## 3.0GHz Spectrum Analyzer

SPA-3000

USER MANUAL

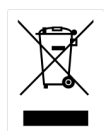

This manual contains proprietary information, which is protected by copyrights. All rights are reserved. No part of this manual may be photocopied, reproduced or translated to another language without prior written consent of Good Will company.

The information in this manual was correct at the time of printing. However, Good Will continues to improve products and reserves the rights to change specification, equipment, and maintenance procedures at any time without notice.

Com-Power Corporat ion 114 Olinda Drive, Brea, California 92823

## Table of Contents

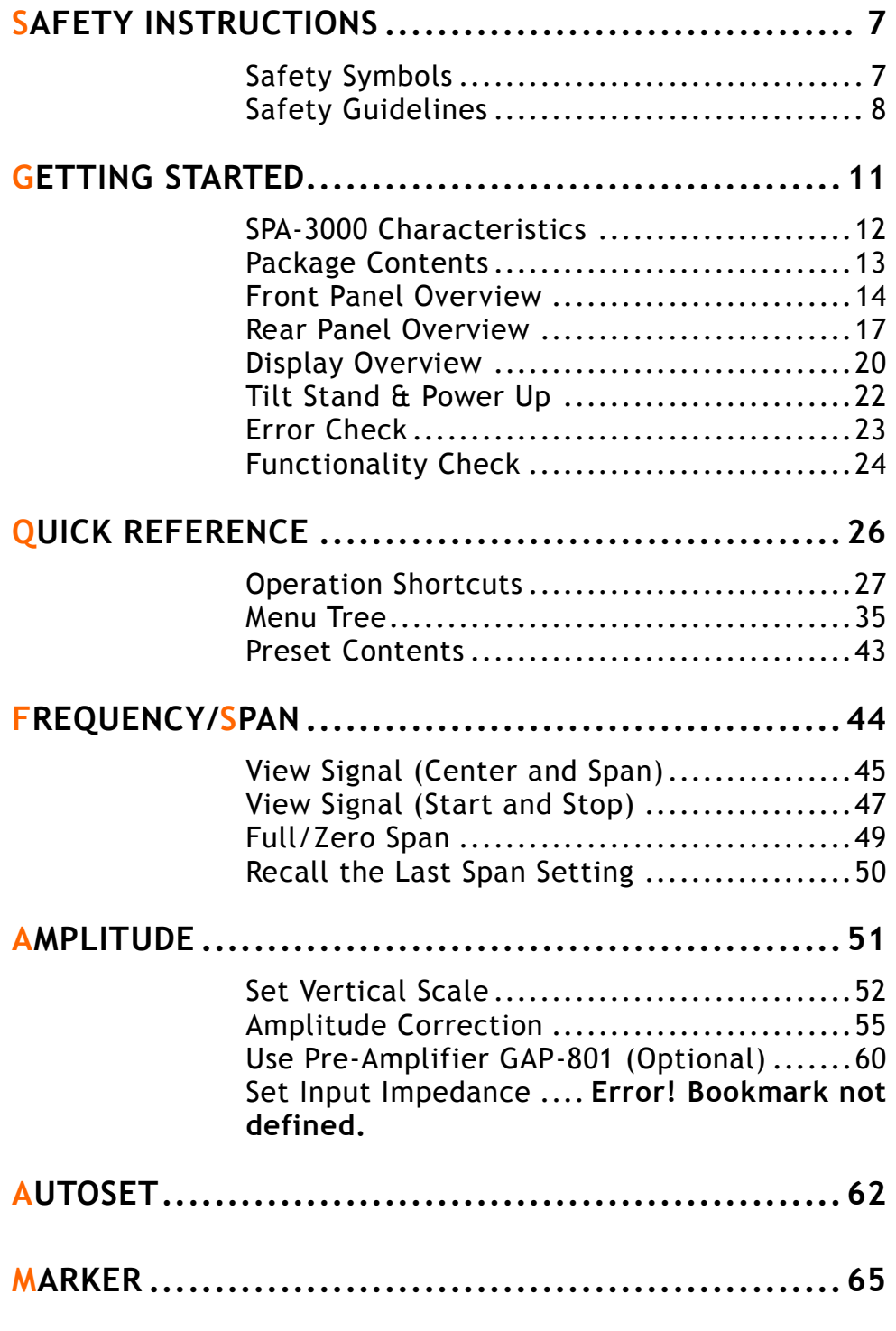

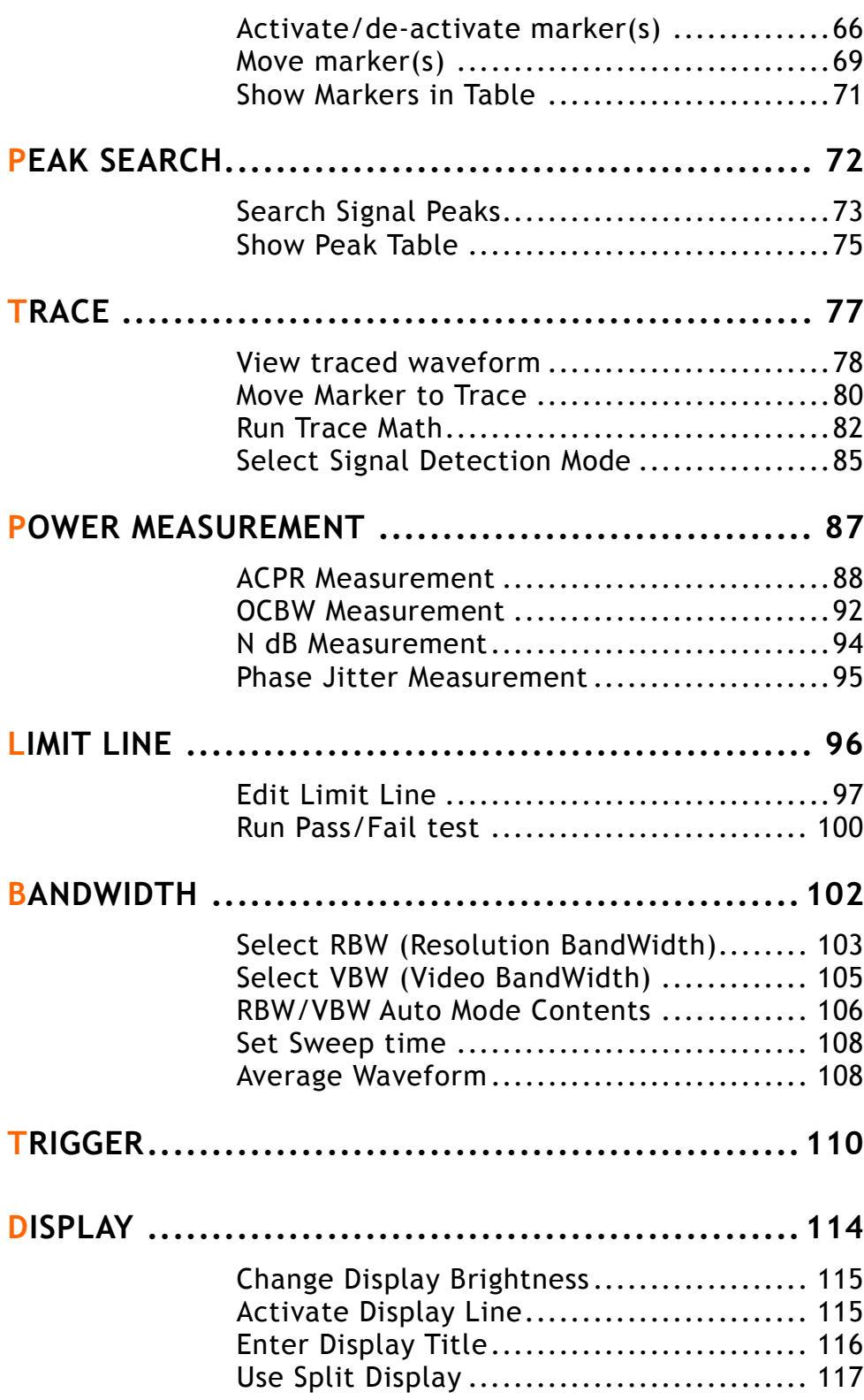

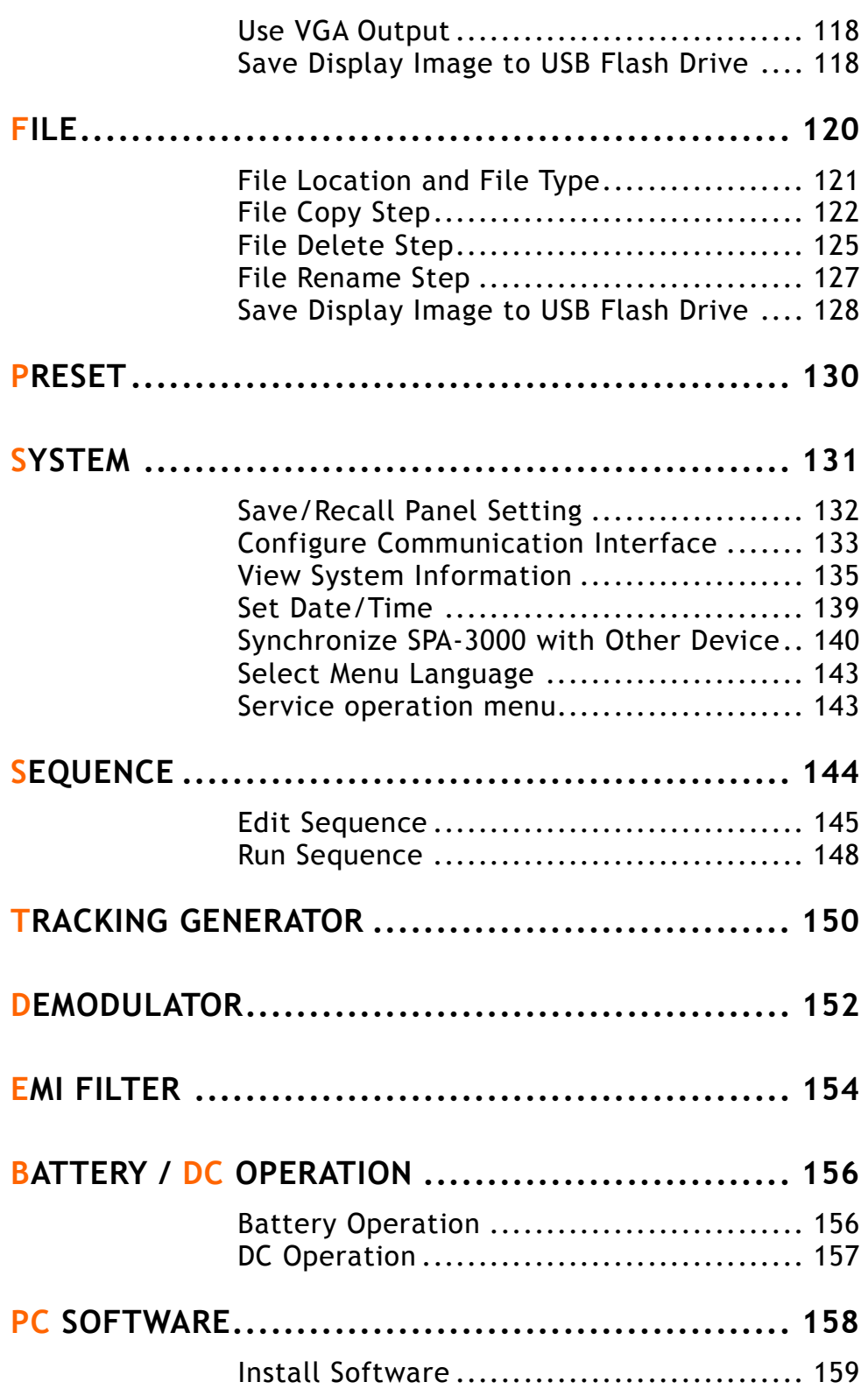

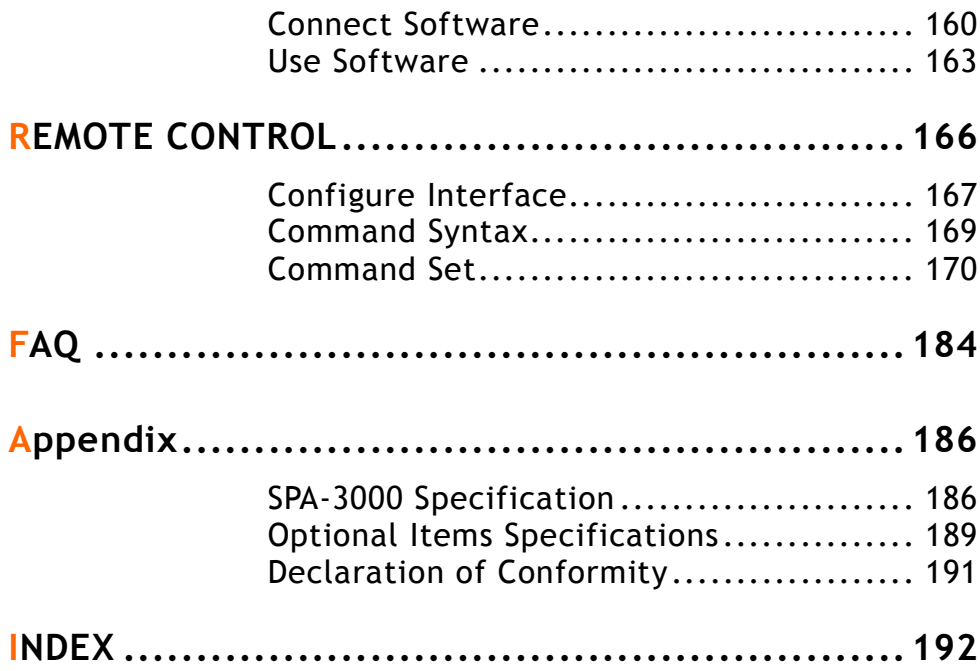

# SAFETY INSTRUCTIONS

This chapter contains important safety instructions that you must follow when operating SPA-3000 and when keeping it in storage. Read the following before any operation to insure your safety and to keep the best condition for SPA-3000.

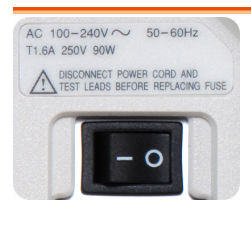

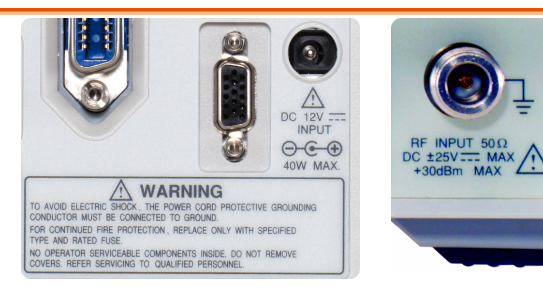

## Safety Symbols

These safety symbols may appear in this manual or on SPA-3000.

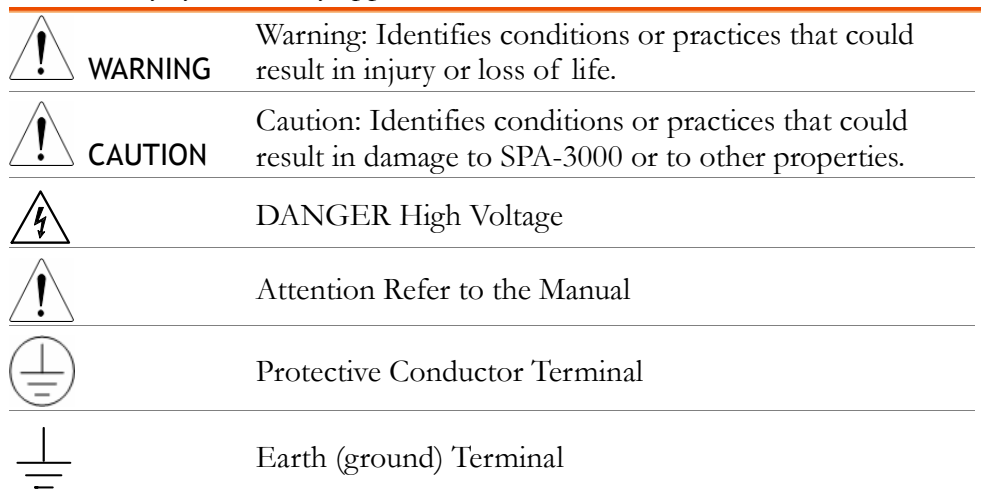

## Safety Guidelines

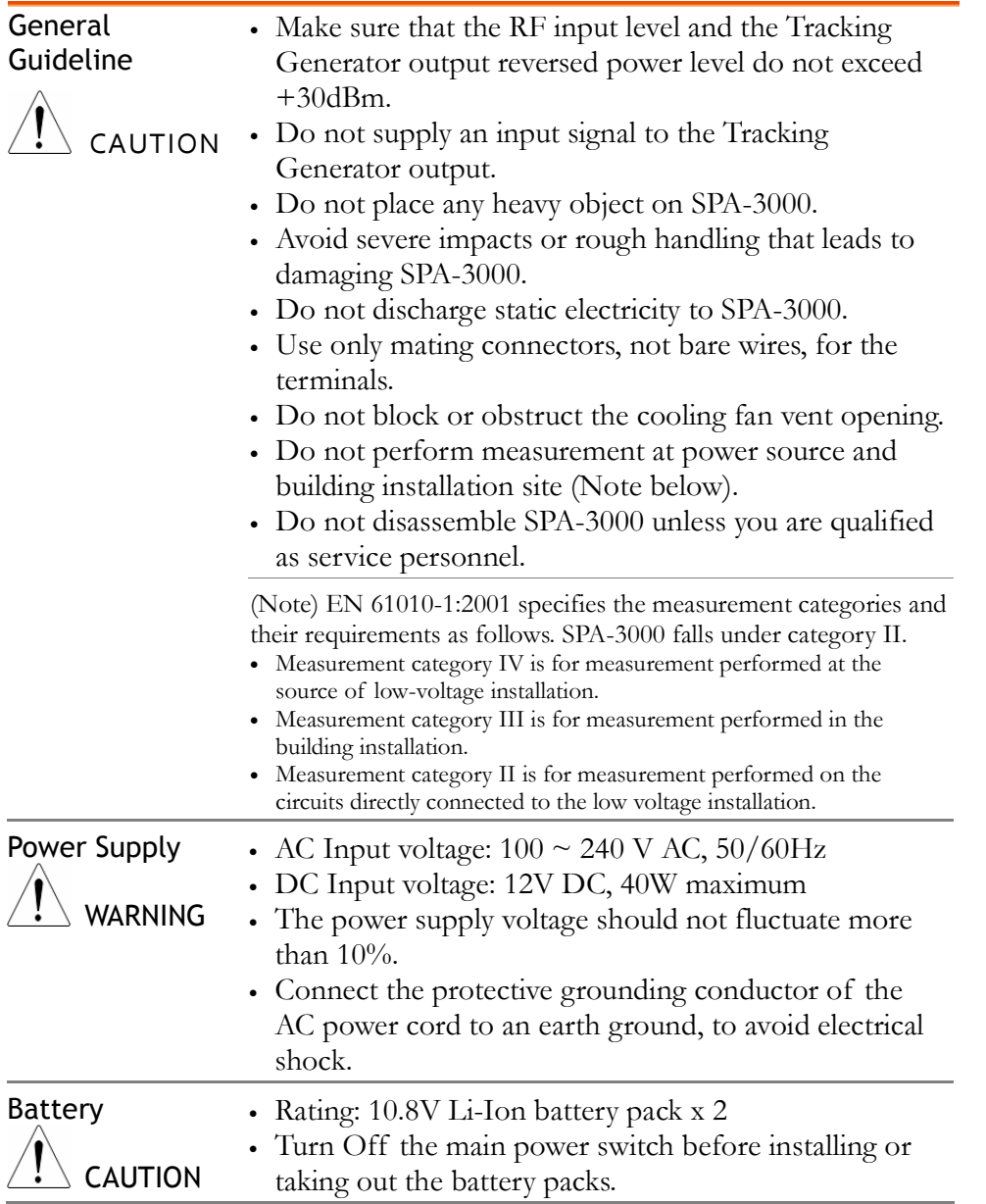

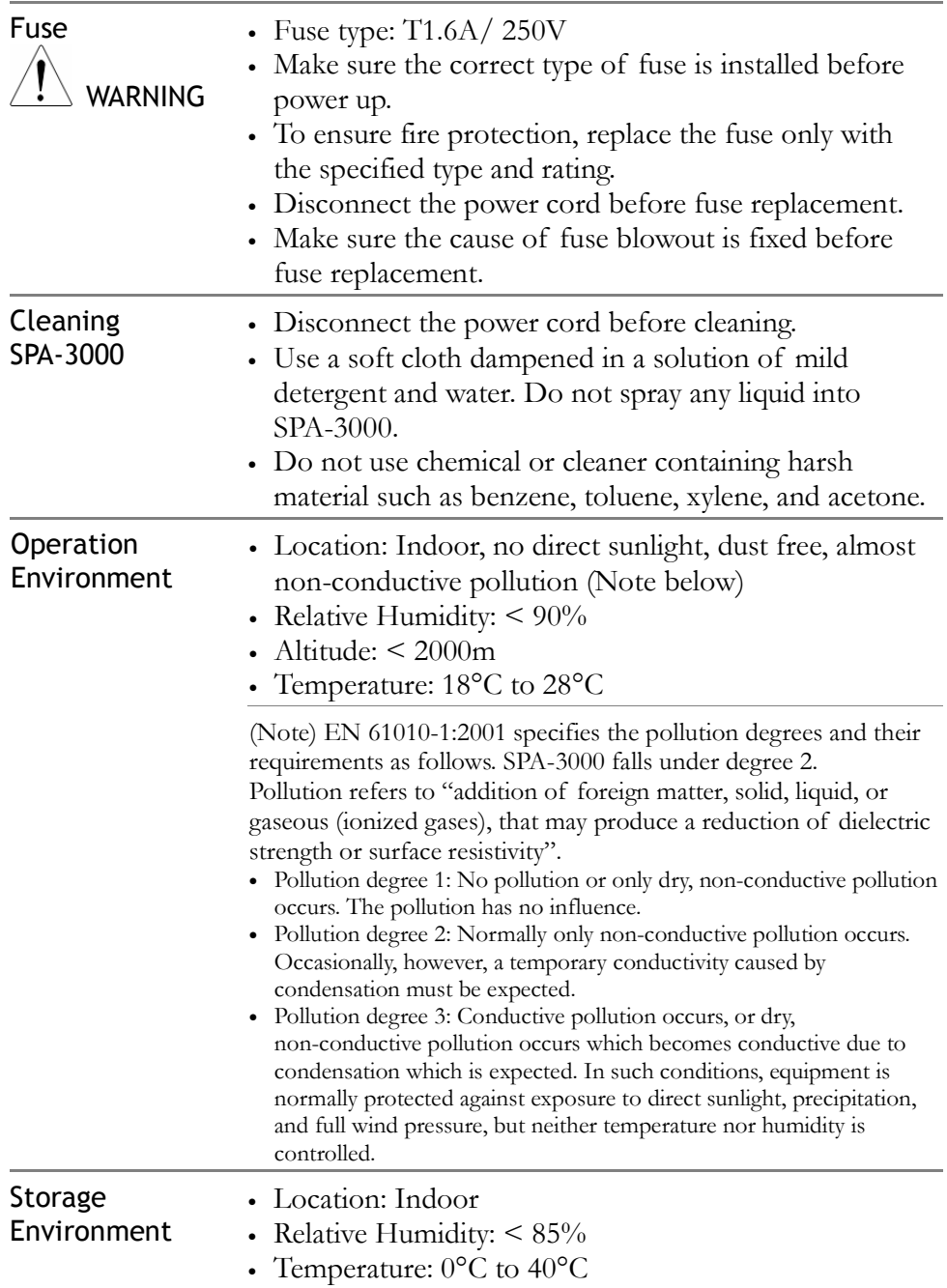

#### Power cord for the United Kingdom

When using SPA-3000 in the United Kingdom, make sure the power cord meets the following safety instructions.

NOTE: This lead / appliance must only be wired by competent persons

#### WARNING: THIS APPLIANCE MUST BE EARTHED

IMPORTANT: The wires in this lead are coloured in accordance with the following code:

Green/ Yellow: Earth

Blue: Neutral

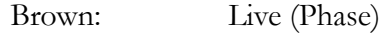

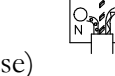

As the colours of the wires in main leads may not correspond with the colours marking identified in your plug/appliance, proceed as follows:

The wire which is coloured Green & Yellow must be connected to the Earth terminal marked with the letter E or by the earth symbol  $\mathcal{F}$  coloured Green or Green & Yellow.

The wire which is coloured Blue must be connected to the terminal which is marked with the letter N or coloured Blue or Black.

The wire which is coloured Brown must be connected to the terminal marked with the letter L or P or coloured Brown or Red.

If in doubt, consult the instructions provided with the equipment or contact the supplier.

This cable/appliance should be protected by a suitably rated and approved HBC mains fuse: refer to the rating information on the equipment and/or user instructions for details. As a guide, cable of 0.75mm2 should be protected by a 3A or 5A fuse. Larger conductors would normally require 13A types, depending on the connection method used.

Any moulded mains connector that requires removal /replacement must be destroyed by removal of any fuse & fuse carrier and disposed of immediately, as a plug with bared wires is hazardous if a engaged in live socket. Any re-wiring must be carried out in accordance with the information detailed on this label.

## **GETTING STARTED**

This chapter describes SPA-3000 in a nutshell, including its main features, package contents, and front / rear / display panel introduction. After going through the overview, follow the Power-up sequence and Functionality check section to properly setup SPA-3000.

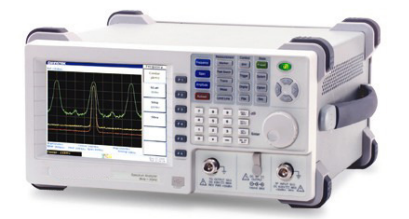

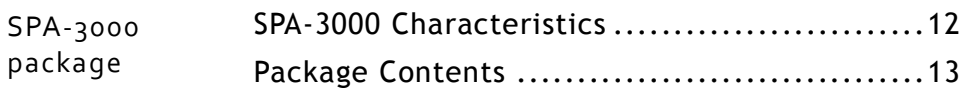

#### Panel introduct ion

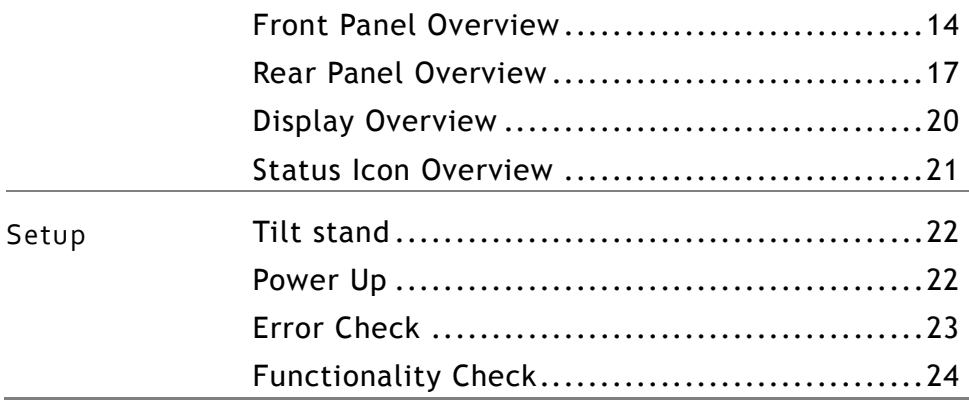

## SPA-3000 Characteristics

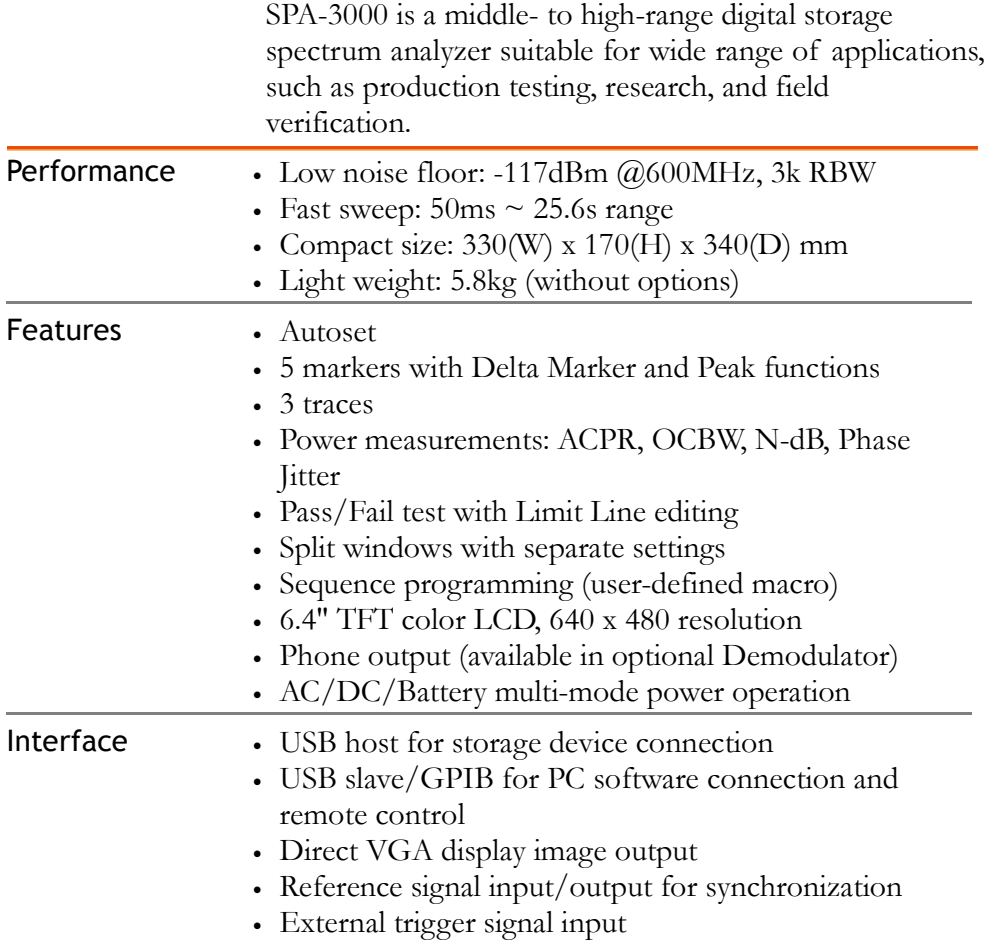

## Package Contents

Contact your dealer in case there is a missing item.

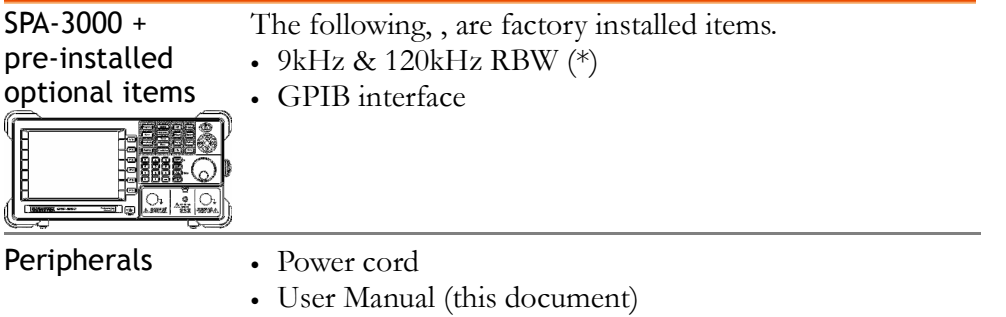

## Front Panel Overview

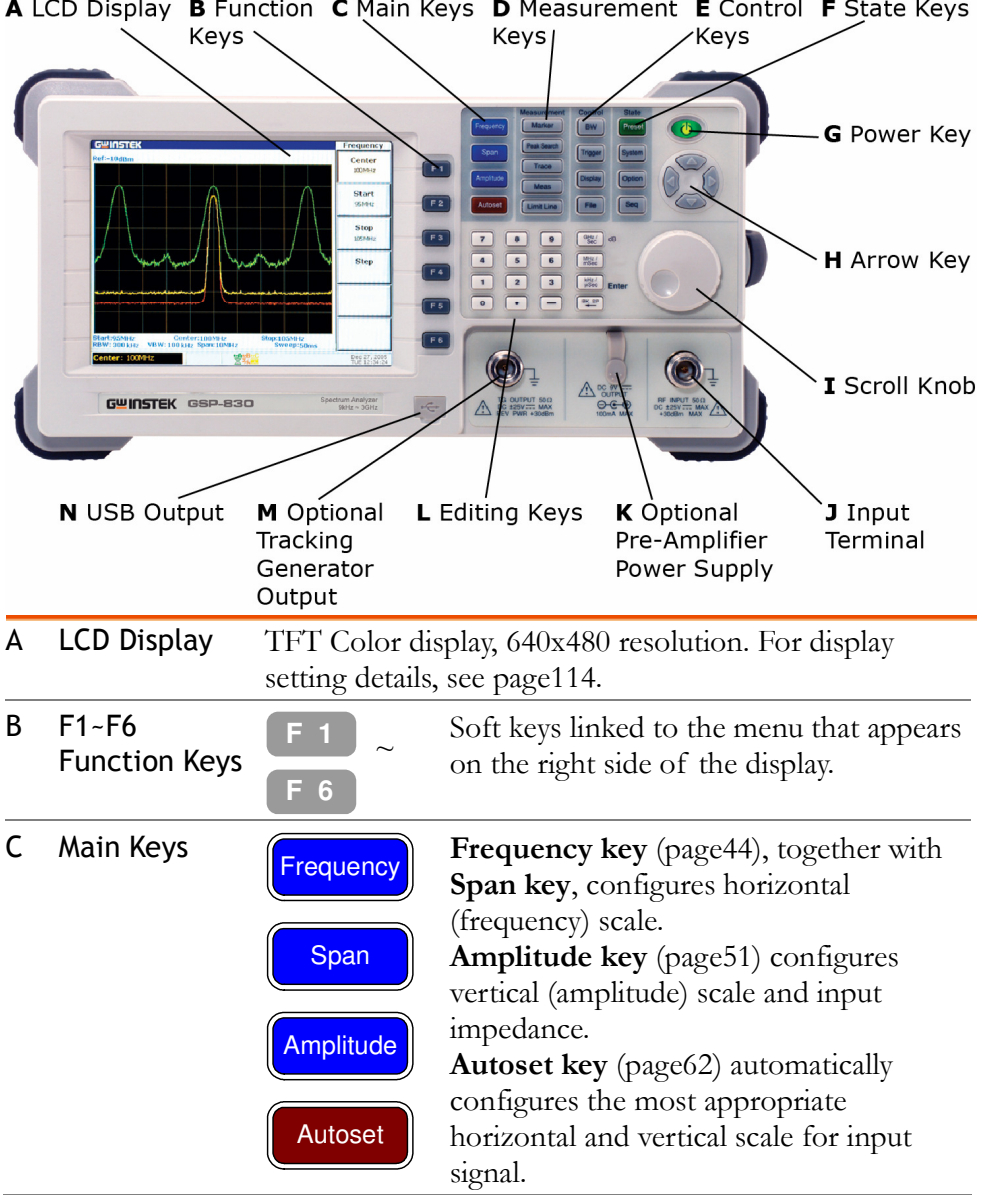

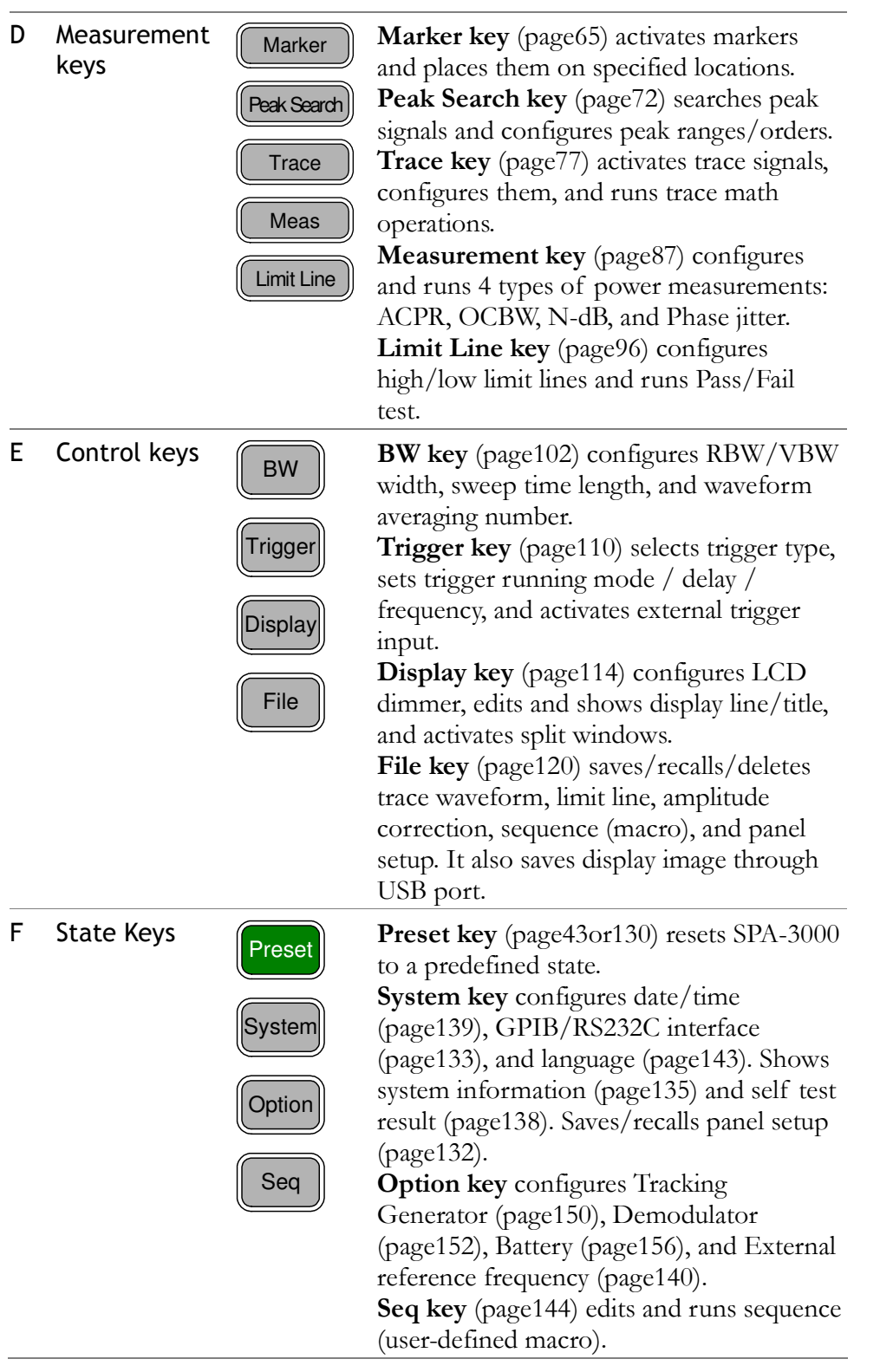

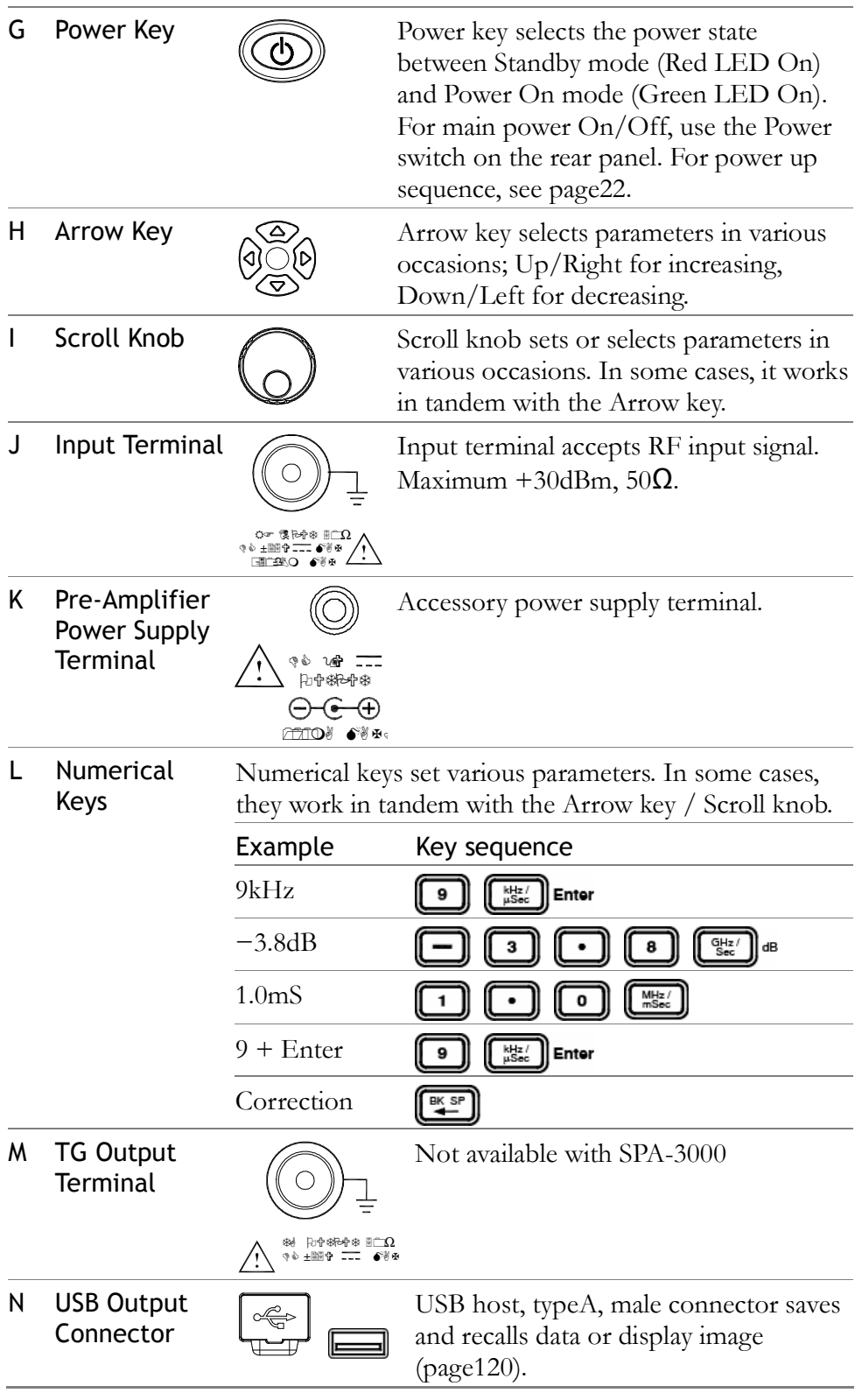

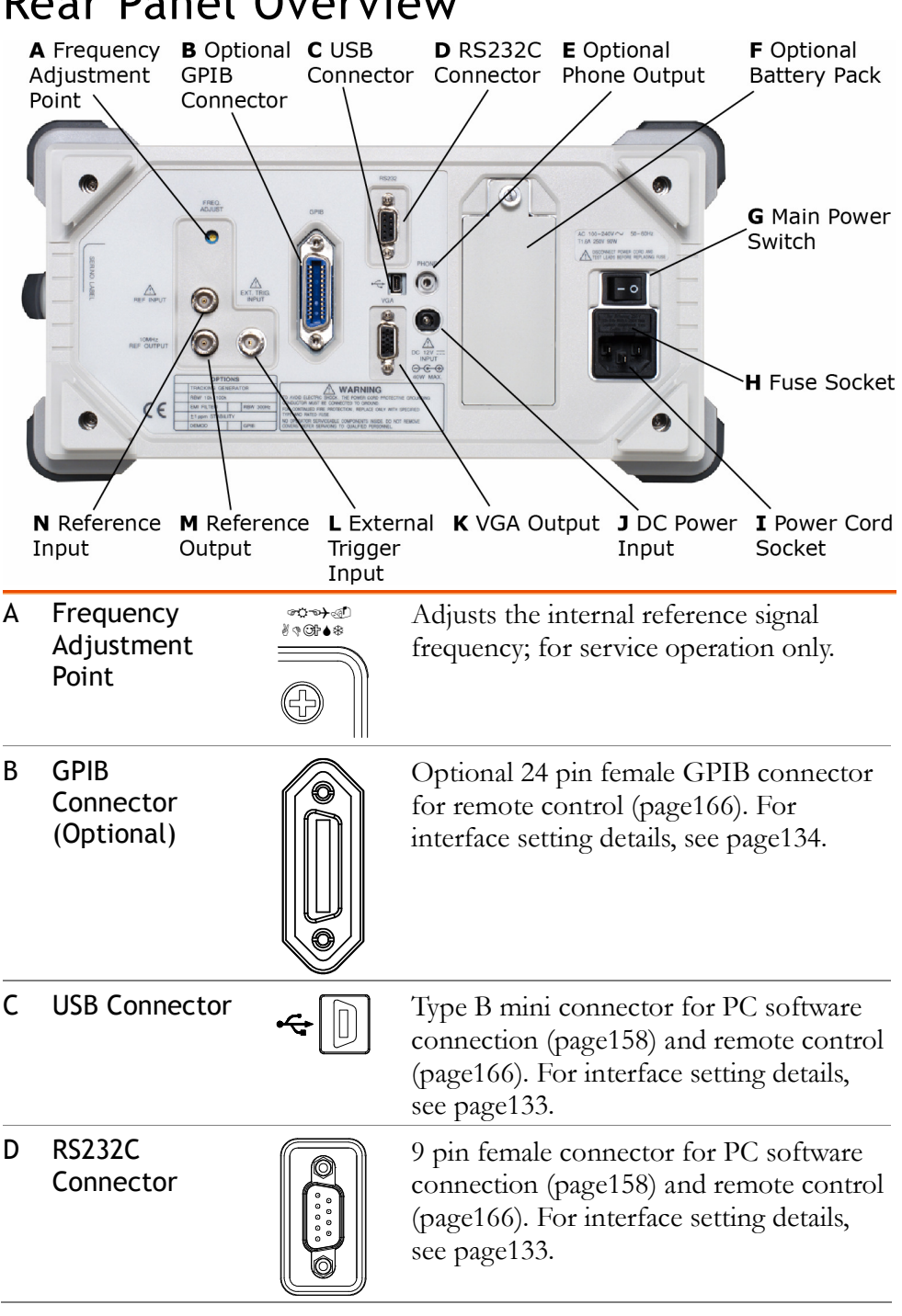

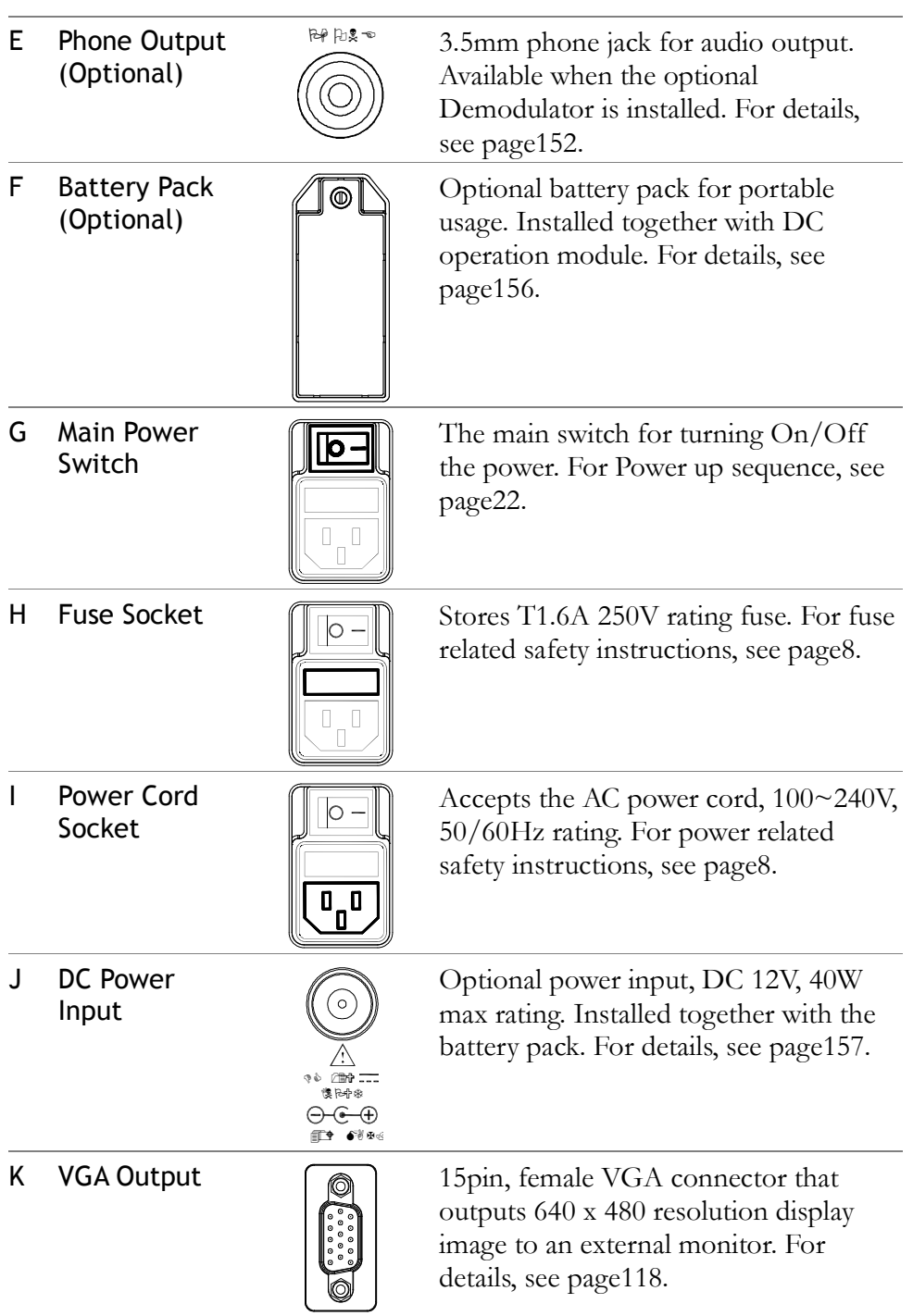

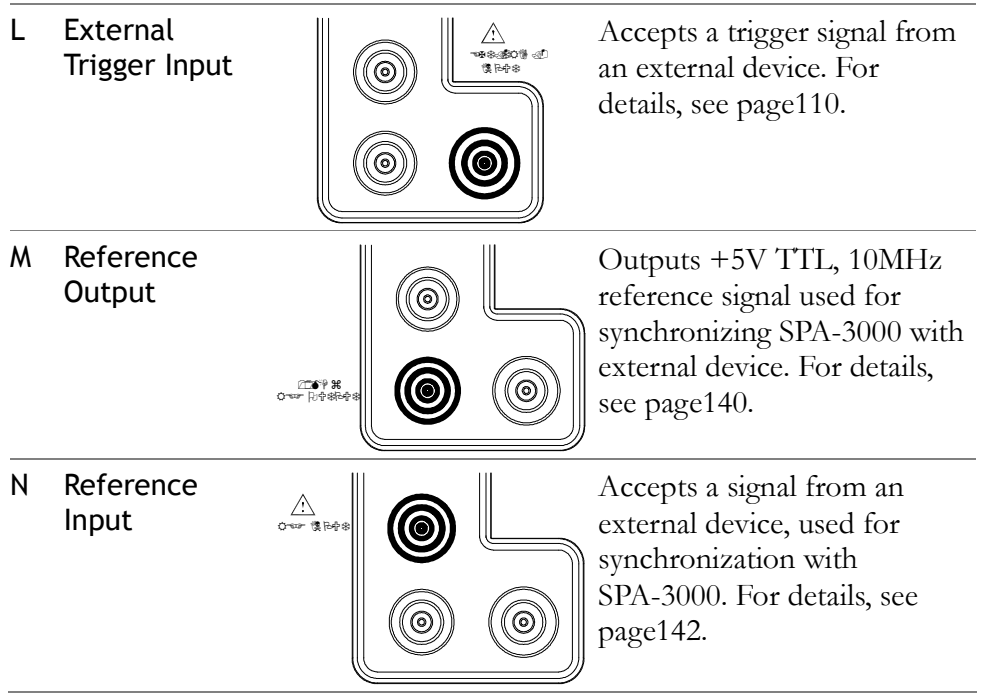

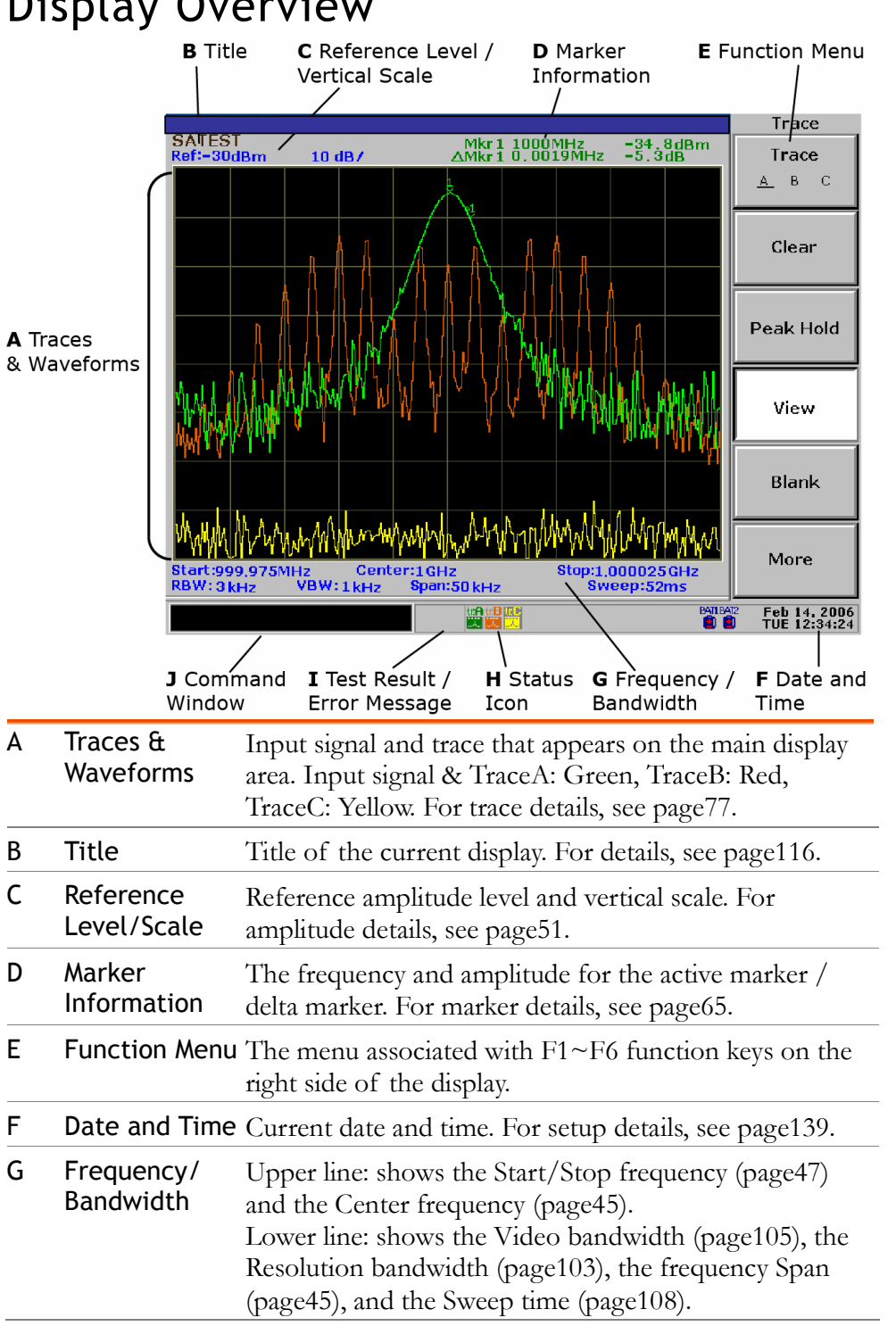

## Display Overview

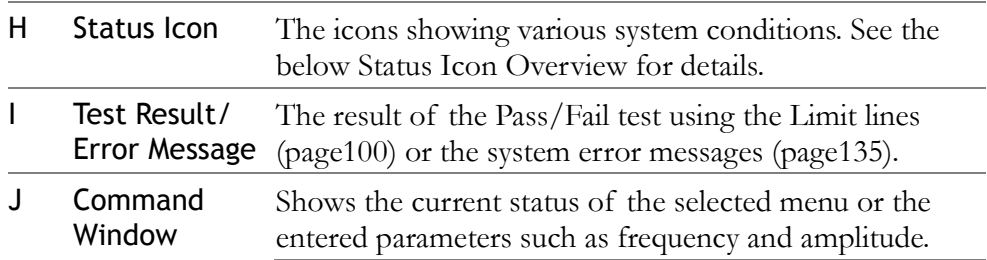

#### Status Icon Overview

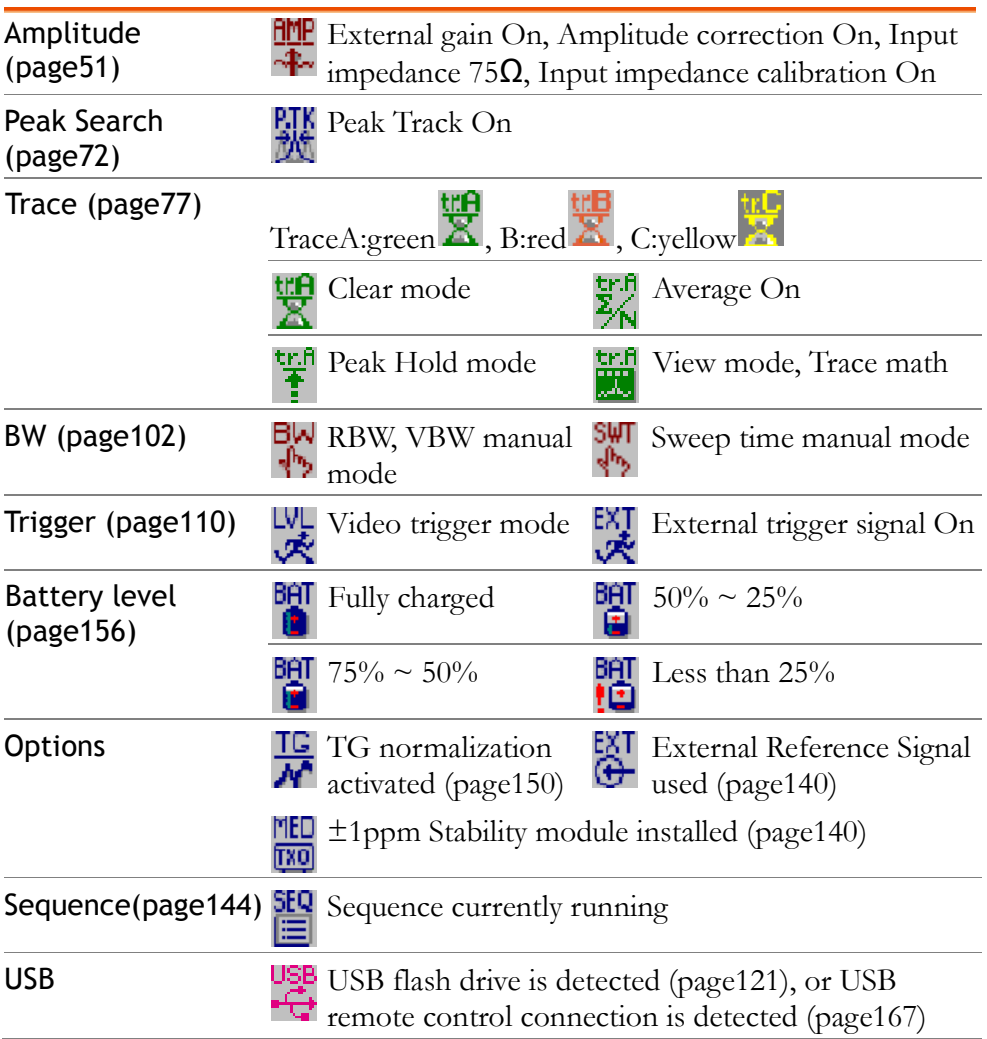

## Tilt Stand & Power Up

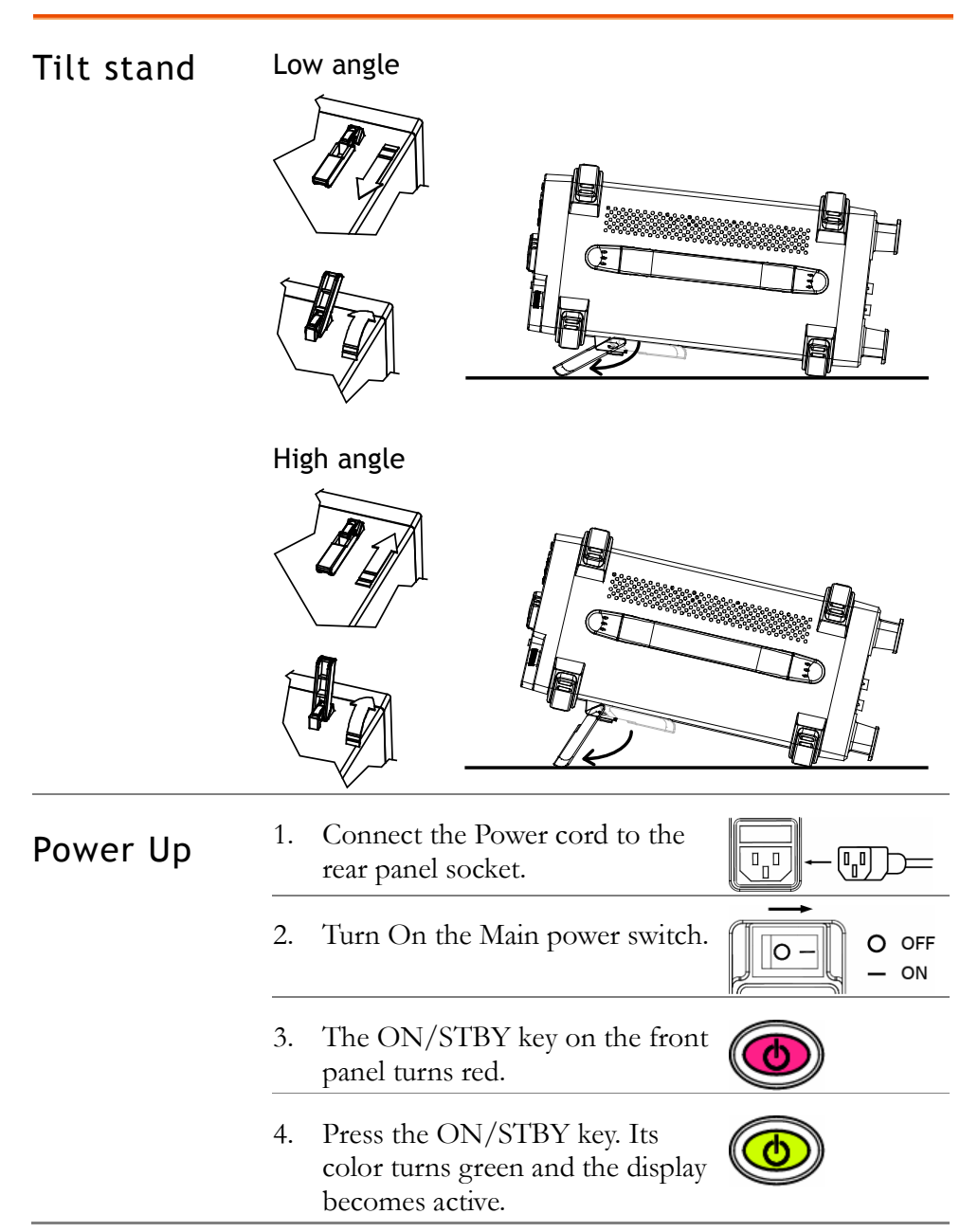

## Error Check

• This section assumes that SPA-3000 is already powered up (page22).

1. Check system error Check the bottom of the display, next to the command window, to see if there is any error message.

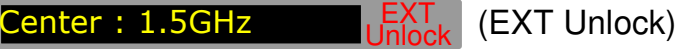

Contact the service center if any of the following messages appears.

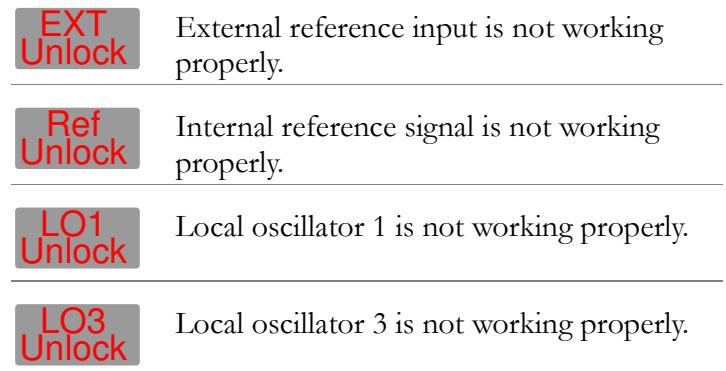

2. Check self test View SPA-3000's self-diagnosis test result. Press the result System key→ F6 (More)  $\rightarrow$  F2 (Self Test).

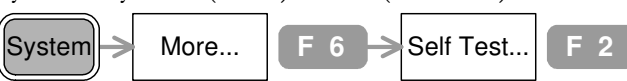

The test automatically runs at each power-up. The underline shows the result, Pass or Fail. Contact the service center if any of the items fails.

GPIB **Pass Fail F 1** GPIB module connectivity (available only when installed) Flash Flash Fail **F 2** Internal Flash memory for storing the system code/data SDRAM **Pass Fail F 3** Internal SDRAM for running the system code RTC Pass Fail **F 4** Internal real time clock for configuring the date and time

### Functionality Check

- This section assumes SPA-3000 is already powered up (page22).
- Before operating SPA-3000 in a new environment, run these steps to make sure it is functionally stable.
- 1. Feed a signal Input a signal to check if SPA-3000 correctly shows the waveform on the display. There are two ways to feed an input signal.

Feed the DUT signal

If the Device Under Test is already available, connect the output signal to the RF input terminal. The signal amplitude must be less than +30dBm.

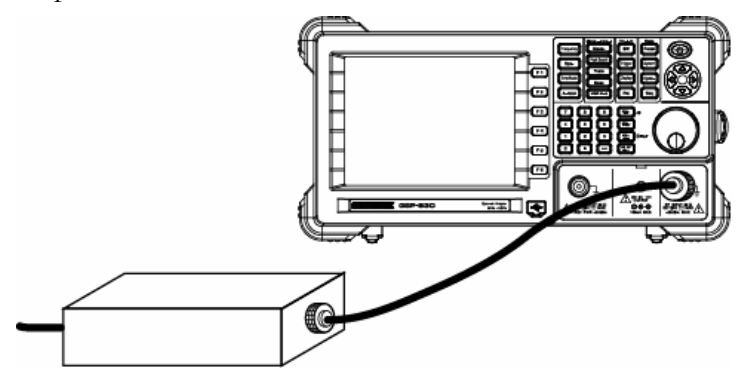

Feed the internal auxiliary signal You can also use the internal auxiliary signal, 100MHz/−30dBm. No cable connection is required in

this case. Activate the signal by pressing the System key→ F4 (Aux Sig On).

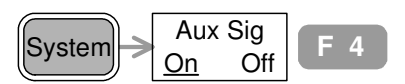

2. View signal Press the Autoset key→ F1 (Autoset).

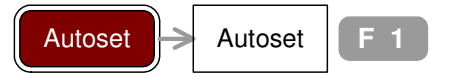

SPA-3000 automatically configures the horizontal and vertical scales and shows the signal.

Check the peak frequency and amplitude that appear on the top right corner of the display. To move the marker, use the Scroll knob  $\bigcirc$  or Left/Right key  $\overline{\mathscr{C}}$ . Internal auxil iary signal, -30dBm @100MHz Peak frequency/amplitude Autoset Mkr1 100.01MHz -30.6dBr  $10dB/$ Autoset Amp.Floor  $_{\Delta 0}$ Man

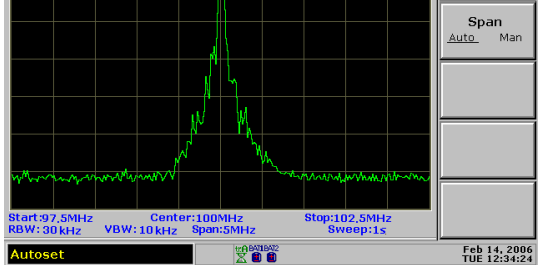

If the displayed value does not match the actual signal, contact the service center.

<u>25 and 25 and 26 and 26 and 26 and 26 and 26 and 26 and 26 and 26 and 26 and 26 and 26 and 26 and 26 and 26 and 26 and 26 and 26 and 26 and 26 and 26 and 26 and 26 and 26 and 27 and 27 and 27 and 27 and 27 and 27 and 27 a</u>

# QUICK REFERENCE

This chapter collects all the key sequences for panel operations, the menu contents on the display, and the factory installed setting recalled by the Preset key. Use this chapter as a handy reference when you need quick access to the intended operation, and when you need to get an overview of SPA-3000 functionalities.

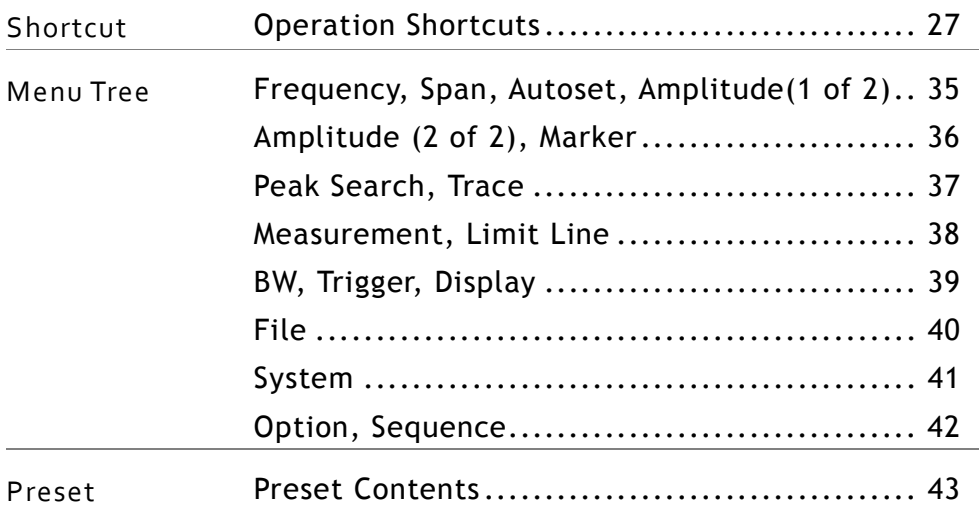

## Operation Shortcuts

Here is the list of operations introduced in this manual and their shortcuts.

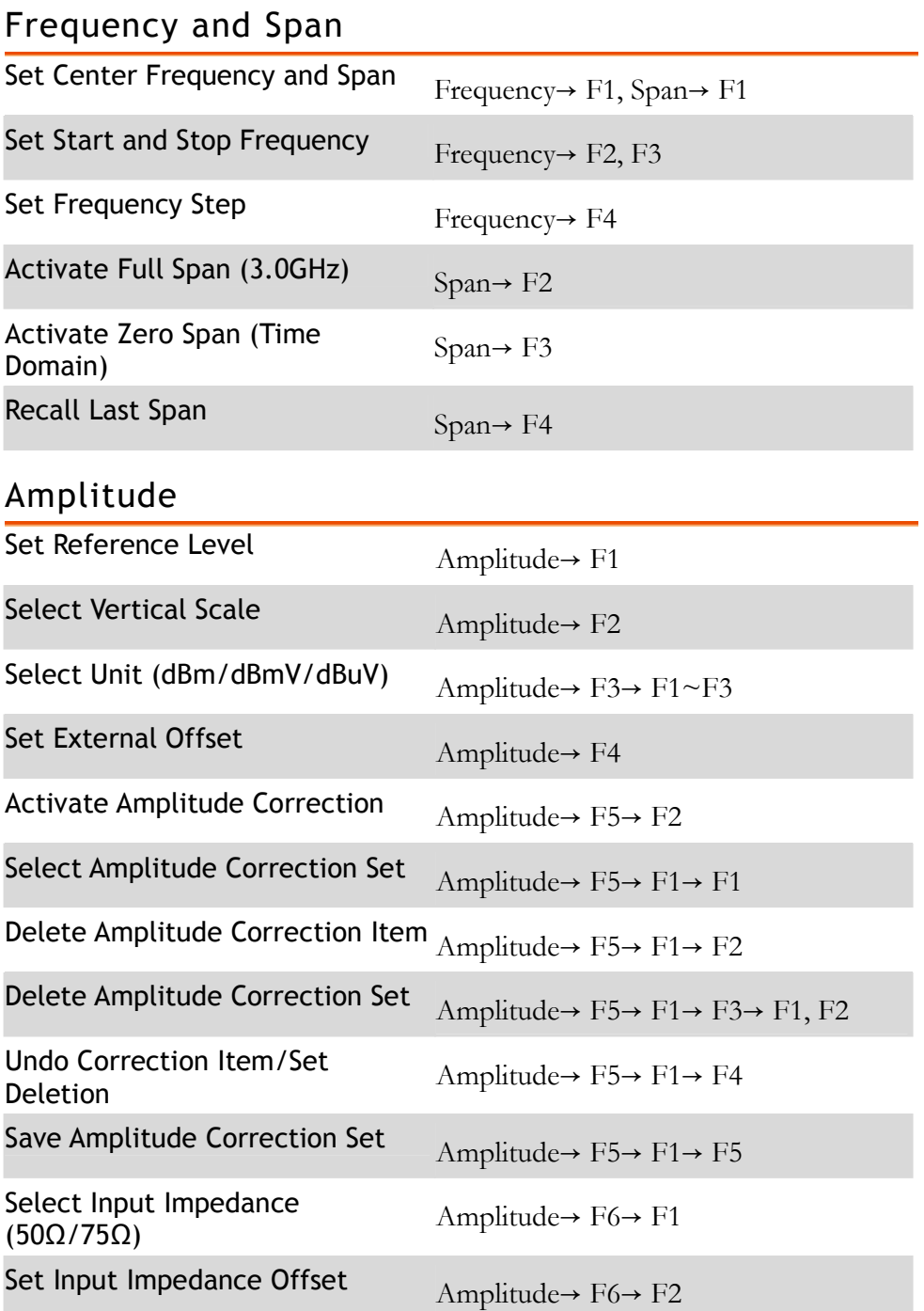

#### Autoset

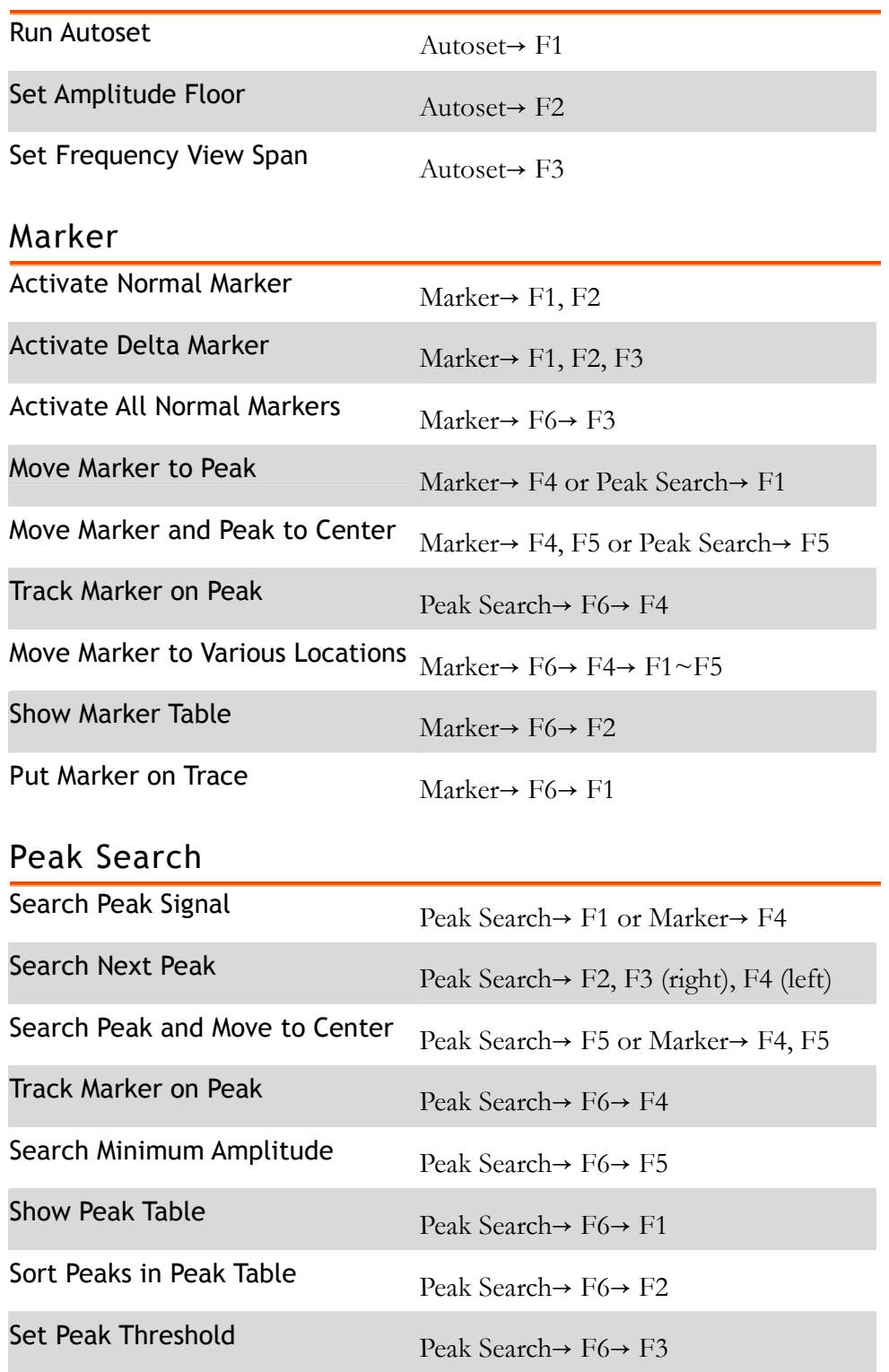

#### **Trace**

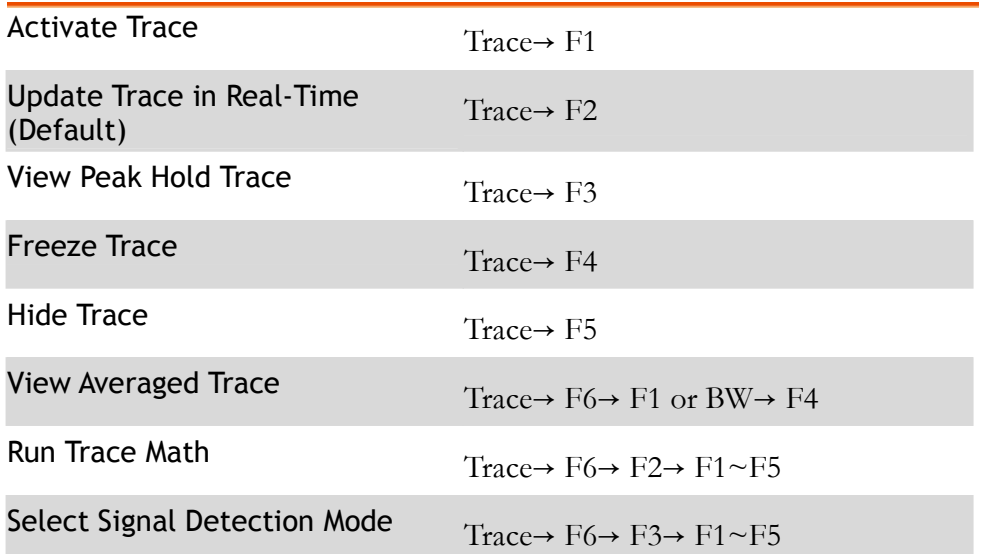

#### Power Measurement

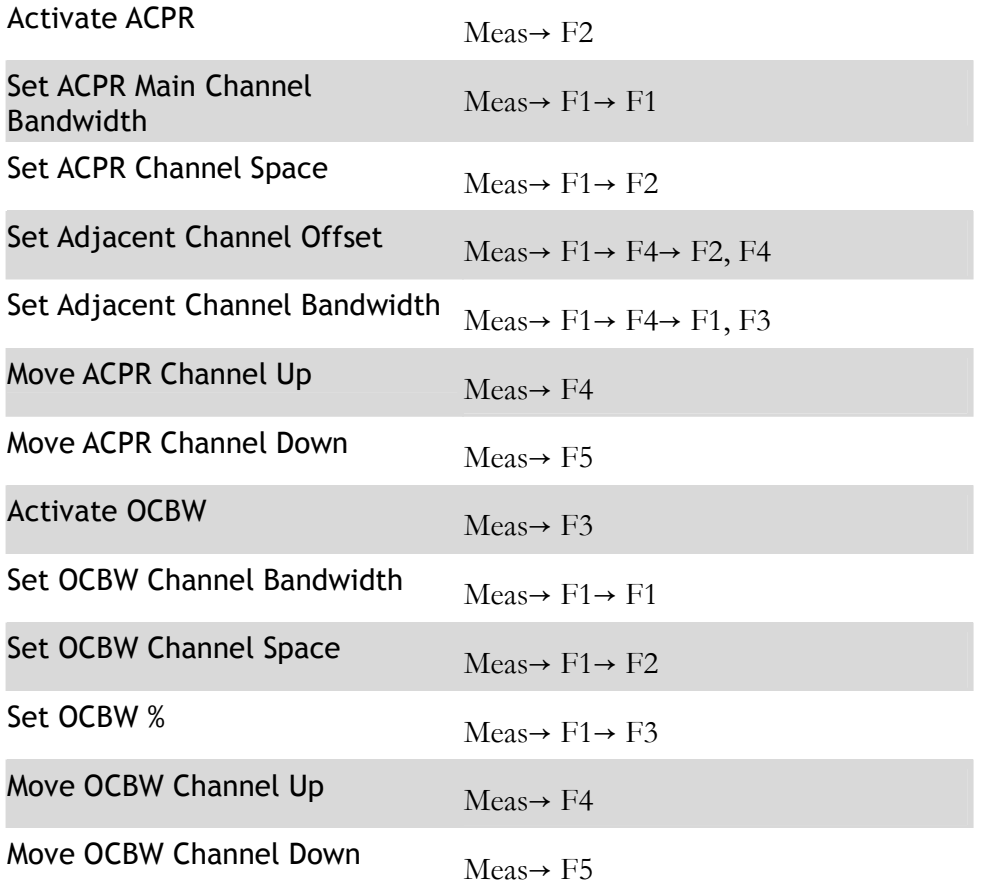

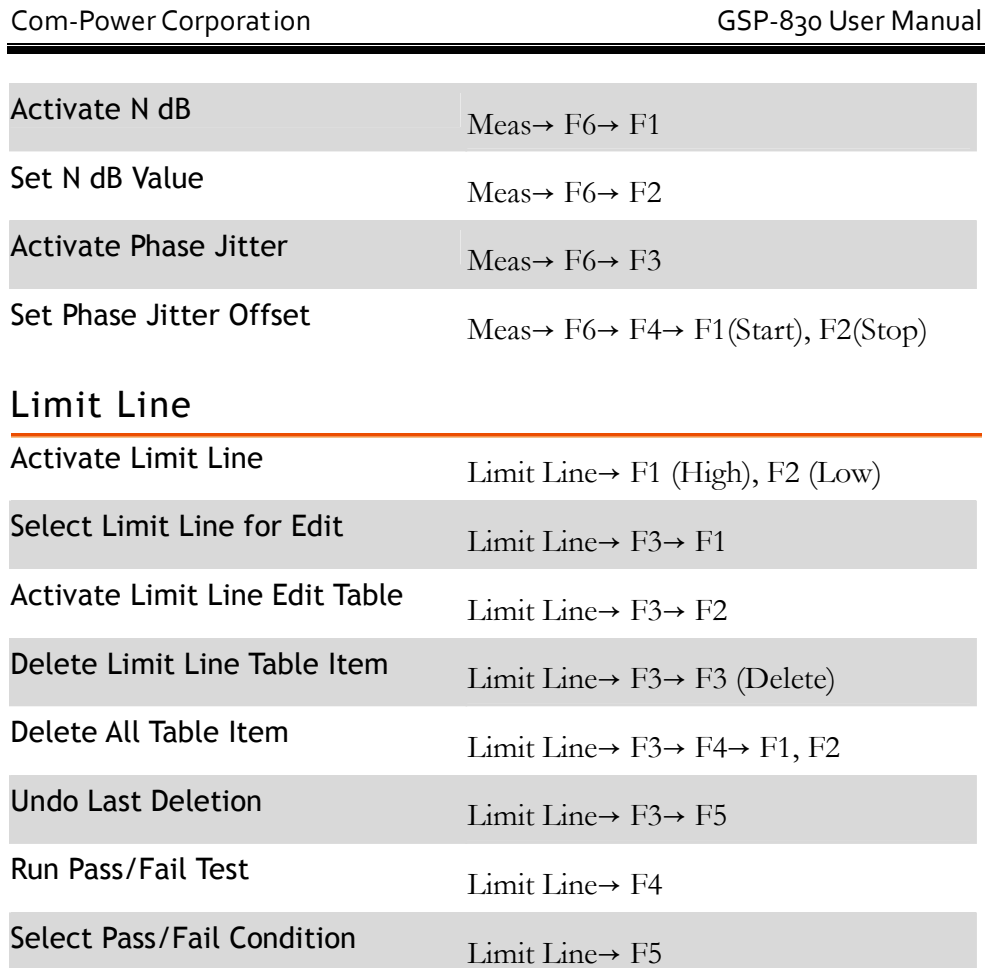

#### Bandwidth

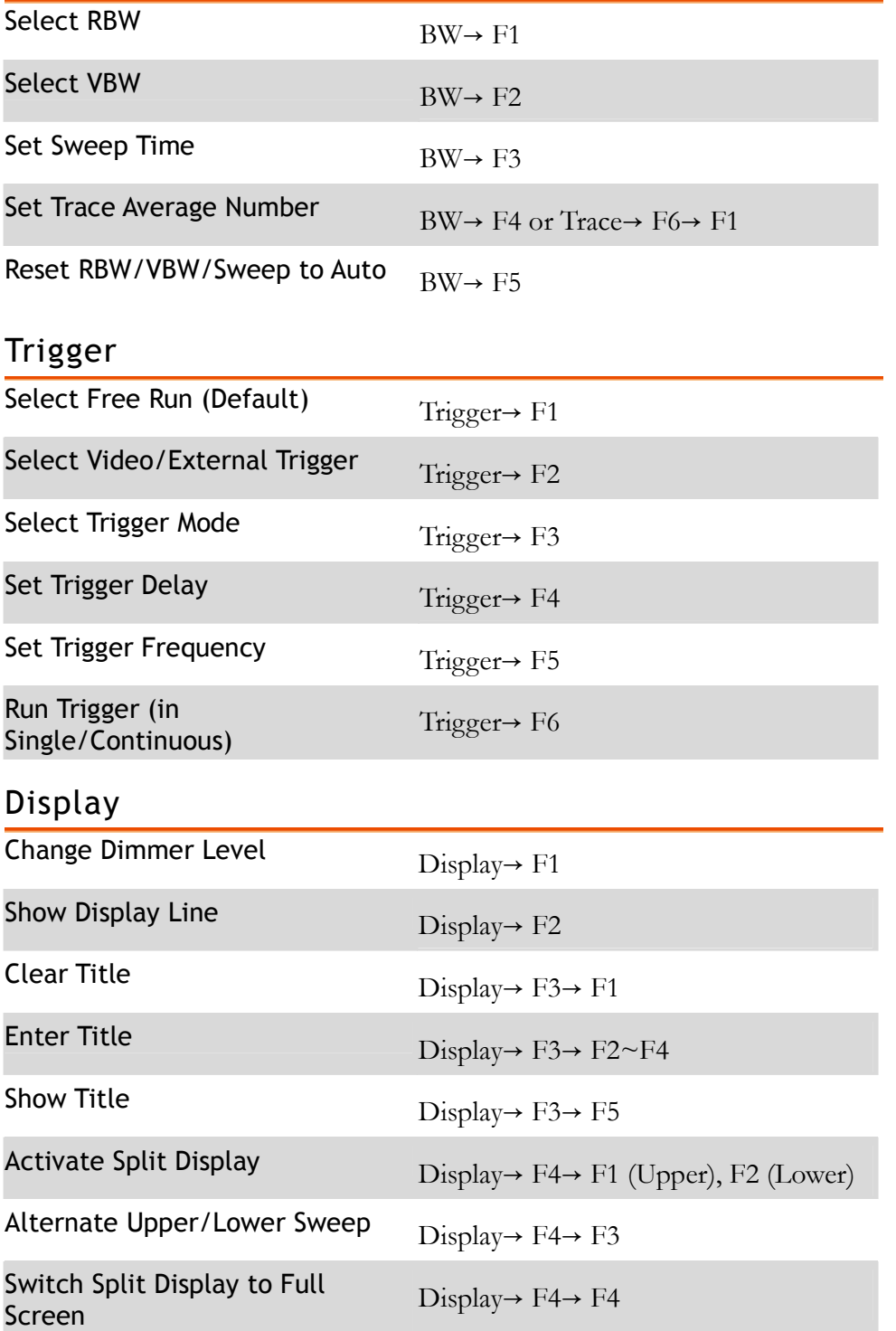

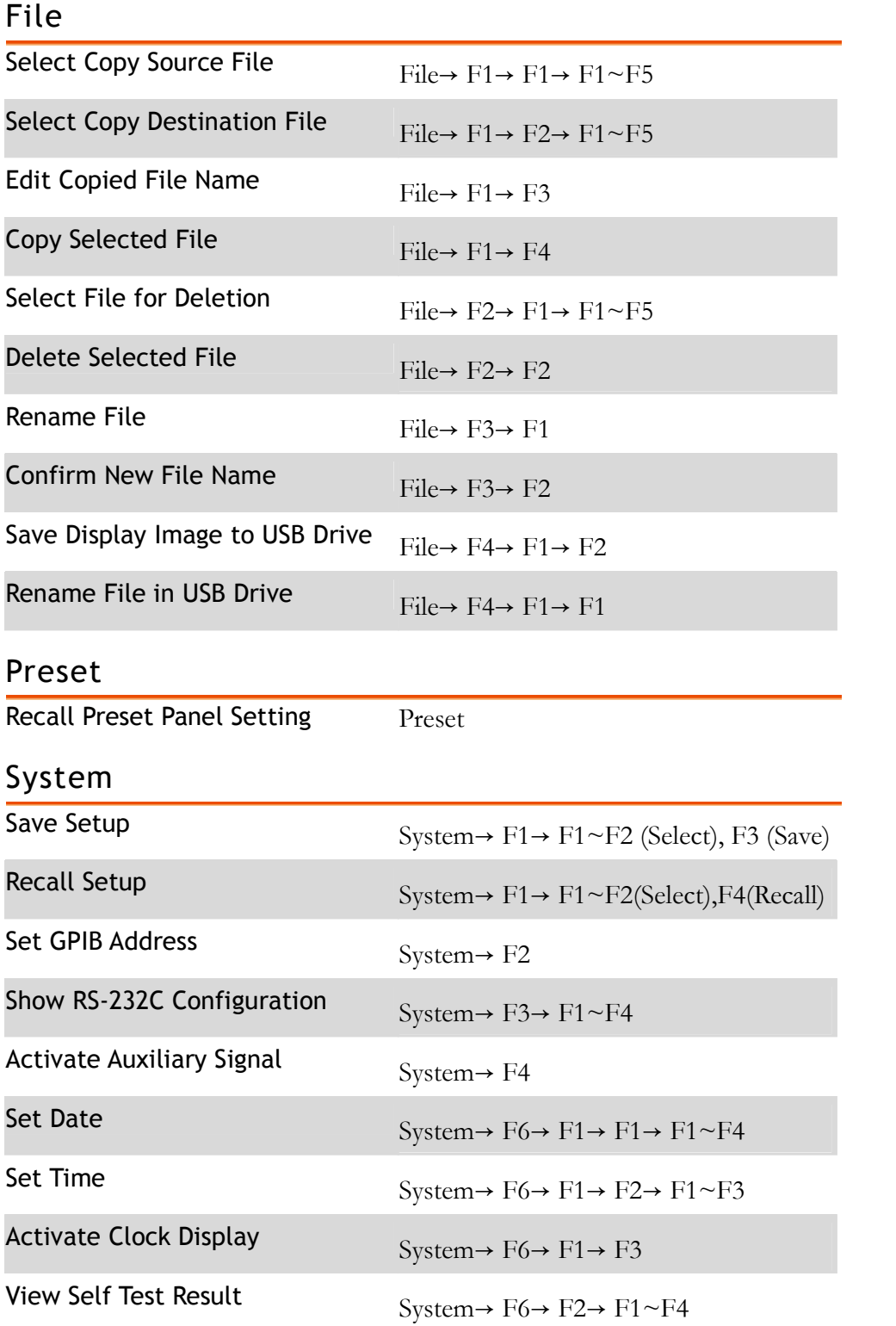

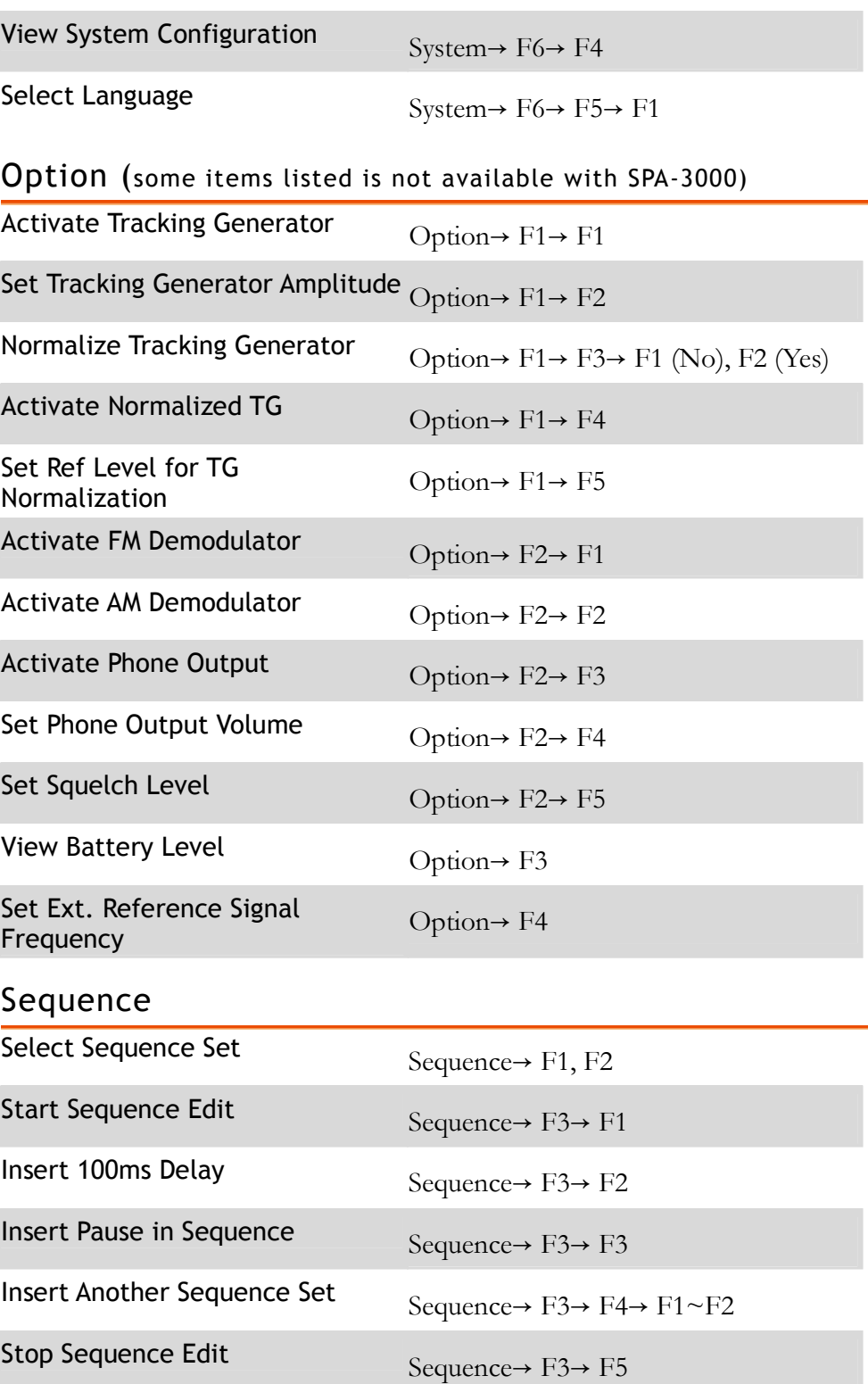

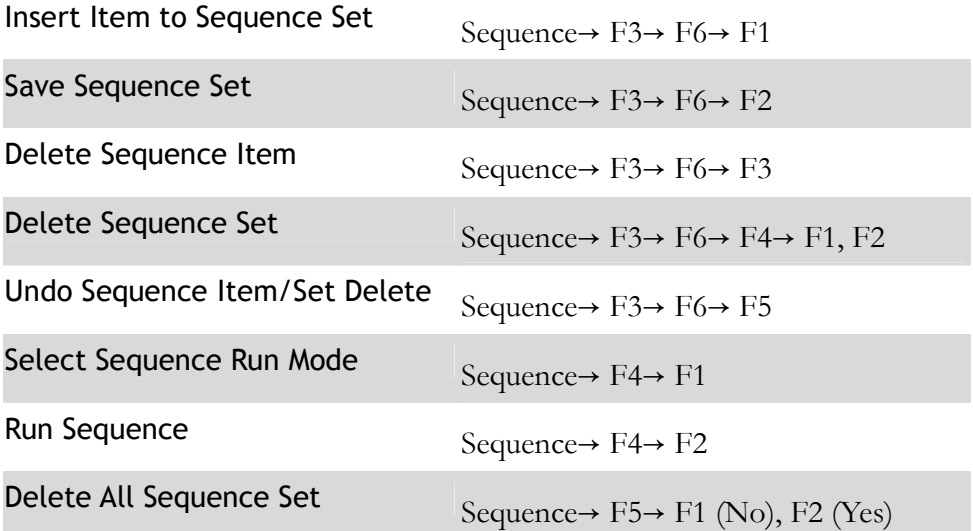

## Menu Tree

Preset key does not have menu.

### Frequency, Span, Autoset, Amplitude(1 of 2)

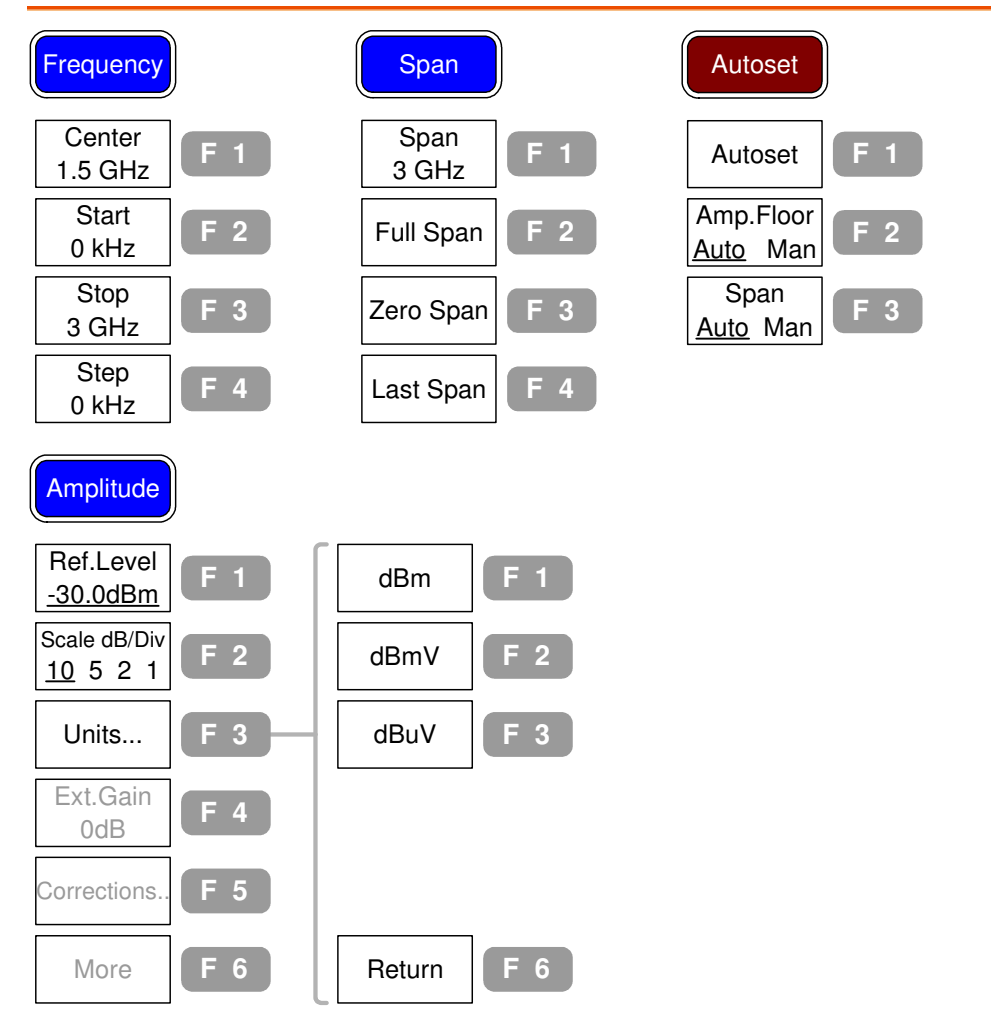

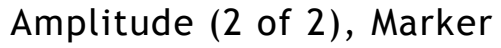

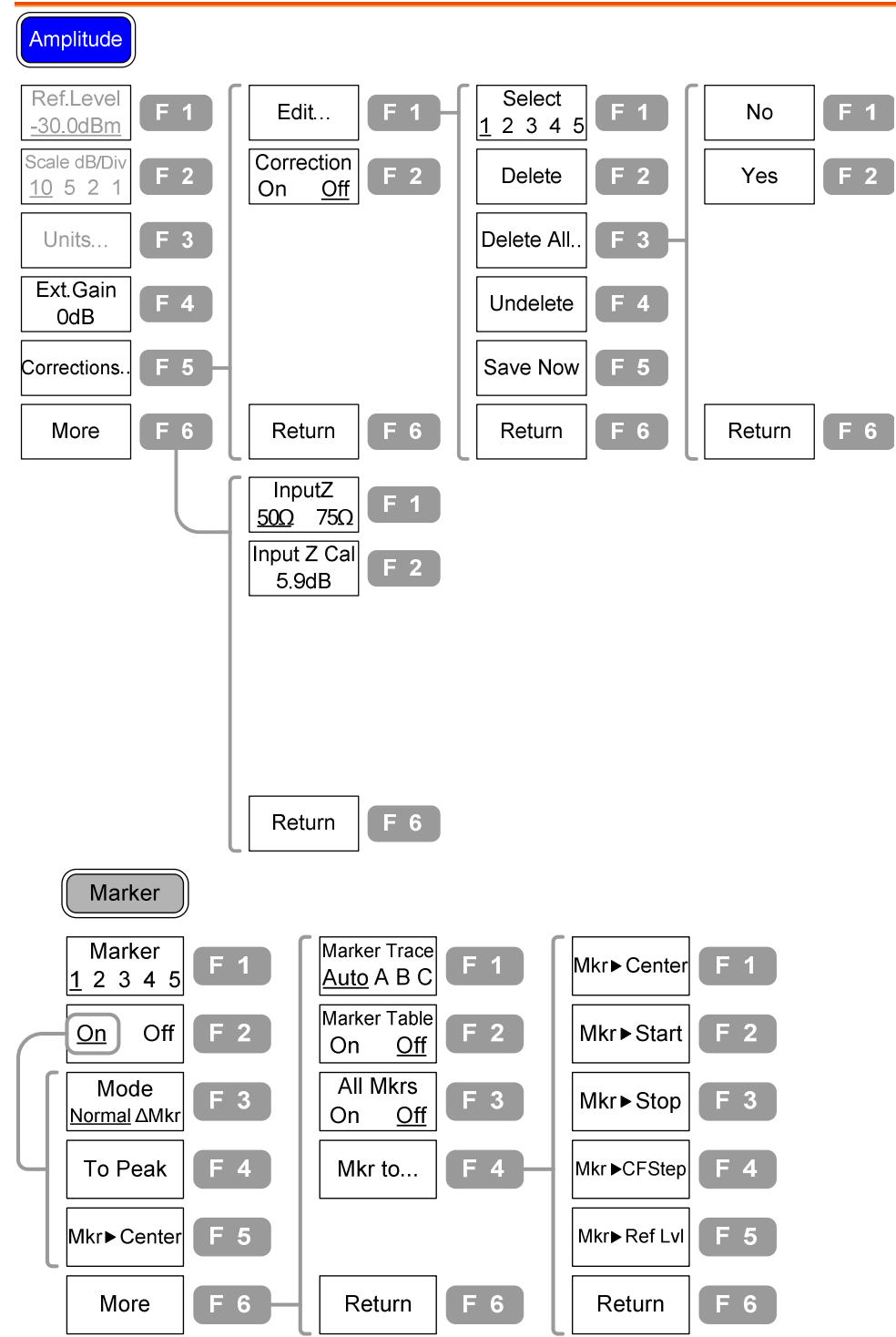

36
#### Peak Search, Trace

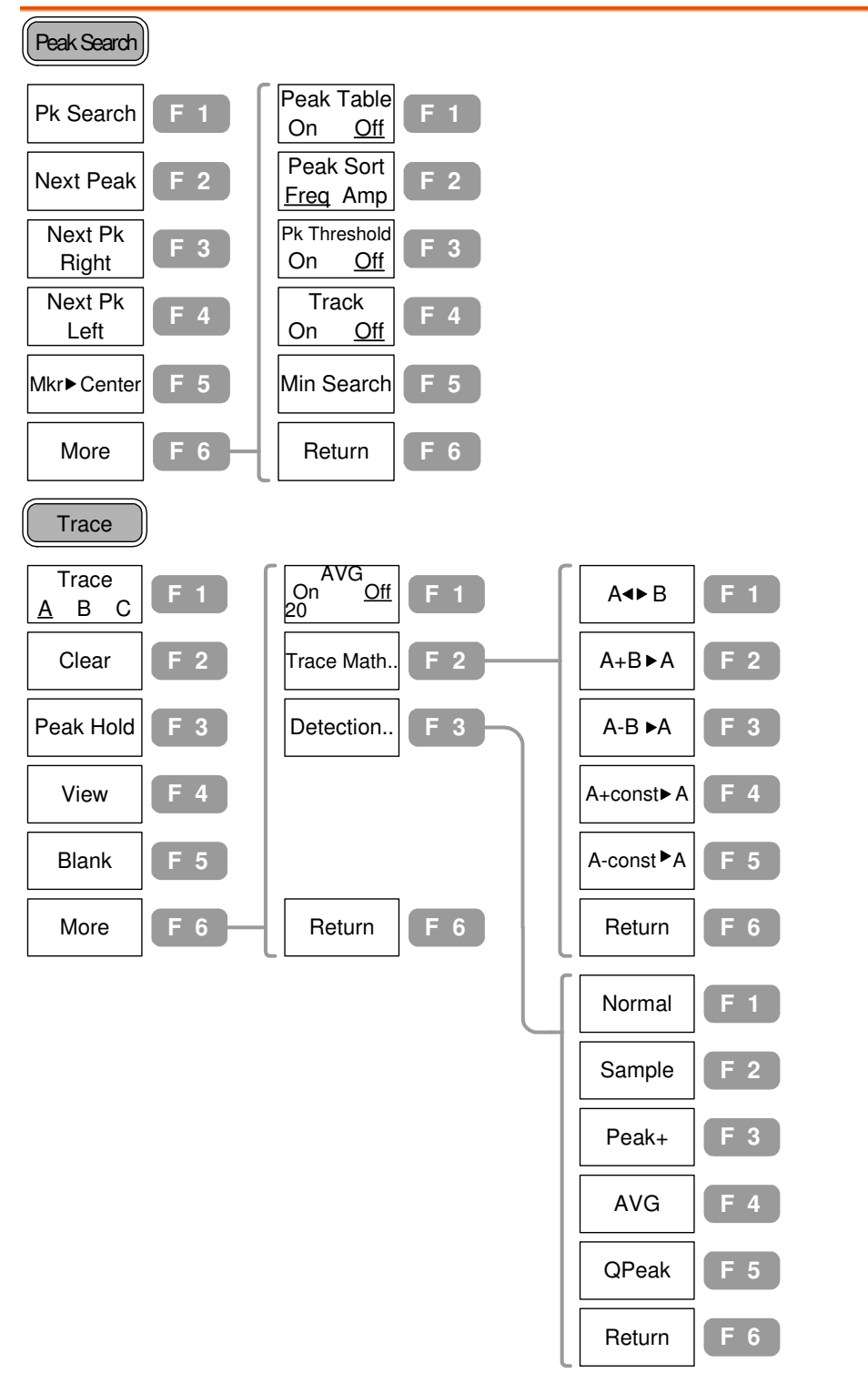

#### Measurement, Limit Line

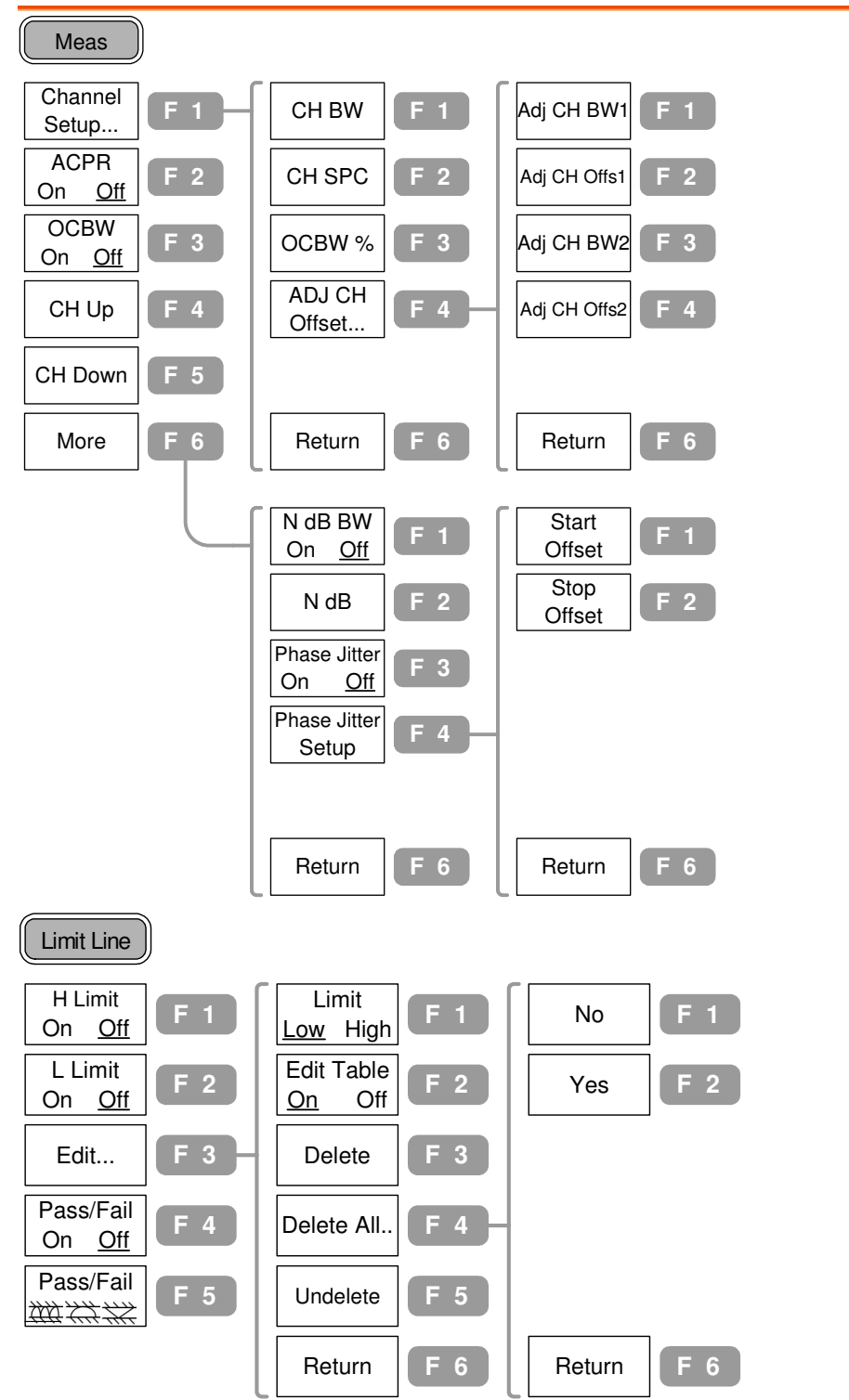

#### BW, Trigger, Display

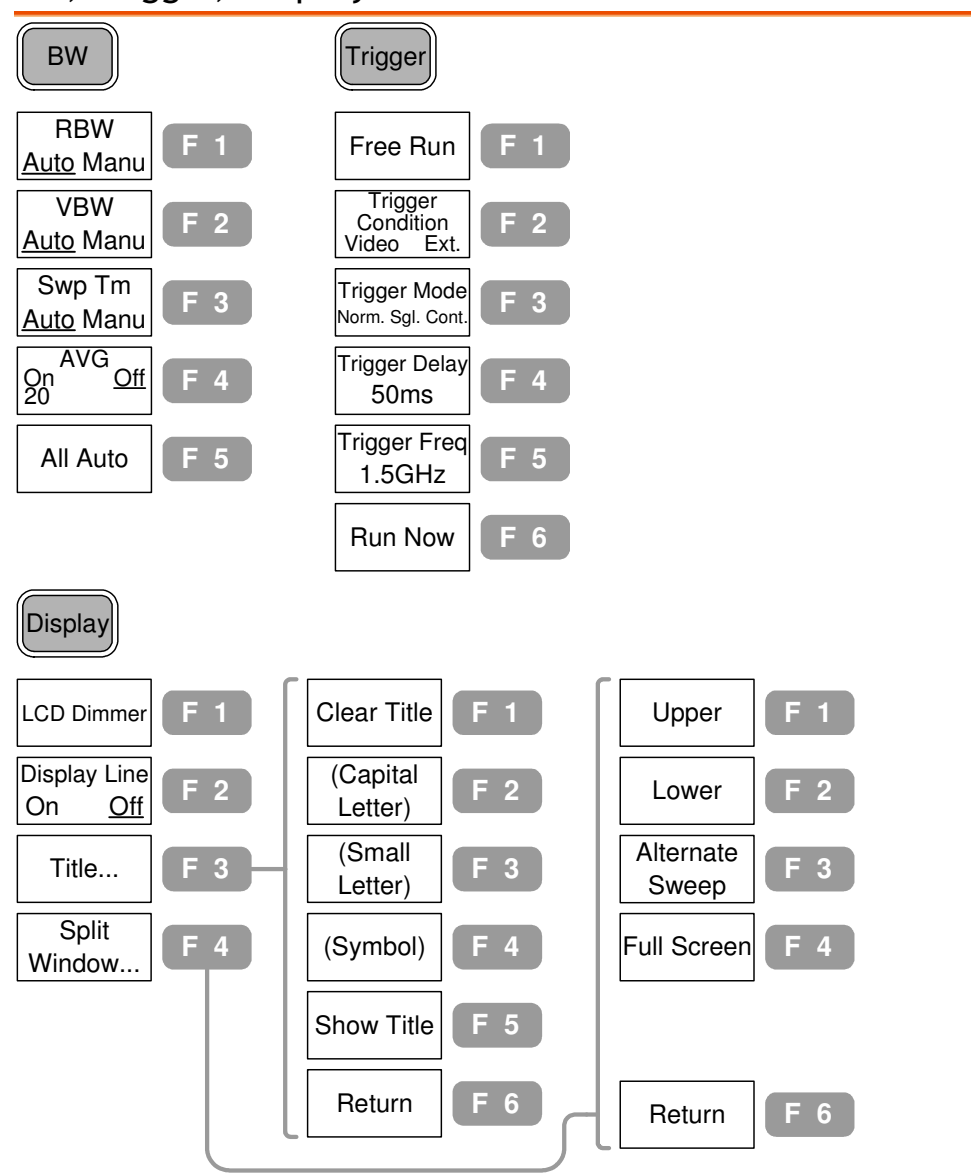

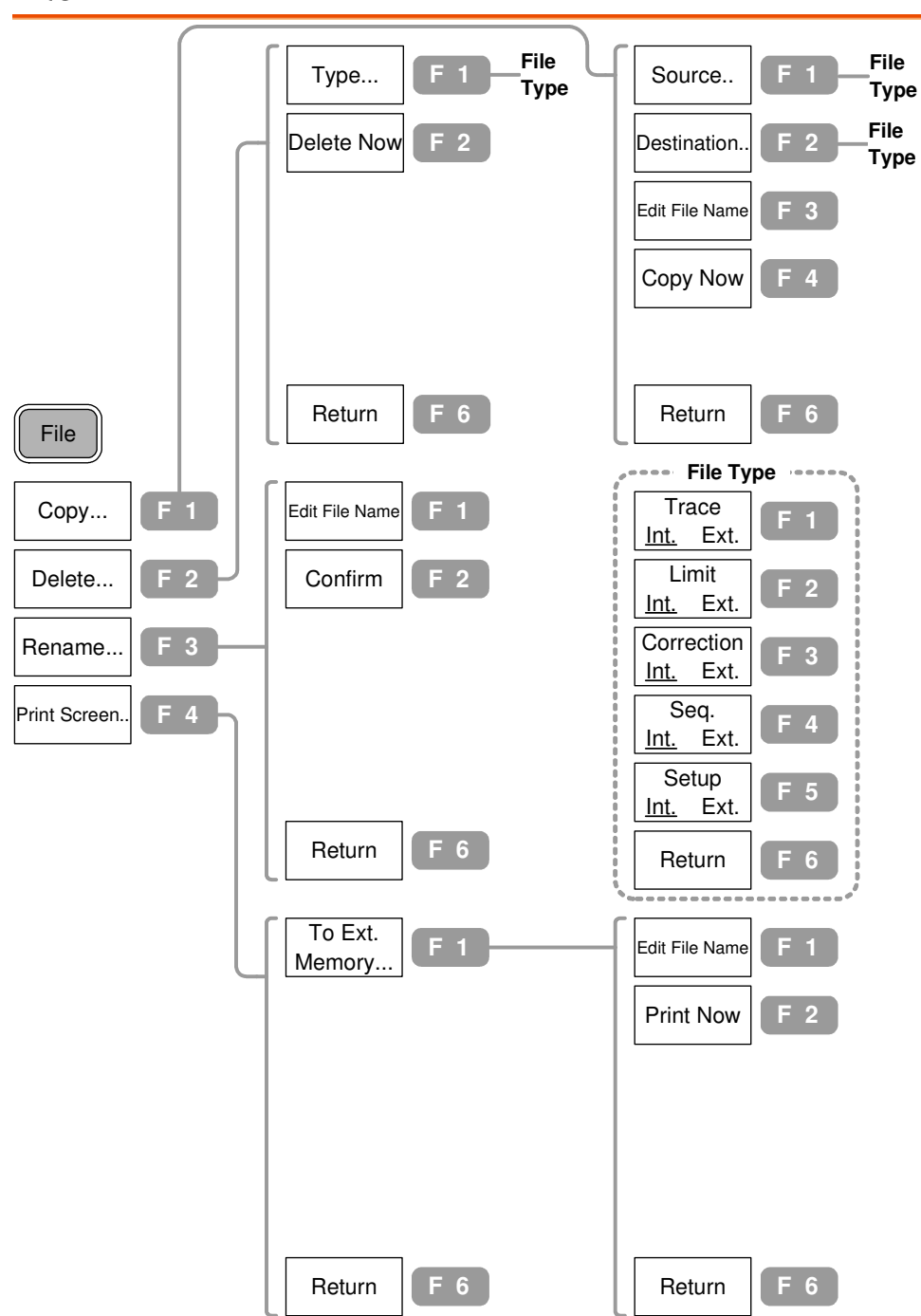

File

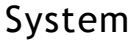

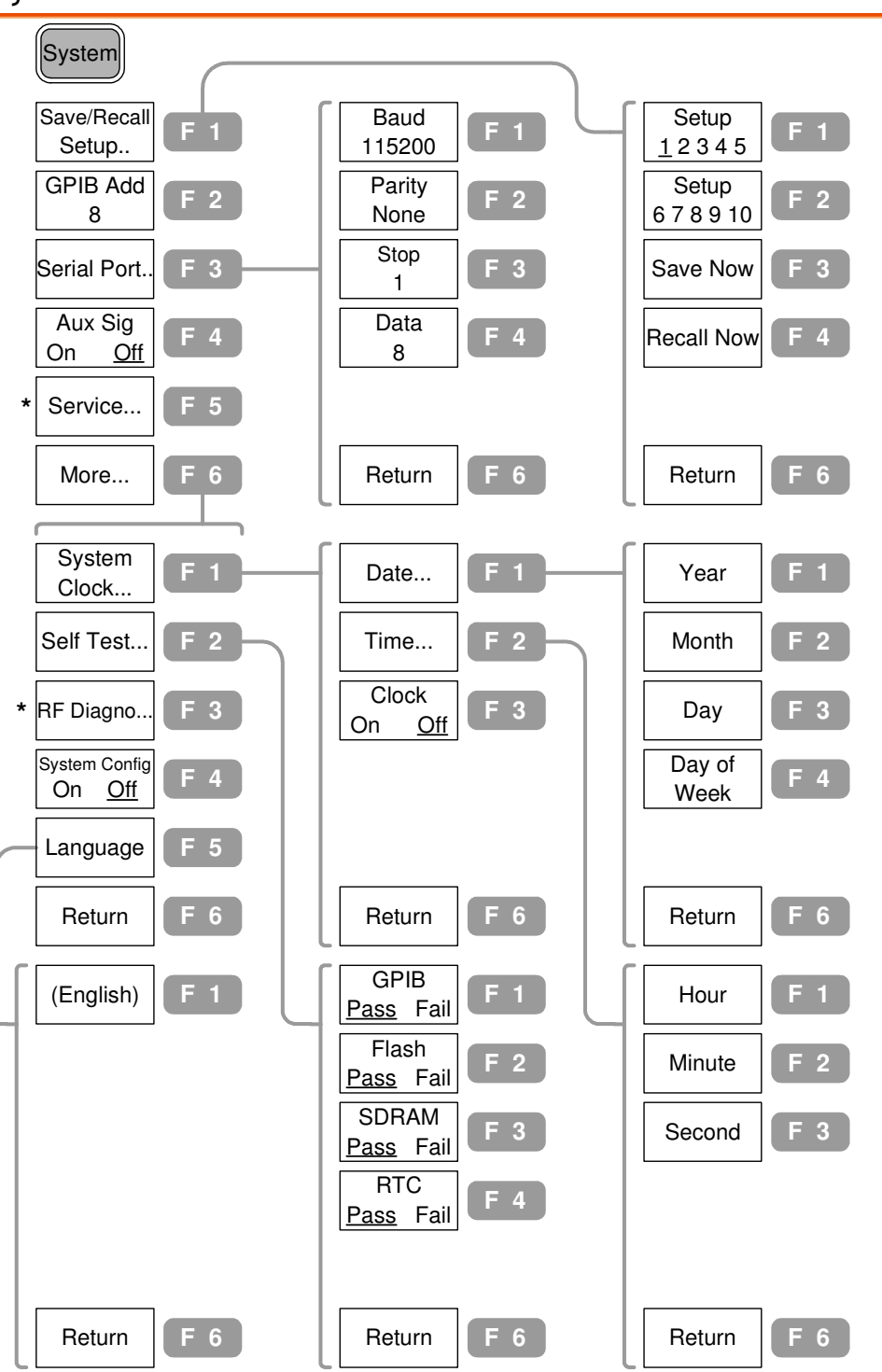

\* Submenu only for service personnel

#### Option, Sequence

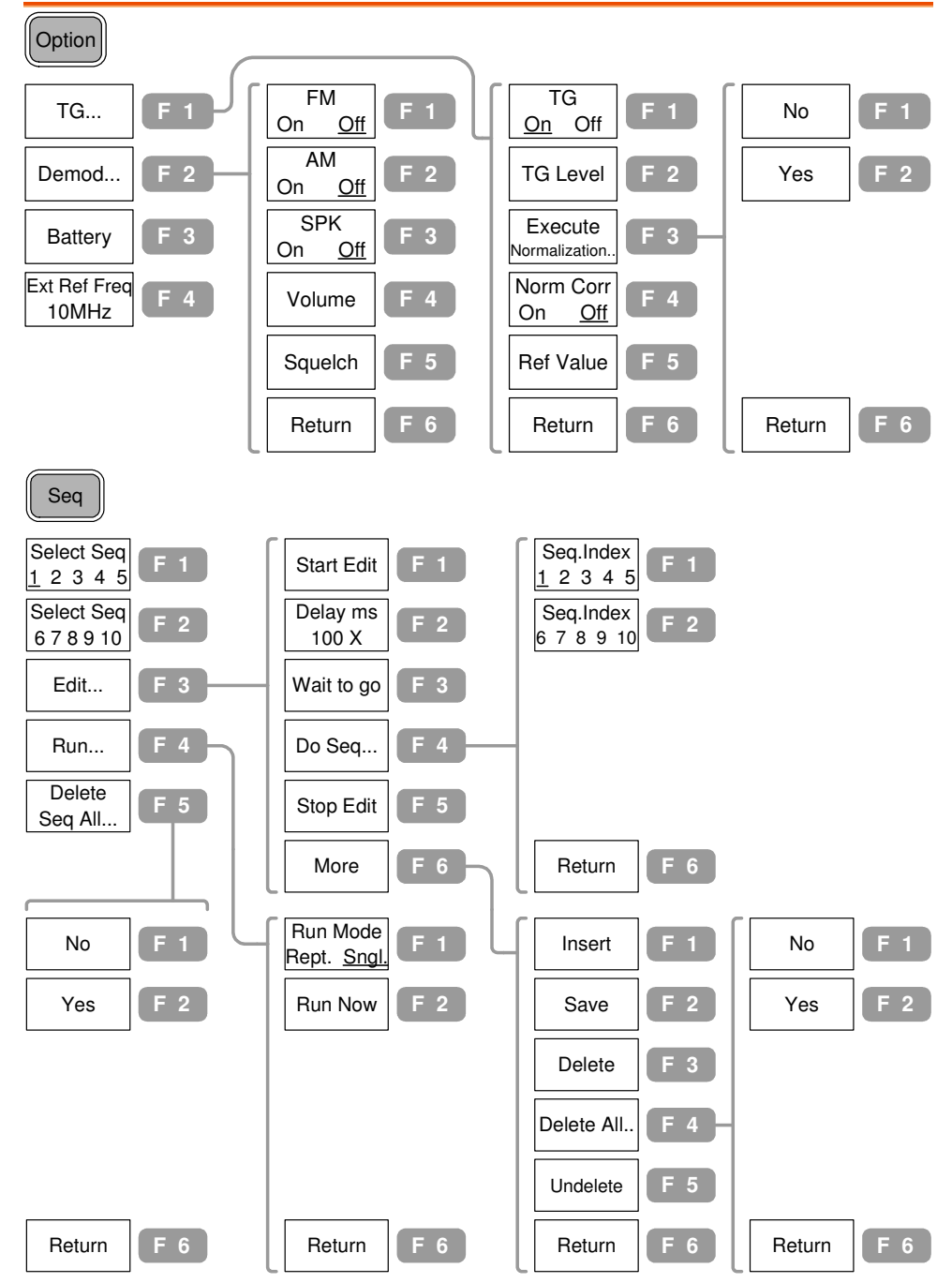

42

# Preset Contents

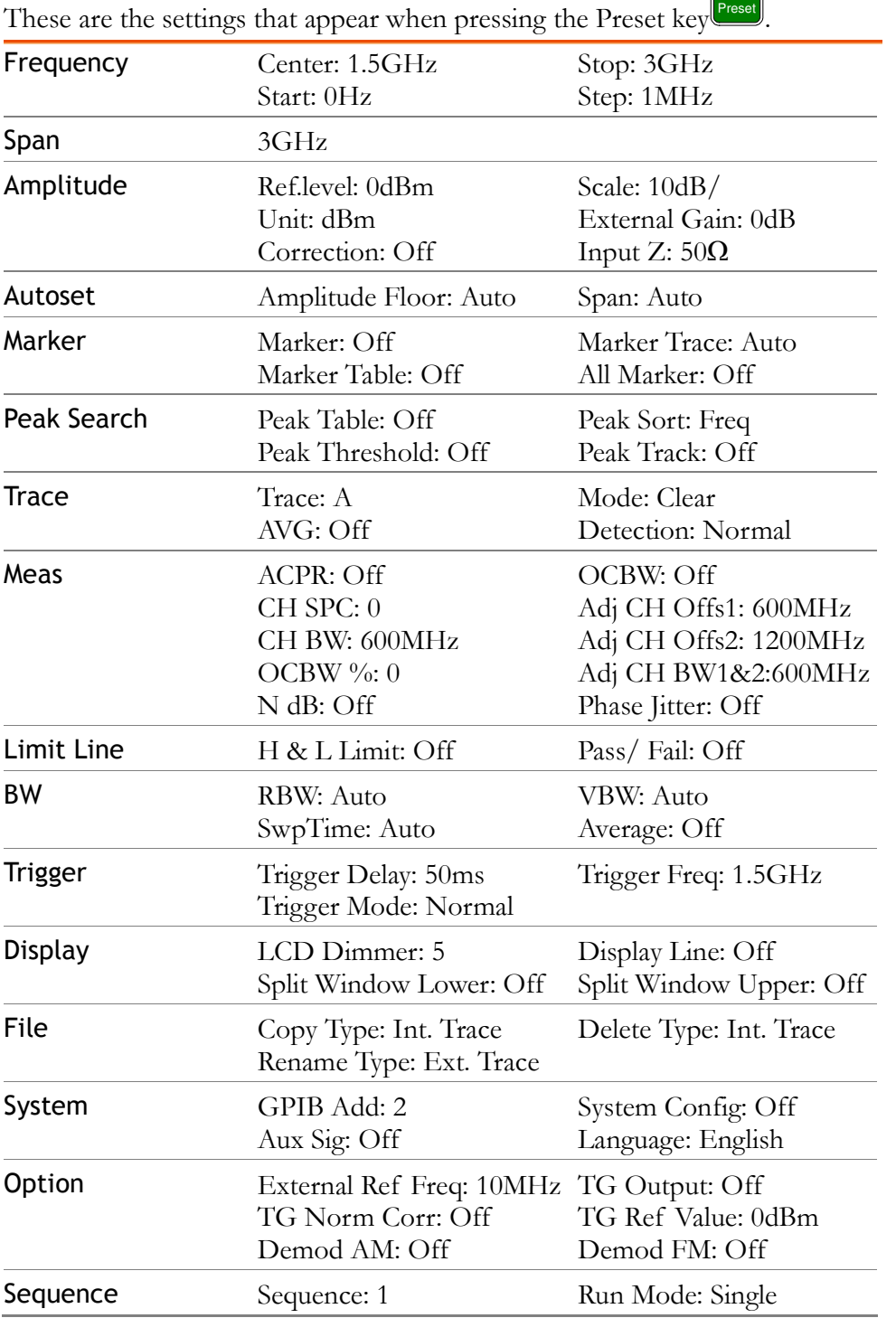

**Formatted:** Heading 1

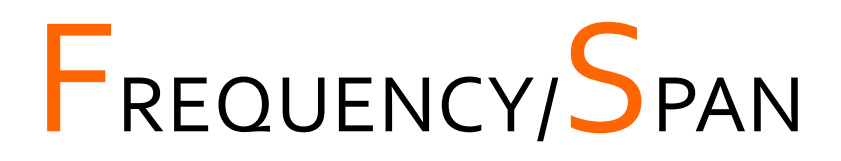

Frequency key, together with Span key, sets the frequency scale. Two methods are available. Center-and-Span method defines the center point and the surrounding frequency range. Start-and-Stop method defines the beginning and the end of the frequency range. Special span settings are available at full/zero span. You can also recall the last span setting.

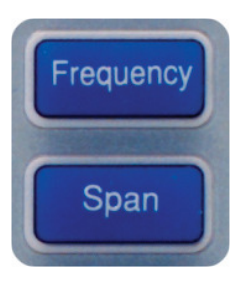

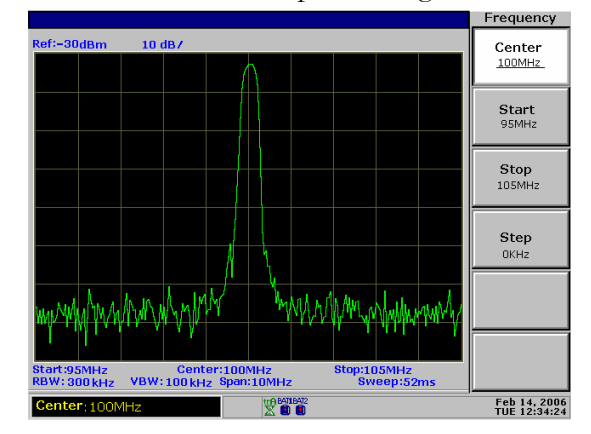

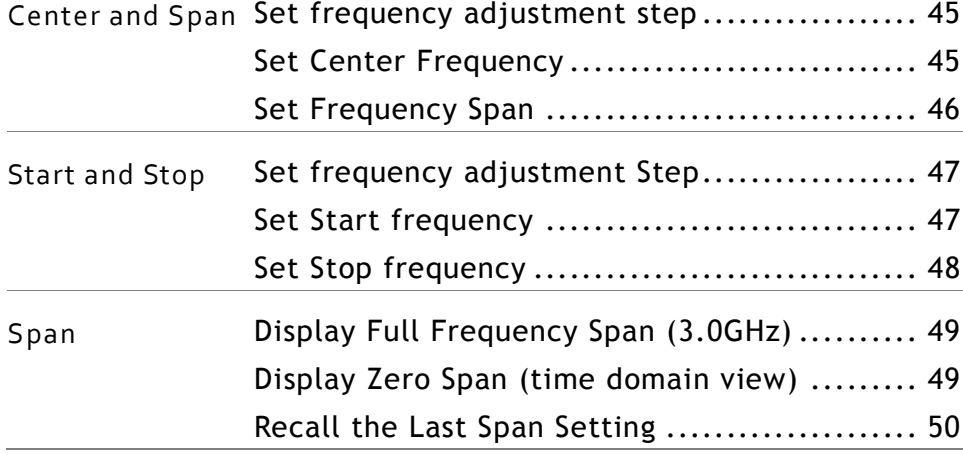

# View Signal (Center and Span)

Center-and-Span method defines the Center frequency and the left/right bandwidth (Span) to locate the signal.

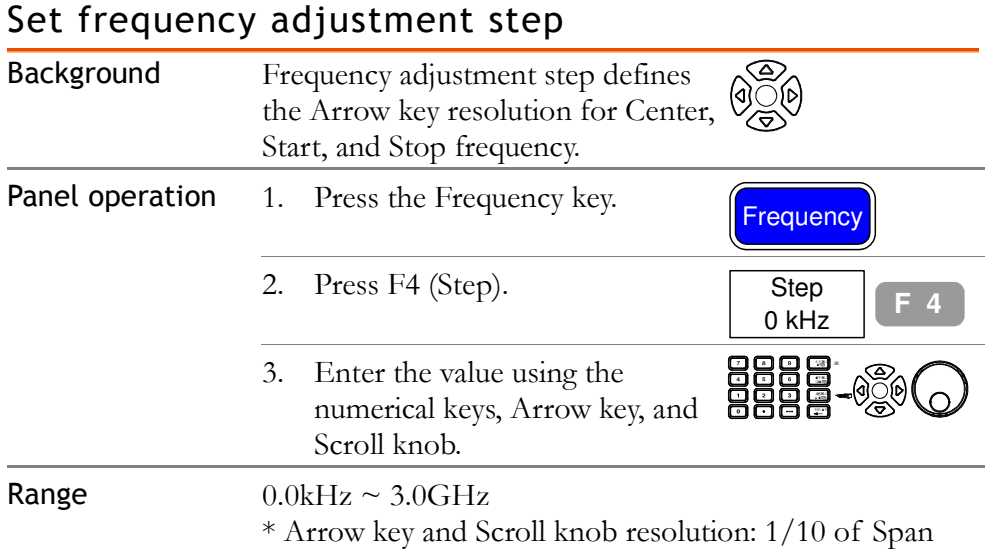

# Set Center Frequency

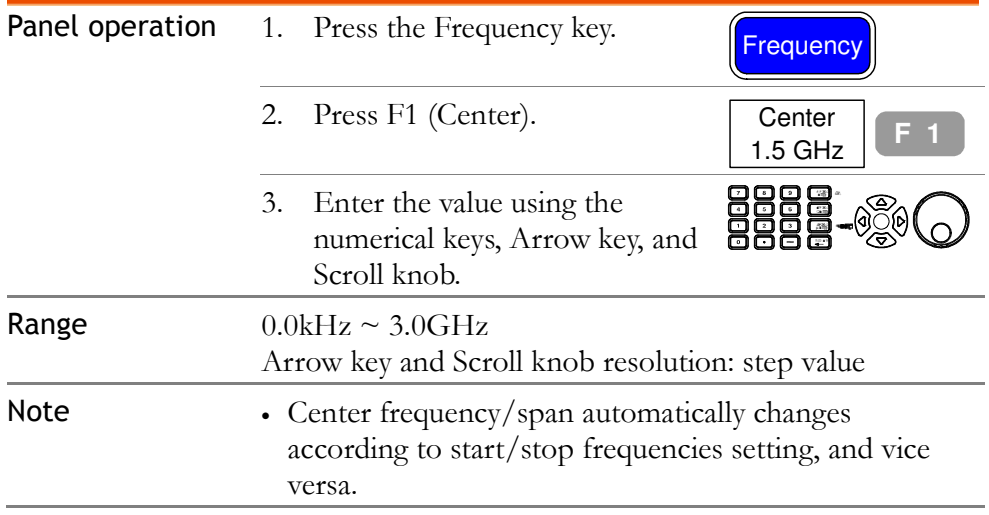

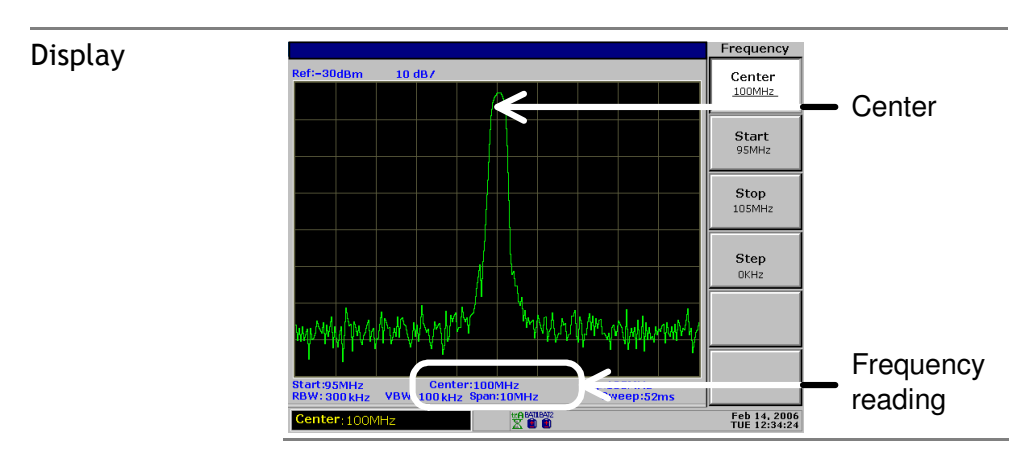

# Set Frequency Span

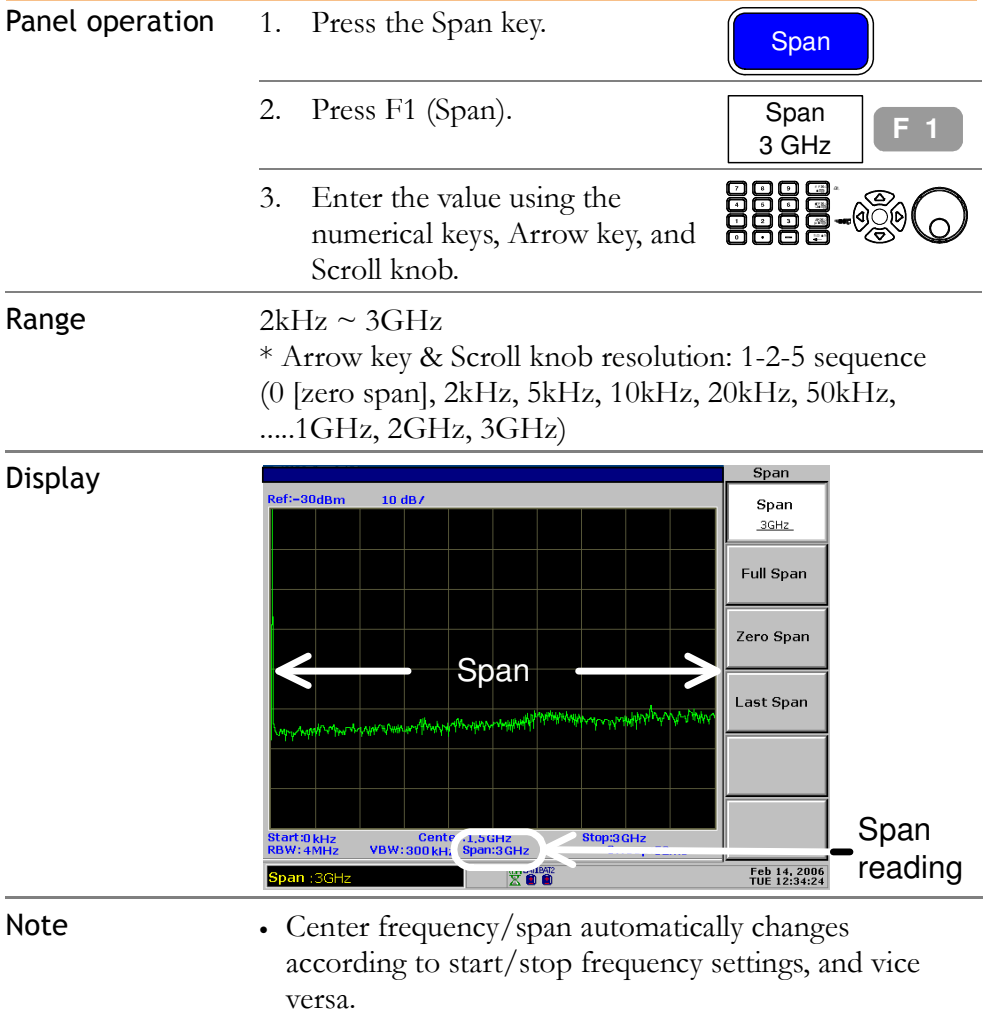

# View Signal (Start and Stop)

Start-and-Stop method defines the beginning (Start) and the end (Stop) of the frequency range.

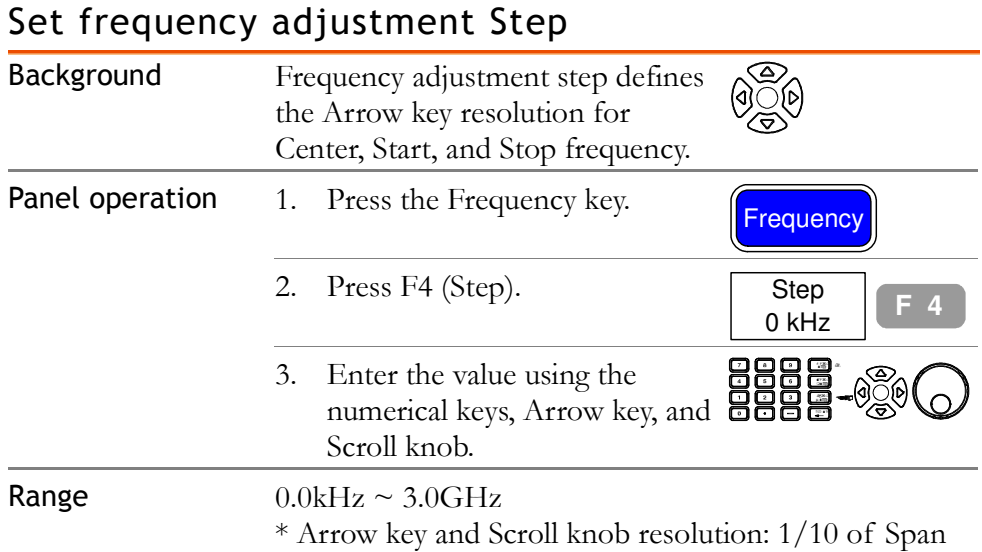

### Set Start frequency

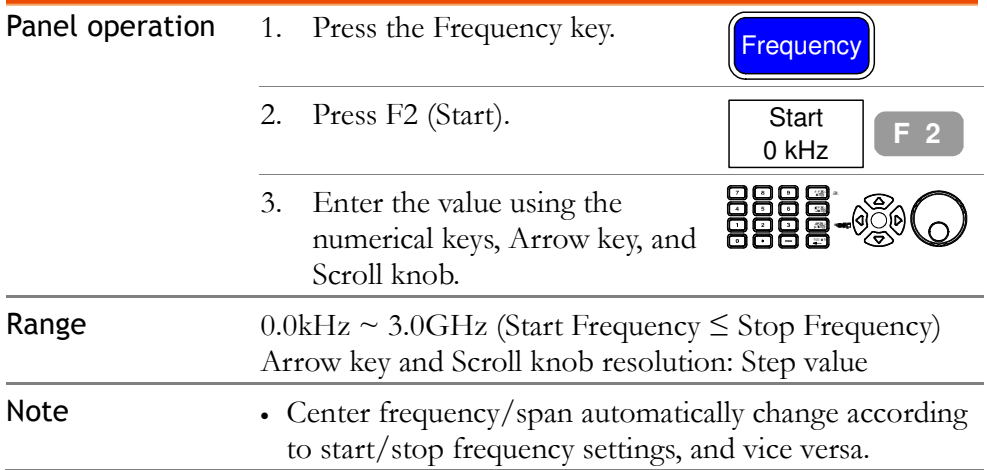

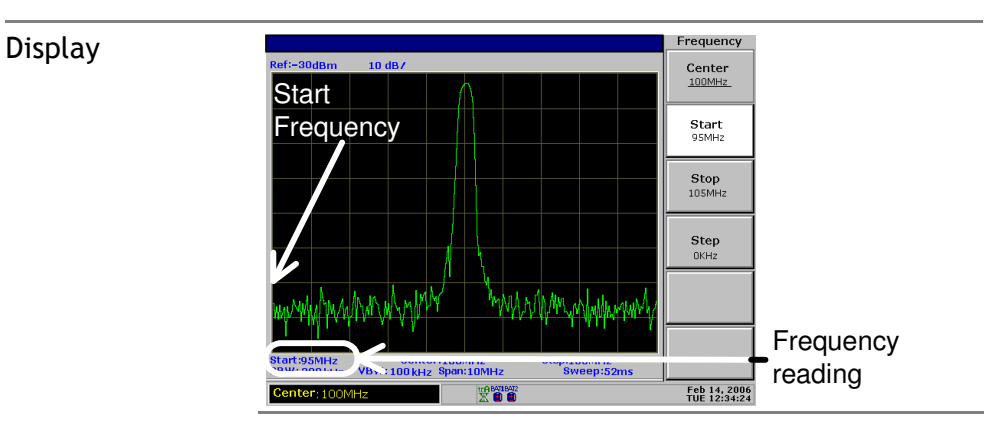

### Set Stop frequency

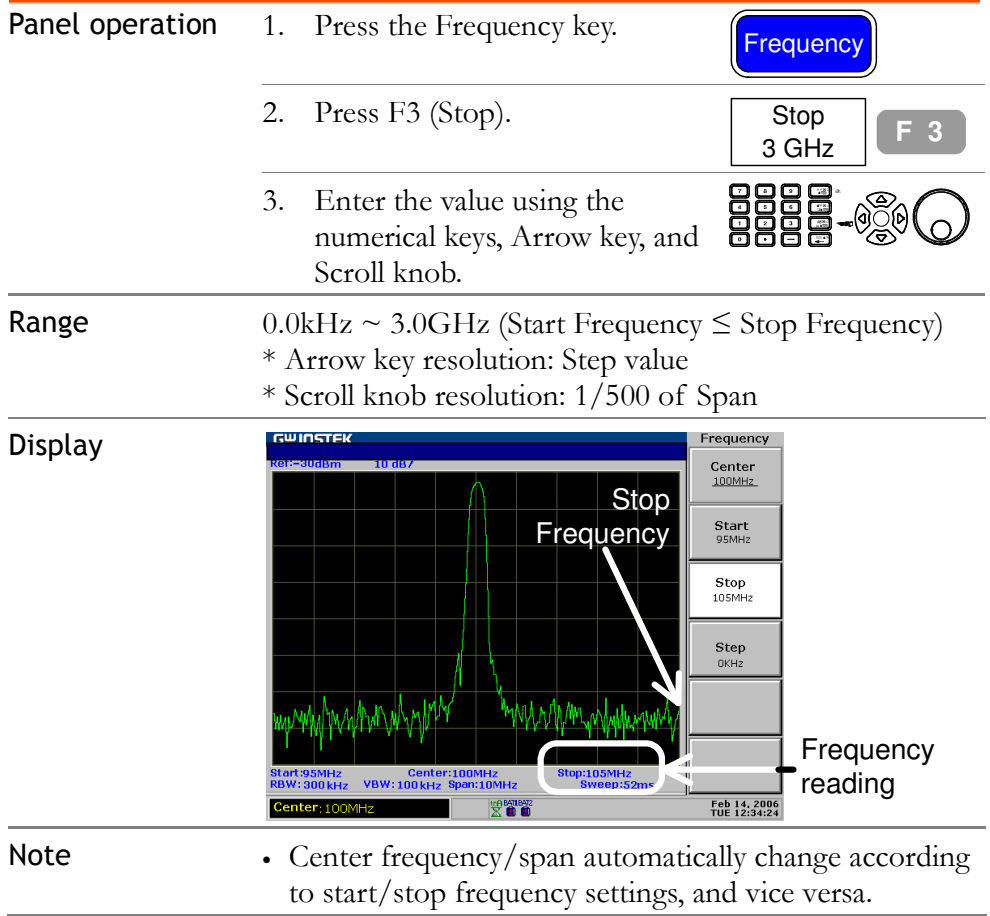

# Full/Zero Span

Full or Zero Span sets the span to extreme values: 3.0GHz (full) or 0kHz (zero). They provide faster ways to view signals in certain situations, such as in time domain (zero span) for viewing modulation or in full span for viewing frequency unknown signal.

#### Display Full Frequency Span (3.0GHz)

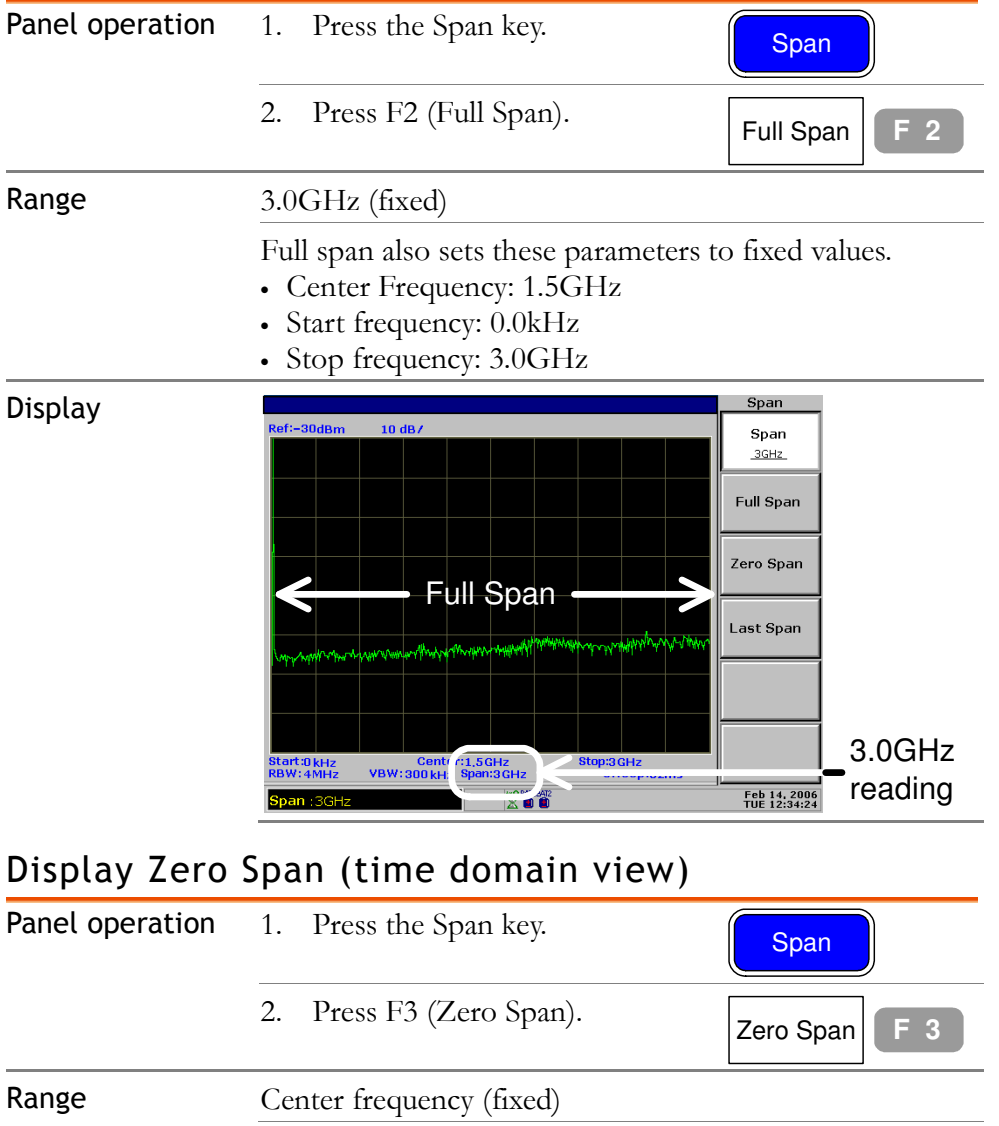

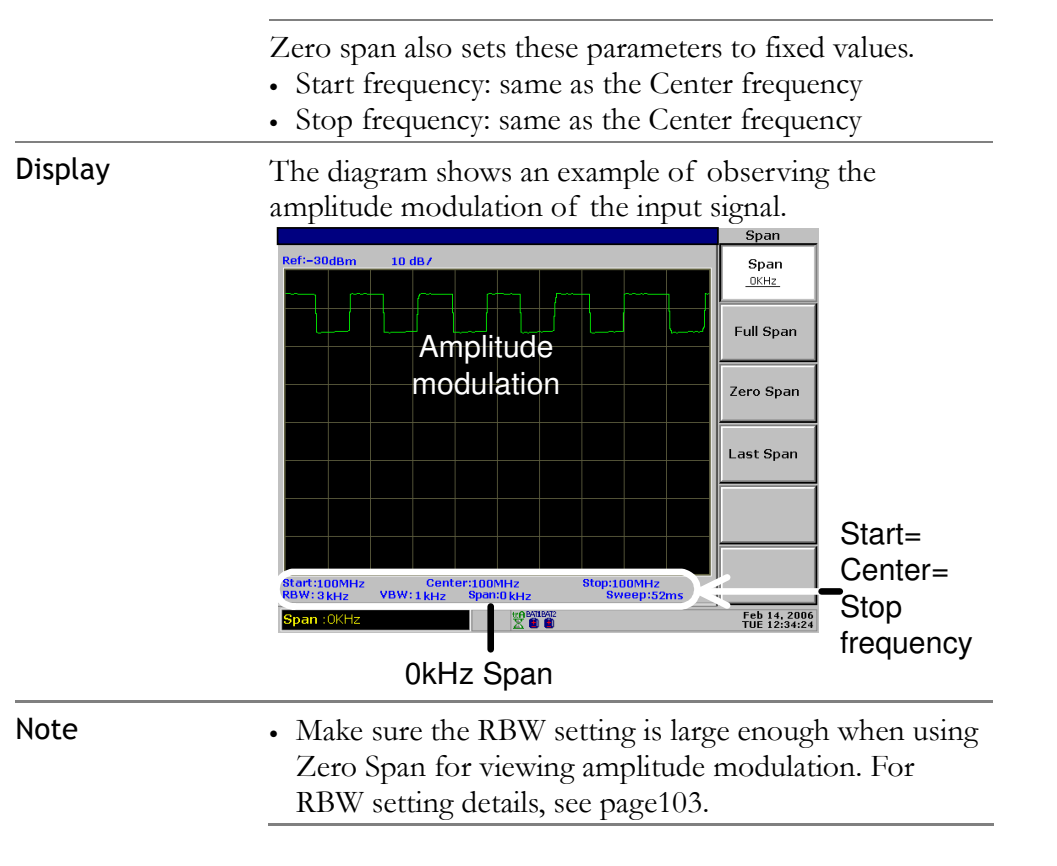

# Recall the Last Span Setting

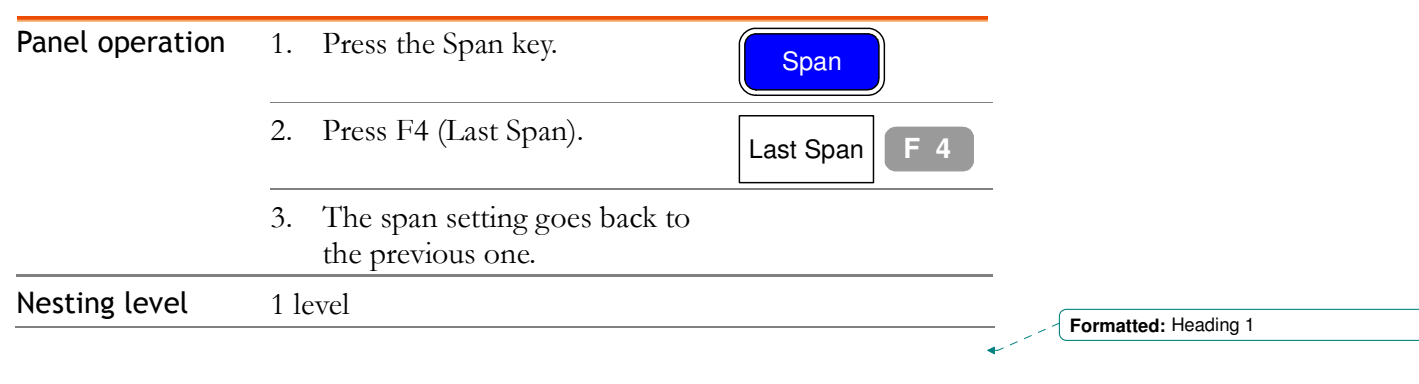

# **AMPLITUDE**

Amplitude key sets the vertical scale of the display, including the upper limit (Reference Level), vertical range/unit (Amplitude Scale and Unit), and compensation for external gain or loss (External Offset). Amplitude Correction adjusts the frequency response distortion caused by external networks. Pre-Amplifier is an optional item that boosts the level of weak input signal before entering SPA-3000. You can also set input impedance level according to the application needs.

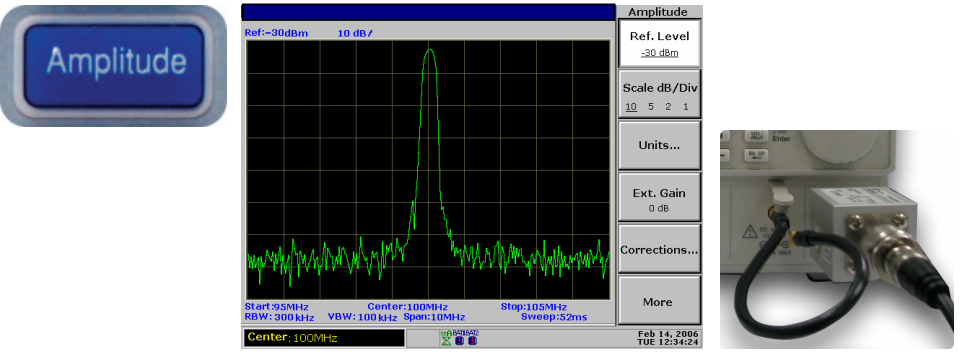

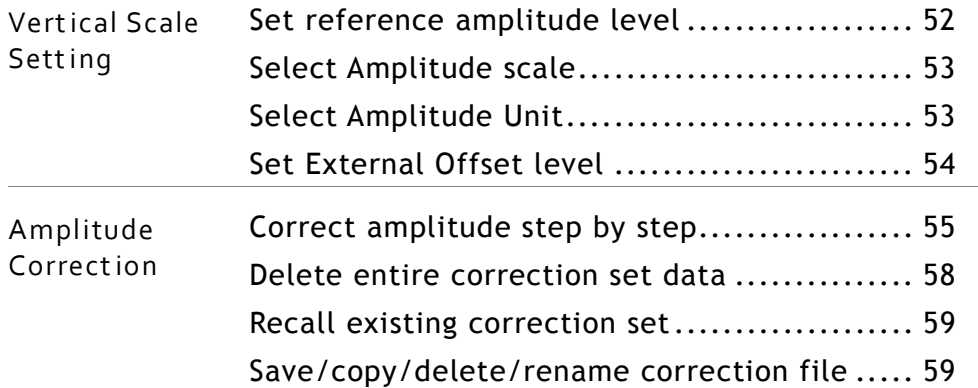

#### Input Impedance

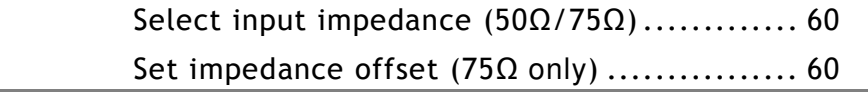

# Set Vertical Scale

Vertical display scale is defined by the reference amplitude level, vertical amplitude range, measurement unit, and external gain/loss setting.

#### Set reference amplitude level

The reference level defines the uppermost display level.

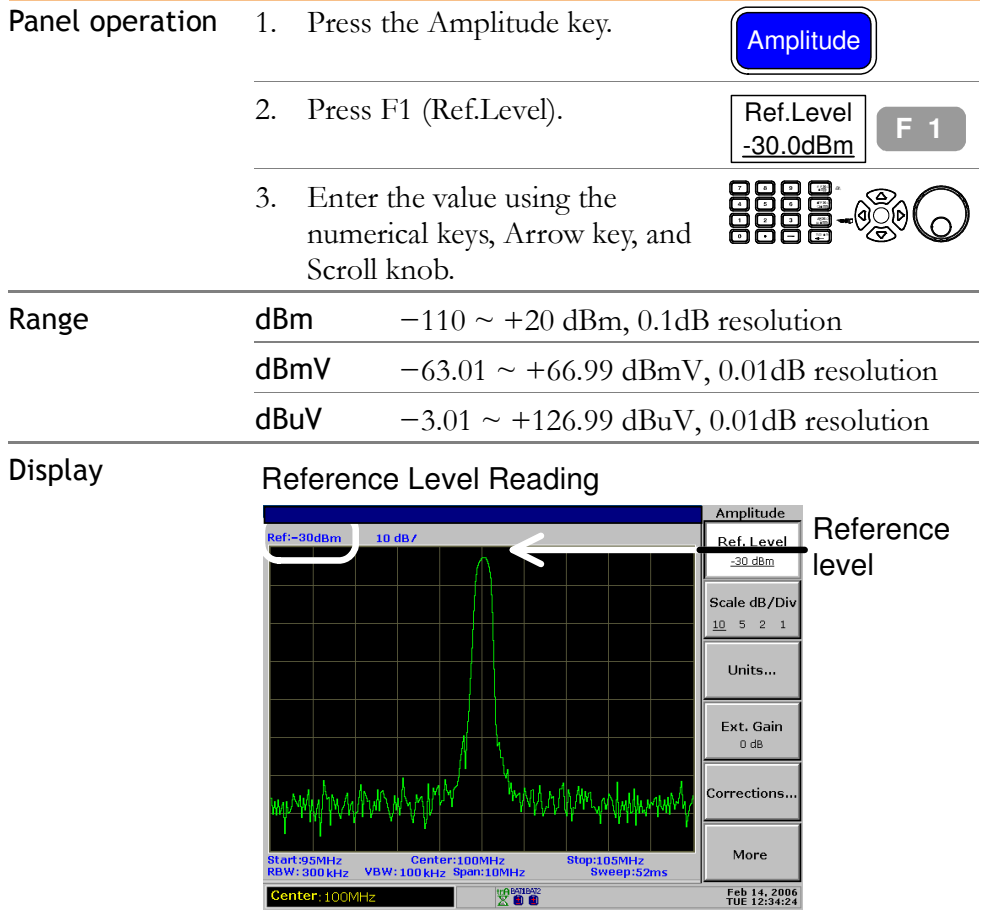

# Select Amplitude scale

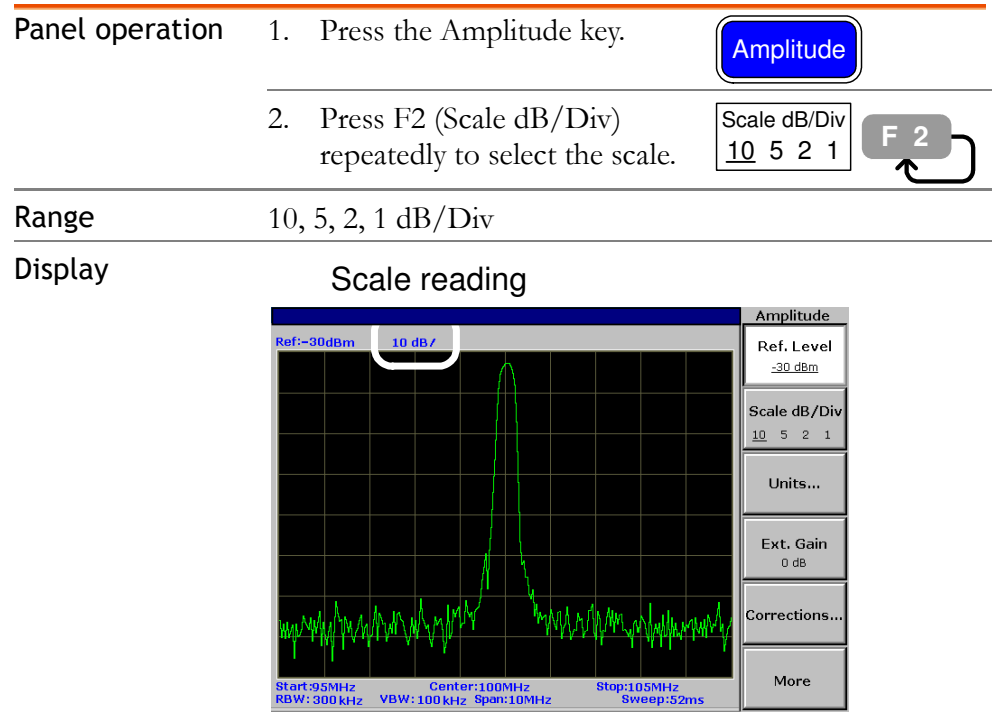

**MARAIRAR** 

Feb 14, 2006<br>TUE 12:34:24

### Select Amplitude Unit

C<mark>enter</mark>: 100MHz

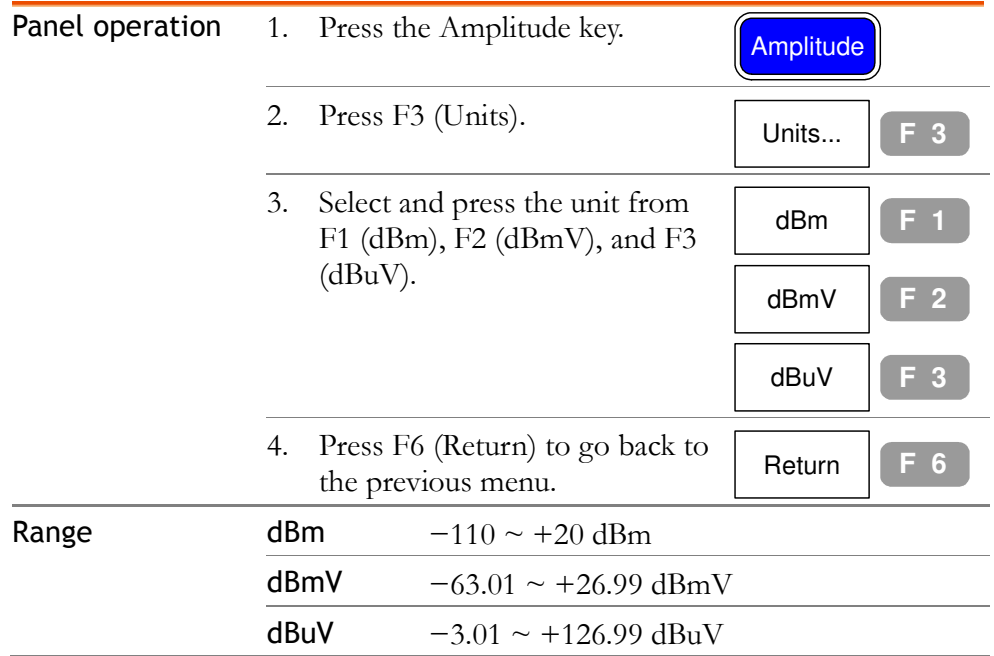

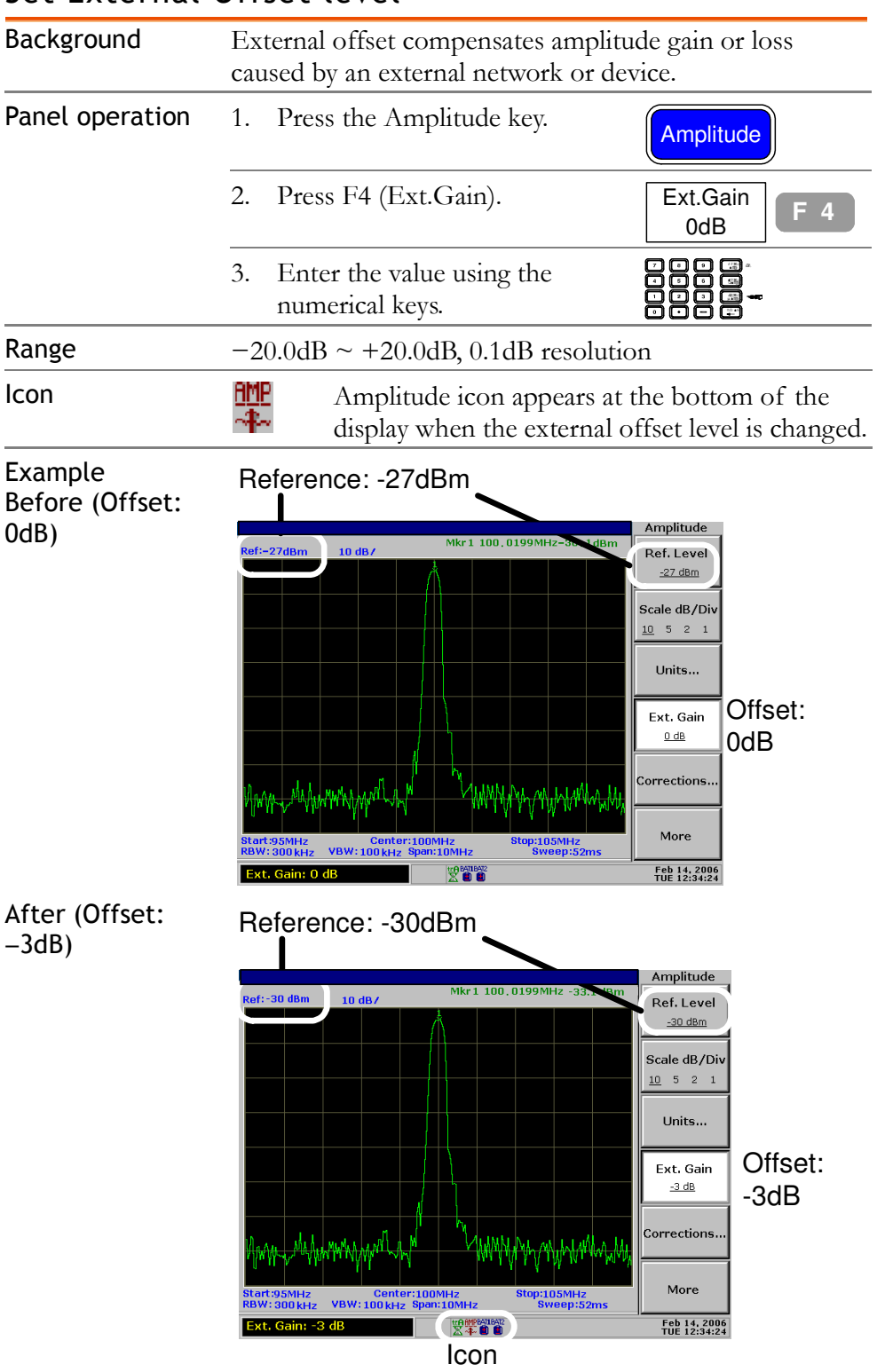

# Amplitude Correction

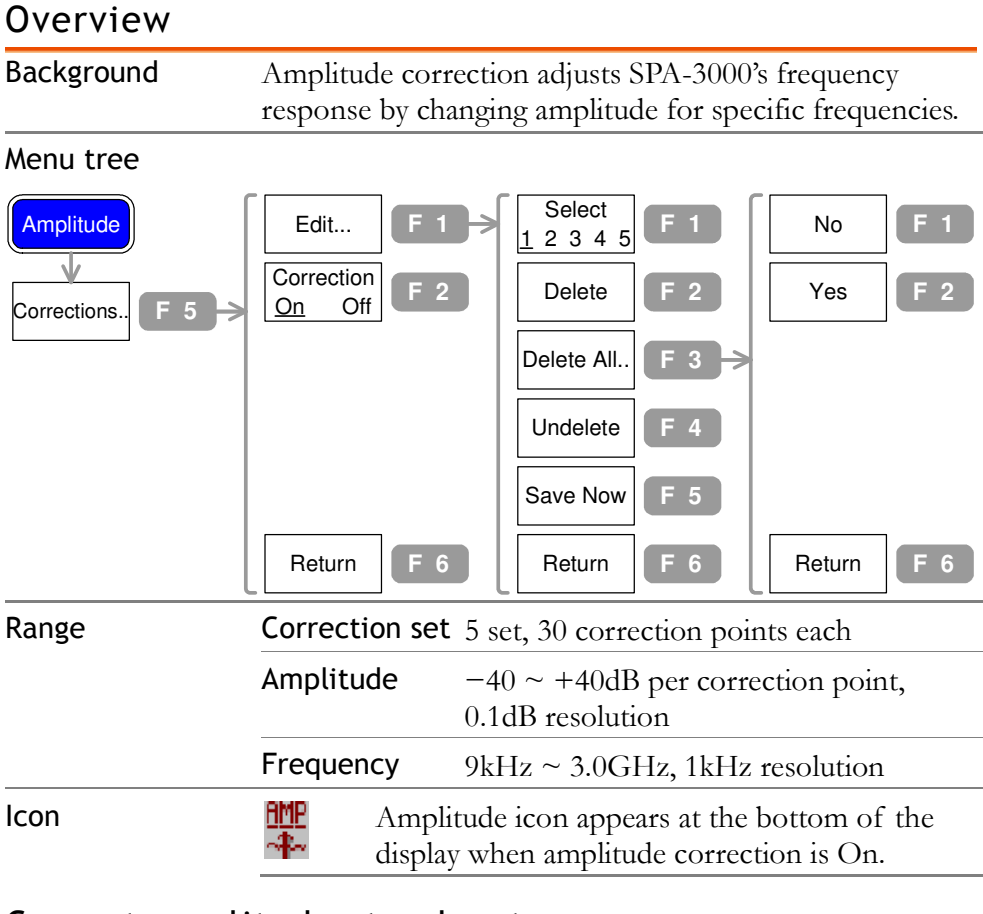

#### Correct amplitude step by step

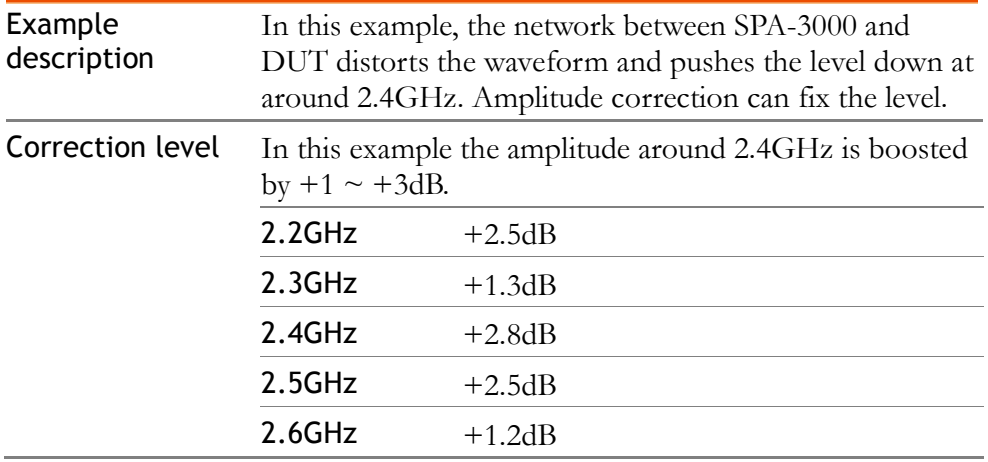

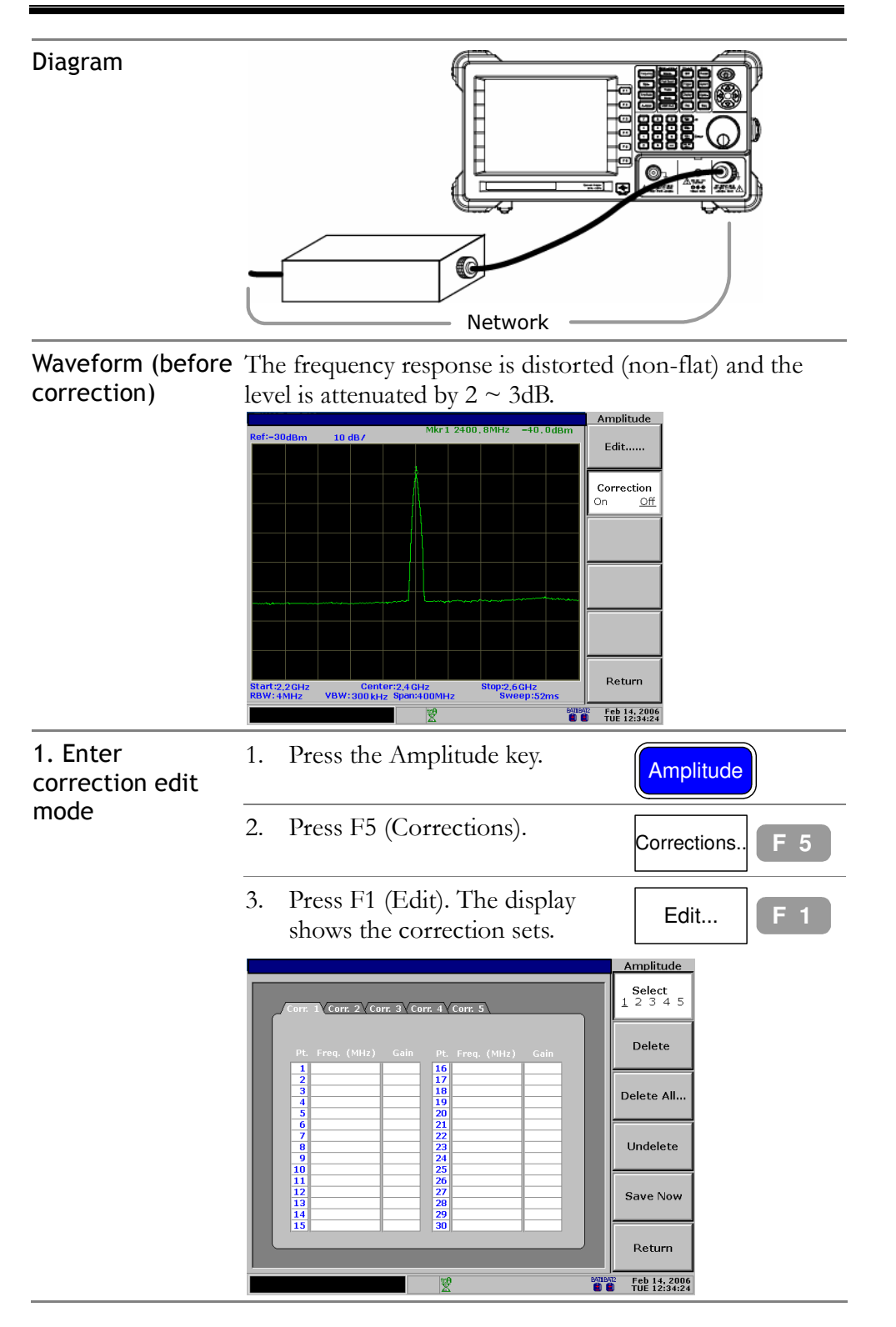

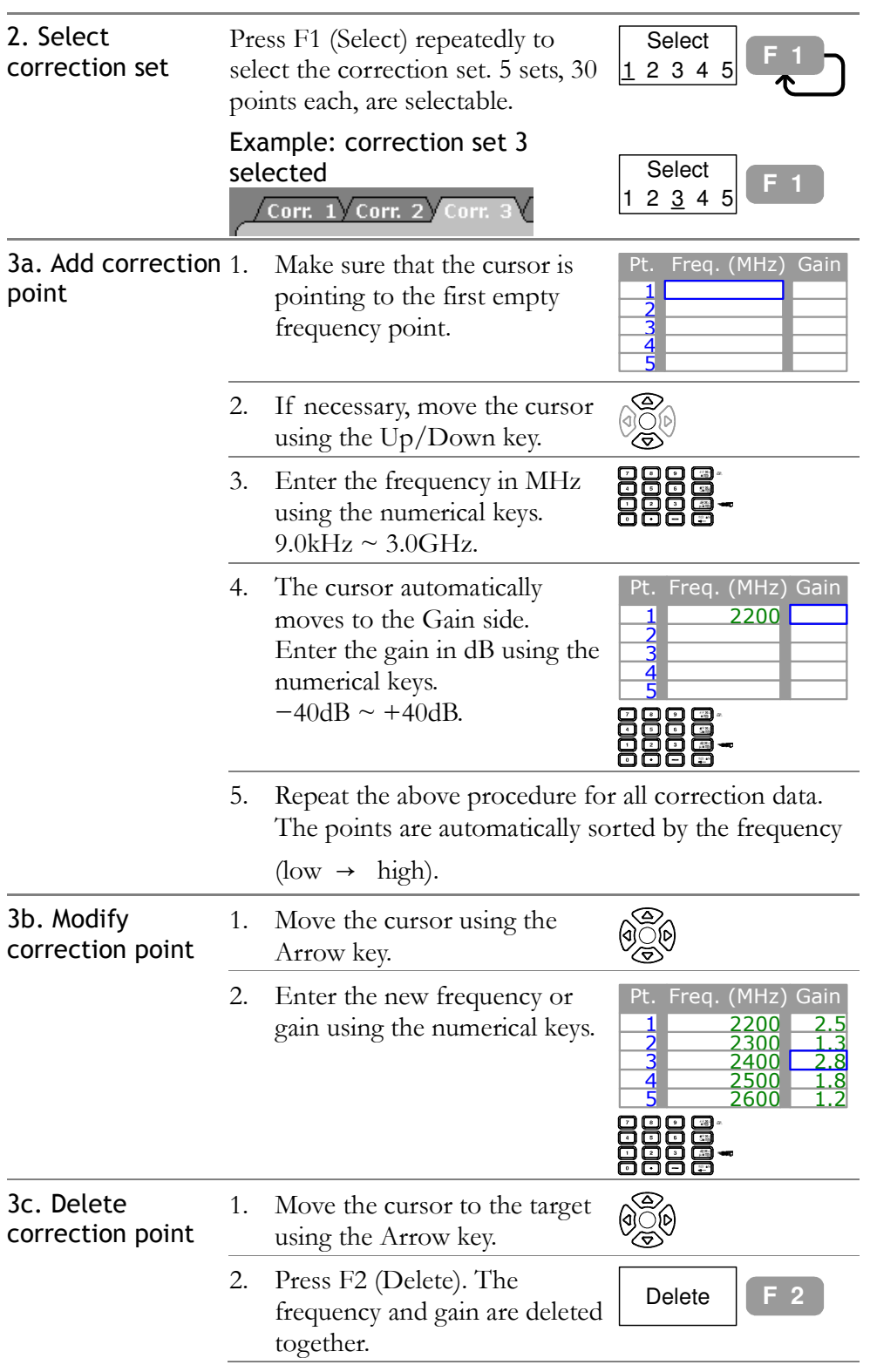

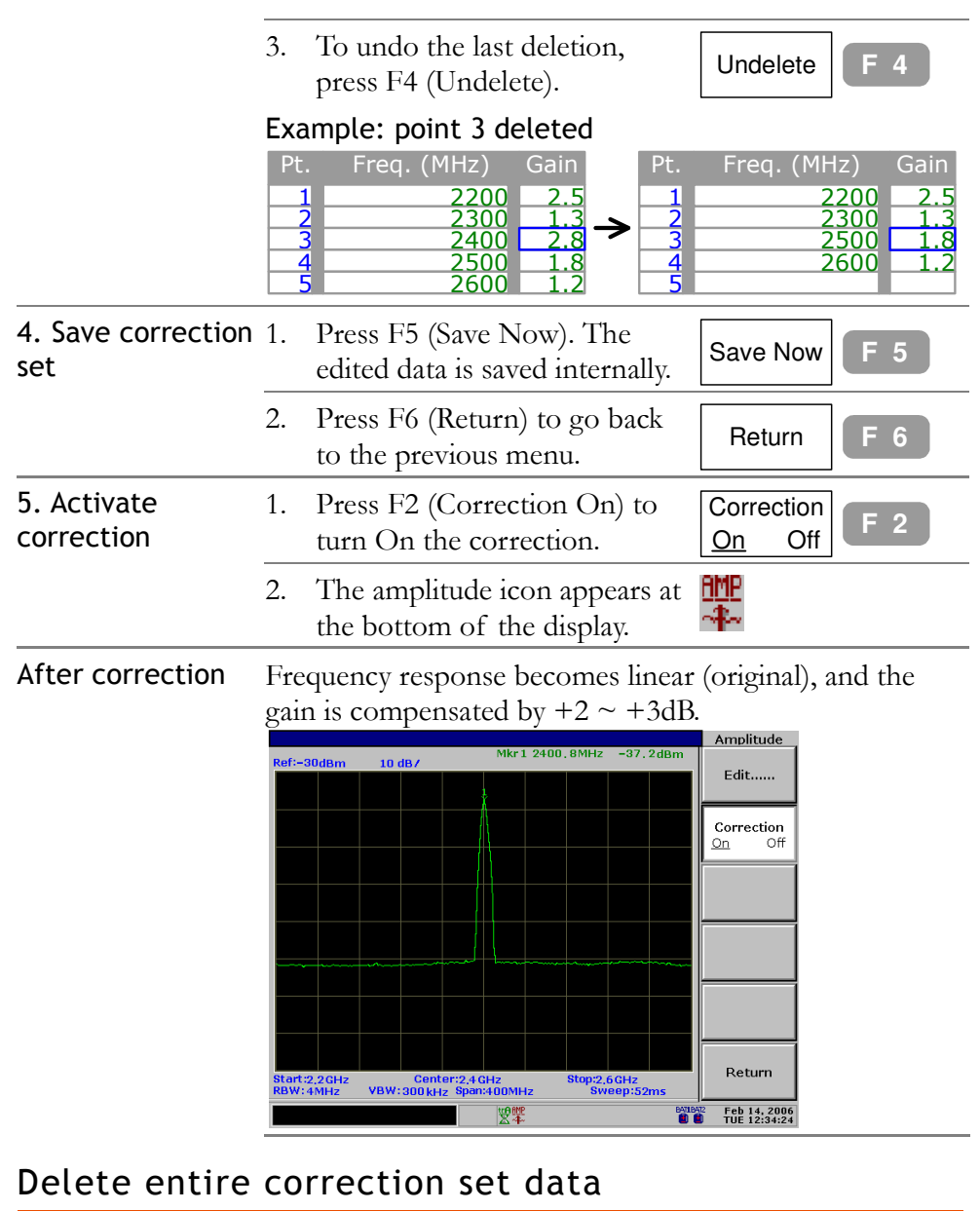

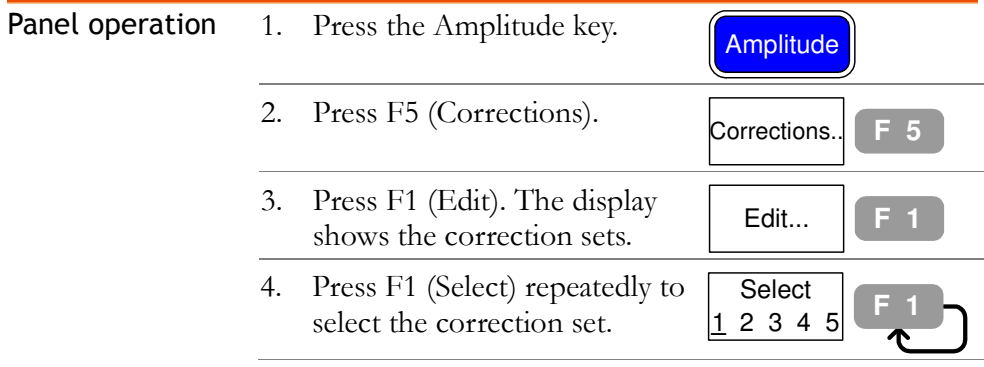

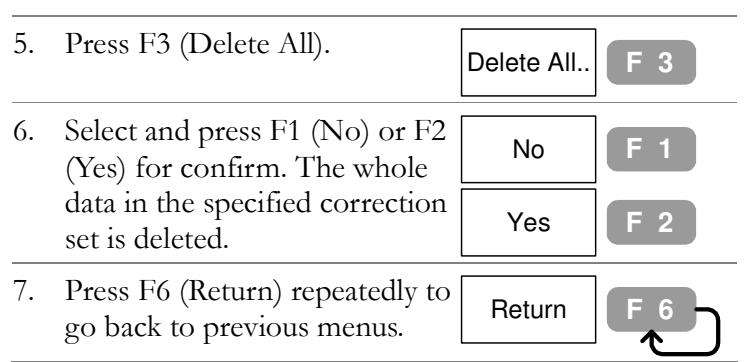

# Recall existing correction set

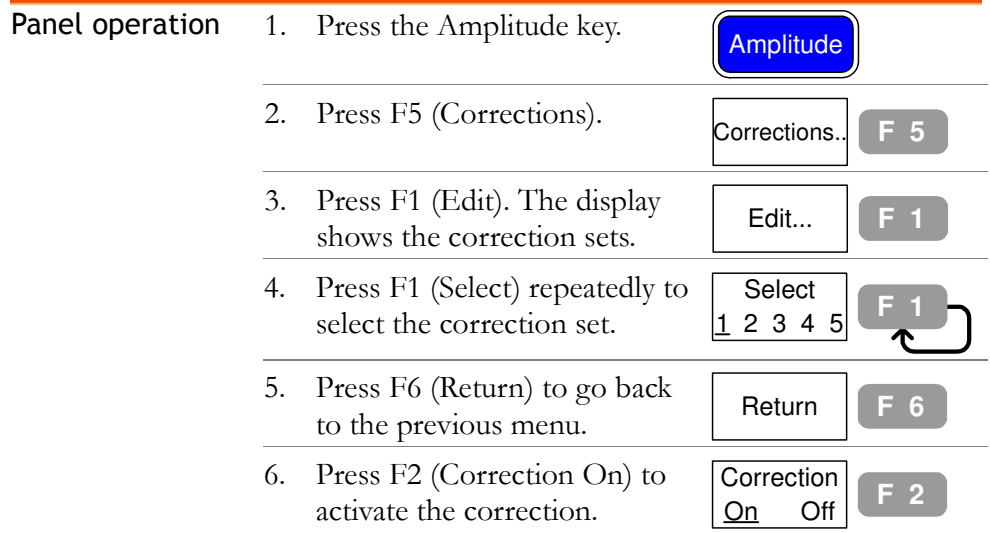

# Save/copy/delete/rename correction file

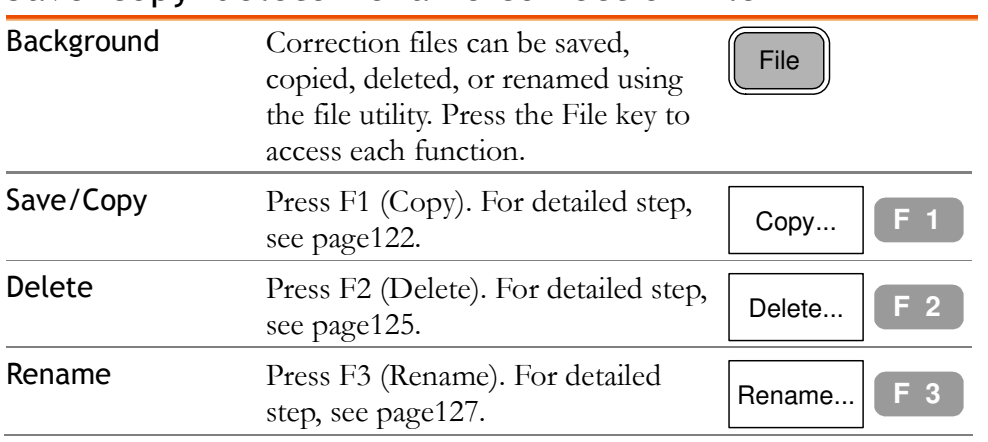

# Use Pre-Amplifier PAM-9300 (Optional)

Not available at this time. Please call for availability.

#### Select input impedance (50Ω/75Ω)

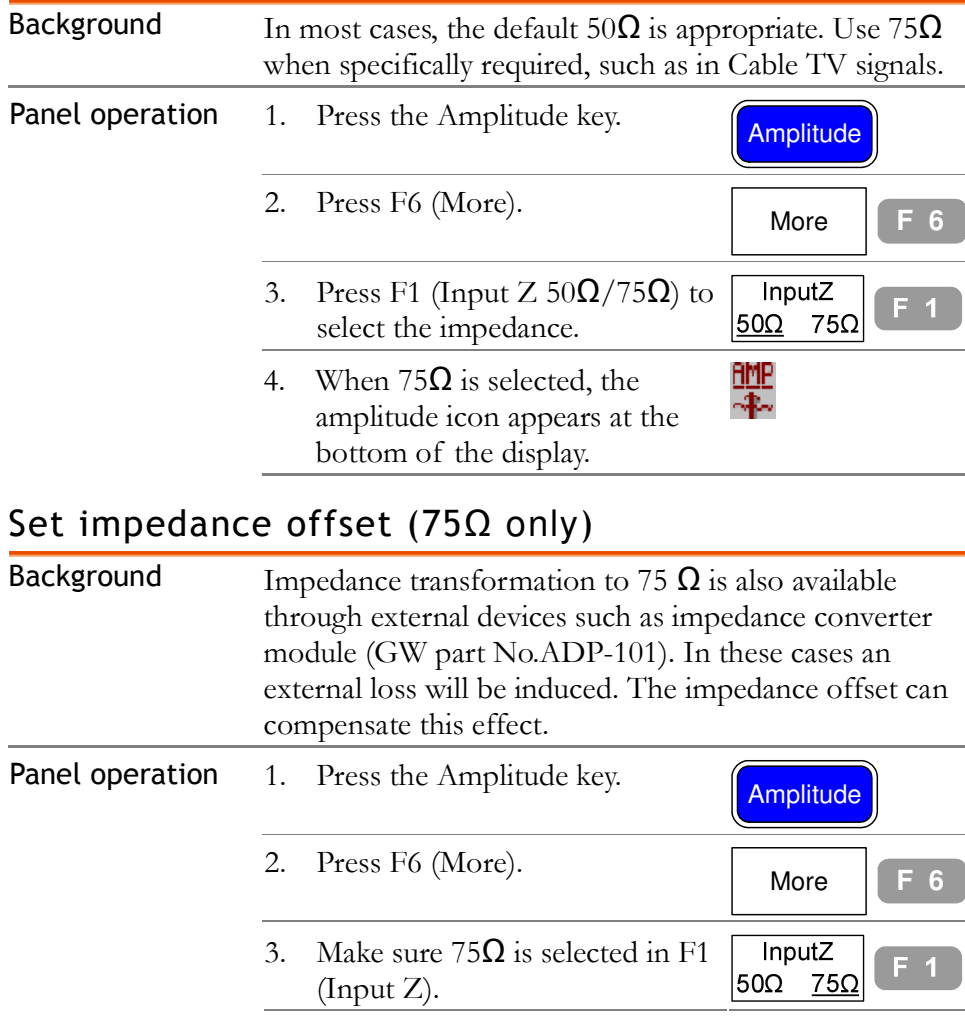

#### Com-Power Corporation and a metal component of the AMPLITUDE

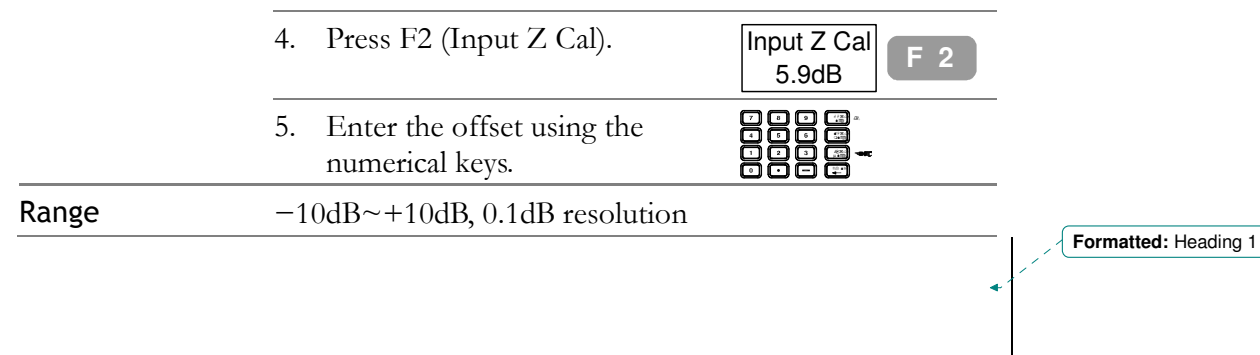

# **AUTOSET**

Autoset function checks the input signal configuration and automatically setup the suitable horizontal and vertical scale. The amplitude floor for limiting the search range, and frequency observation span for limiting the viewing range are customizable according to the application needs.

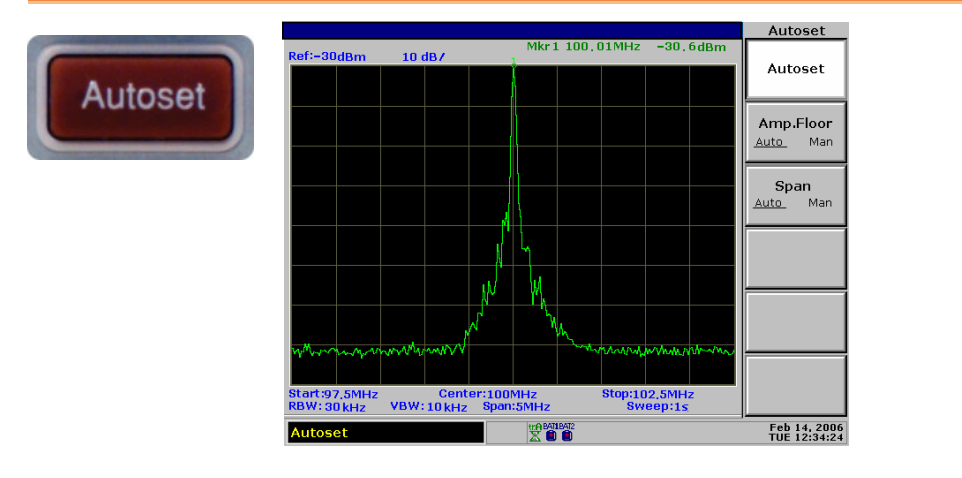

#### Run Autoset (search full amplitude range)

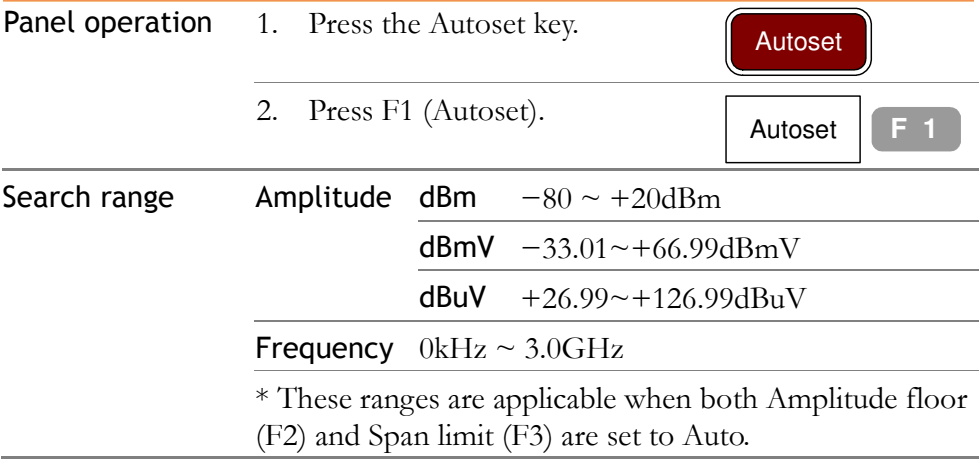

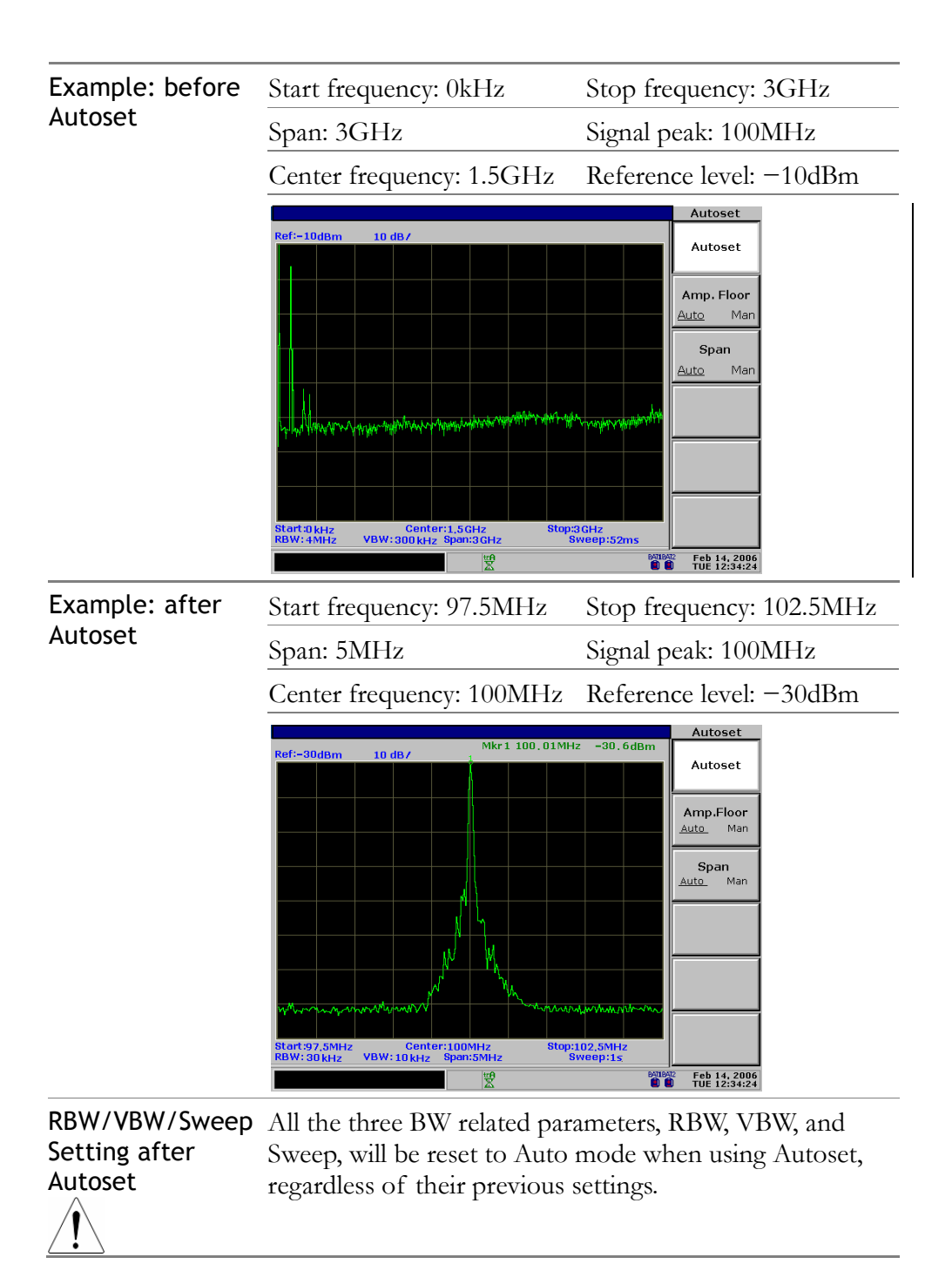

# Limit vertical search range

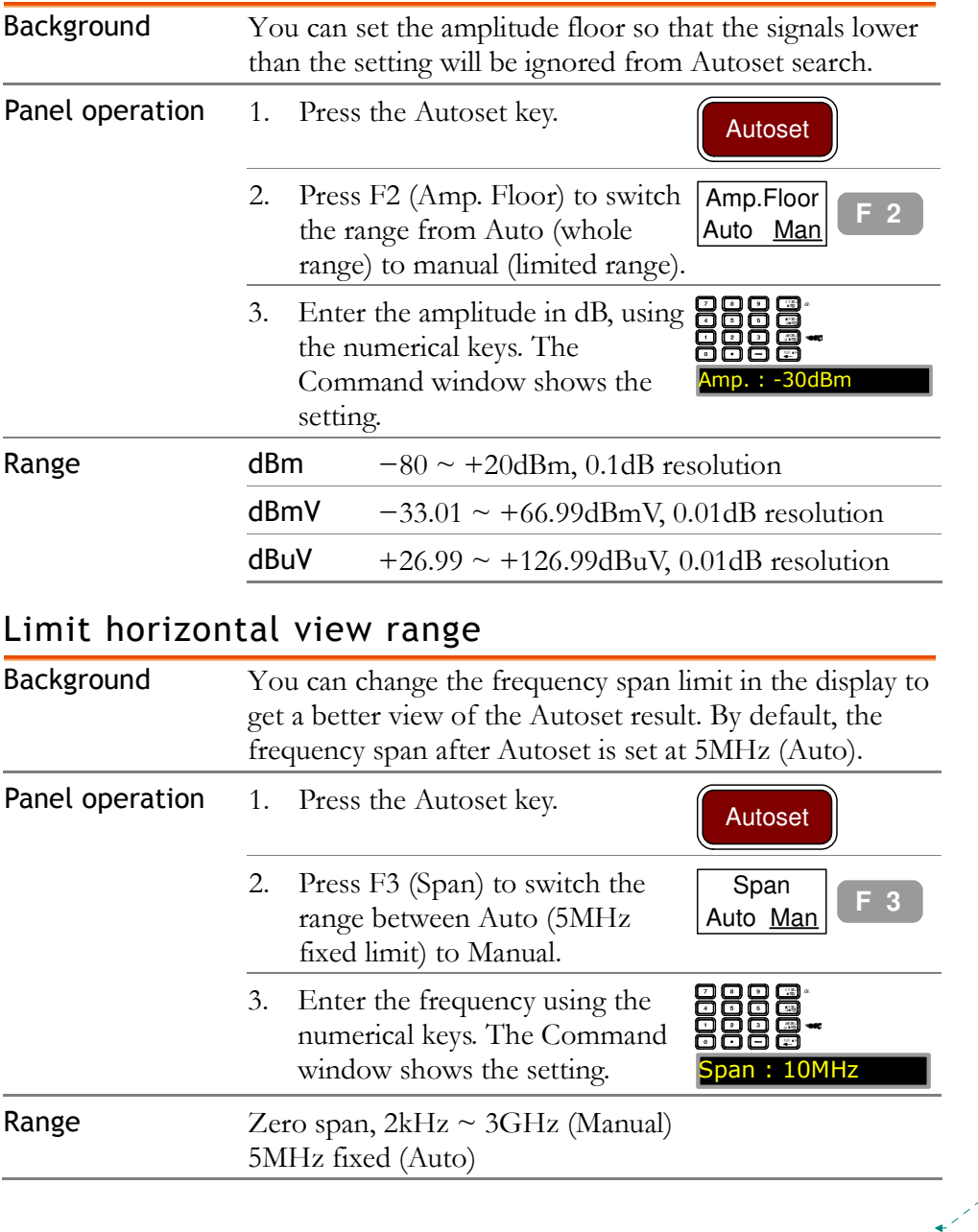

**Formatted:** Heading 1

# **MARKER**

A Marker shows the frequency and amplitude of a waveform point. SPA-3000 can activate up to 5 Markers or Marker pairs simultaneously. Marker Table helps editing and viewing multiple Markers in a single display. You can also enable/disable all Markers at once. Delta Marker shows the frequency and amplitude difference between the reference Marker. SPA-3000 can automatically move the Marker to various locations including peak signal, center frequency, and start/stop frequency. More Marker operations regarding signal peaks are also available in the Peak Search function.

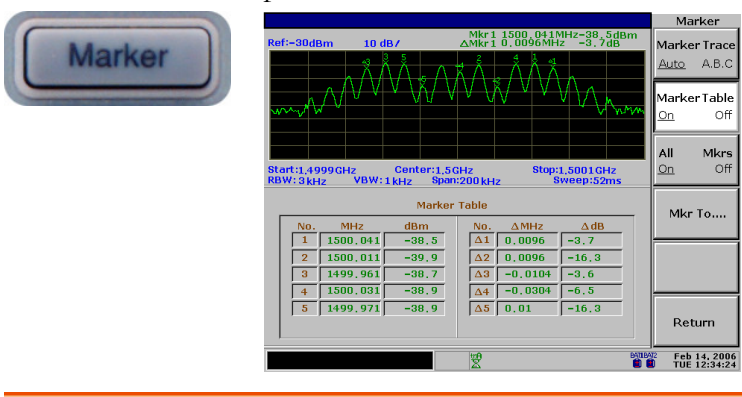

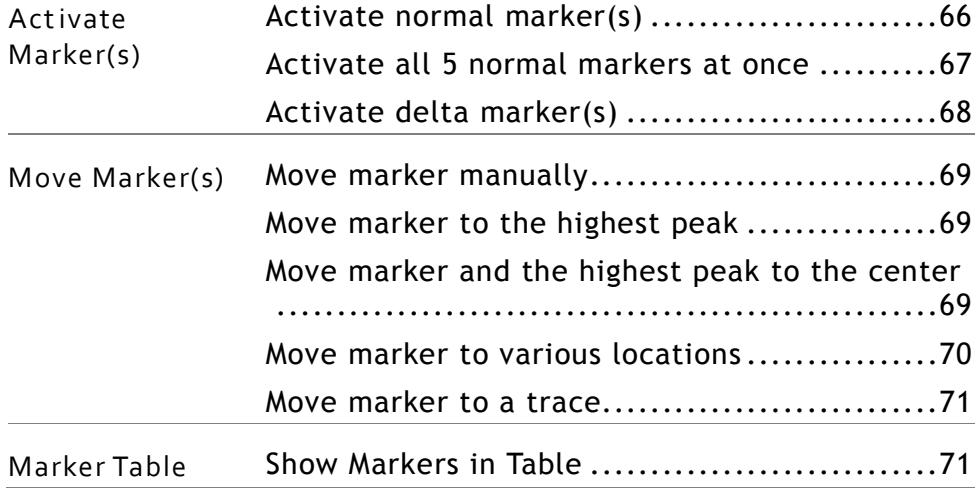

# Activate/de-activate marker(s)

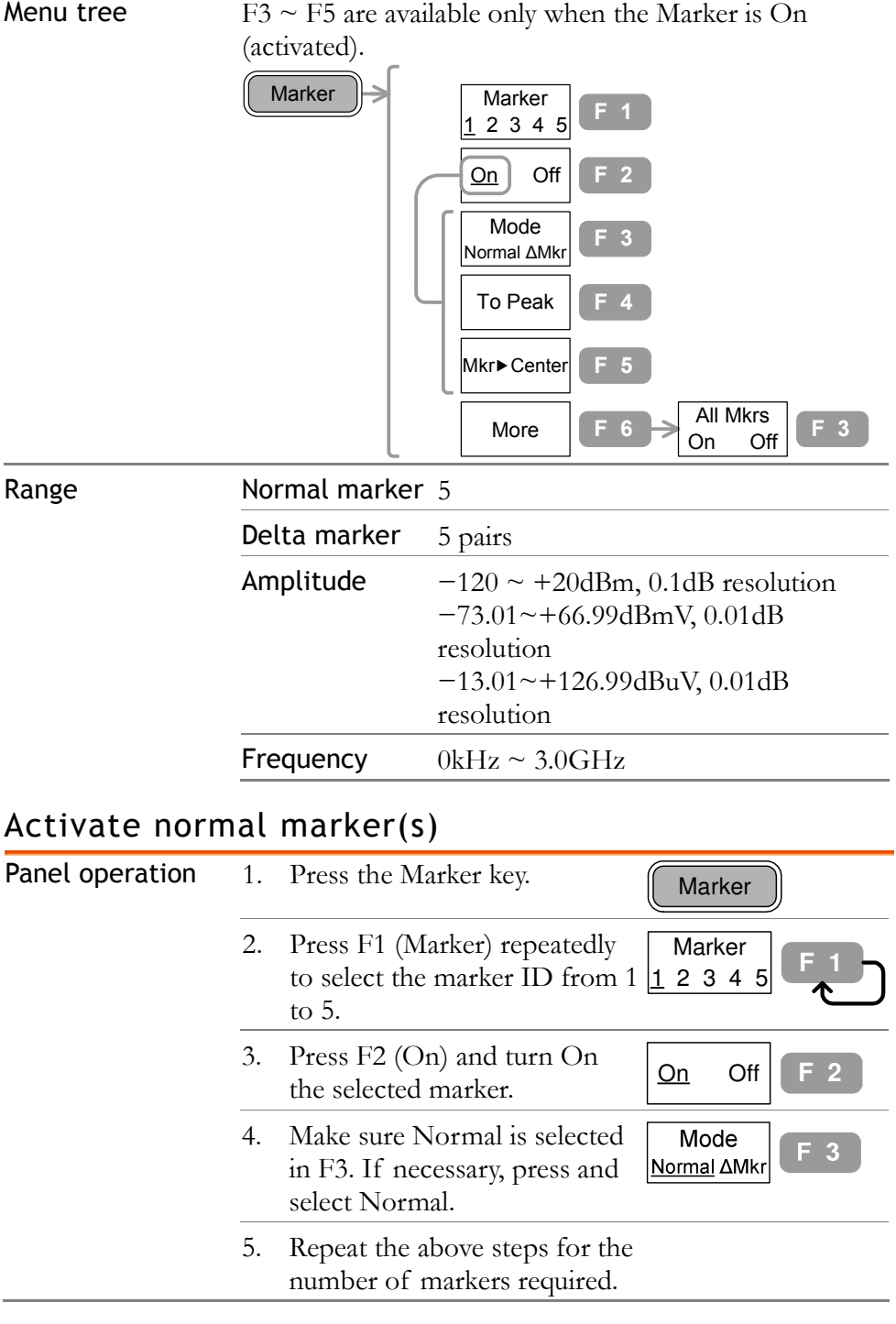

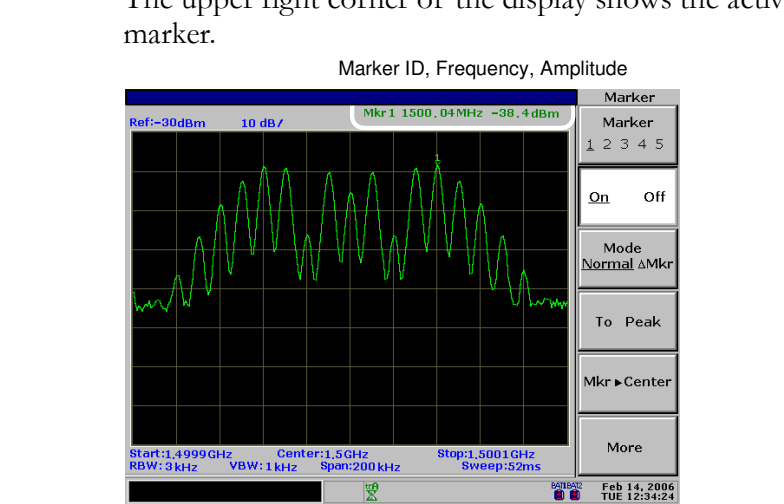

# Display The upper right corner of the display shows the active

#### Activate all 5 normal markers at once

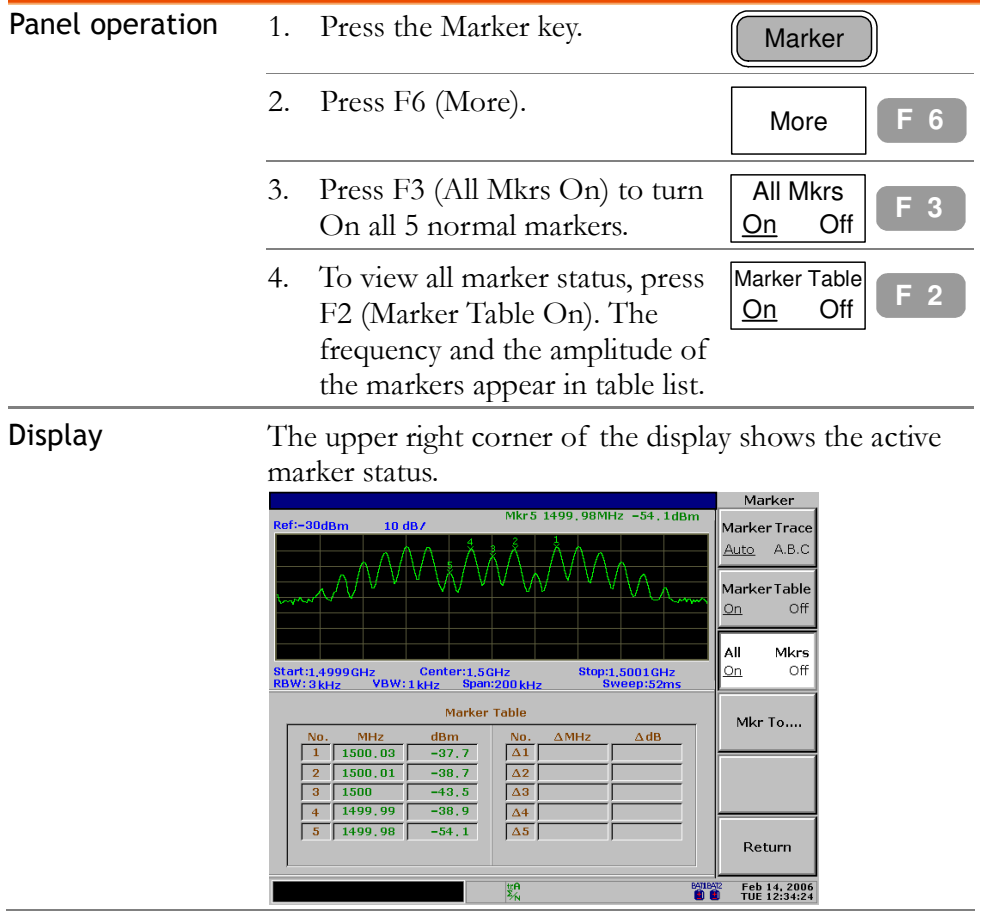

**BATIBATZ** Feb 14, 2006<br>**CO CO** TUE 12:34:24

# Activate delta marker(s)

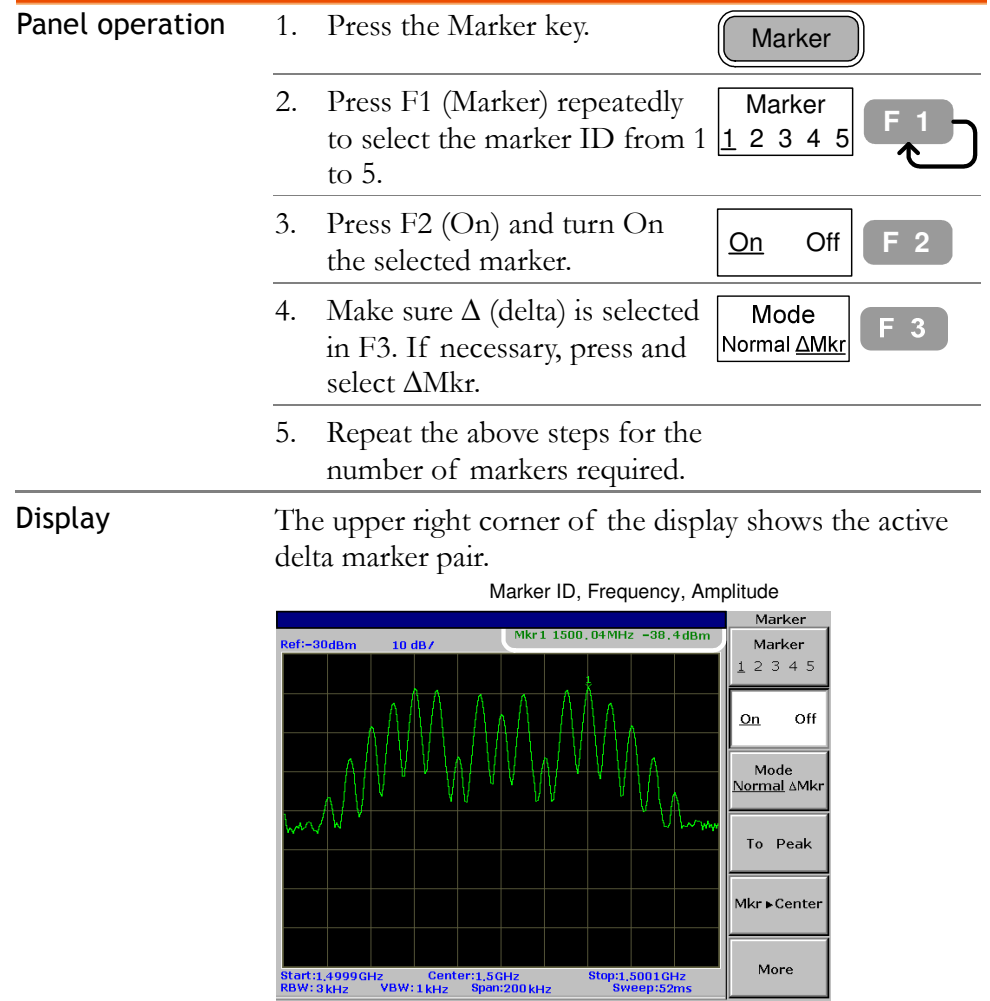

 $\mathbb{Z}$ 

# Move marker(s)

This section assumes at least one marker is already activated (page66). Marker frequency positions can be set manually, or to specific locations using the menu shortcuts.

#### Move marker manually

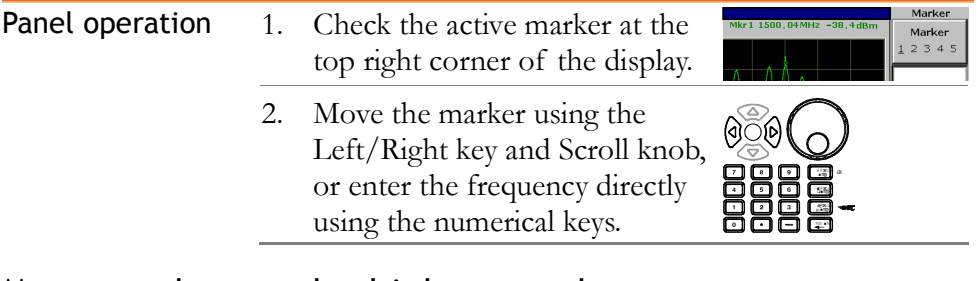

#### Move marker to the highest peak

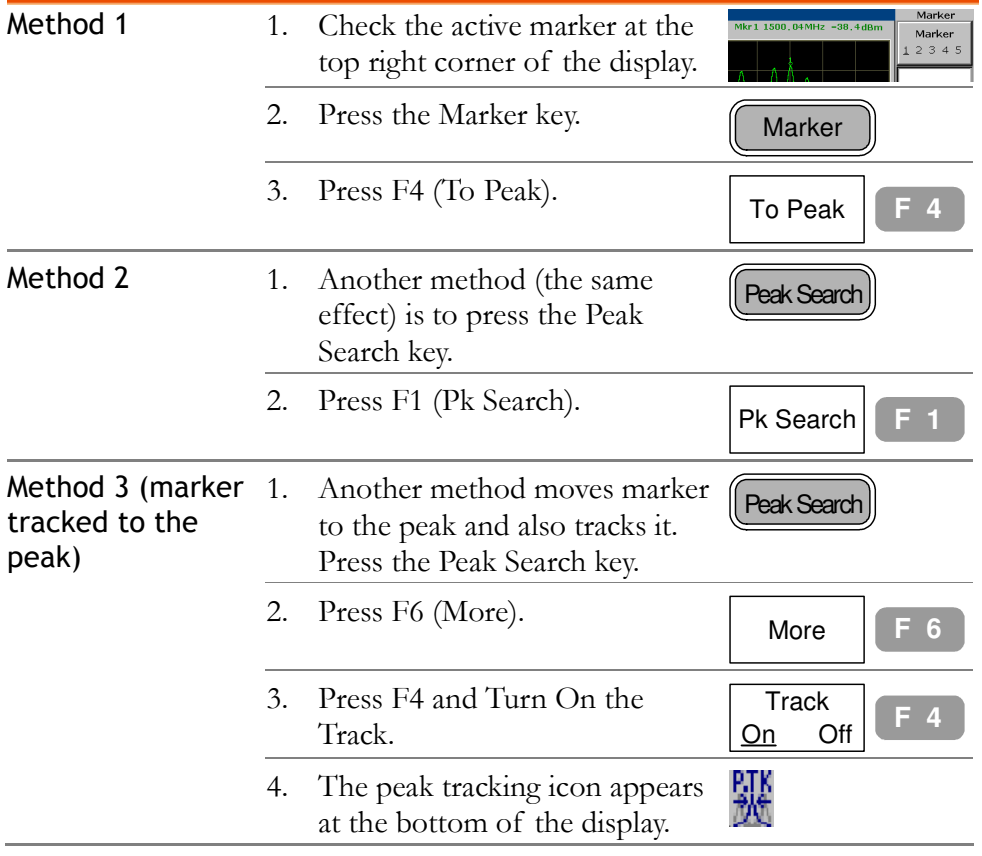

#### Move marker and the highest peak to the center

# Com-Power Corporation GSP-830 User Manual

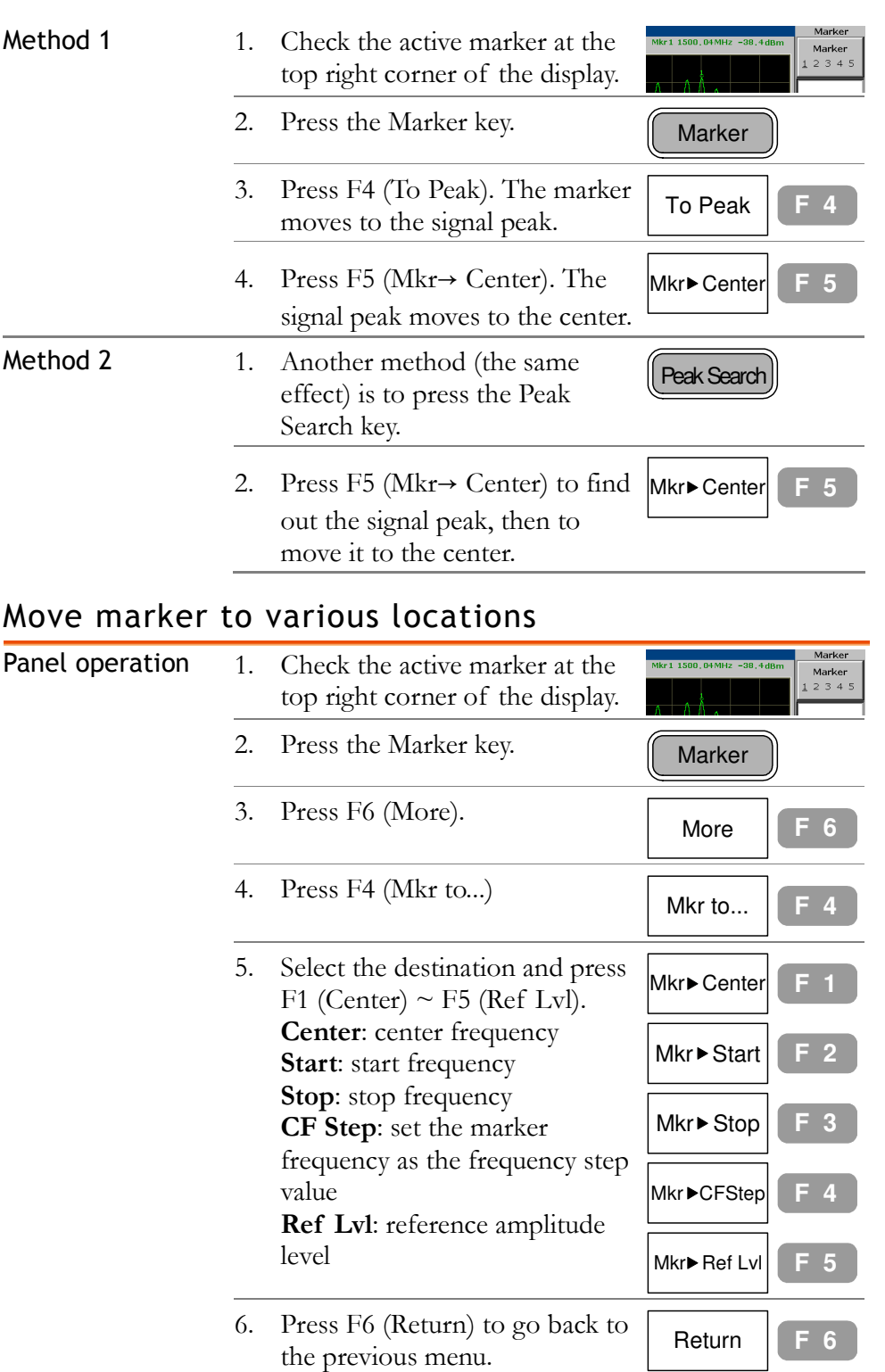

#### Move marker to a trace

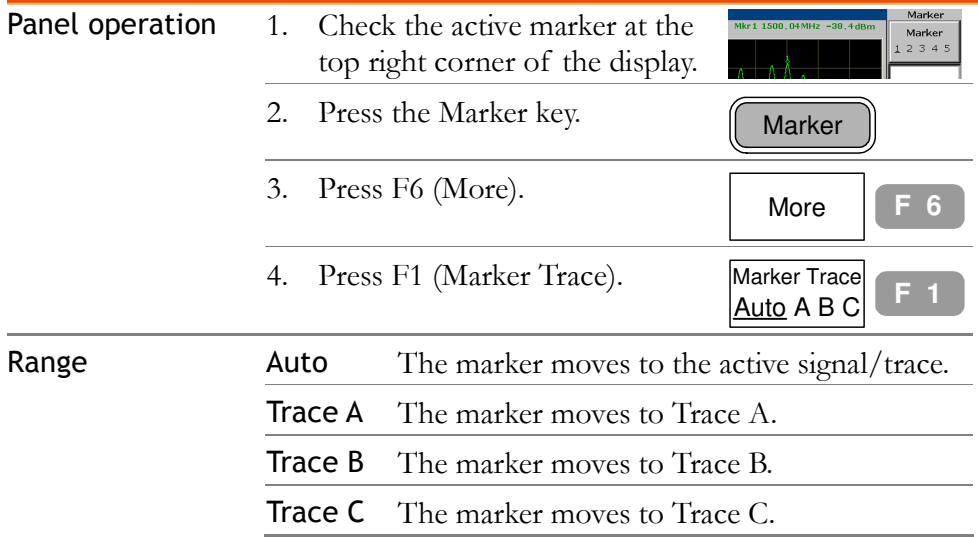

# Show Markers in Table

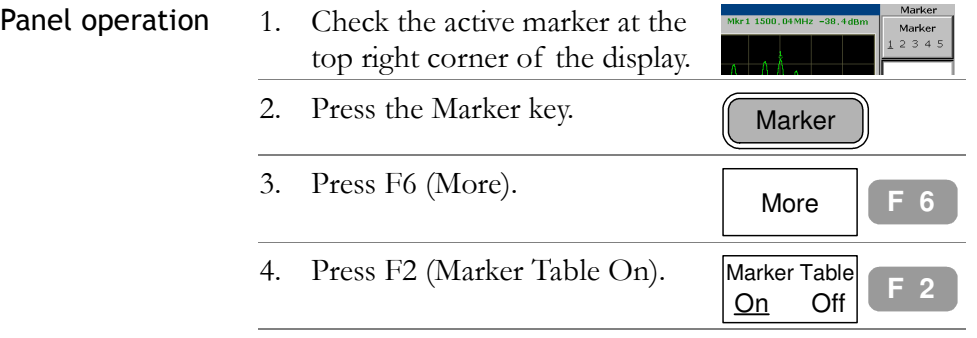

5. The marker ID, frequency, and amplitude list appears at the lower half of the display, updated in real time.

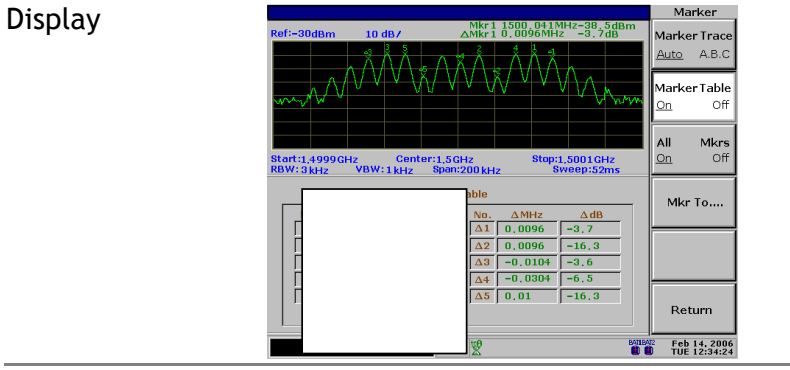

71

**Formatted:** Heading 1

# PEAK SEARCH

Peak search automatically finds out the signal peaks in various conditions, such as next highest peak and minimum peak. Peak Search overlaps its feature with Marker function, and it is best to use the two together. All peaks can be viewed at once in the peak table, with amplitude threshold and sorting order configurable.

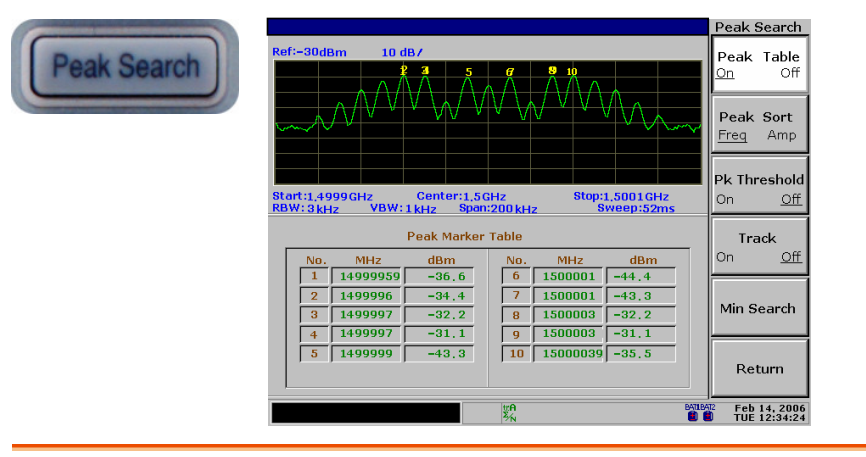

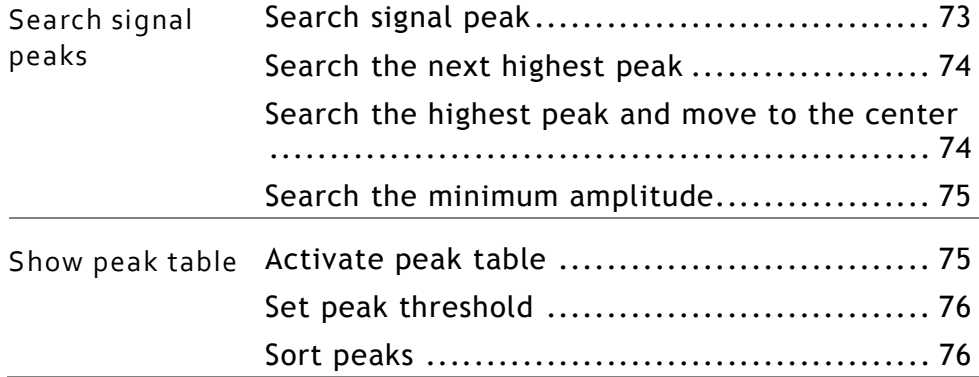
## Search Signal Peaks

Peak Search puts a marker on the target signal peak. If no marker has been activated, SPA-3000 automatically activates marker 1. The peak signal frequency and amplitude appear at the top right corner of the display.

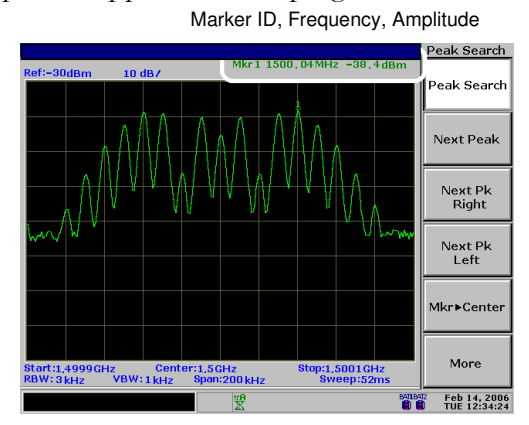

#### Search signal peak

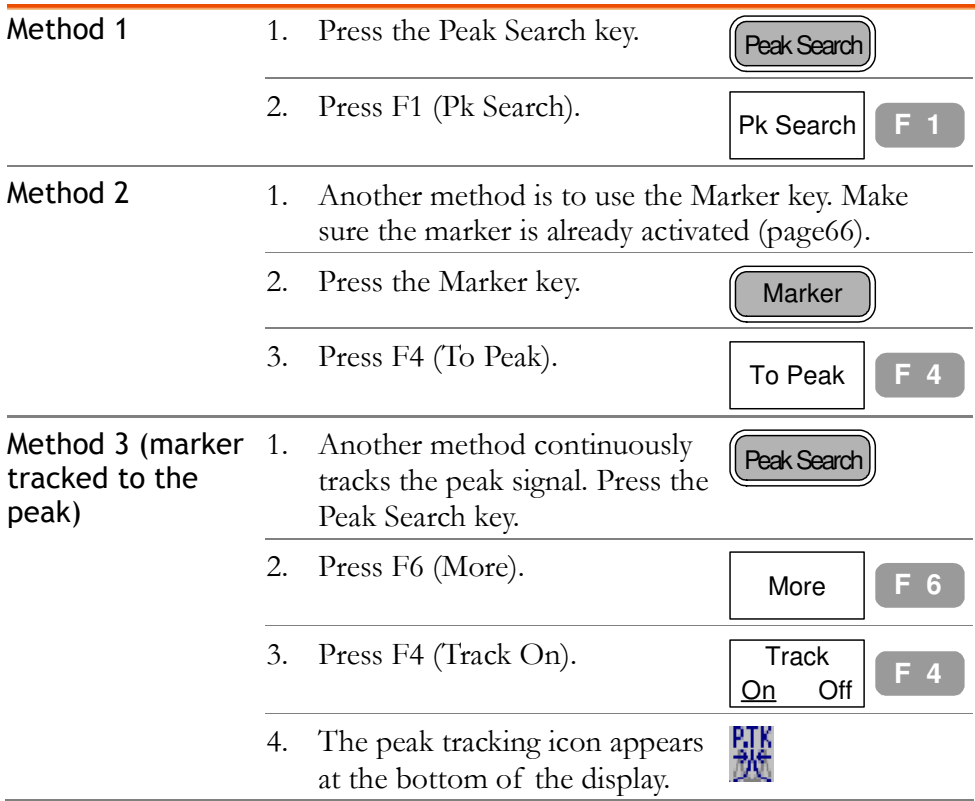

#### Search the next highest peak

The marker keeps moving to the next highest peak, in descending order.

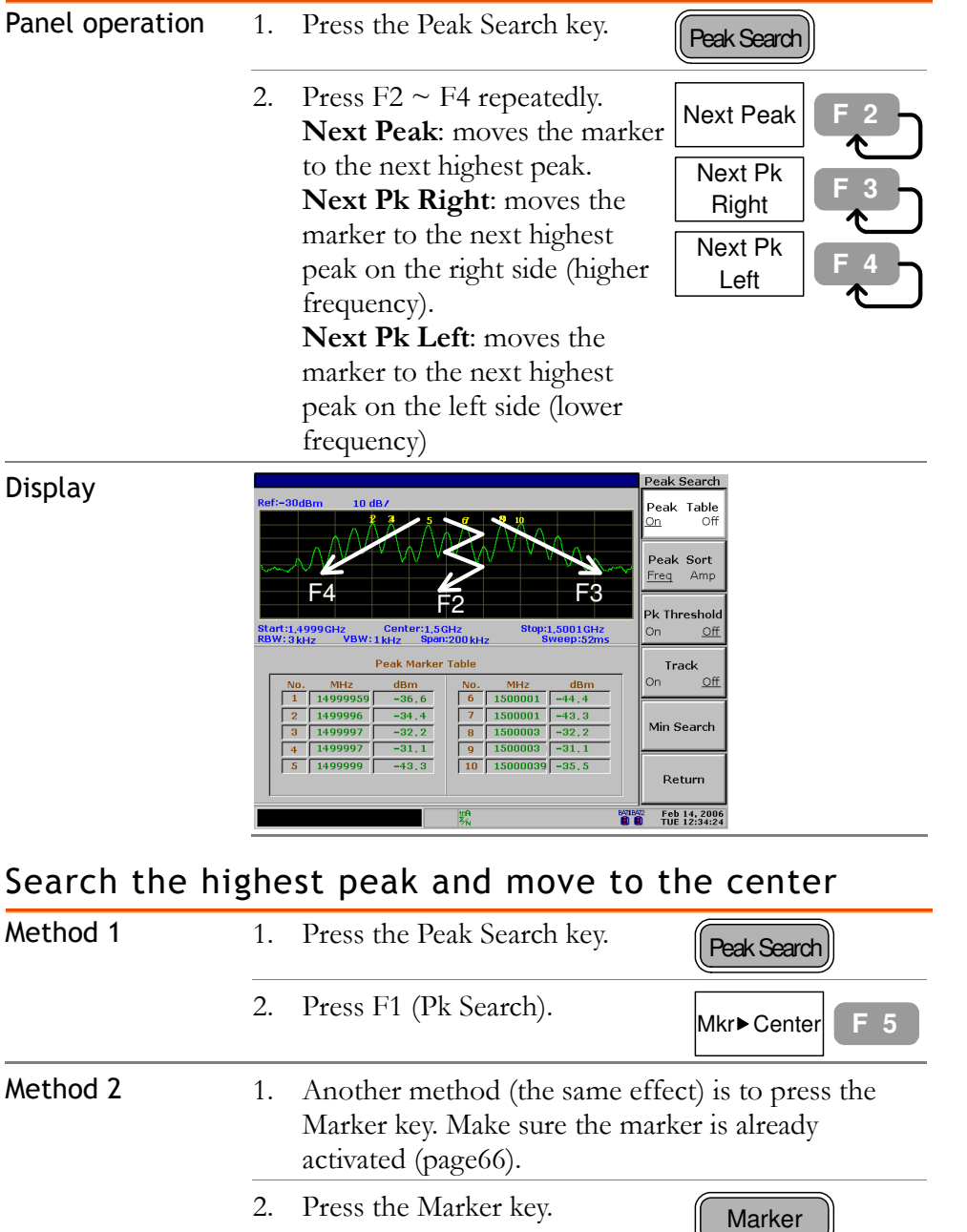

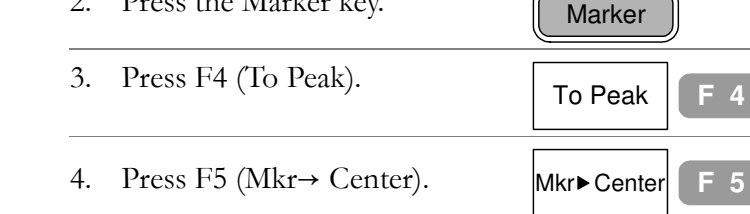

#### Search the minimum amplitude

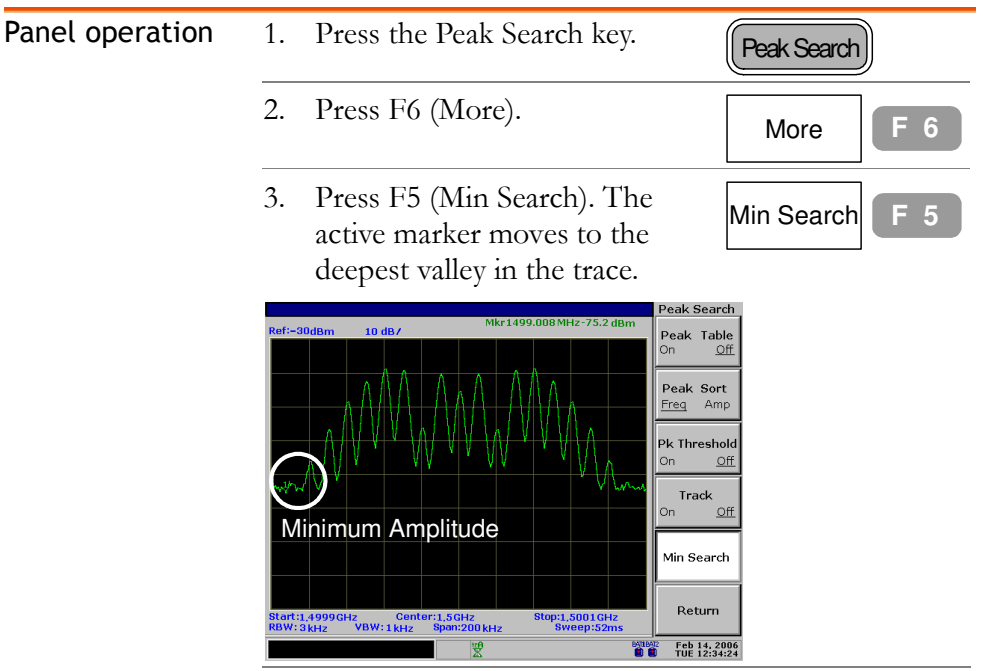

### Show Peak Table

#### Activate peak table

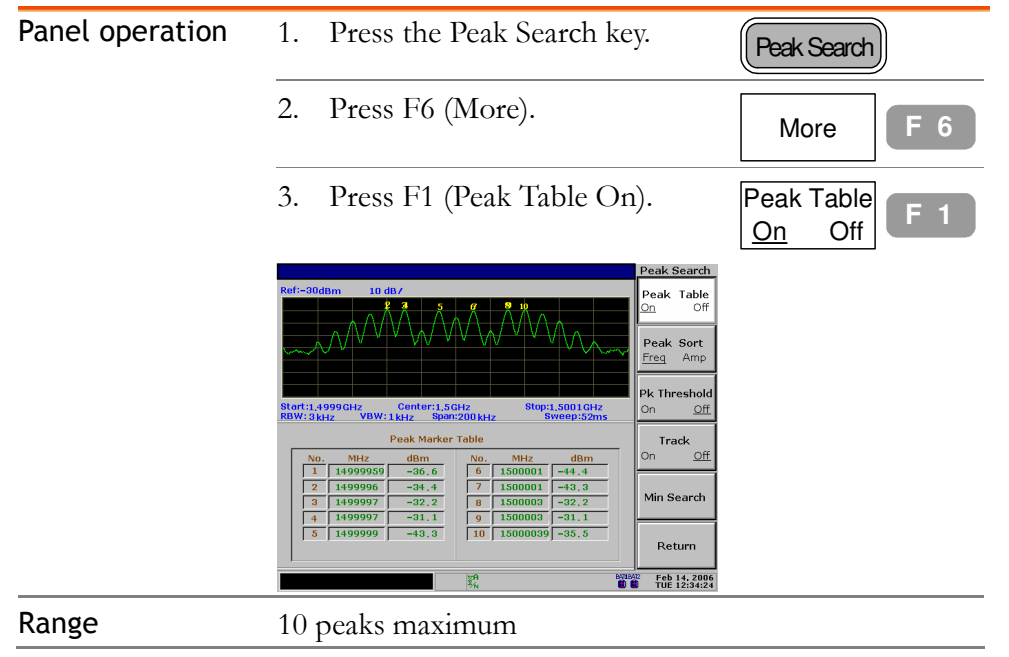

#### Set peak threshold

Only the peaks below the threshold amplitude will be listed in the table.

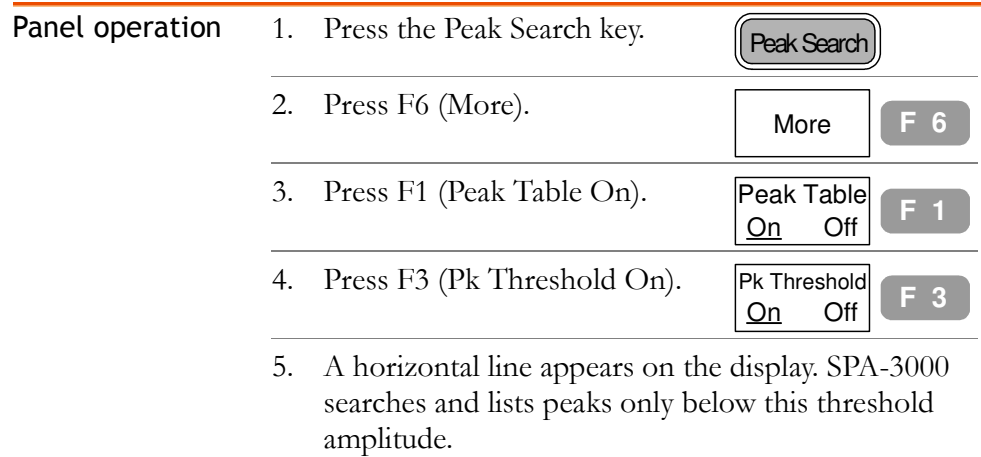

6. Use the Arrow key or the Scroll knob to move the threshold line.

## $\begin{picture}(40,10) \put(0,0){\line(1,0){10}} \put(0,0){\line(1,0){10}} \put(0,0){\line(1,0){10}} \put(0,0){\line(1,0){10}} \put(0,0){\line(1,0){10}} \put(0,0){\line(1,0){10}} \put(0,0){\line(1,0){10}} \put(0,0){\line(1,0){10}} \put(0,0){\line(1,0){10}} \put(0,0){\line(1,0){10}} \put(0,0){\line(1,0){10}} \put(0,0){\line(1,0){10}} \put(0,$

#### Sort peaks

The peaks are sorted in order of ascending frequency / descending amplitude.

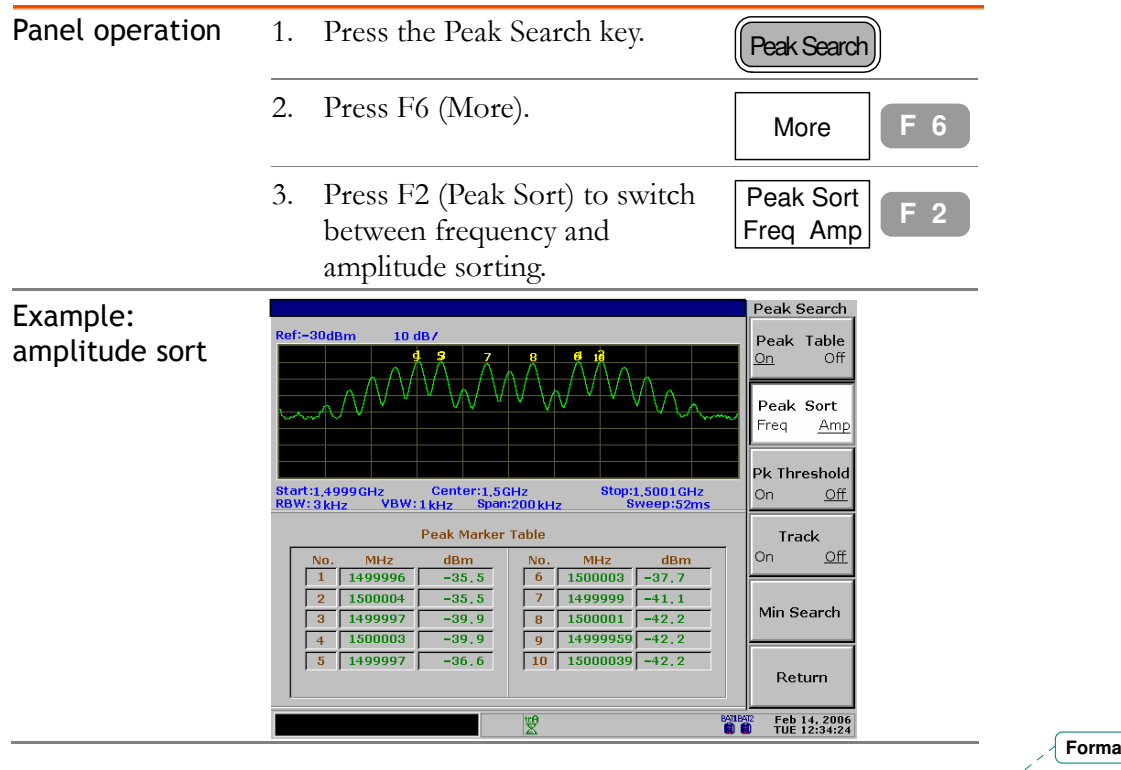

**Formatted:** Heading 1

## TRACE

Trace keeps track of waveform variants. Three traces, A, B, and C, are available for accumulating the peak level, freezing the current waveform shape, and averaging the waveform. Trace math operations are available using trace A and B.

Detection modes configure the way SPA-3000 samples the input analog signal for digitizing.

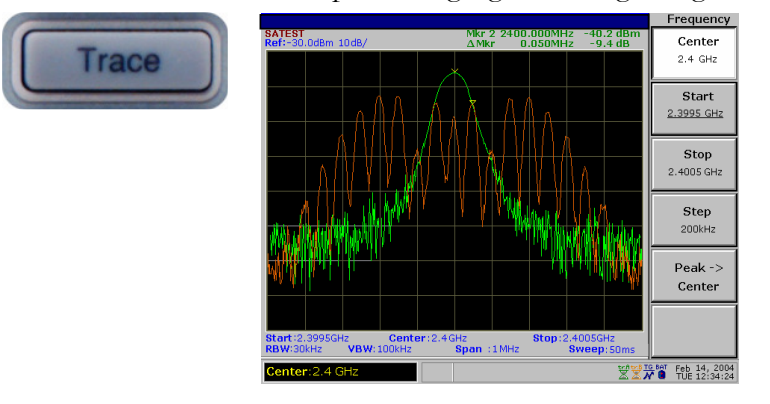

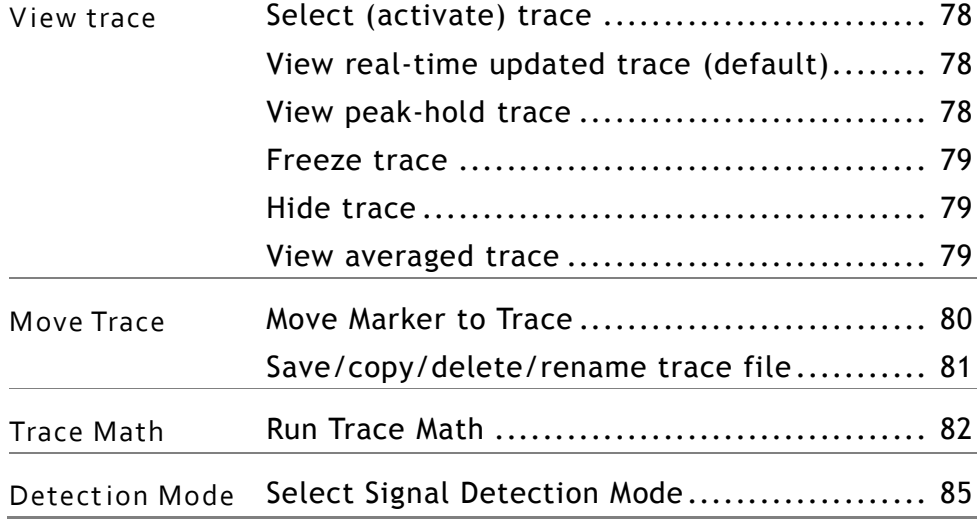

## View traced waveform

#### Select (activate) trace

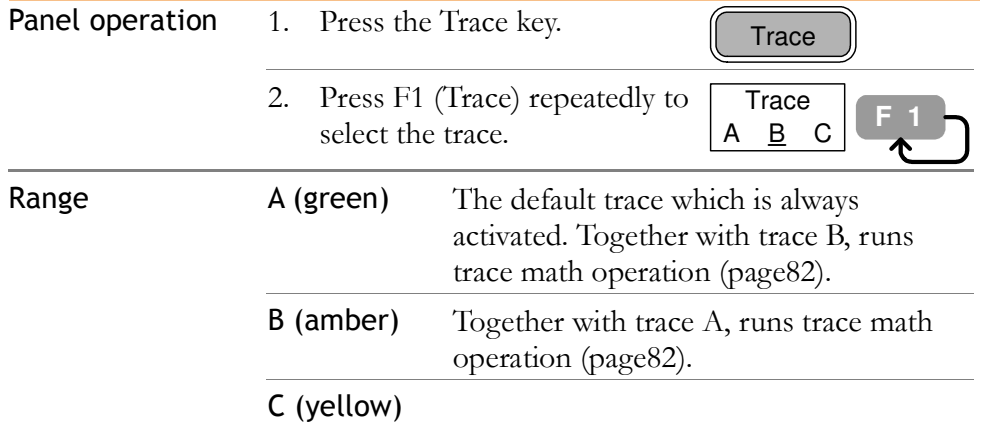

#### View real-time updated trace (default)

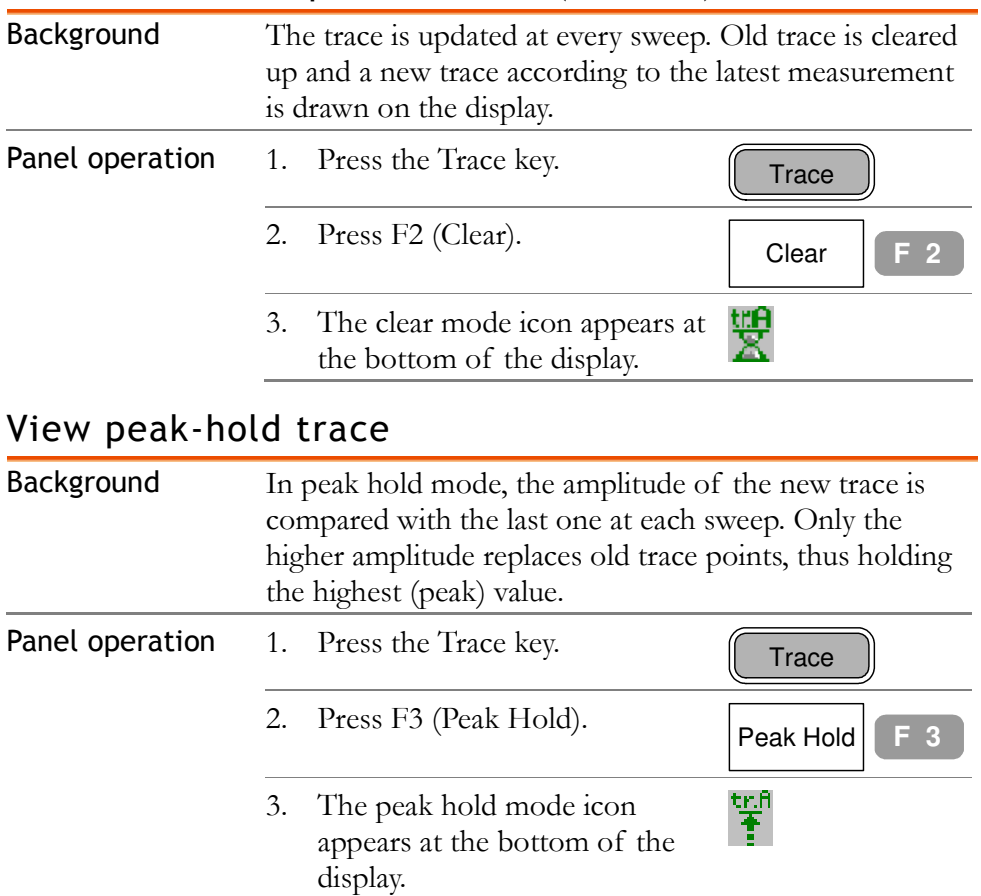

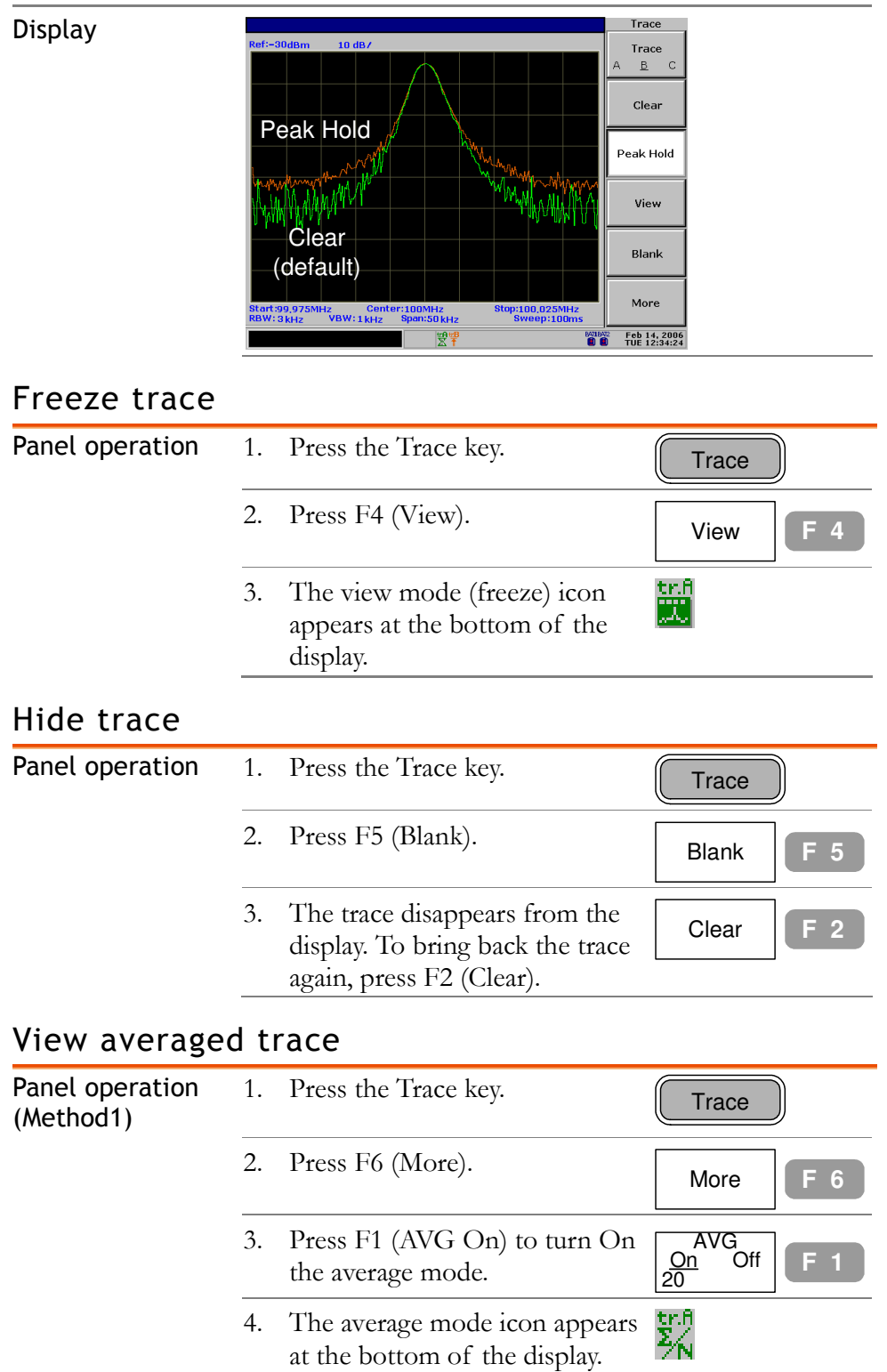

Com-Power Corporation GSP-830 User Manual

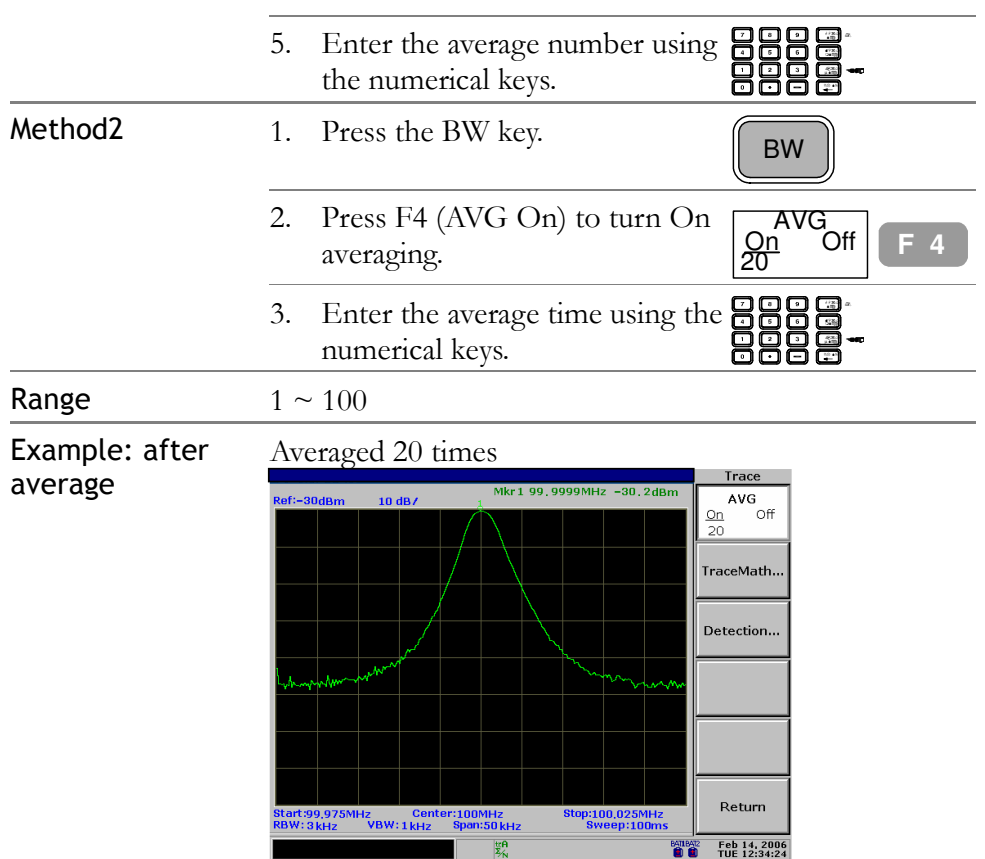

## Move Marker to Trace

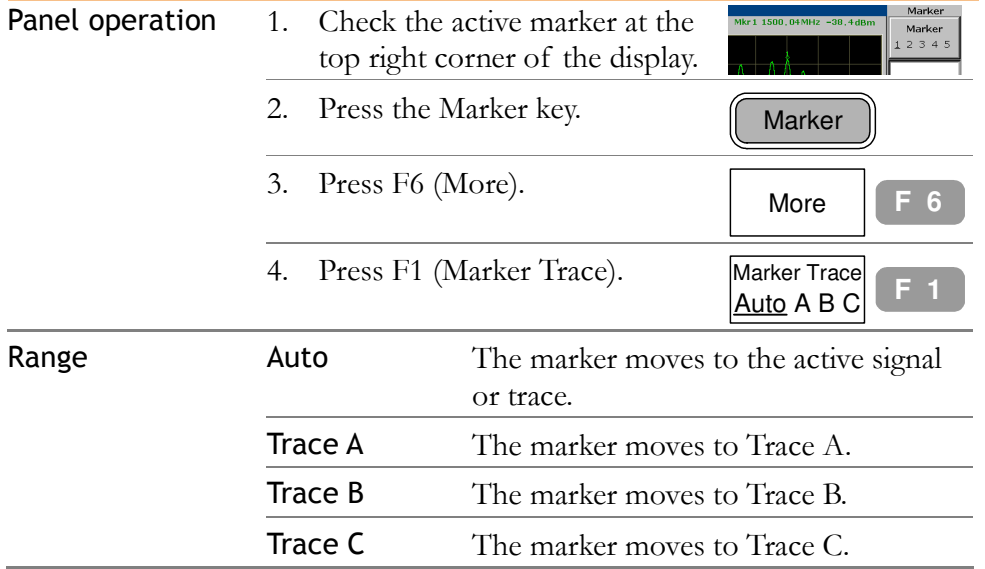

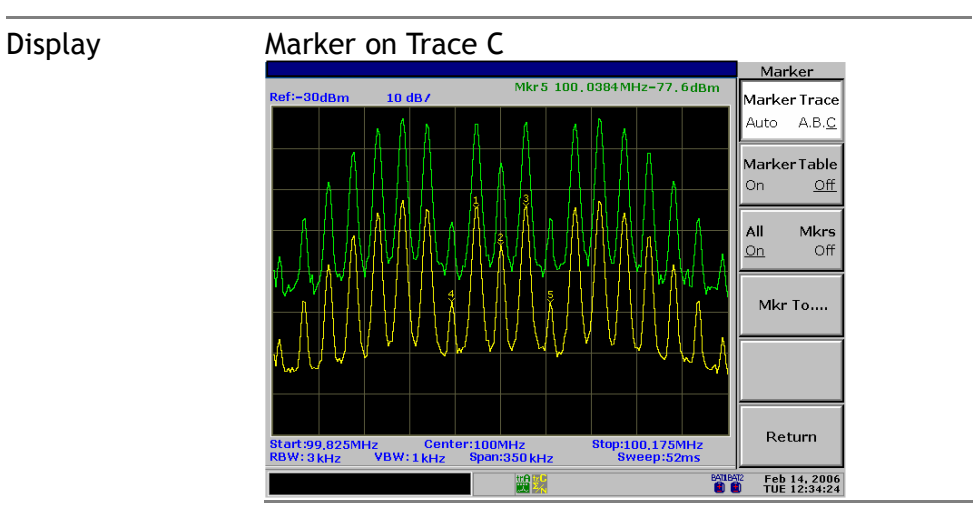

### Save/copy/delete/rename trace file

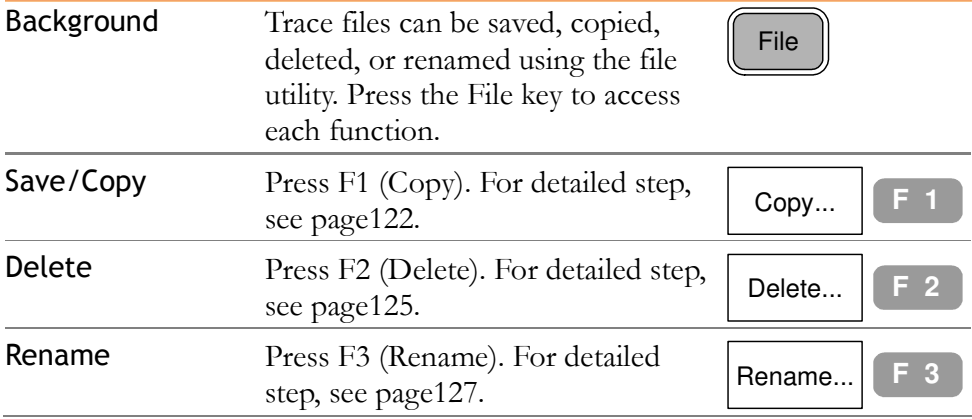

## Run Trace Math

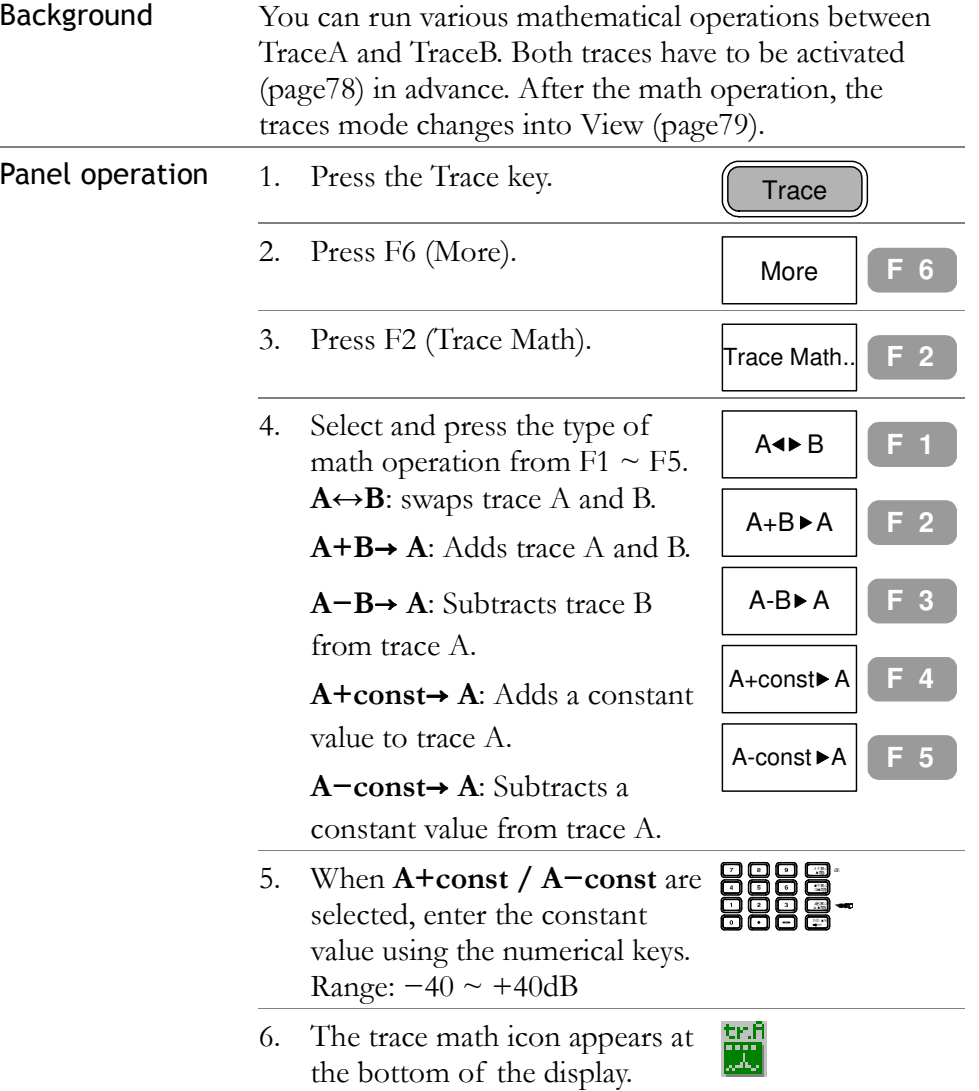

Example: A↔B

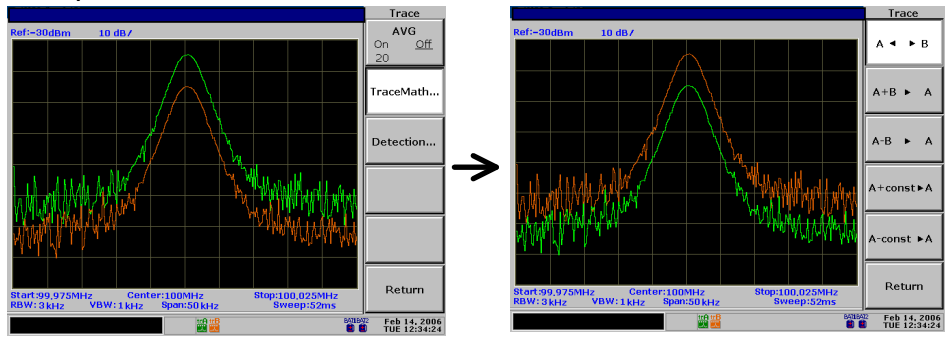

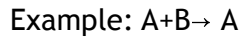

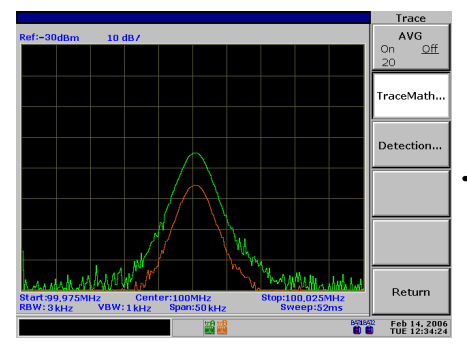

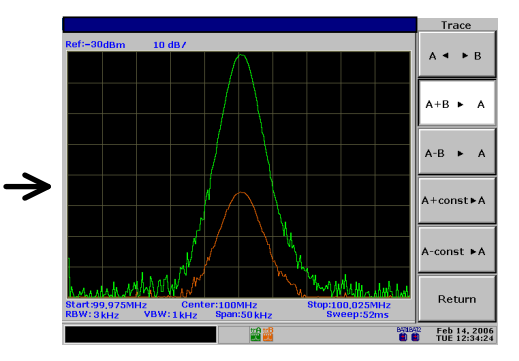

Example: A−B→ A

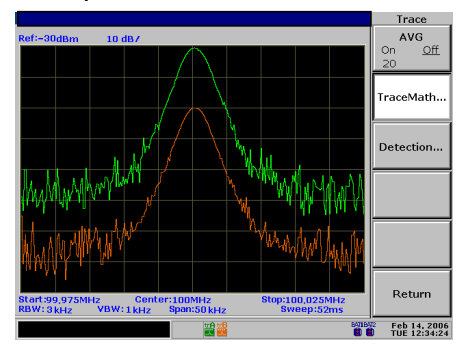

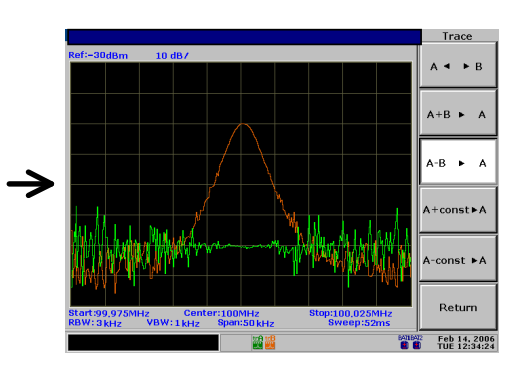

Example: A+constant→ A (5 dB)

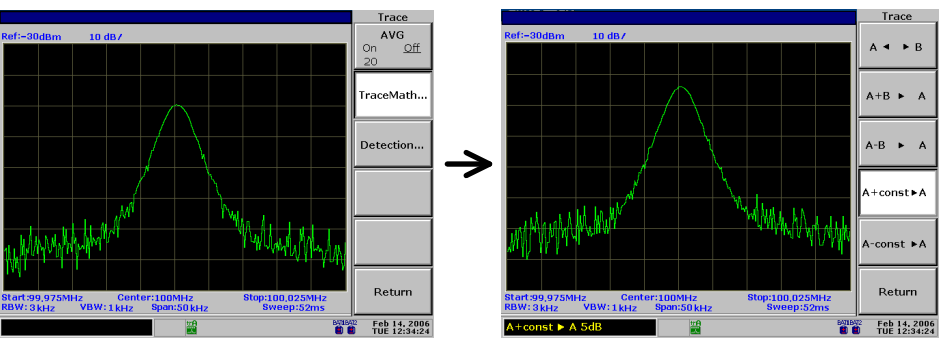

#### Example: A−constant→ A (5 dB)

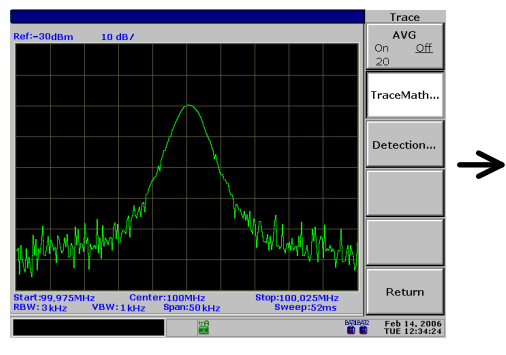

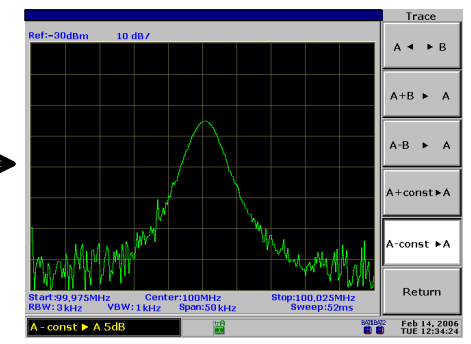

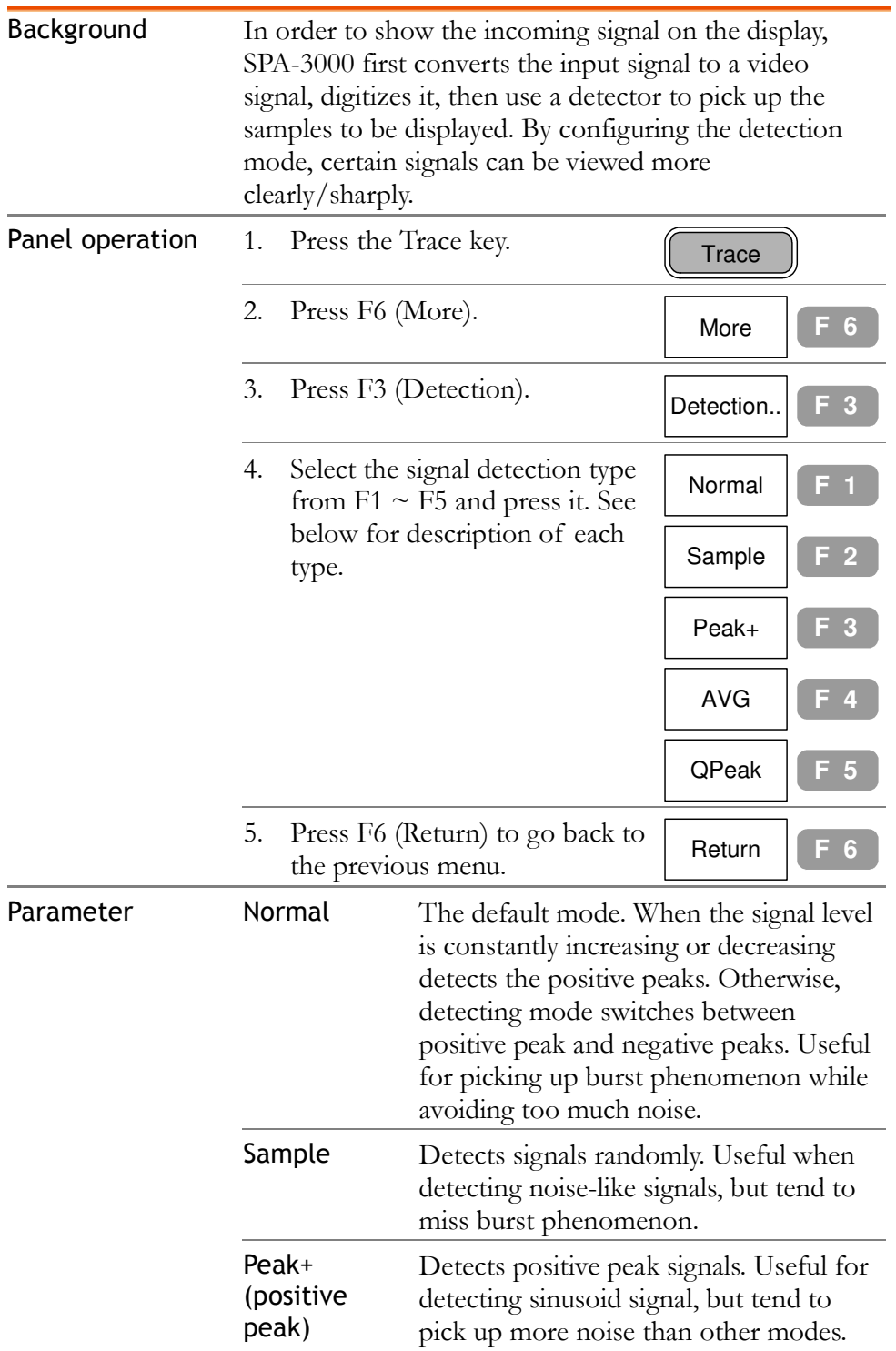

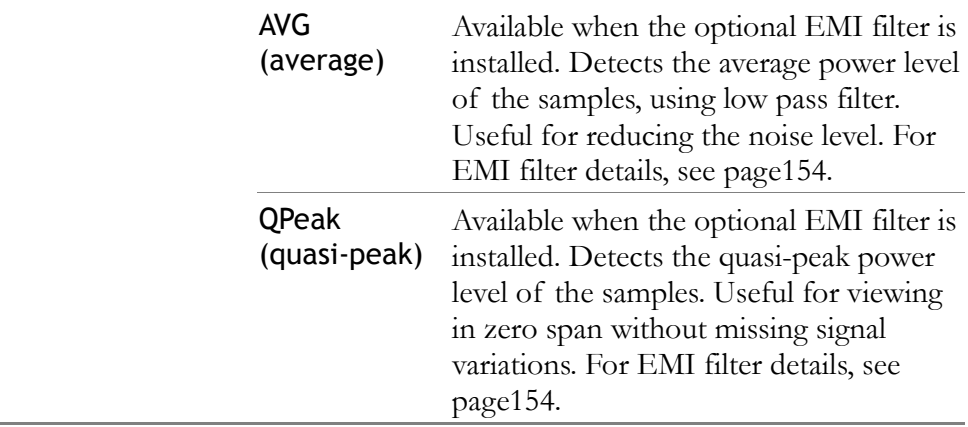

#### Example Normal detection mode

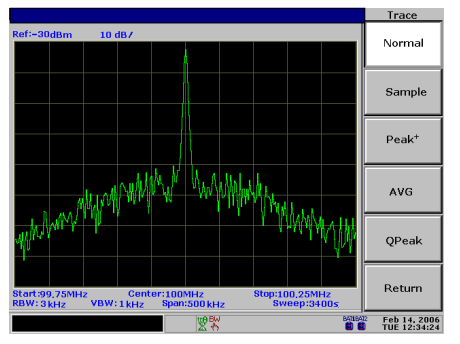

#### Sample detection mode

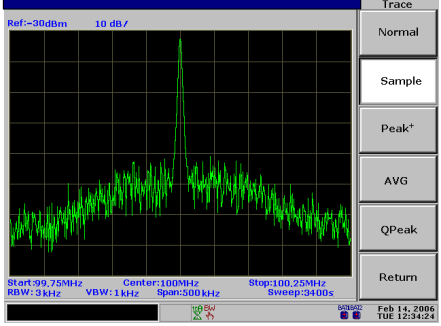

Peak+ detection mode

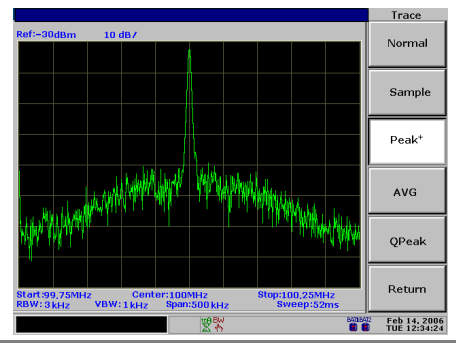

**Formatted:** Heading 1

# POWER MEASUREMENT

Power Measurement function includes four types of frequently used complex measurement items: ACPR, OCBW, N dB, and Phase Jitter. Each item is configurable and updated in real-time.

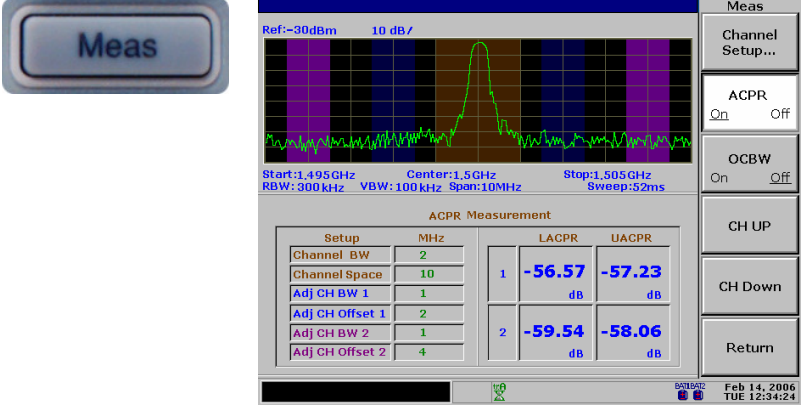

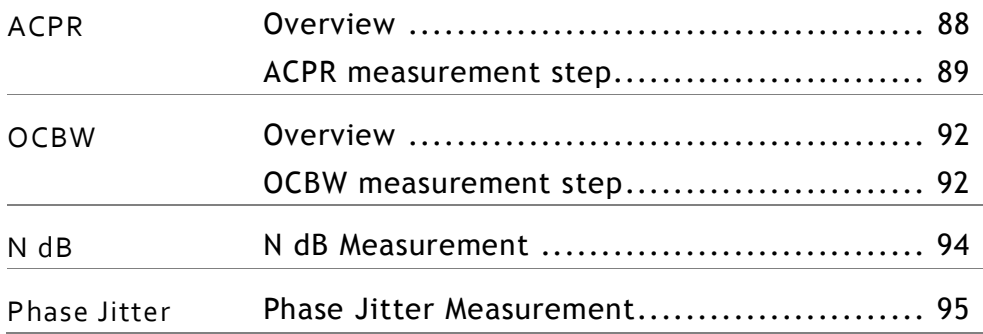

### ACPR Measurement

#### Overview

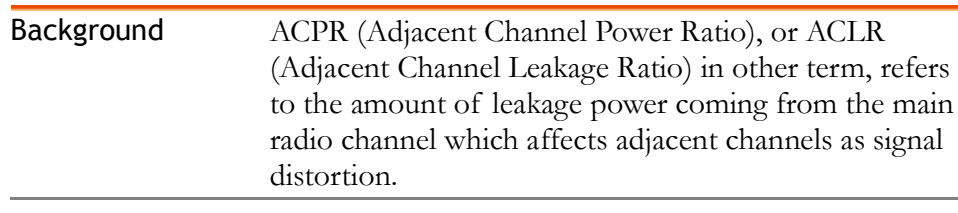

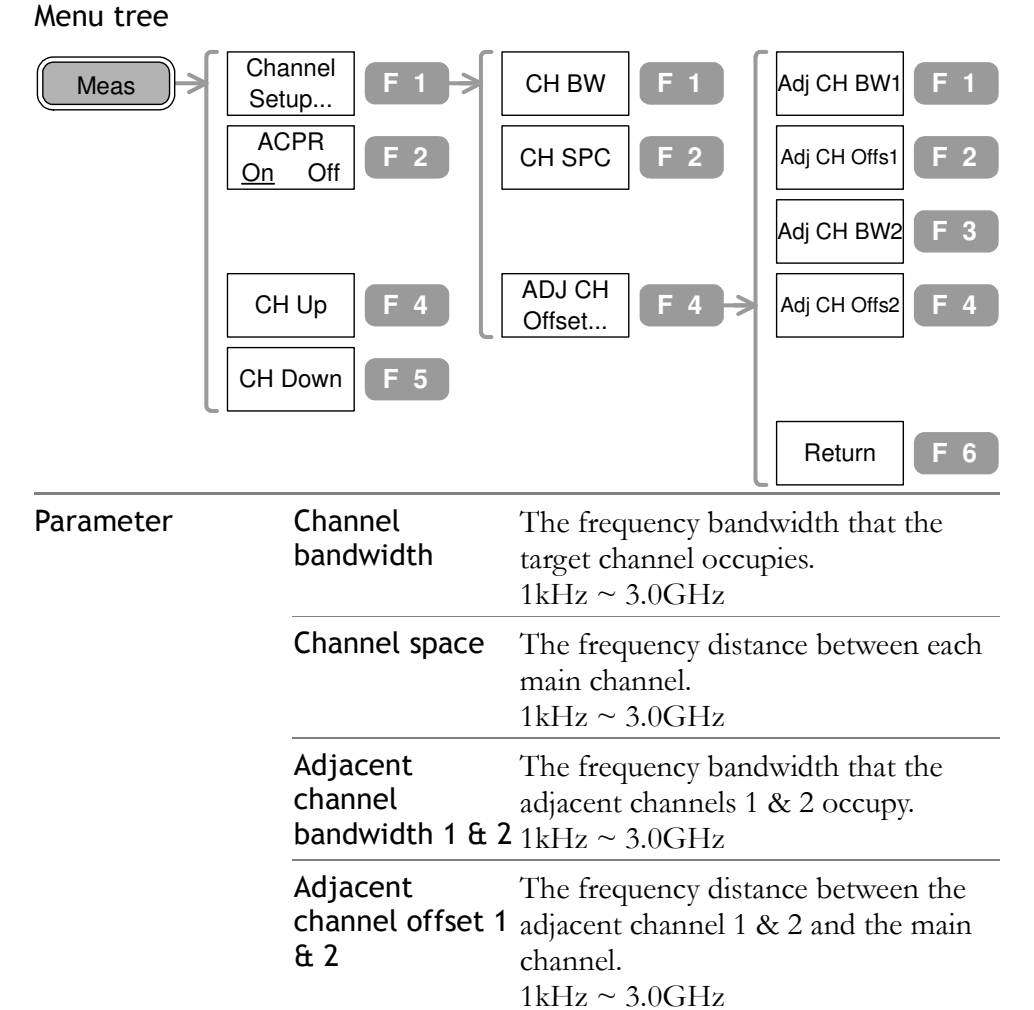

#### ACPR measurement step

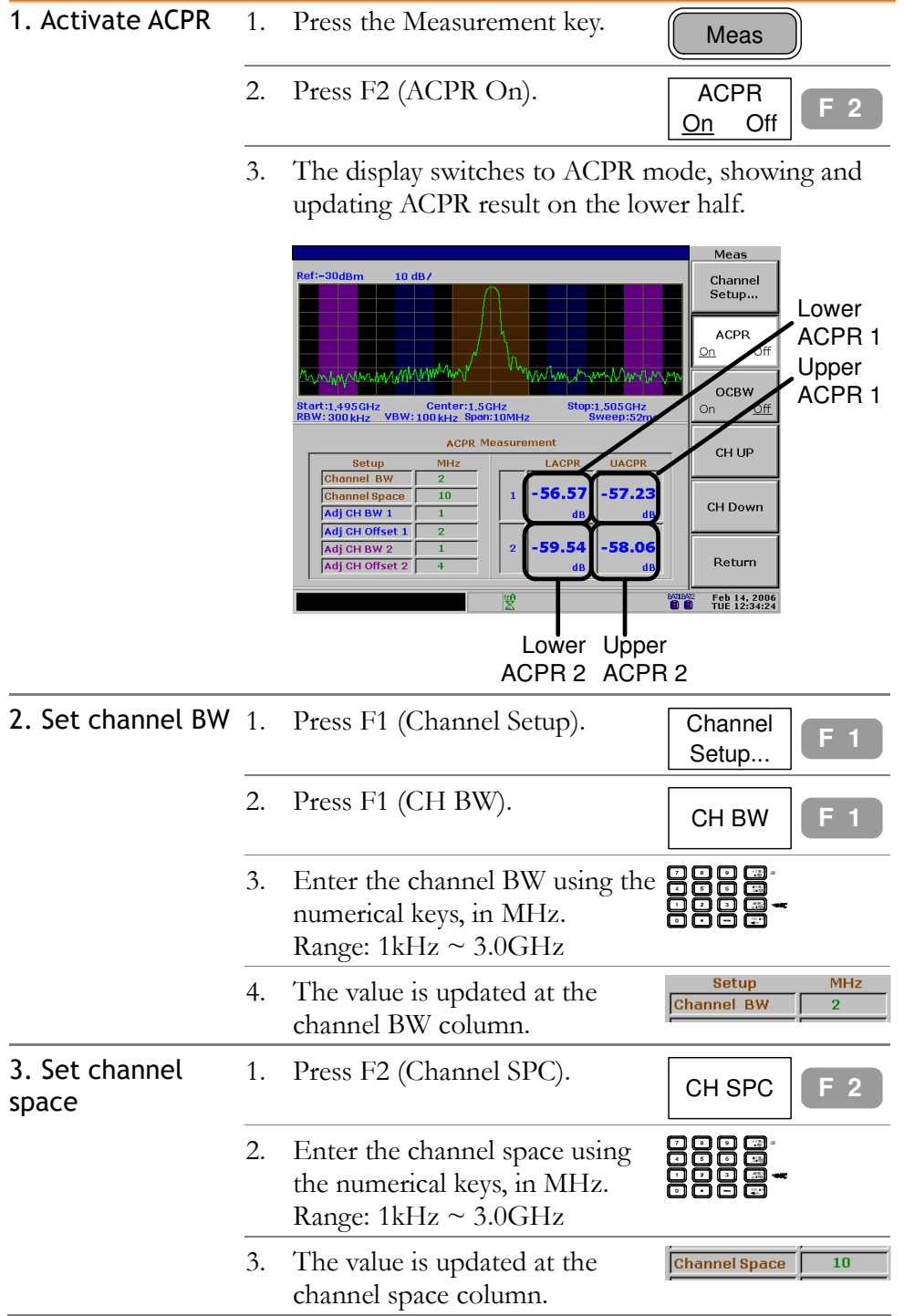

Com-Power Corporation GSP-830 User Manual

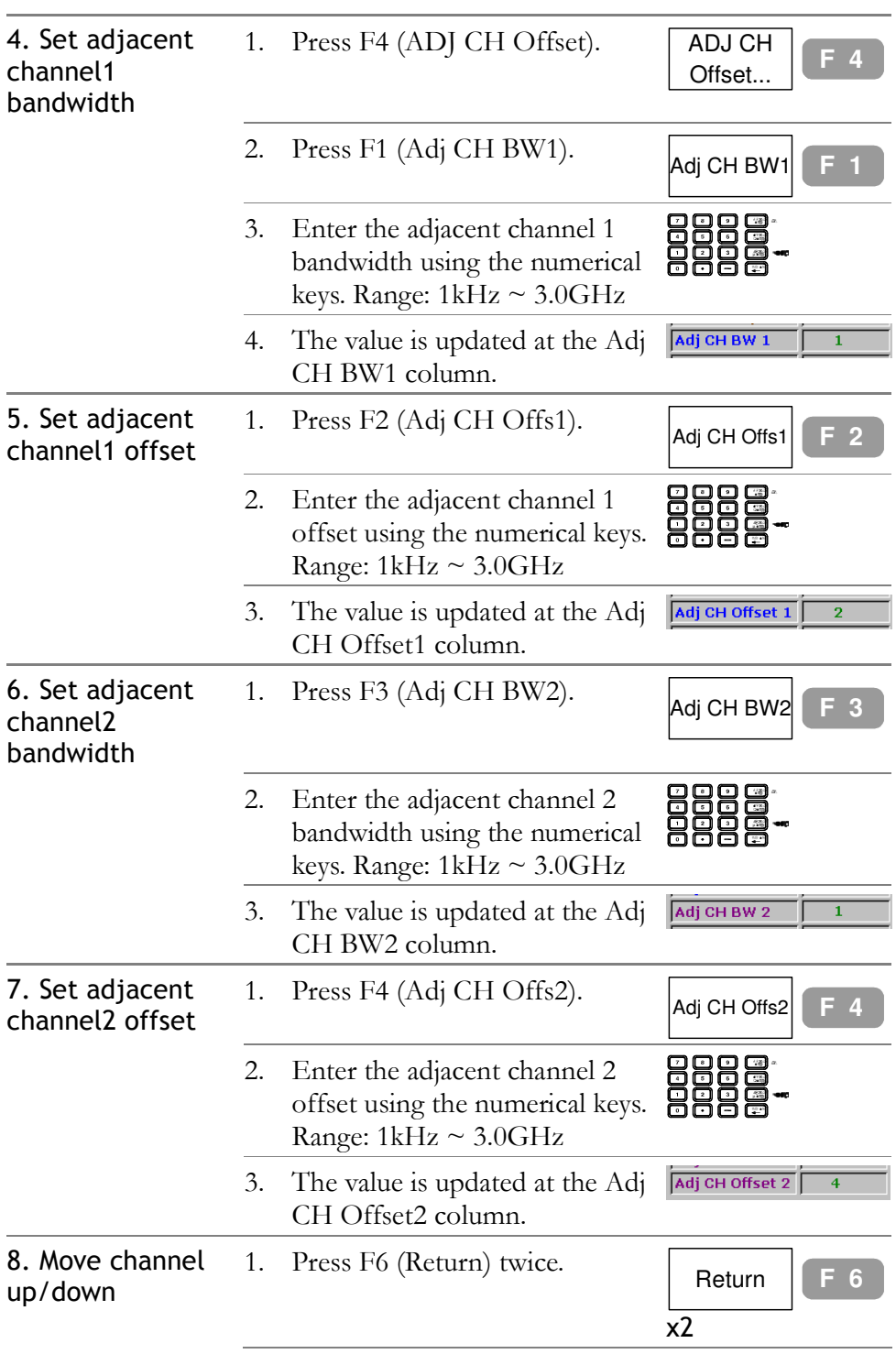

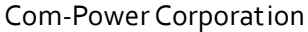

#### POWER MEASUREMENT

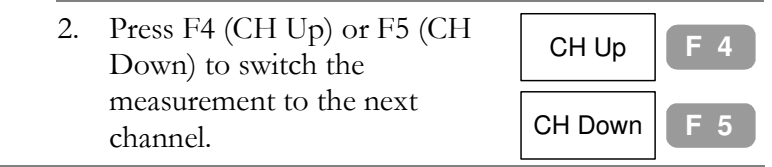

## OCBW Measurement

#### Overview

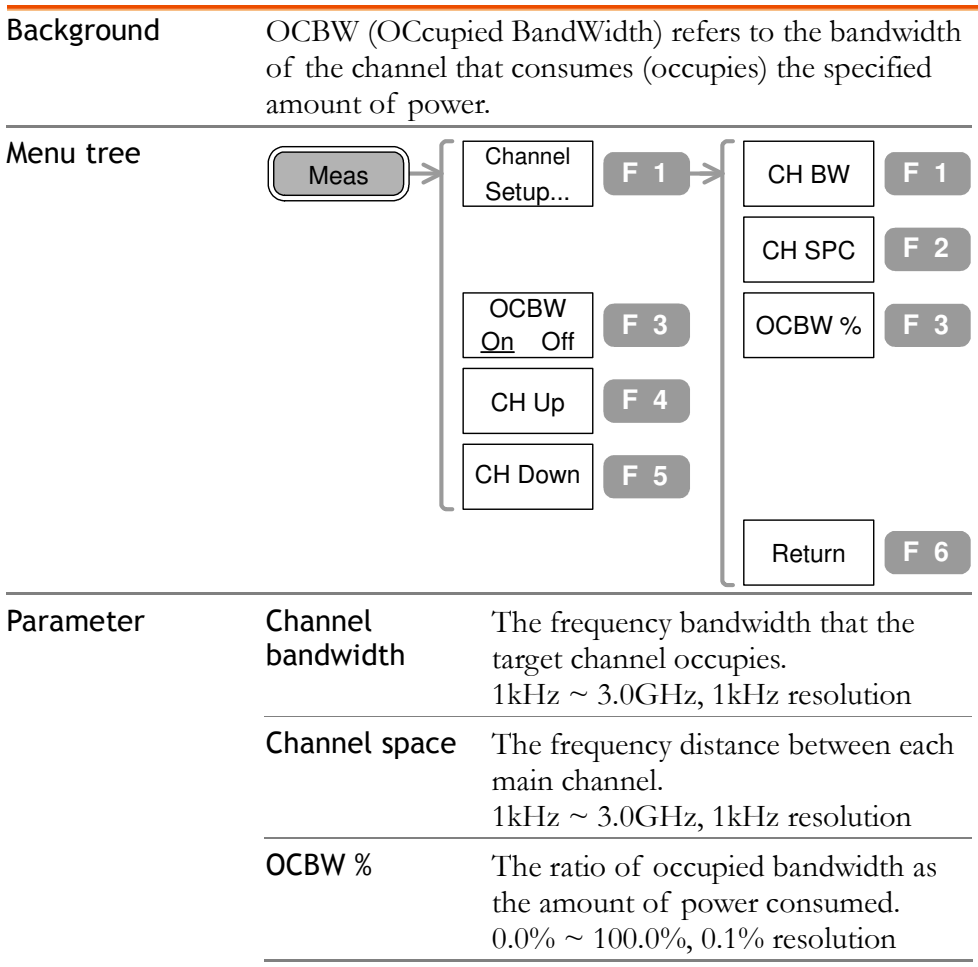

#### OCBW measurement step

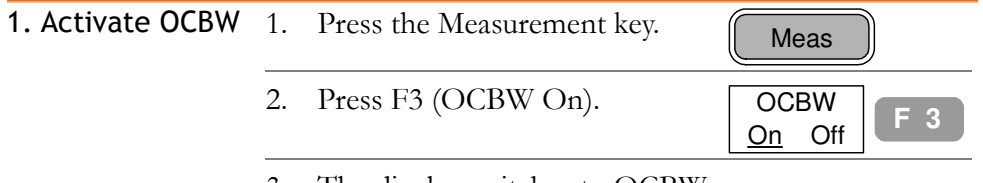

3. The display switches to OCBW mode, showing and updating OCBW result on the lower half.

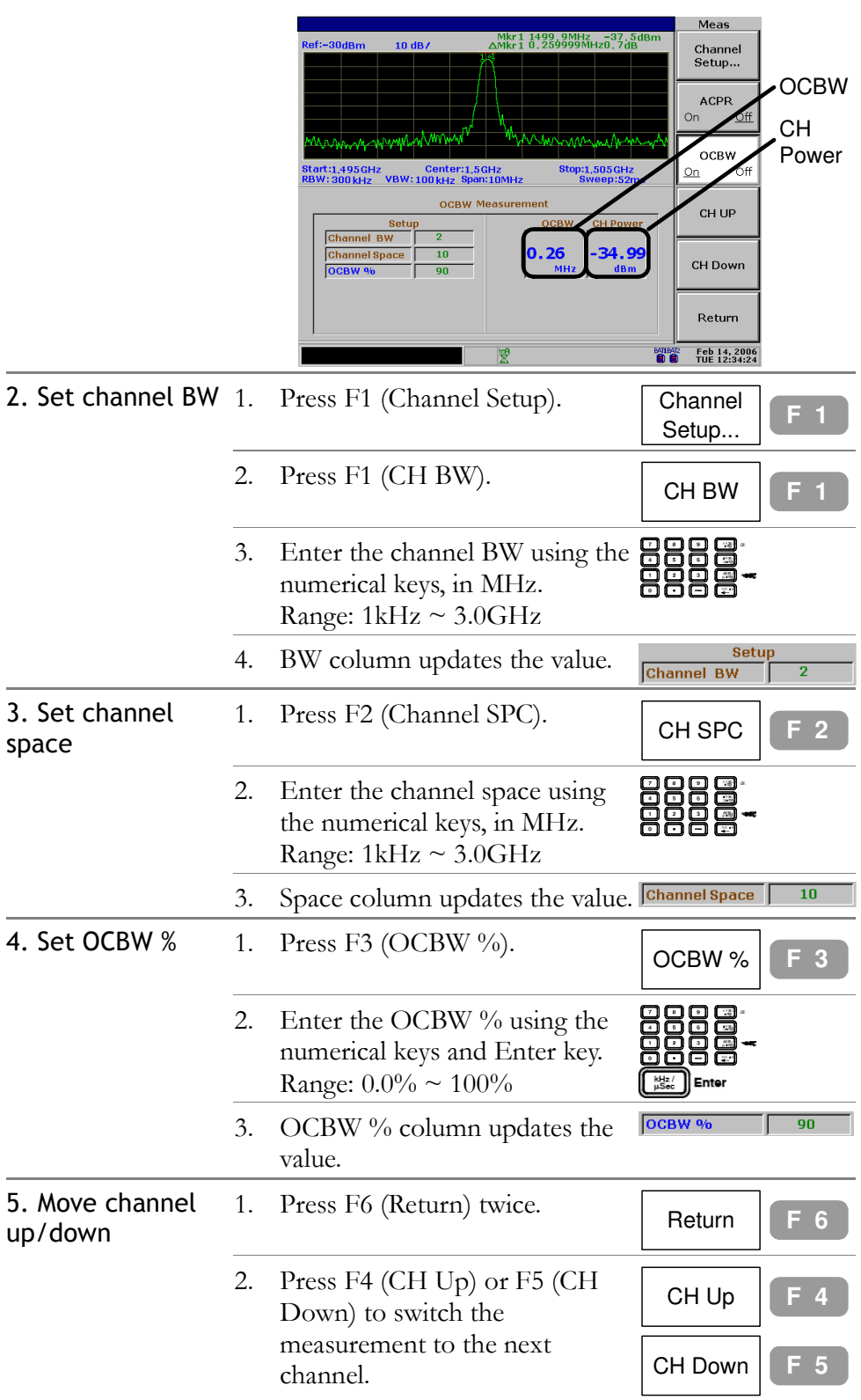

## N dB Measurement

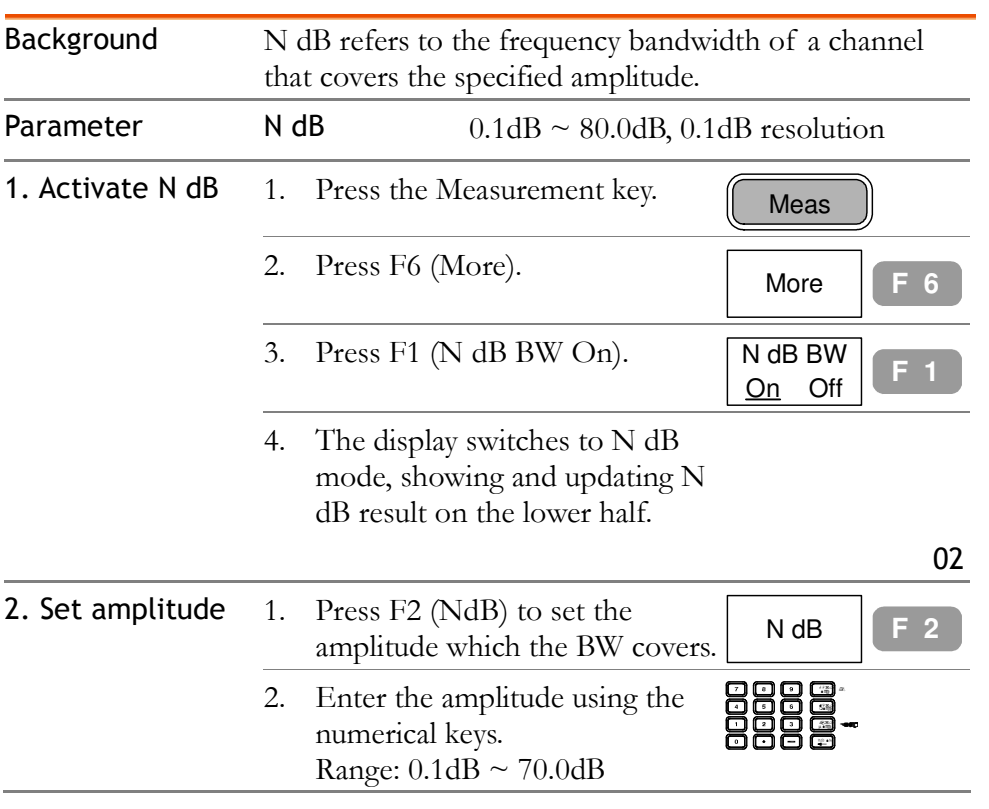

## Phase Jitter Measurement

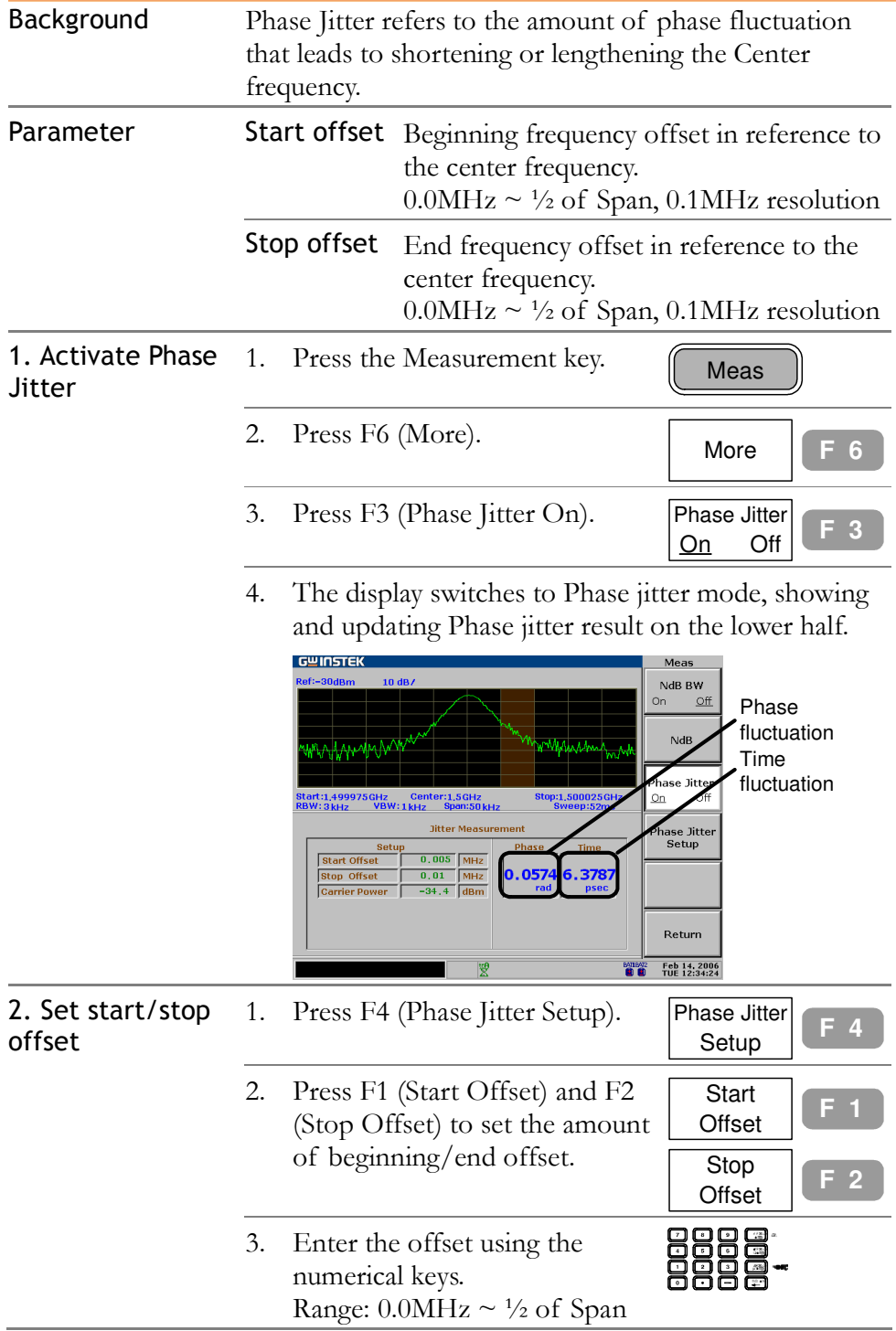

## **LIMIT LINE**

Limit Line sets the upper and lower amplitude limit over the entire frequency range. The limit lines can be used to detect whether the input signal level is above, below, or within the target amplitude. The result, pass or fail, is shown at the display bottom in real-time.

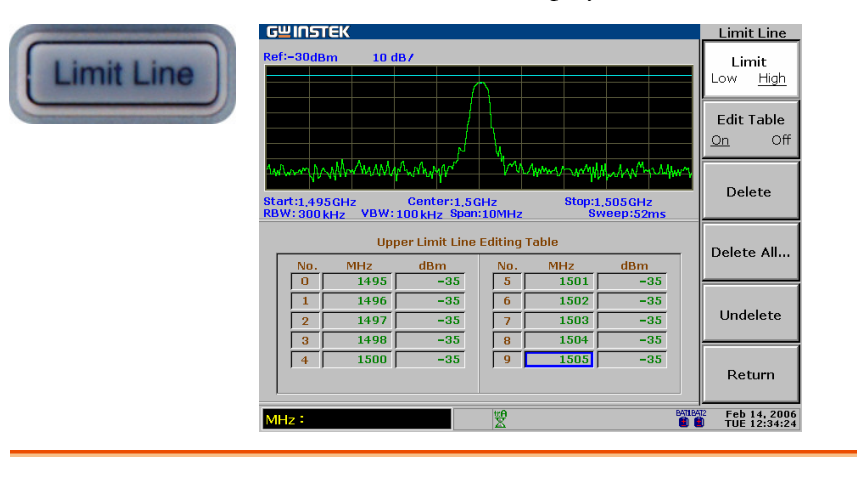

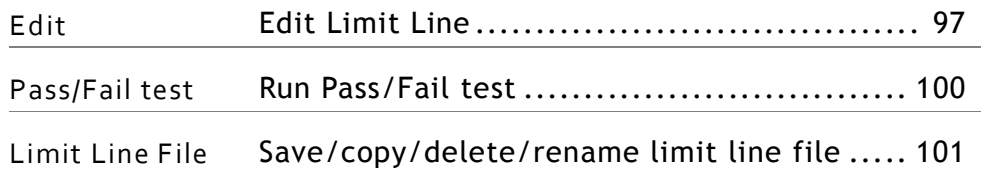

## Edit Limit Line

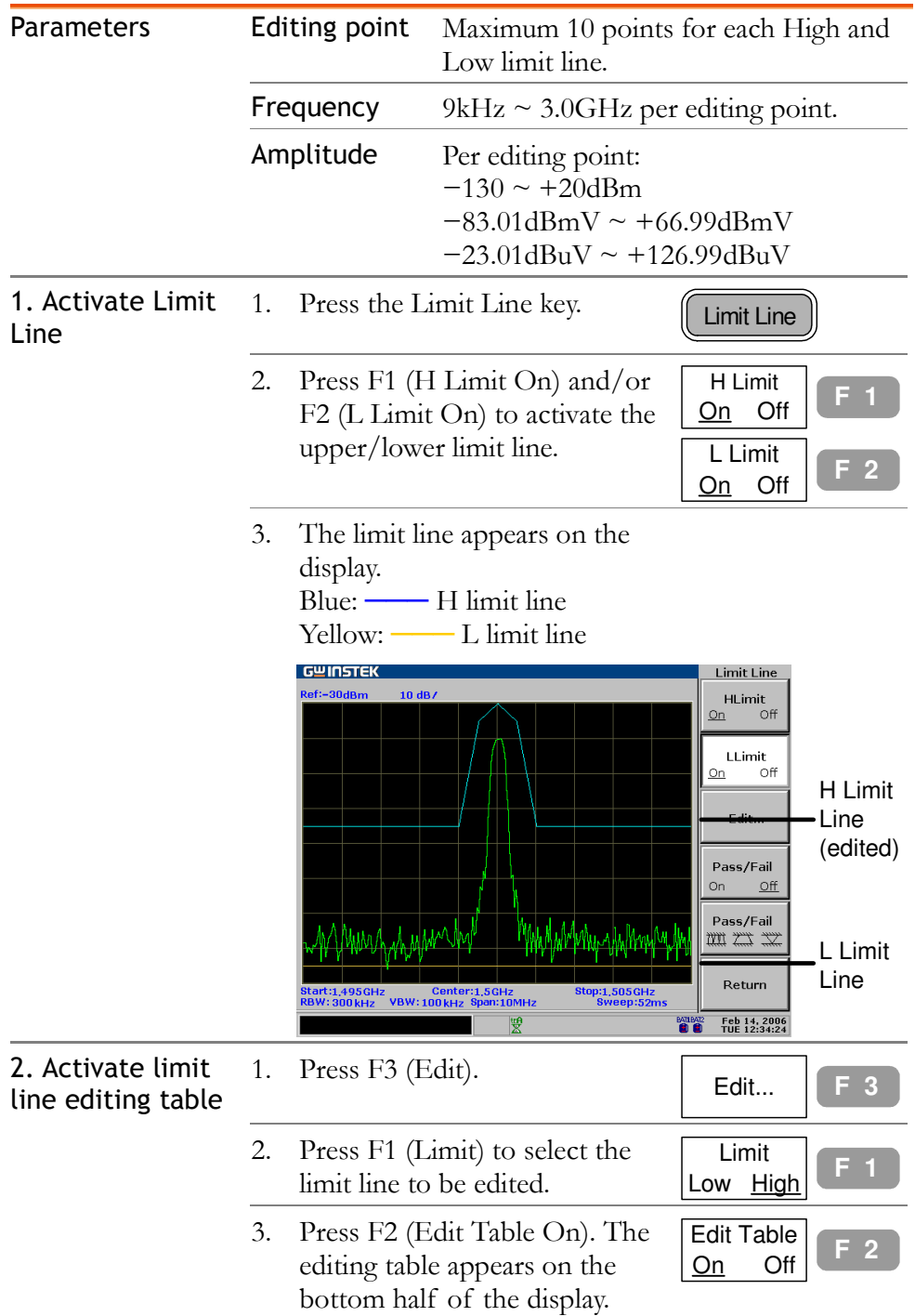

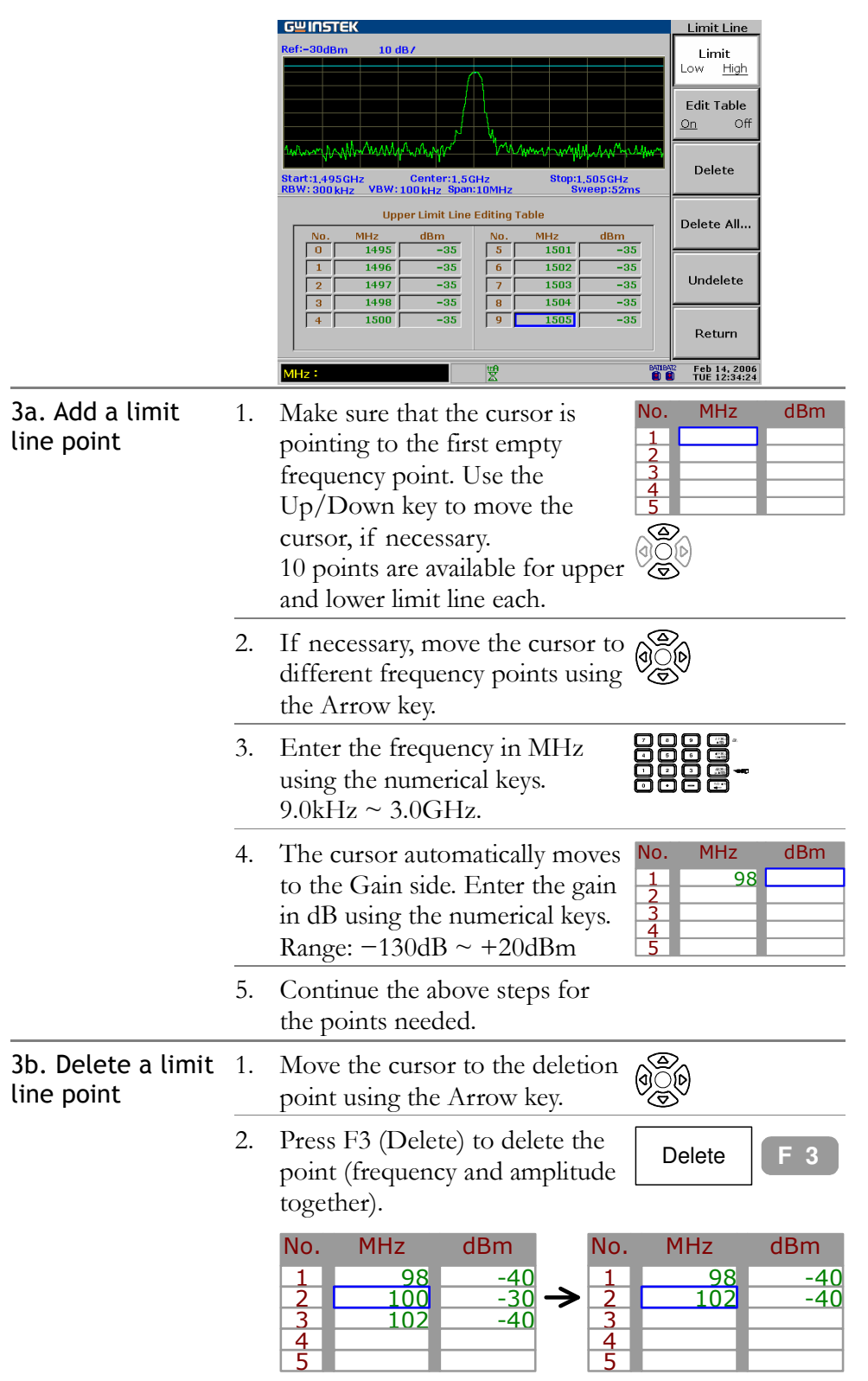

#### Com-Power Corporation and the combined of the LIMIT LINE

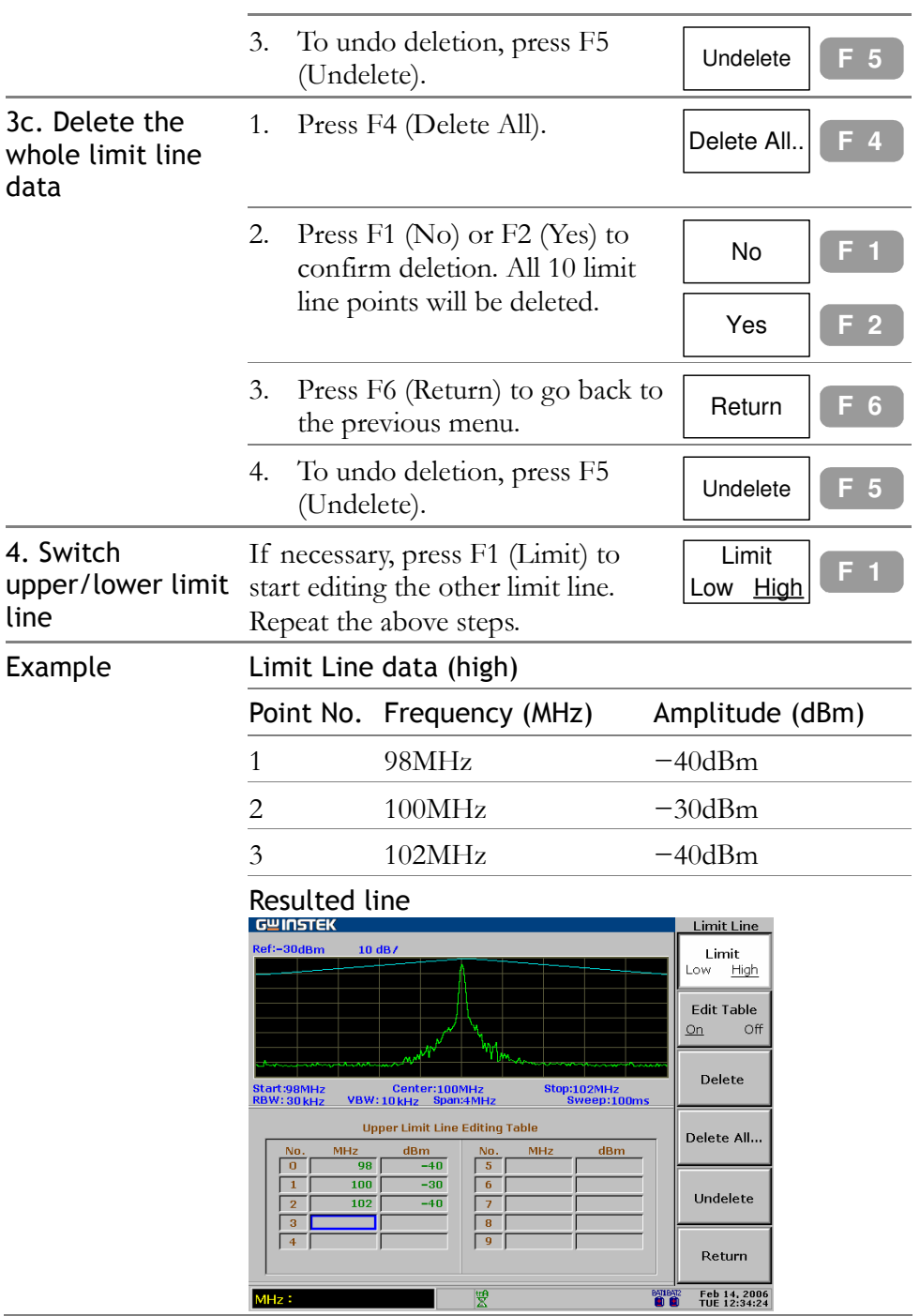

## Run Pass/Fail test

This section assumes the limit line is already defined.

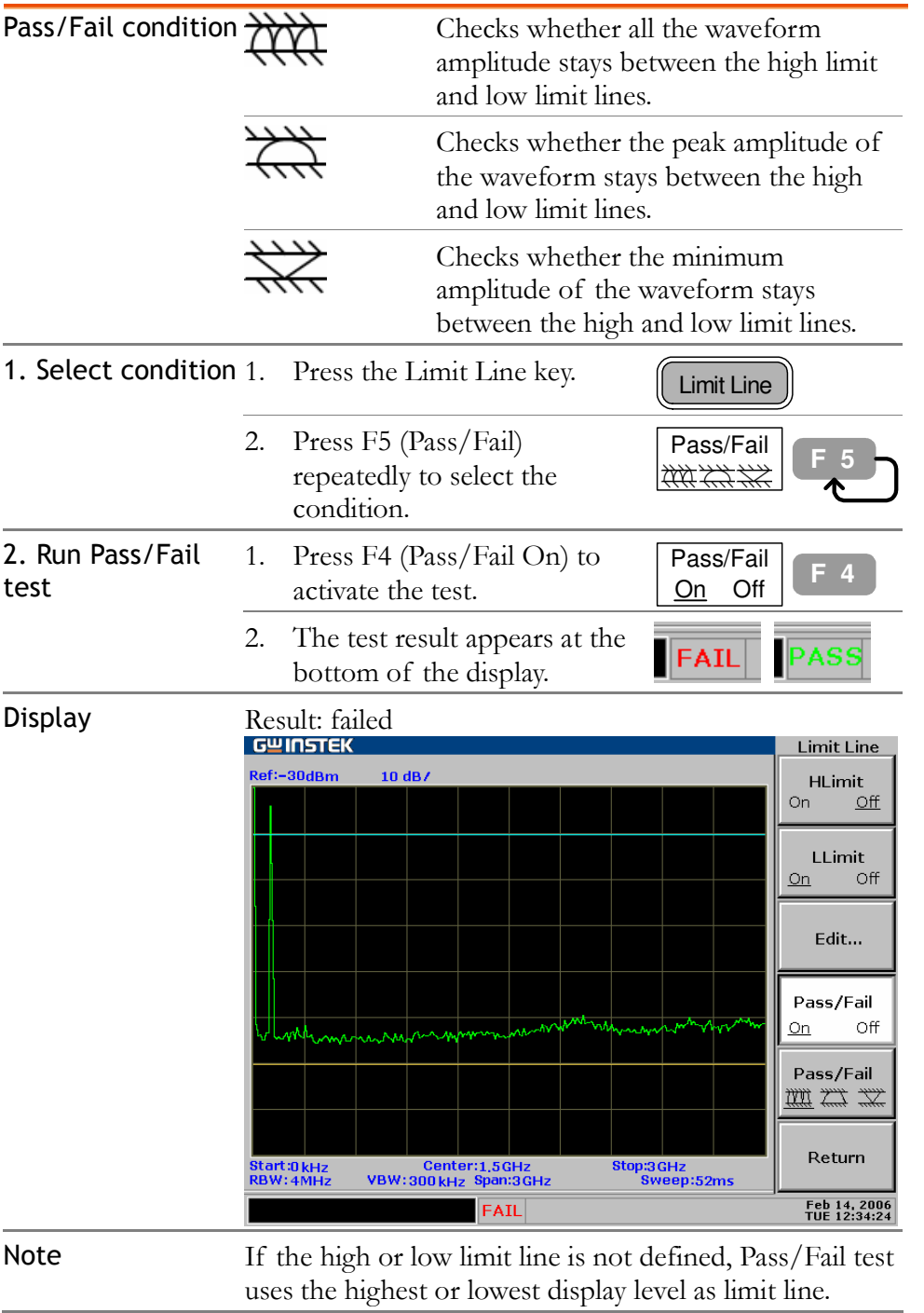

### Save/copy/delete/rename limit line file

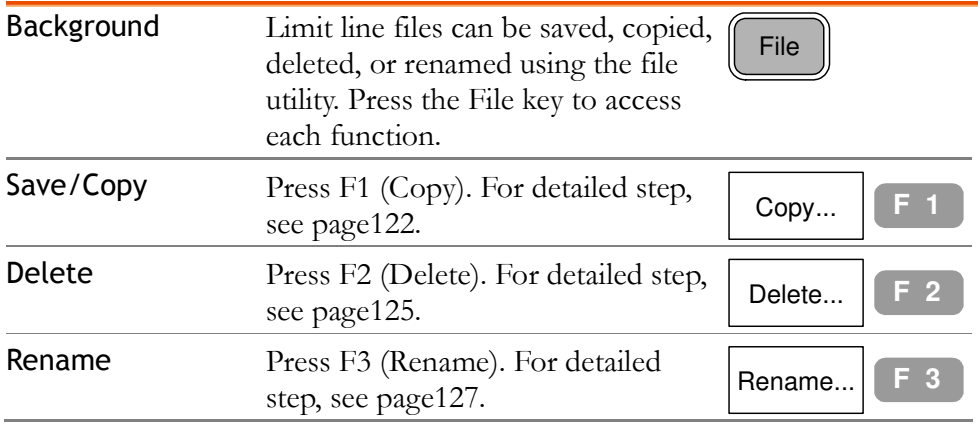

## **BANDWIDTH**

BW (BandWidth) feature configures how narrow SPA-3000 can sort out different signal peaks (resolution), and how fast the display can be updated (sweep time). Averaging the waveform is also available for smoothing noise level. The resolution and the sweep time (+averaging) are in a trade-off relationship, so configuration should be done with care.

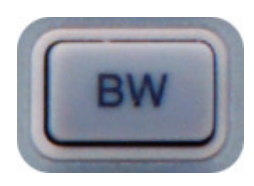

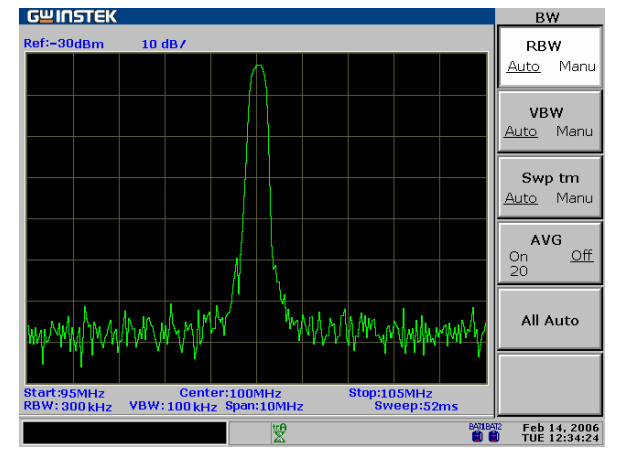

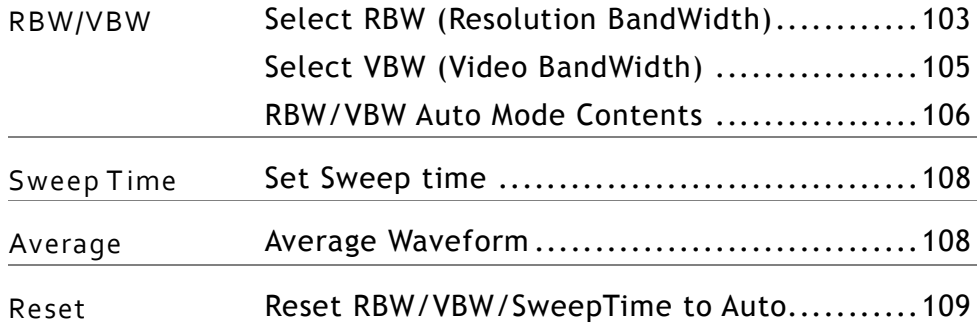

## Select RBW (Resolution BandWidth)

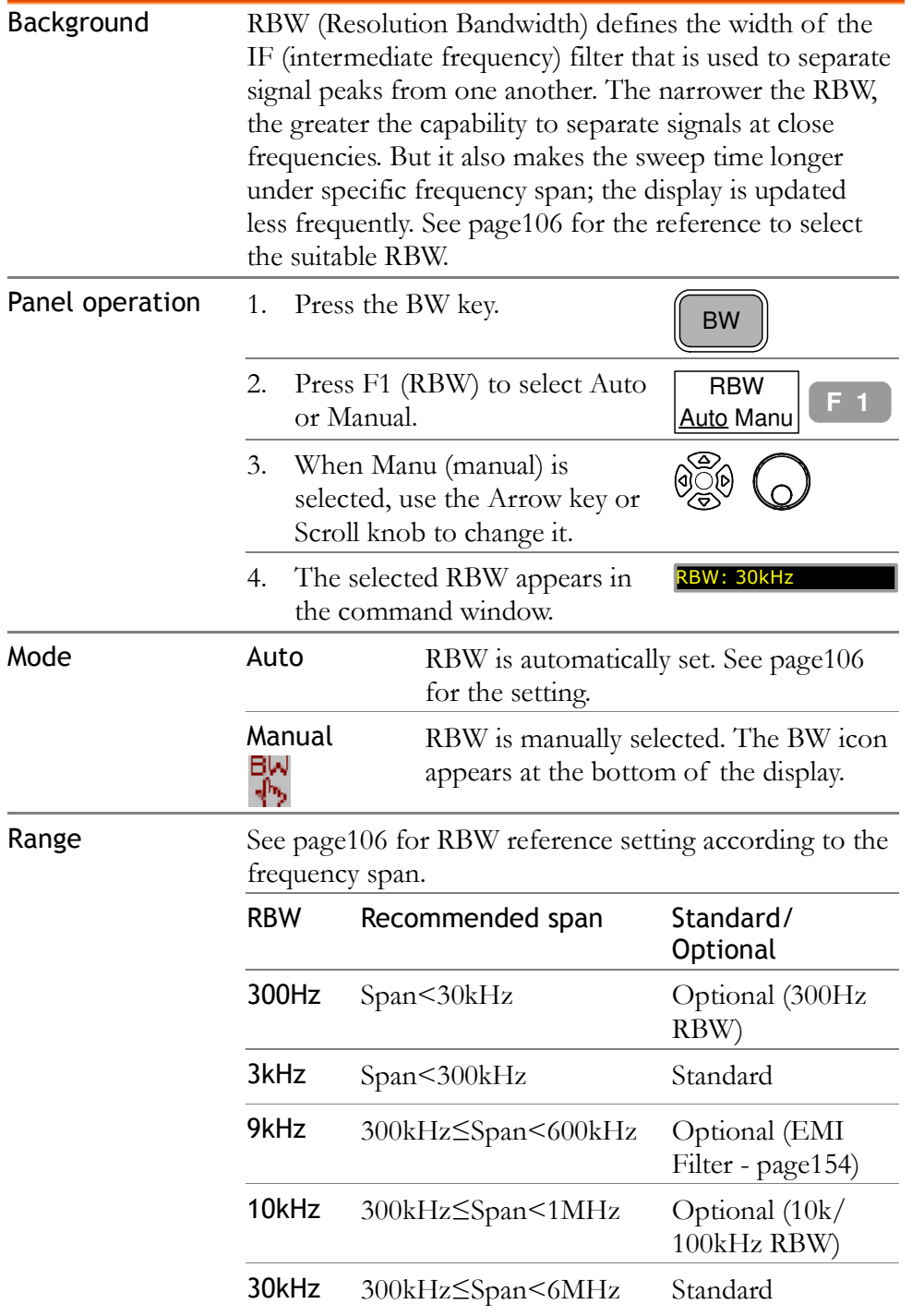

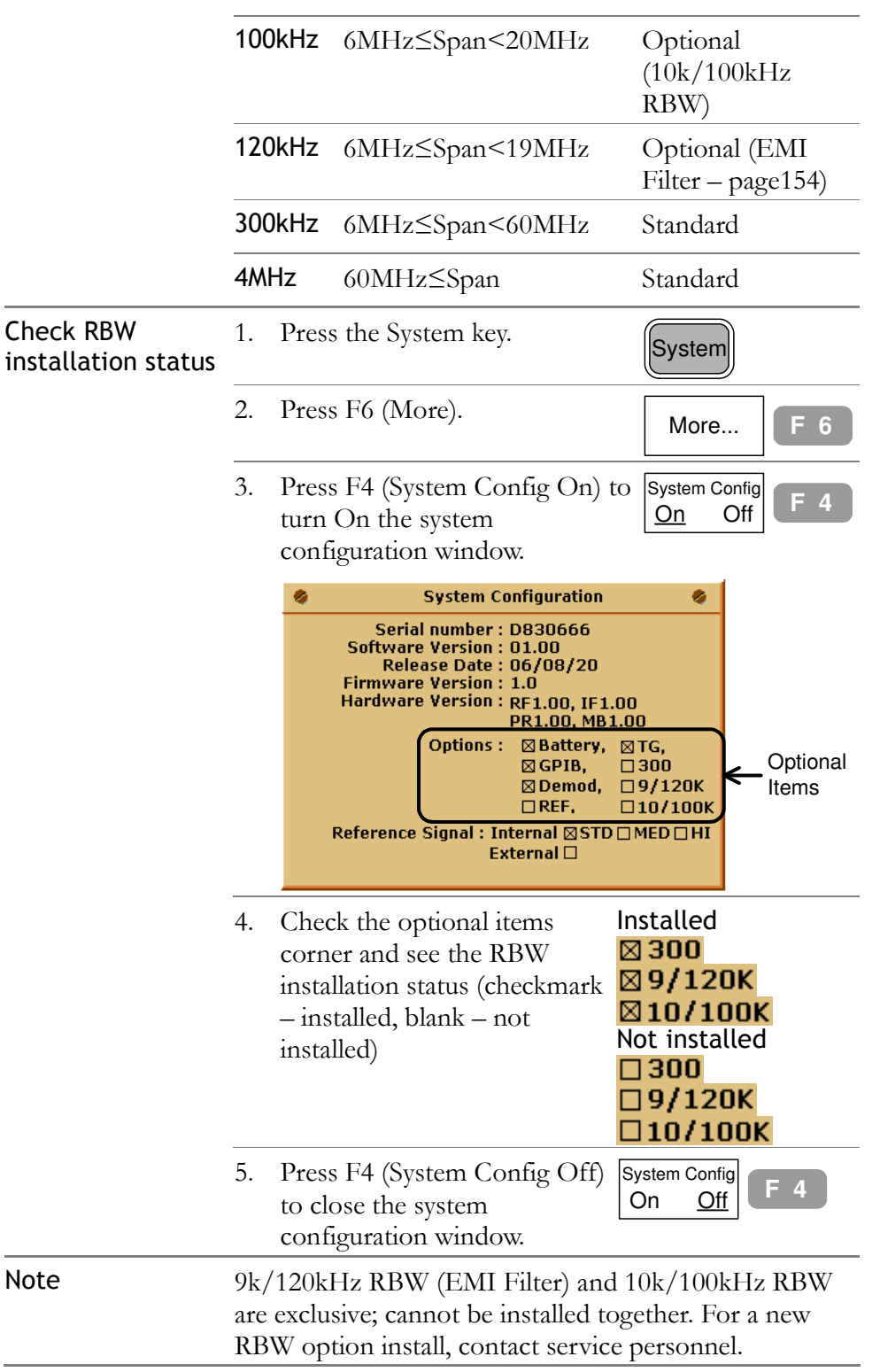

## Select VBW (Video BandWidth)

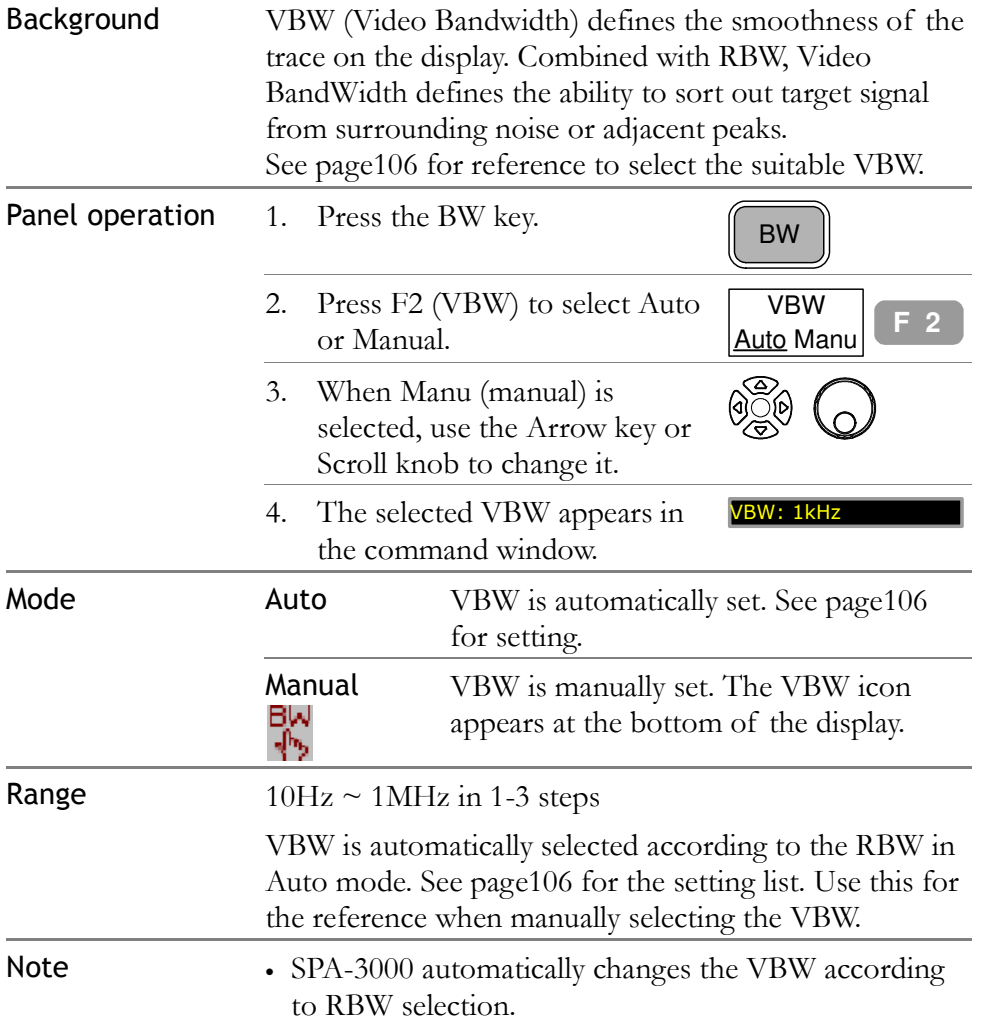

## RBW/VBW Auto Mode Contents

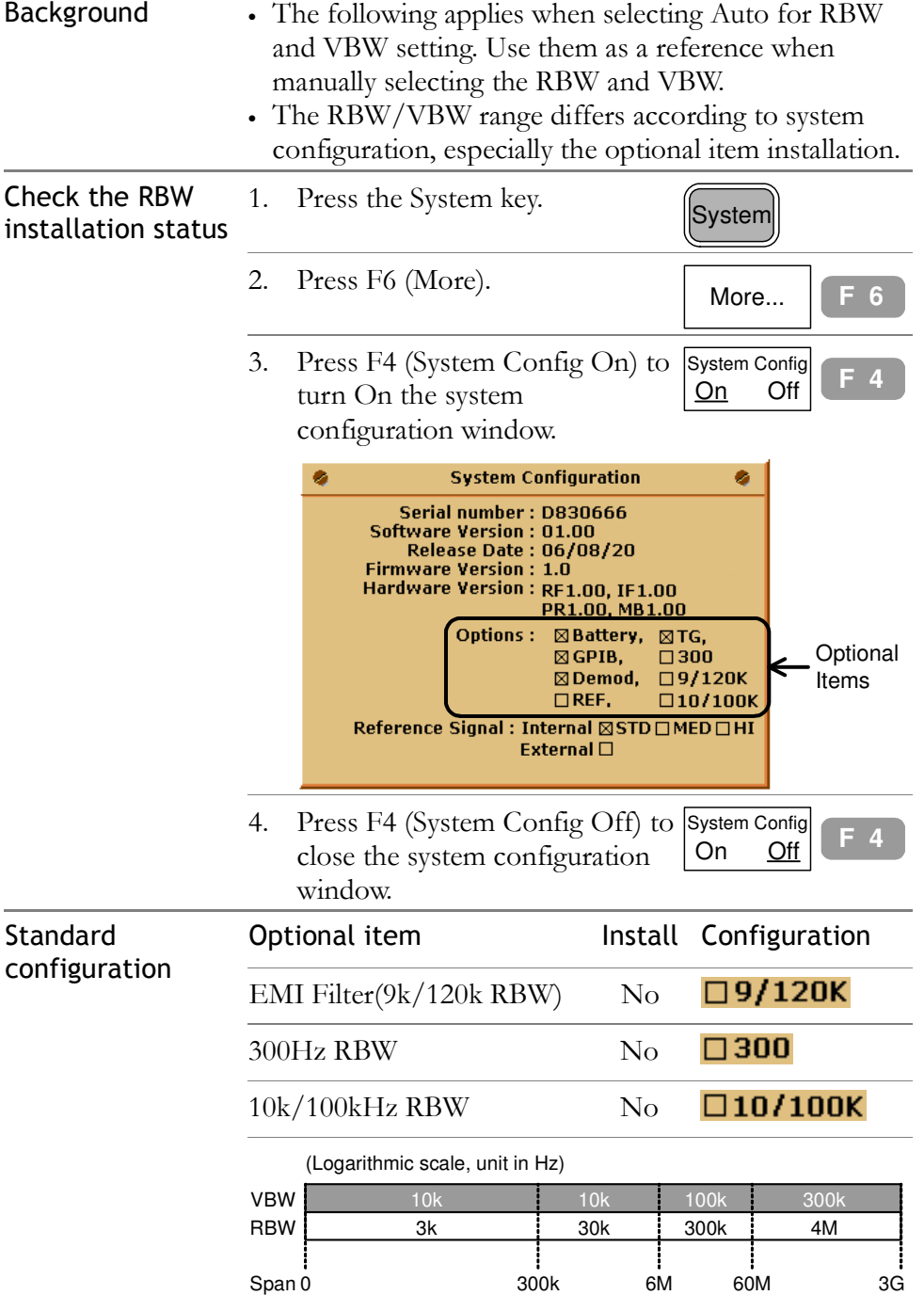

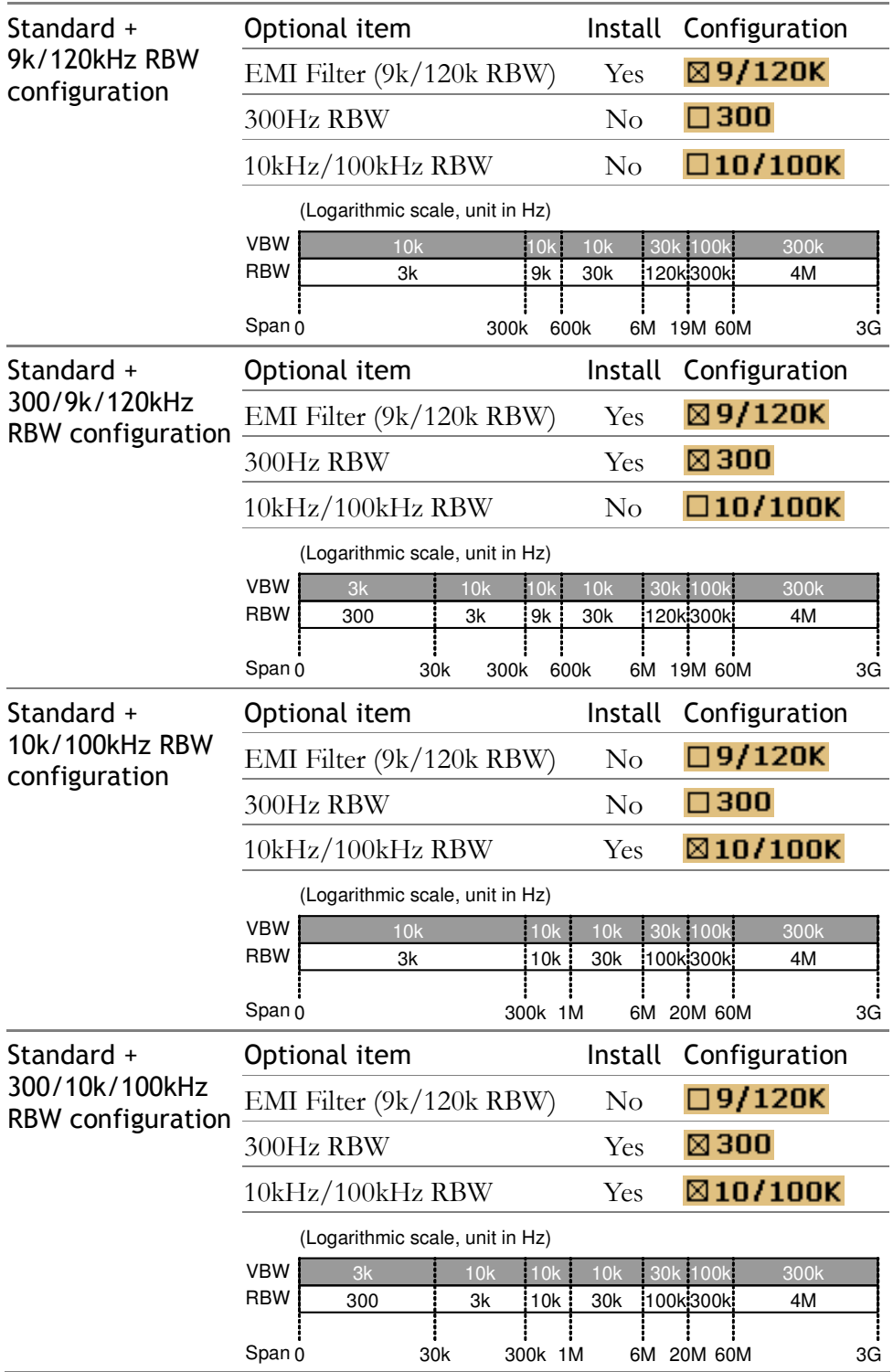

## Set Sweep time

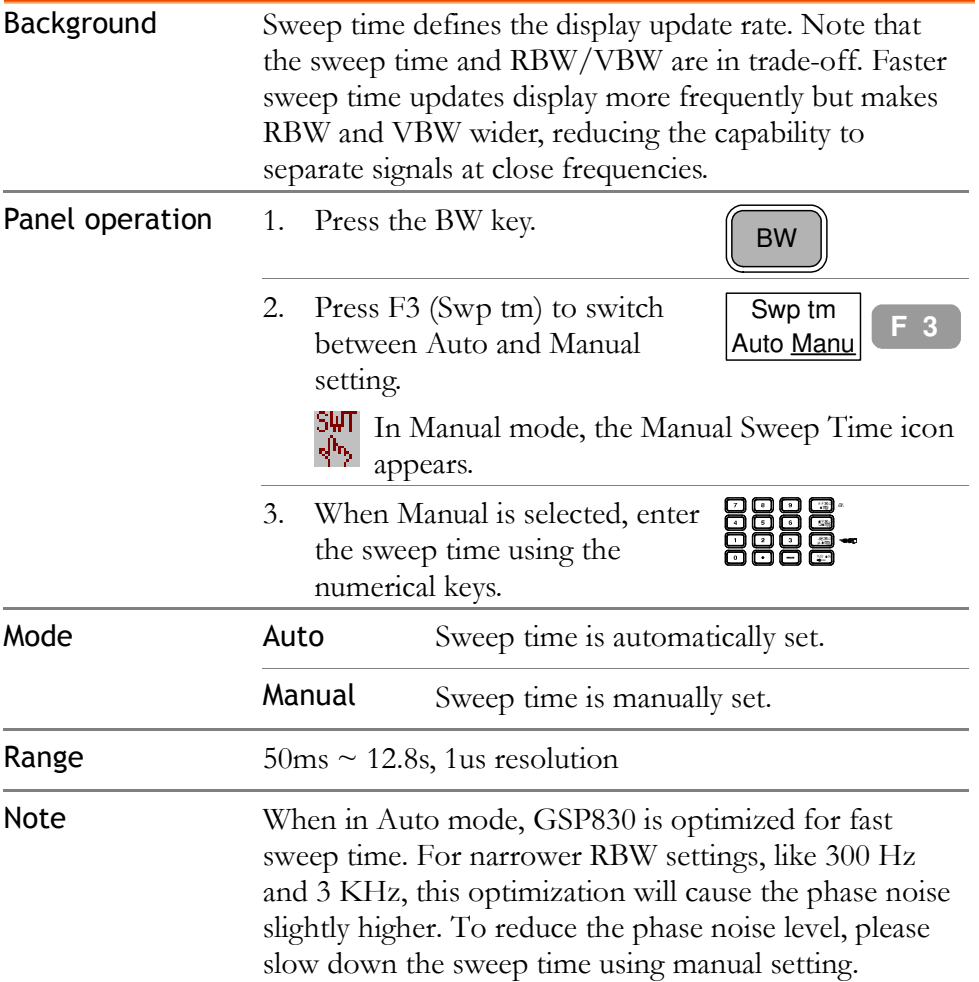

## Average Waveform

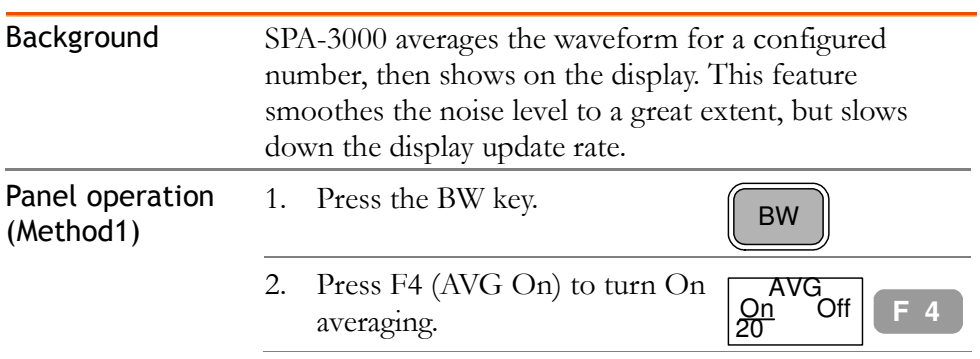
Setting after Autoset

Ï

All Auto  $\begin{bmatrix} F & 5 \end{bmatrix}$ 

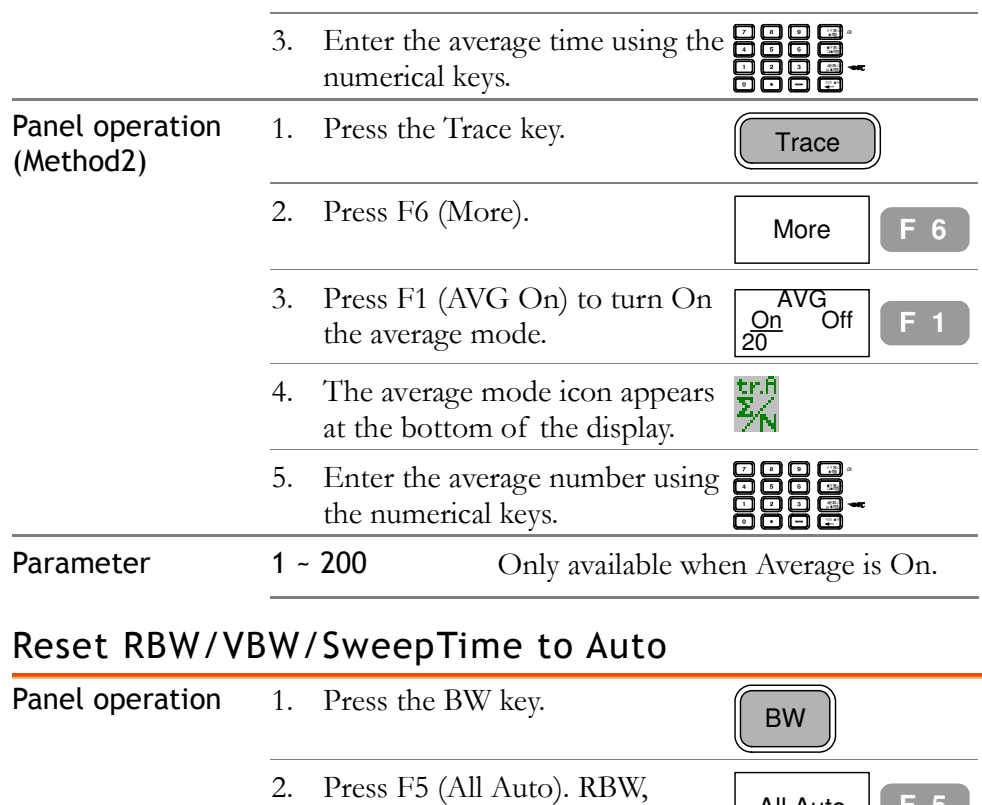

VBW, and Sweep time setting all

Sweep, will be reset to AUTO mode when using Autoset, regardless of their previous settings.

changes to Auto.

RBW/VBW/Sweep All the three BW related parameters, RBW, VBW, and

# TRIGGER

Trigger function sets the signal conditions upon which SPA-3000 triggers capturing waveforms, including frequency, amplitude, and delay. External signal can be used in case a special condition is required.

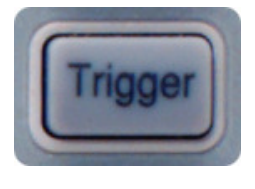

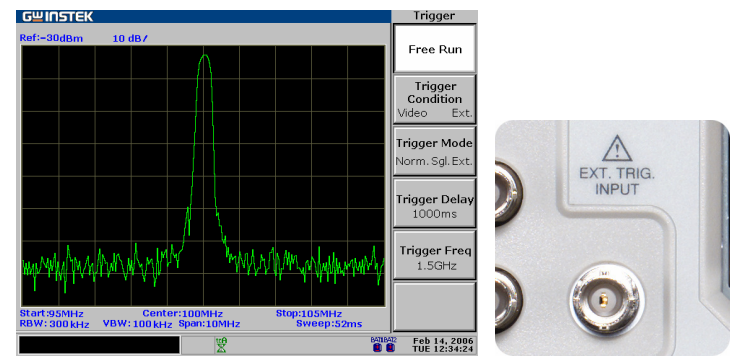

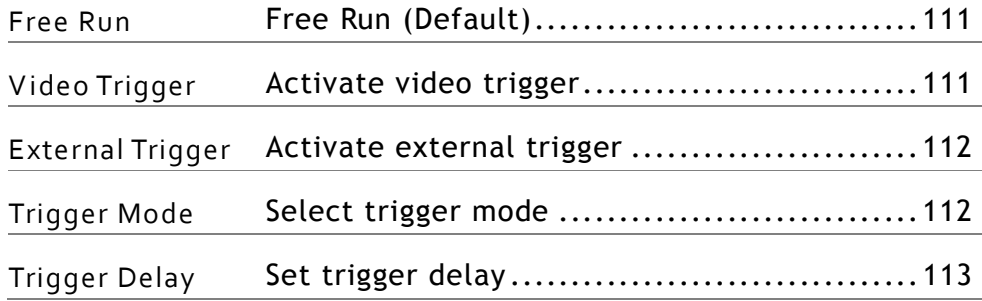

#### Free Run (Default)

In free run, SPA-3000 captures all incoming signals (no triggering condition).

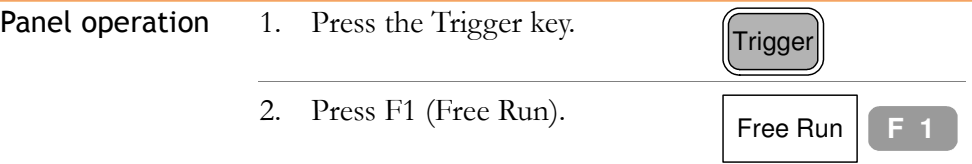

#### Activate video trigger

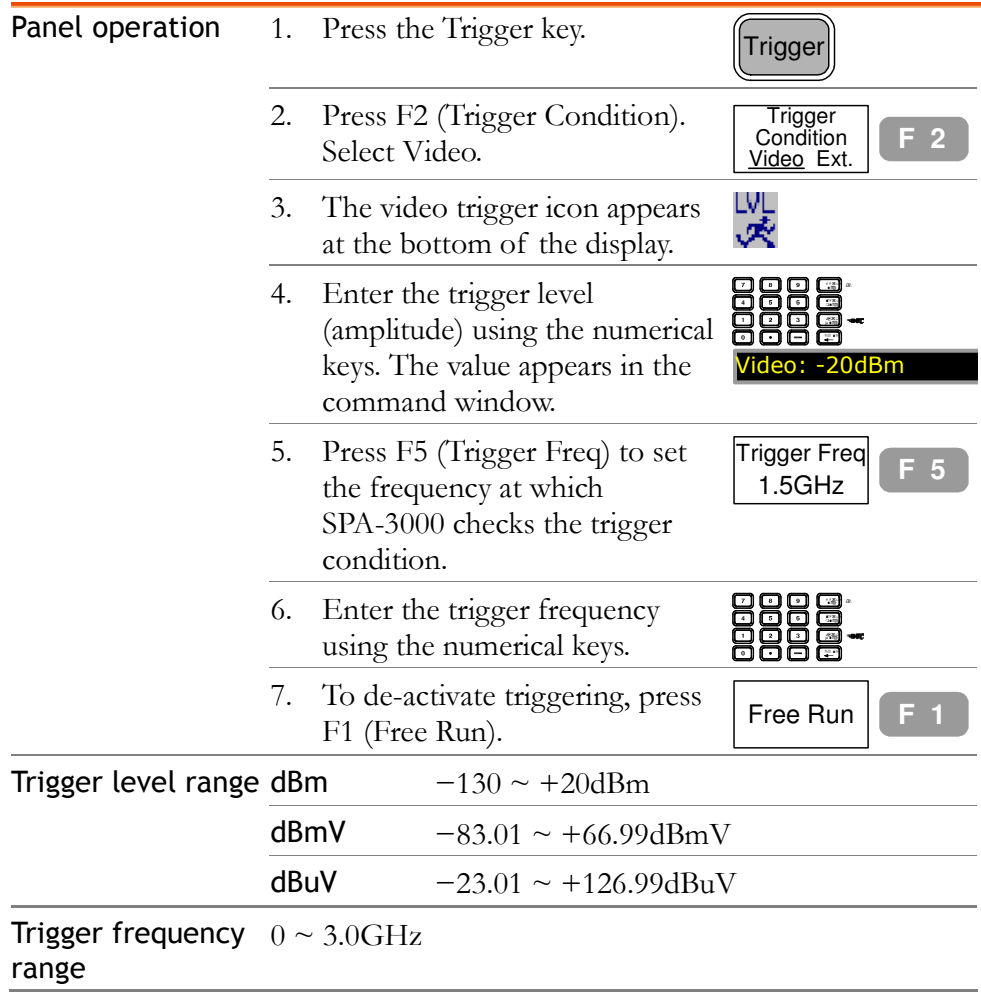

#### Activate external trigger

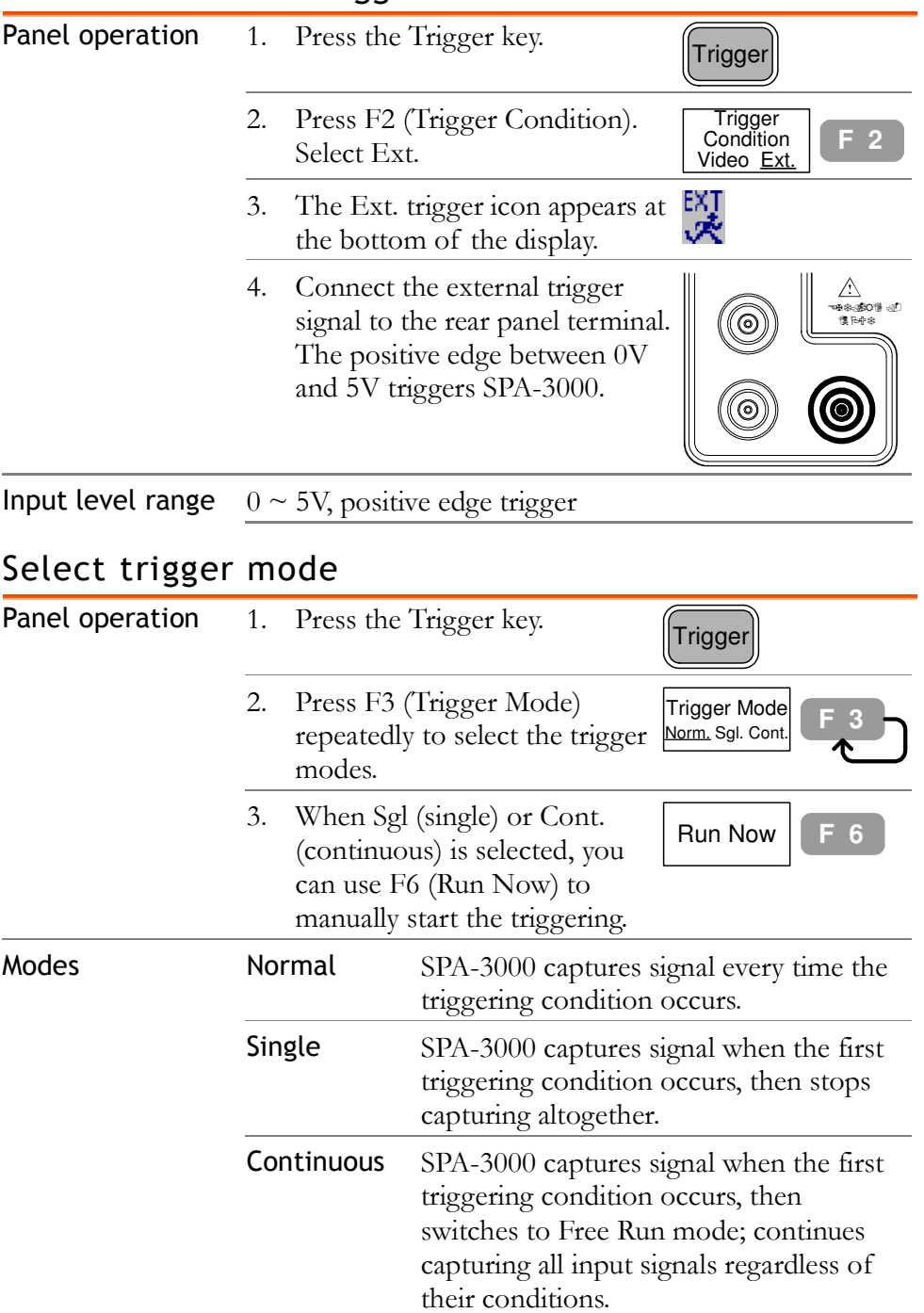

#### Set trigger delay

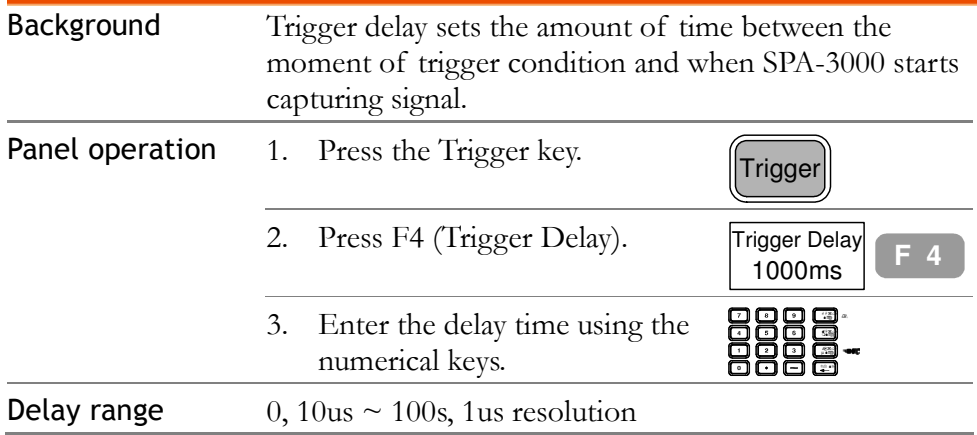

# **D**ISPLAY

Display setting configures the LCD screen dimmer level and display layout, including display line, title, and split window. Display line provides a convenient reference line for measuring amplitude. Split window allows two simultaneous waveforms shown on the display. The VGA terminal on the rear panel outputs the LCD screen contents in 640x480 resolution.

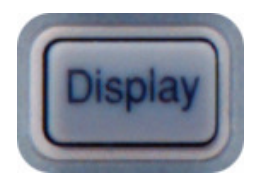

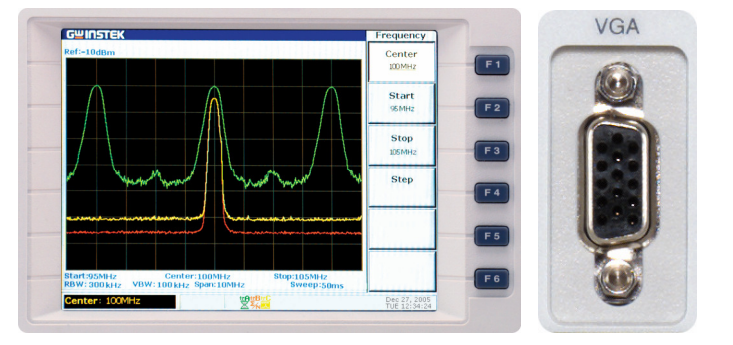

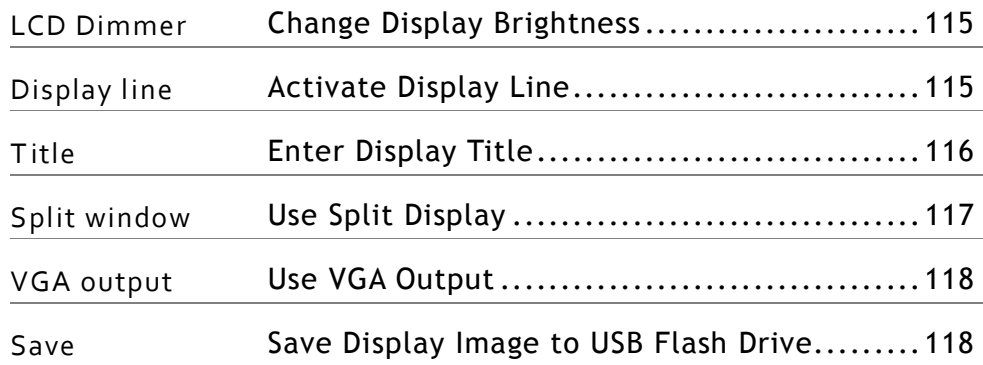

### Change Display Brightness

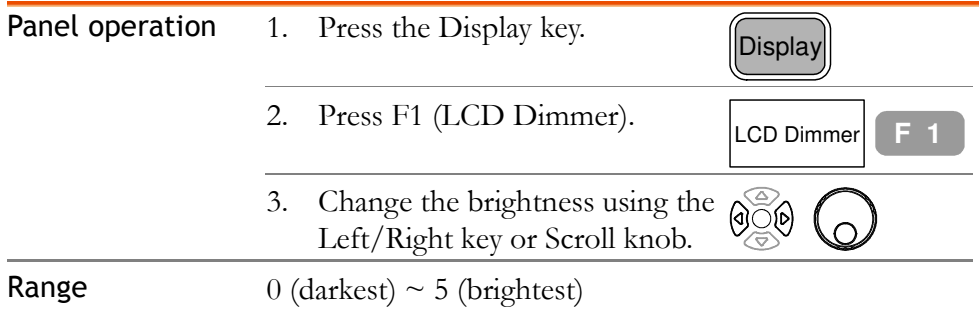

# Activate Display Line

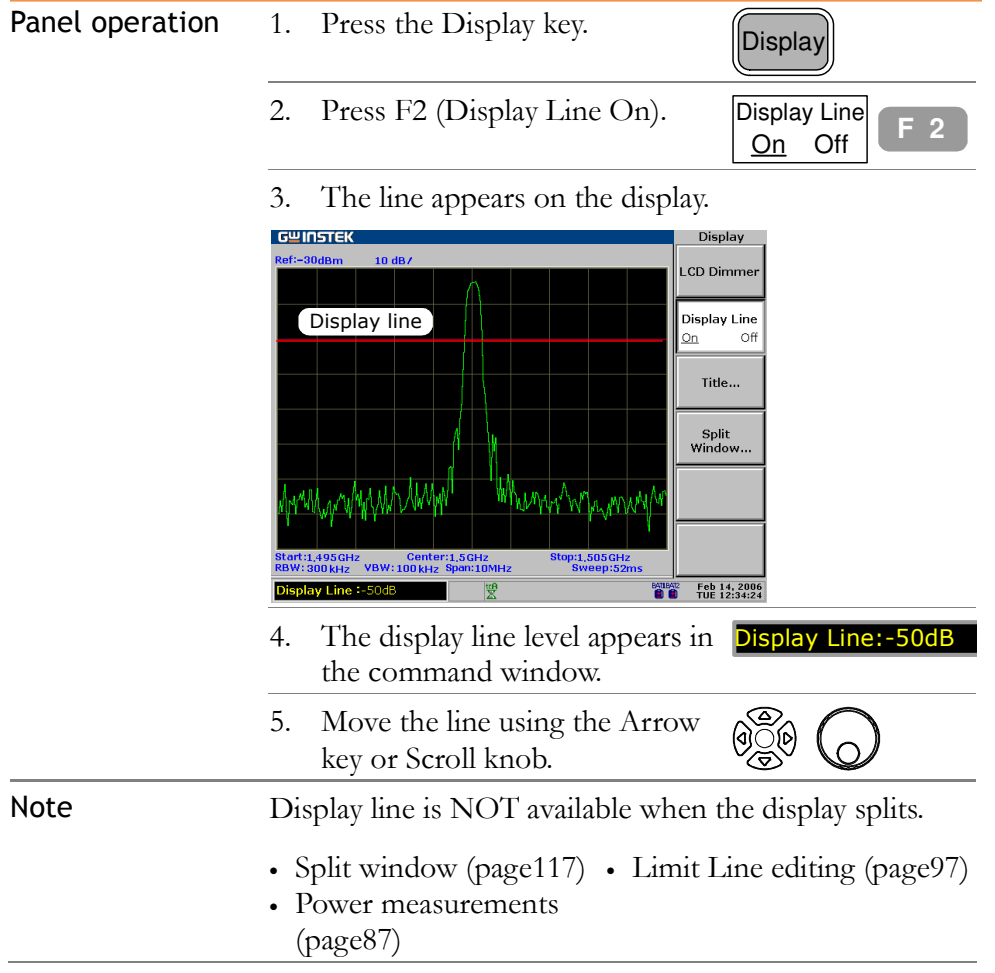

## Enter Display Title

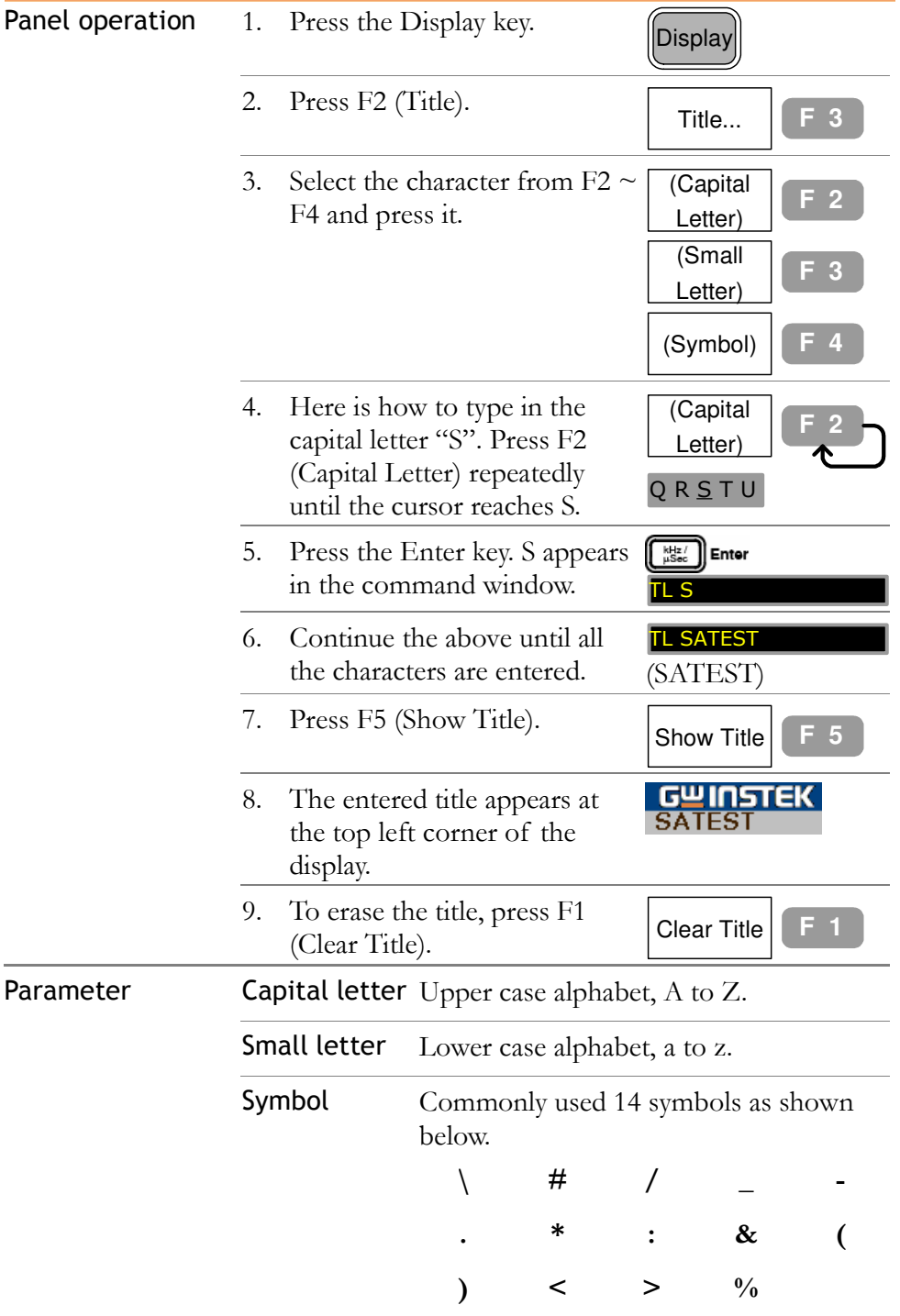

## Use Split Display

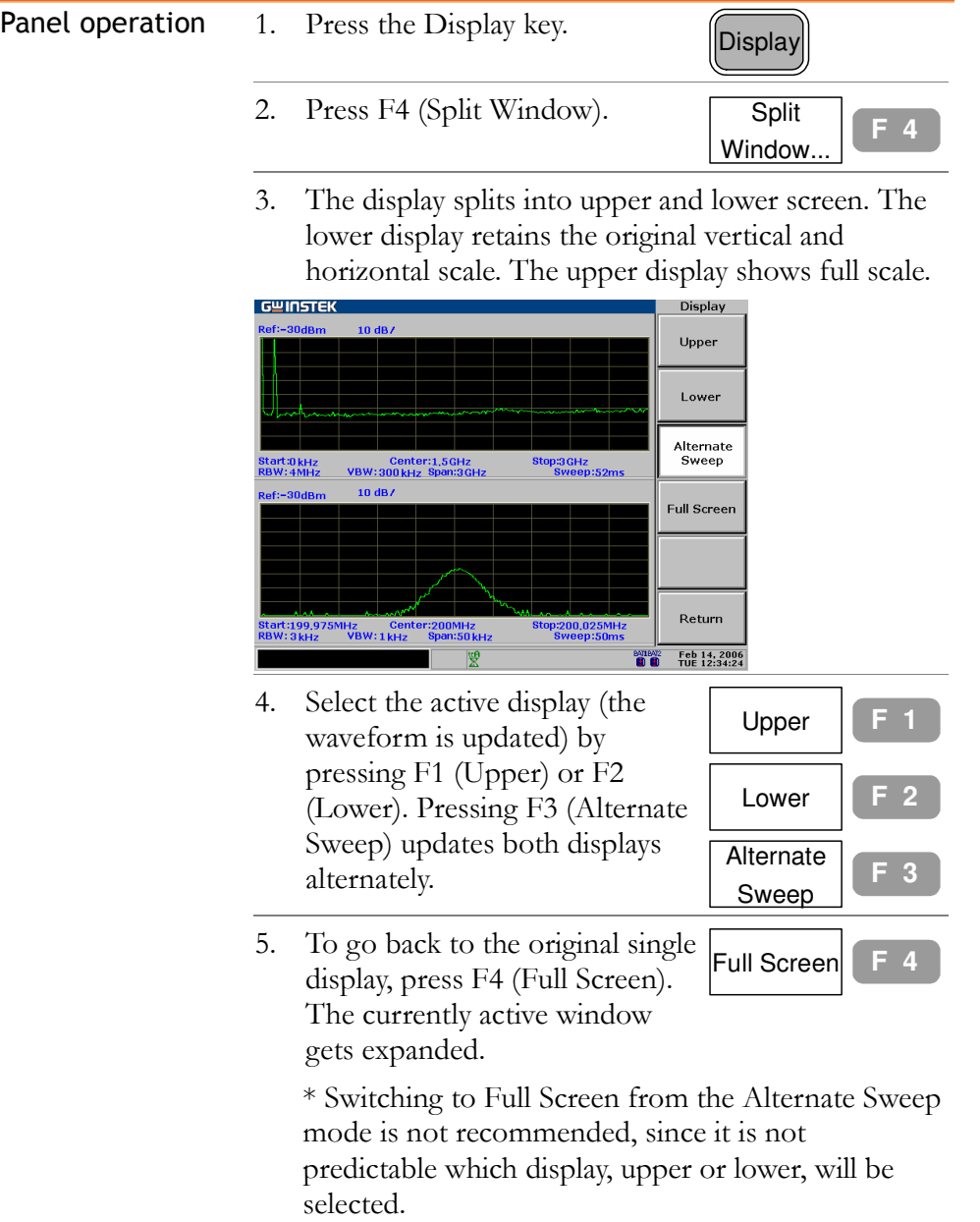

# Use VGA Output

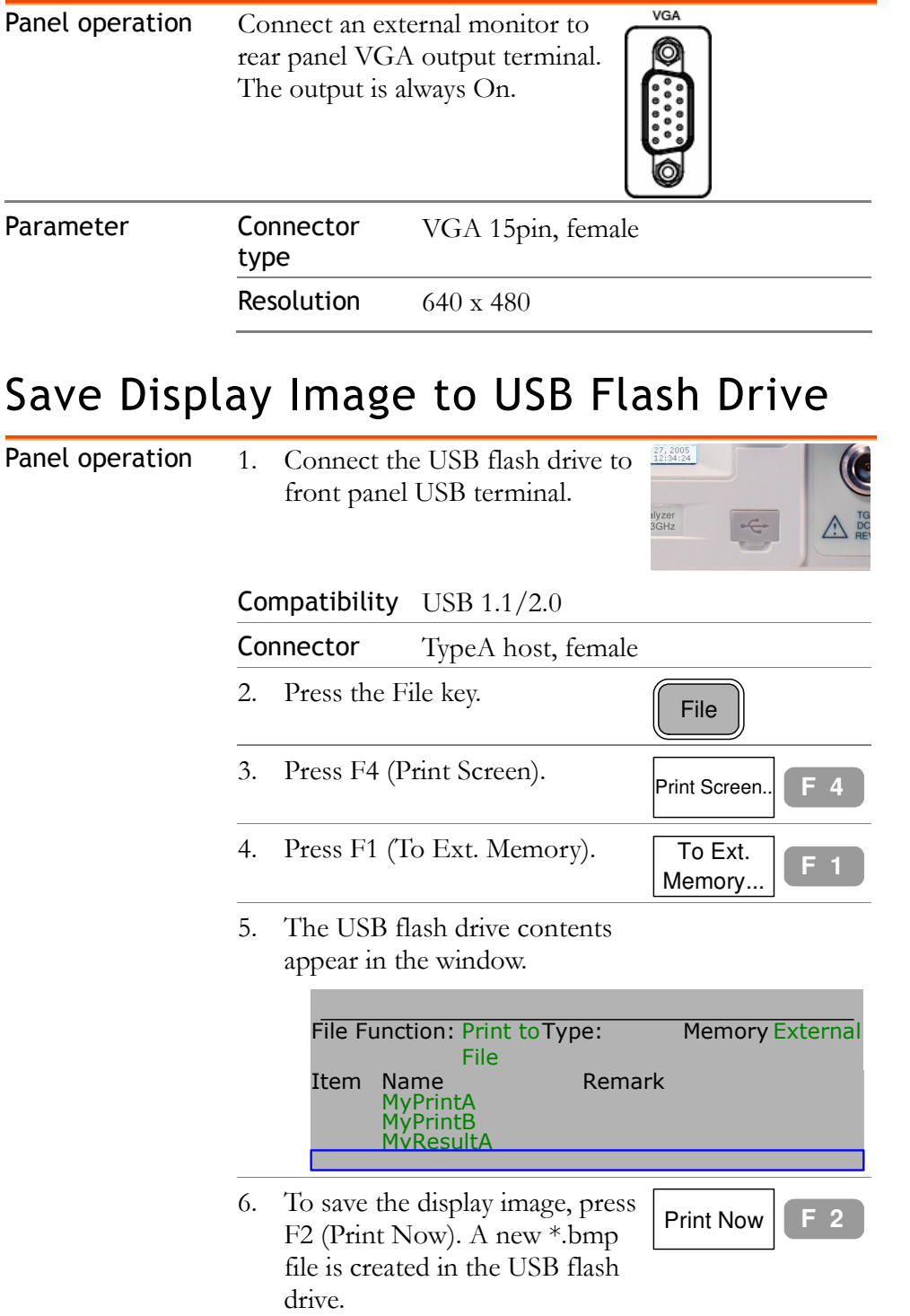

J.

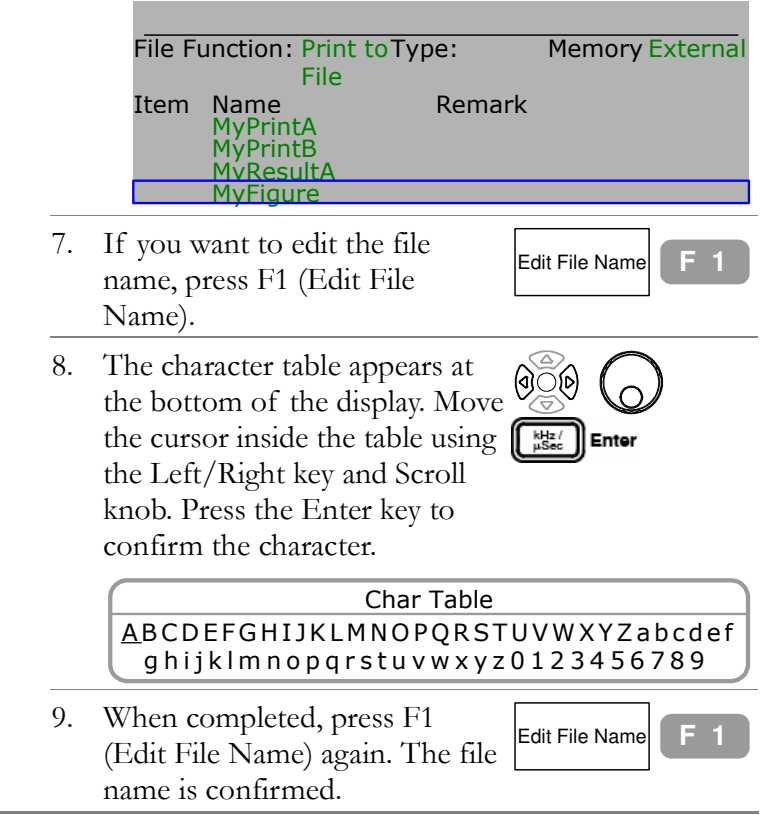

# $\mathsf{F}_{\mathsf{ILE}}$

File function manages file operations; copy, delete, and name change. The file format and contents include trace waveform, limit line, amplitude correction, sequence set (user defined macro), and panel setup. The file source and destination are selectable between internal and external (USB flash drive). File function also saves display image to USB flash drive.

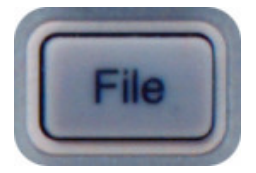

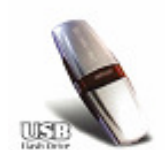

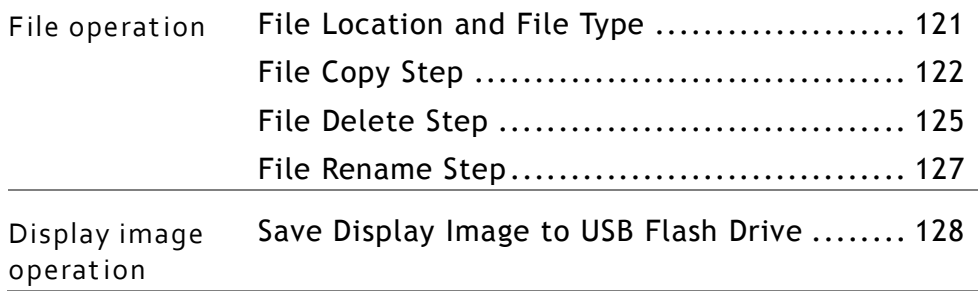

## File Location and File Type

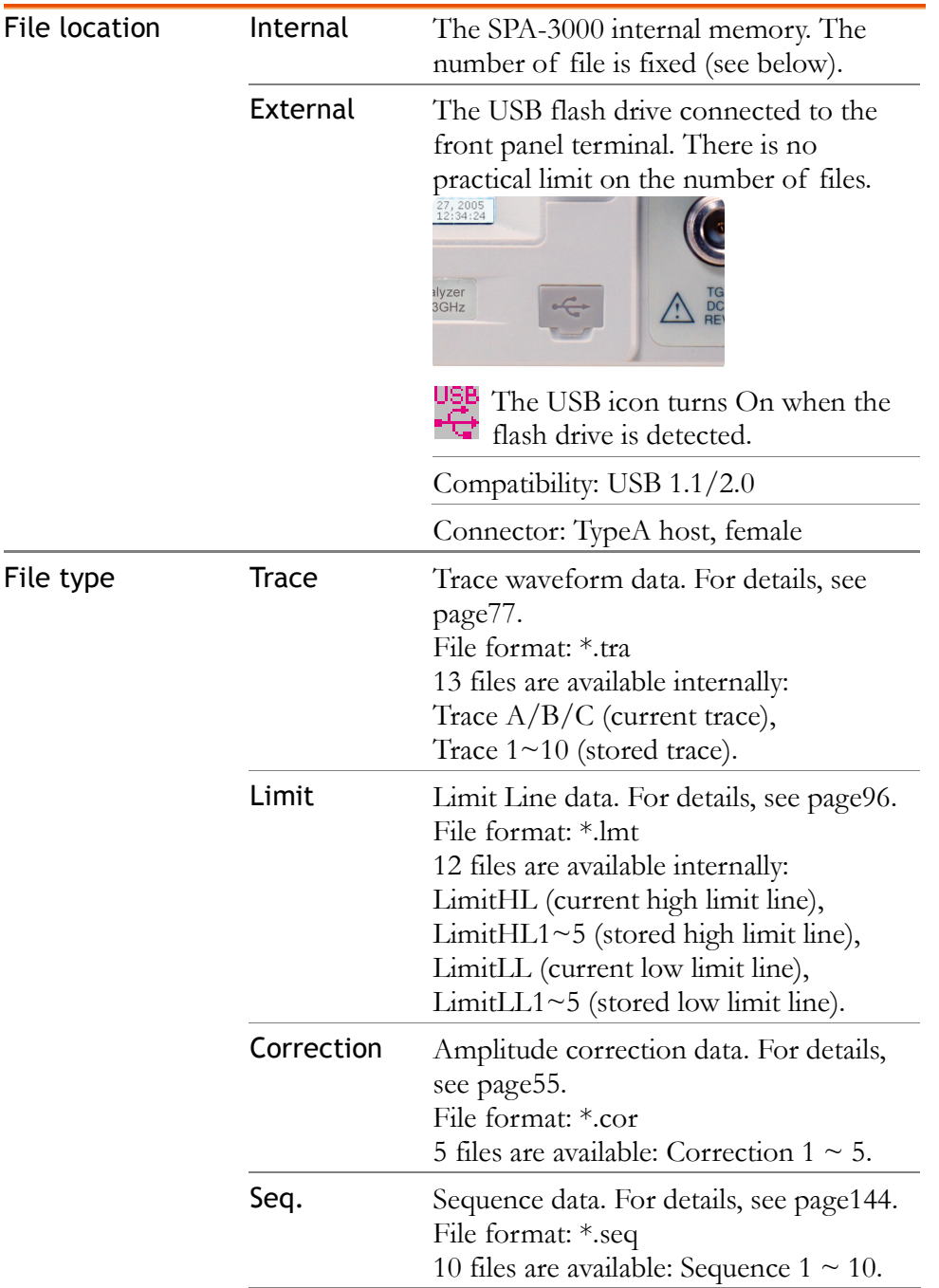

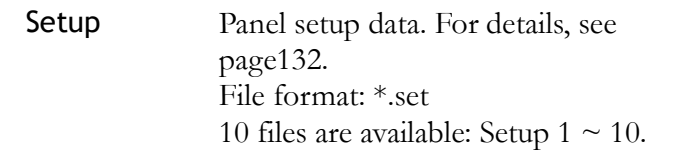

# File Copy Step

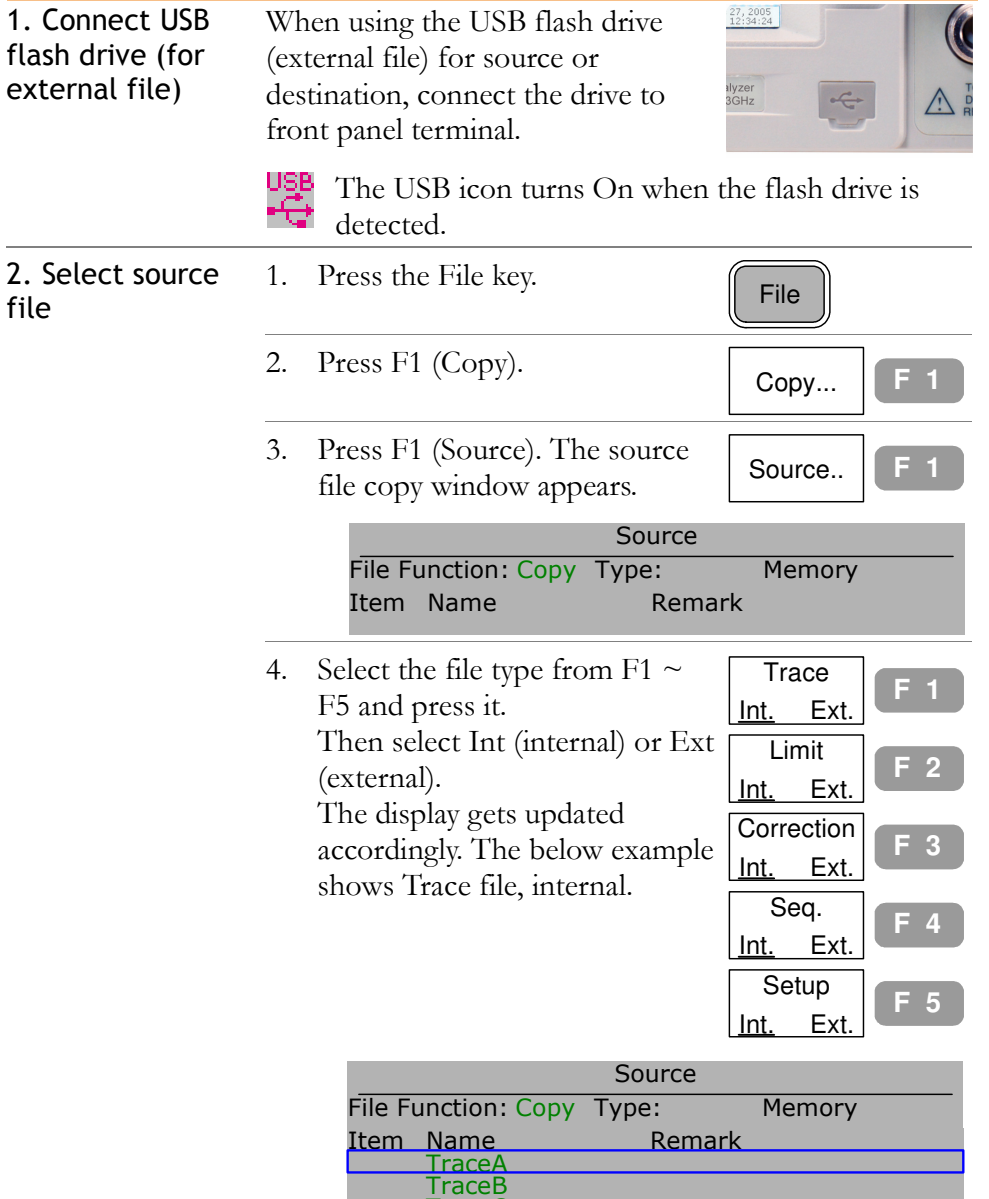

TraceC

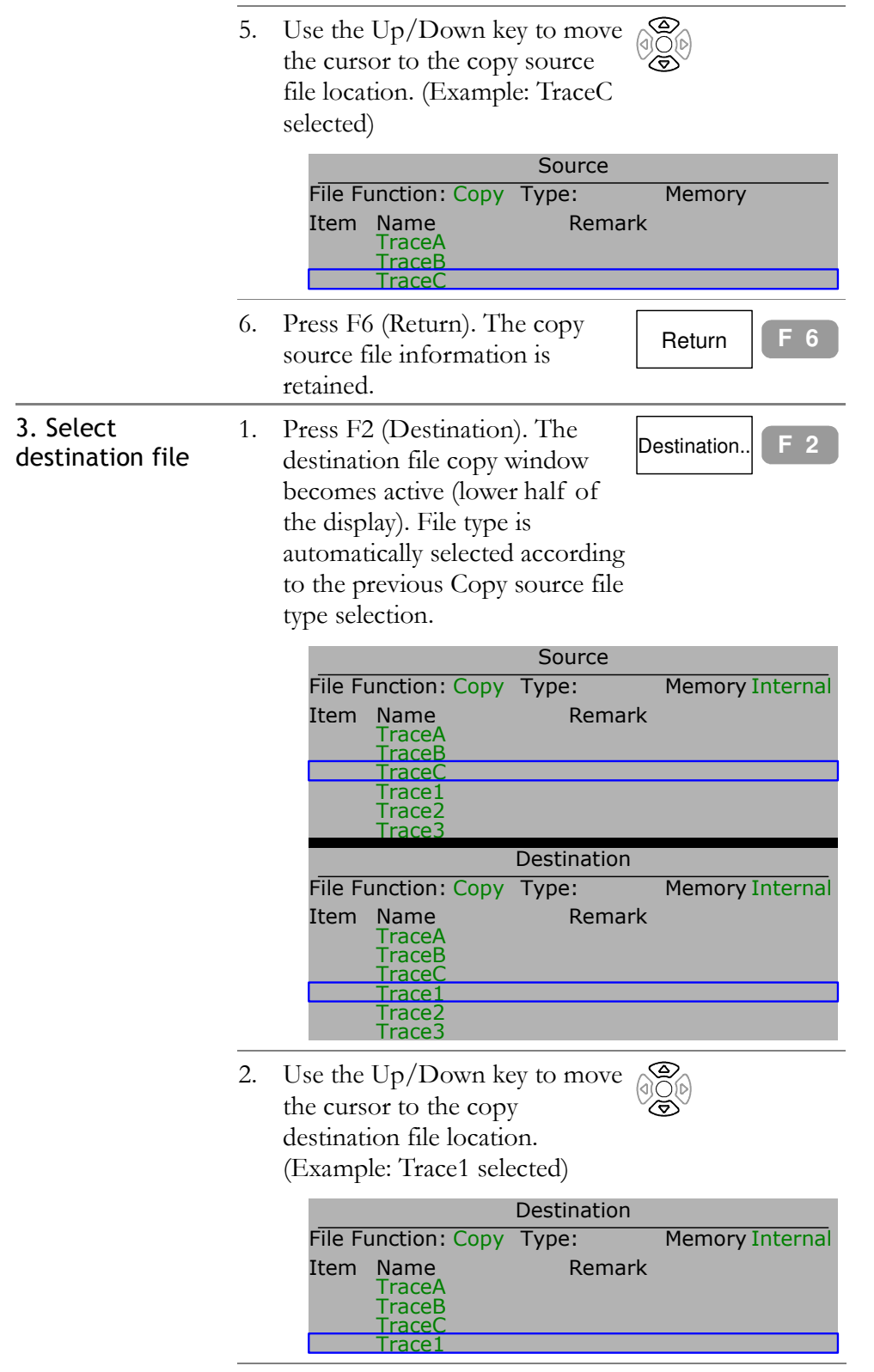

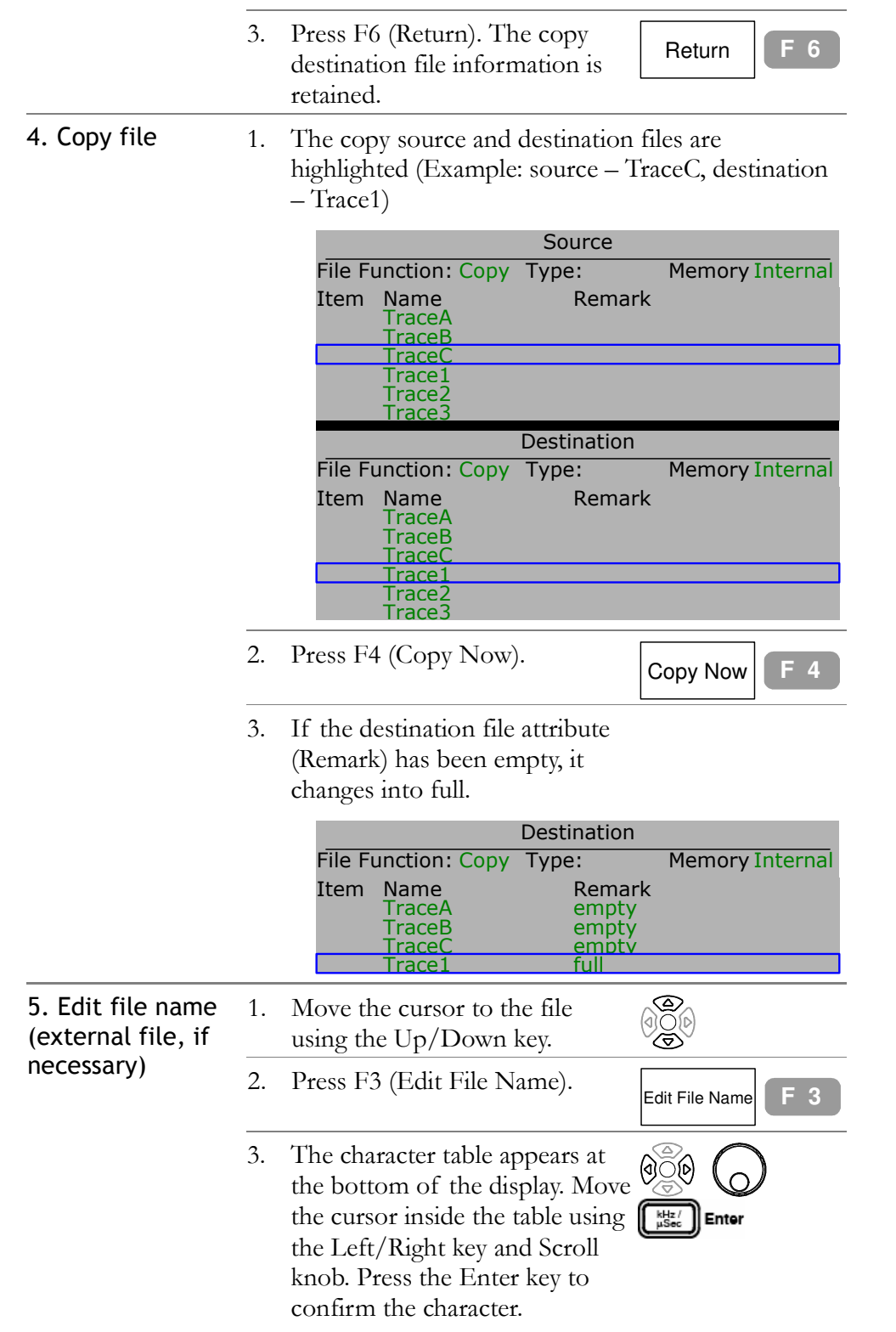

file

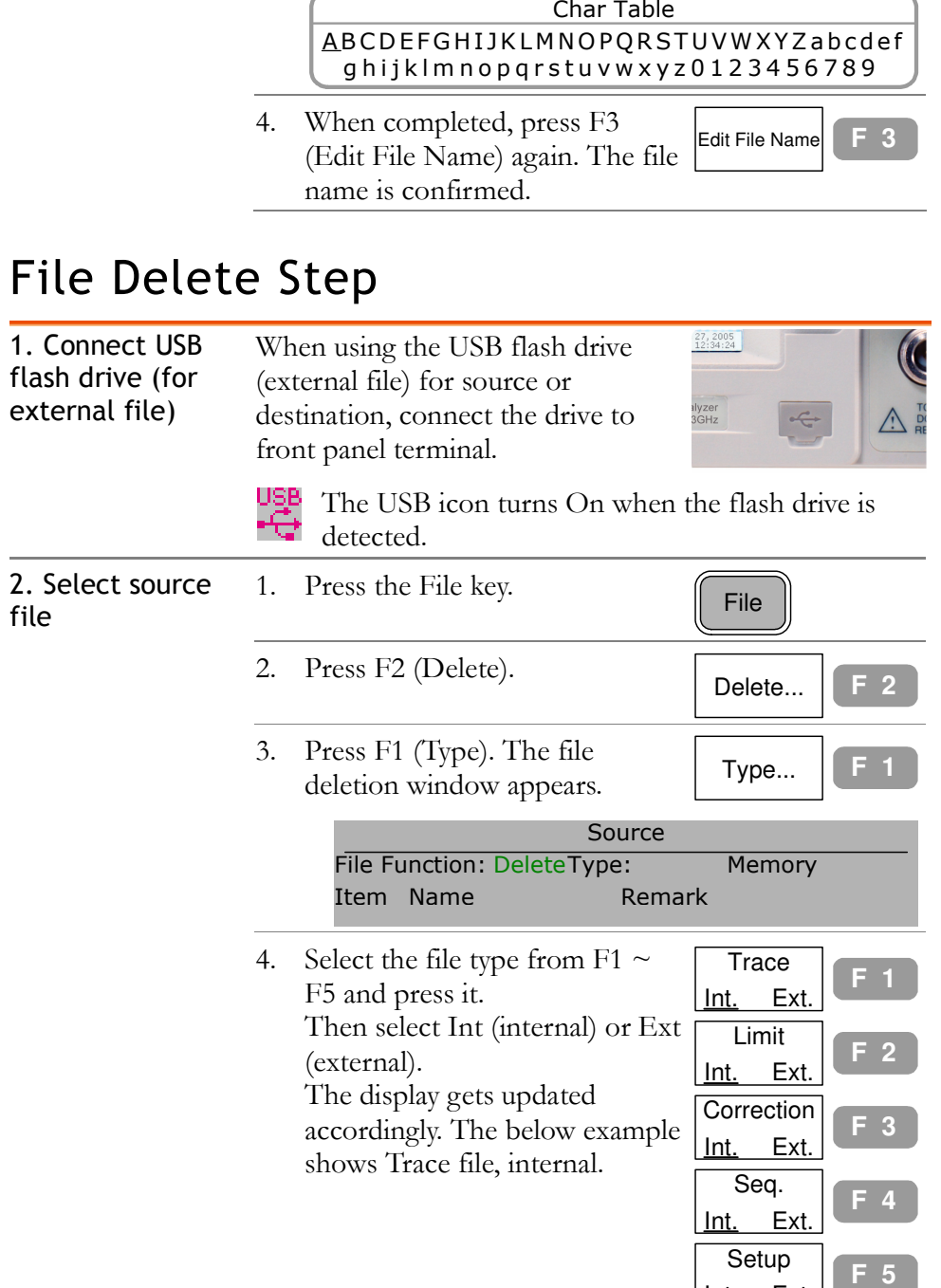

<u>Int.</u> Ext.

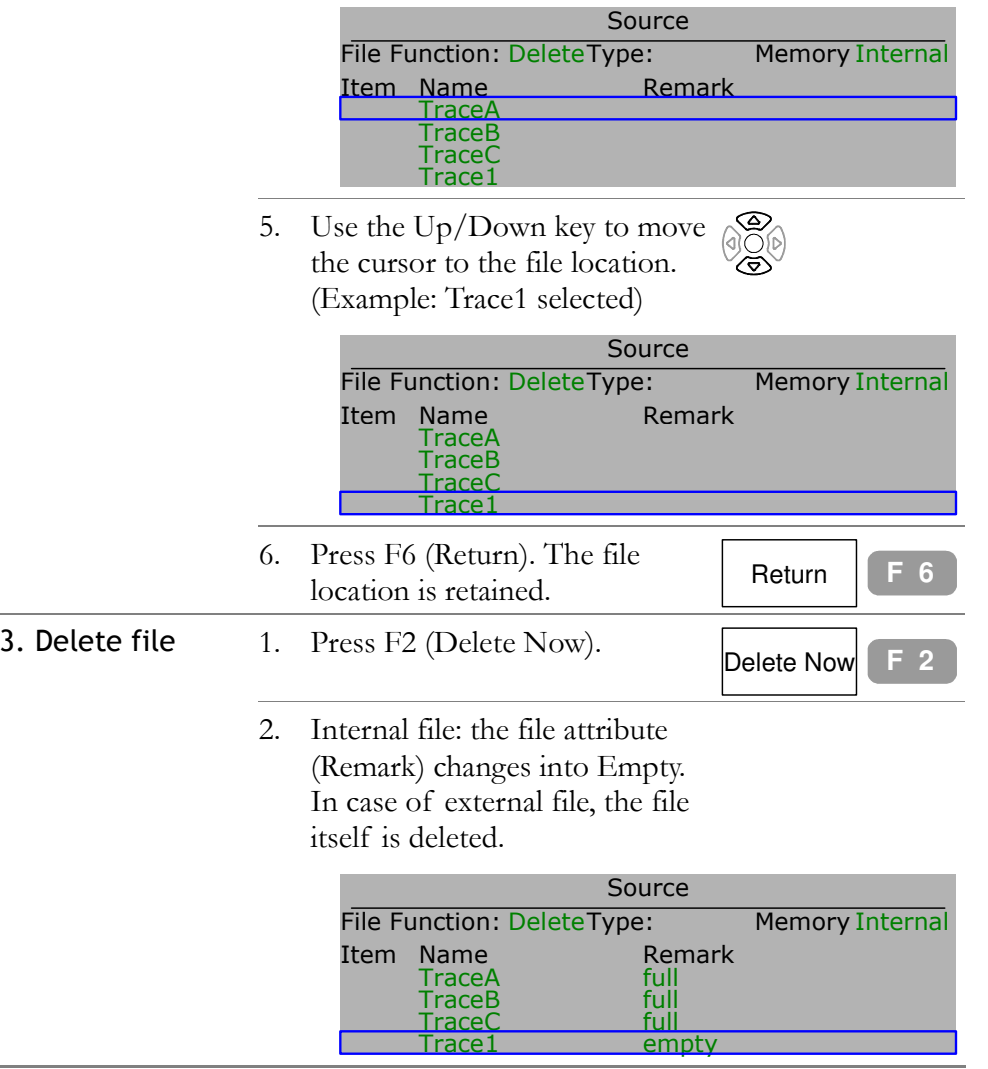

## File Rename Step

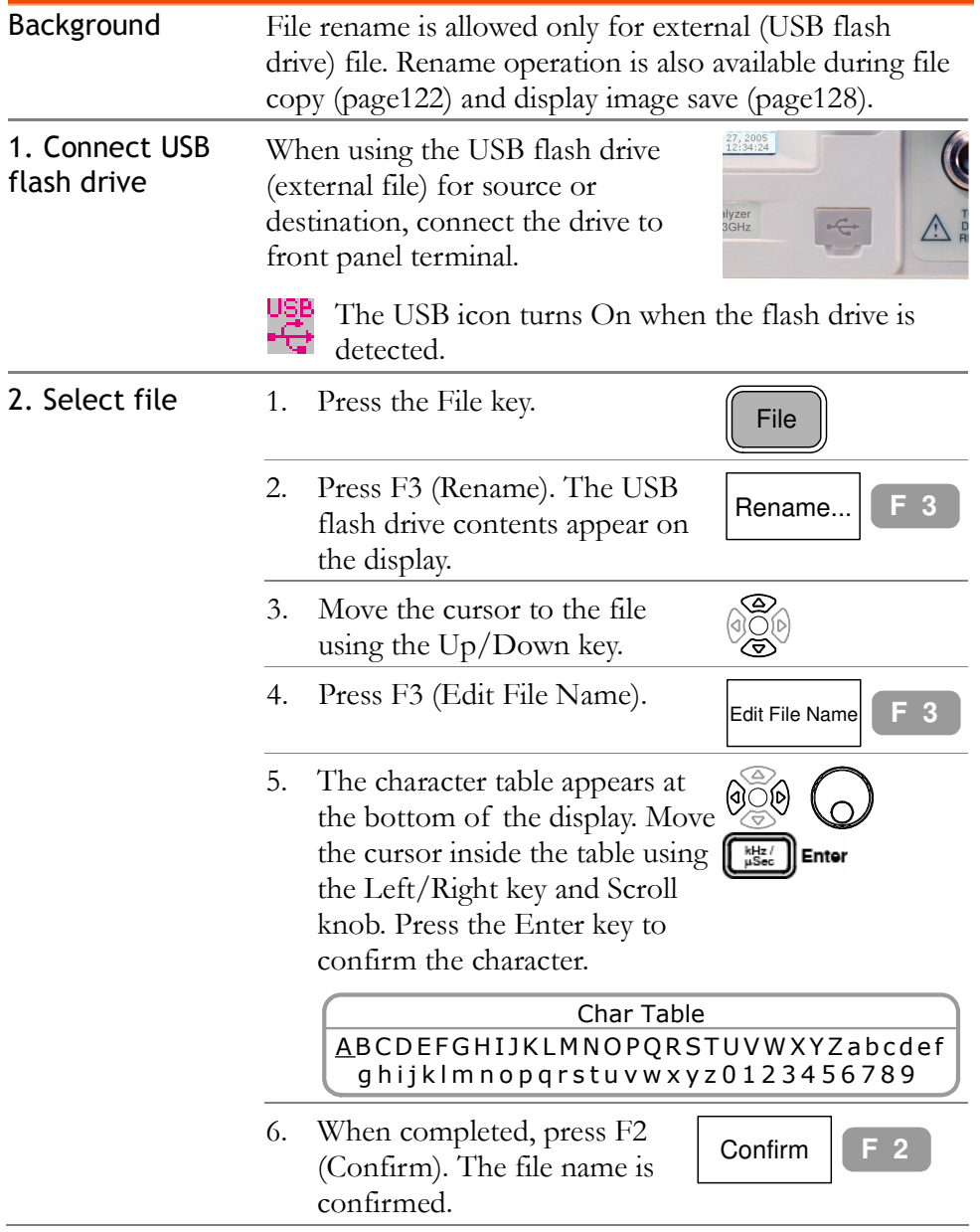

 $\overline{\phantom{a}}$ 

## Save Display Image to USB Flash Drive

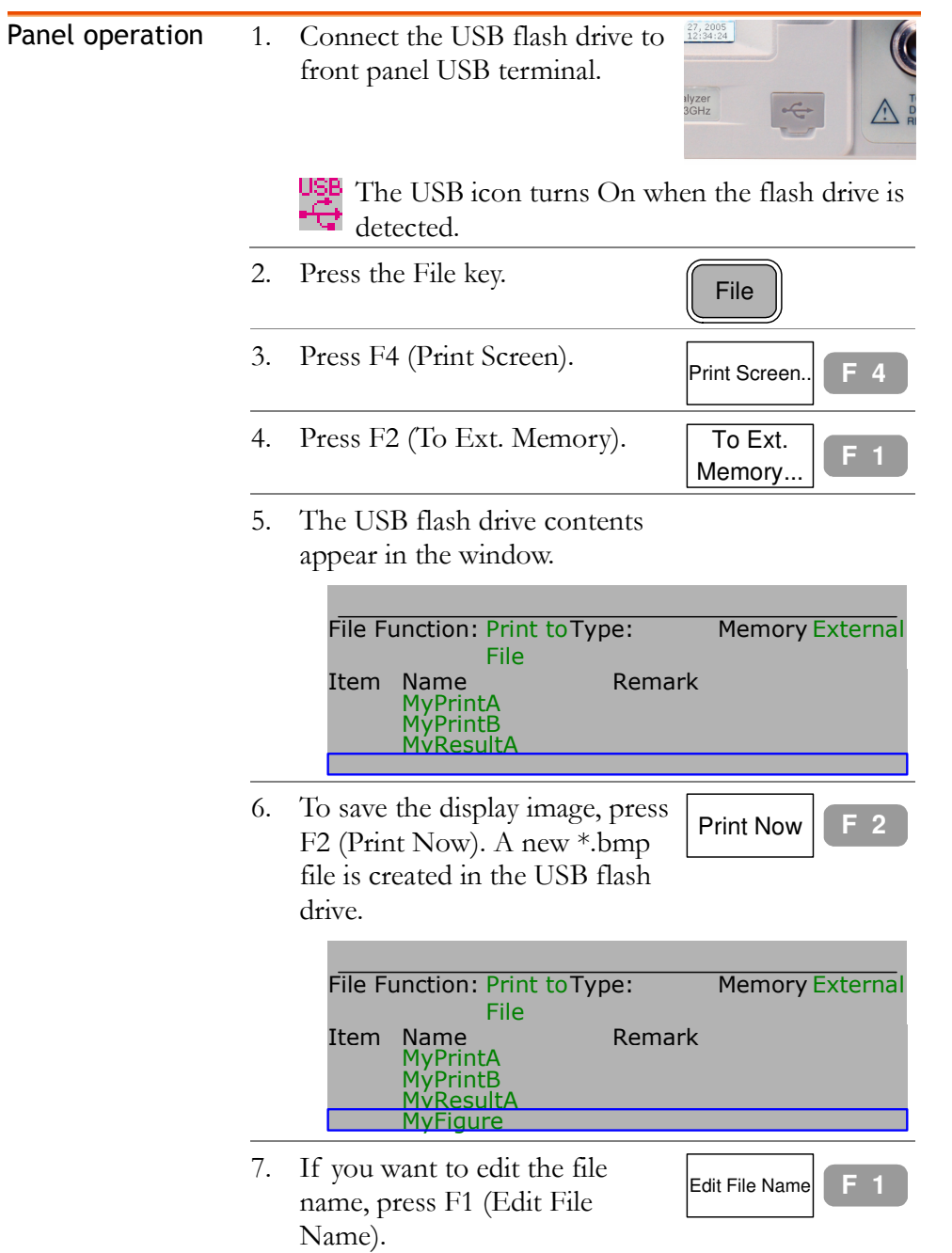

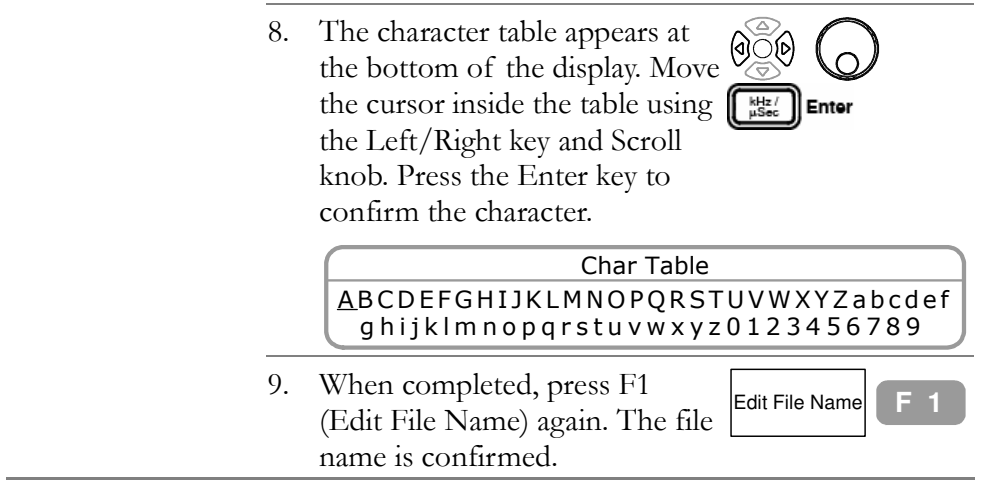

# PRESET

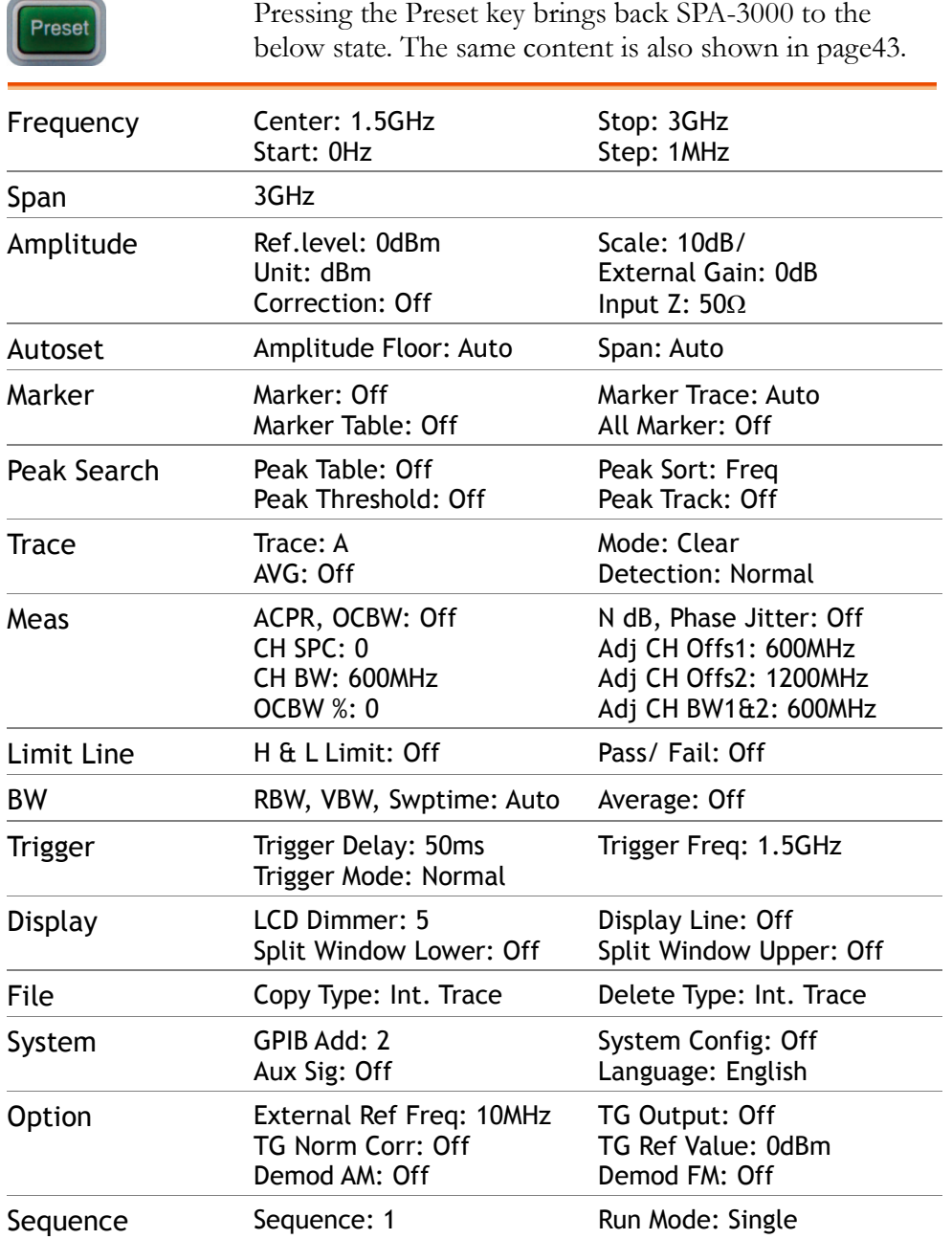

# **S**YSTEM

System key configures and displays the system settings, including self-test result, date/time setting, and synchronization with other devices. The panel setting can be saved into file and recalled later, even in other SPA-3000s.

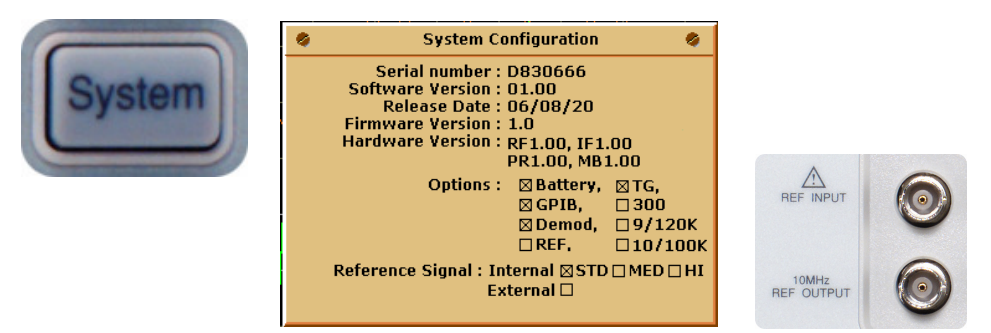

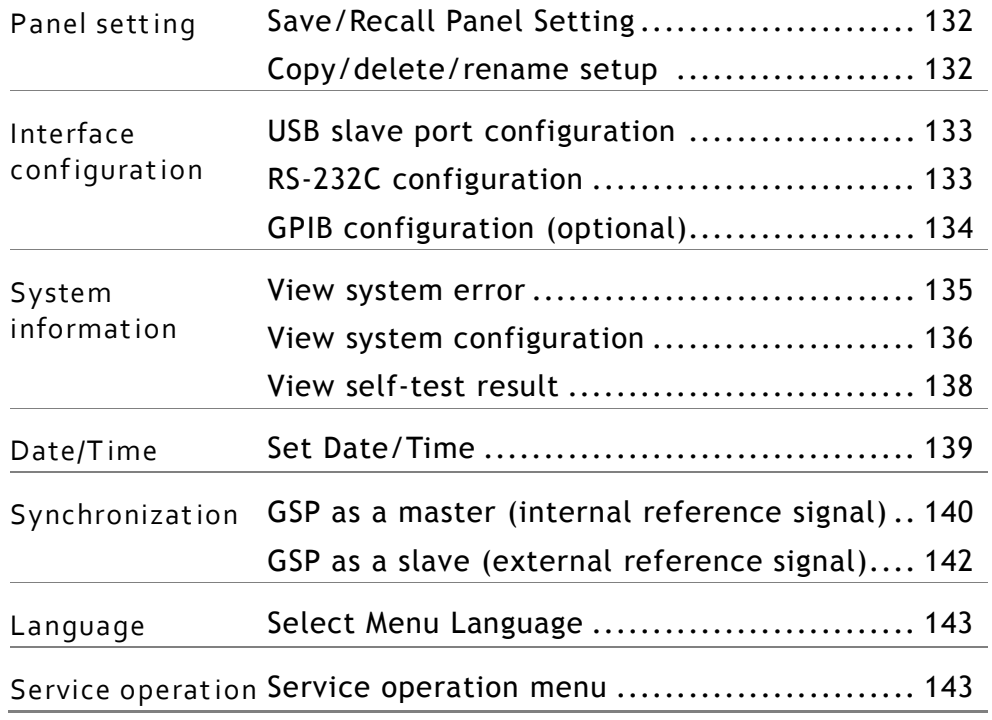

## Save/Recall Panel Setting

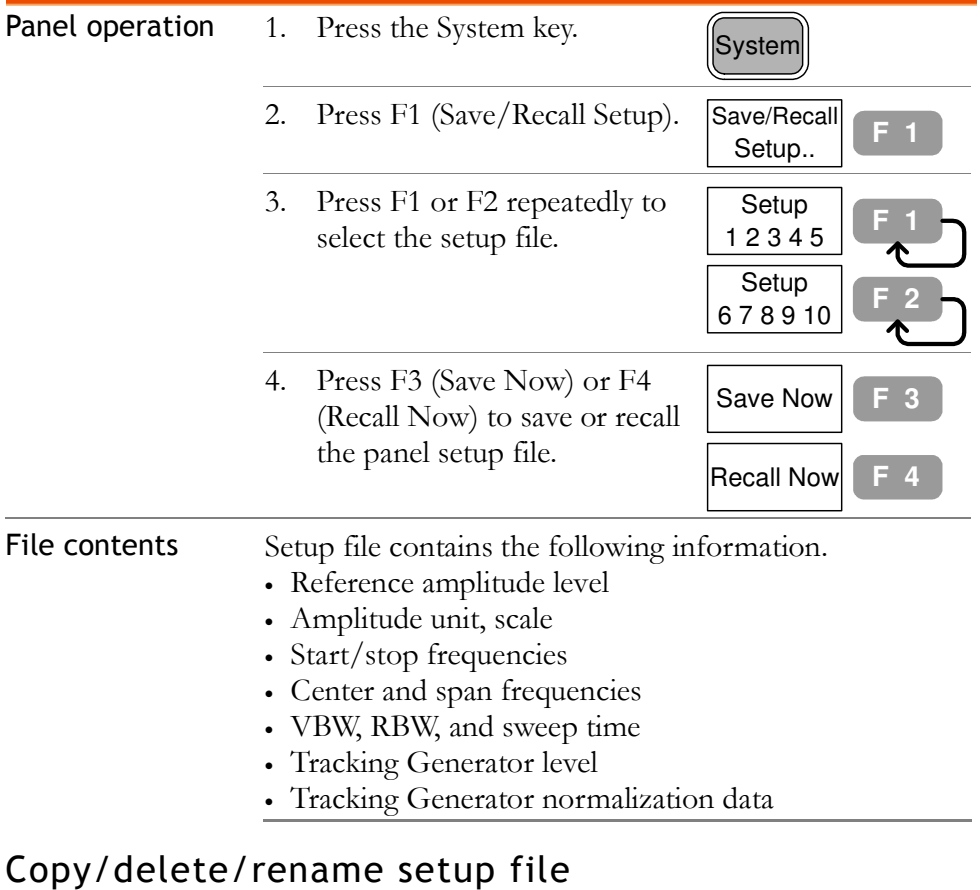

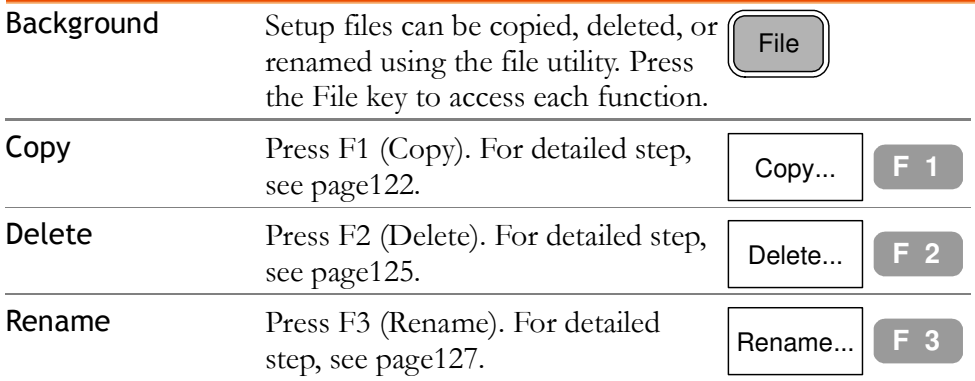

# Configure Communication Interface

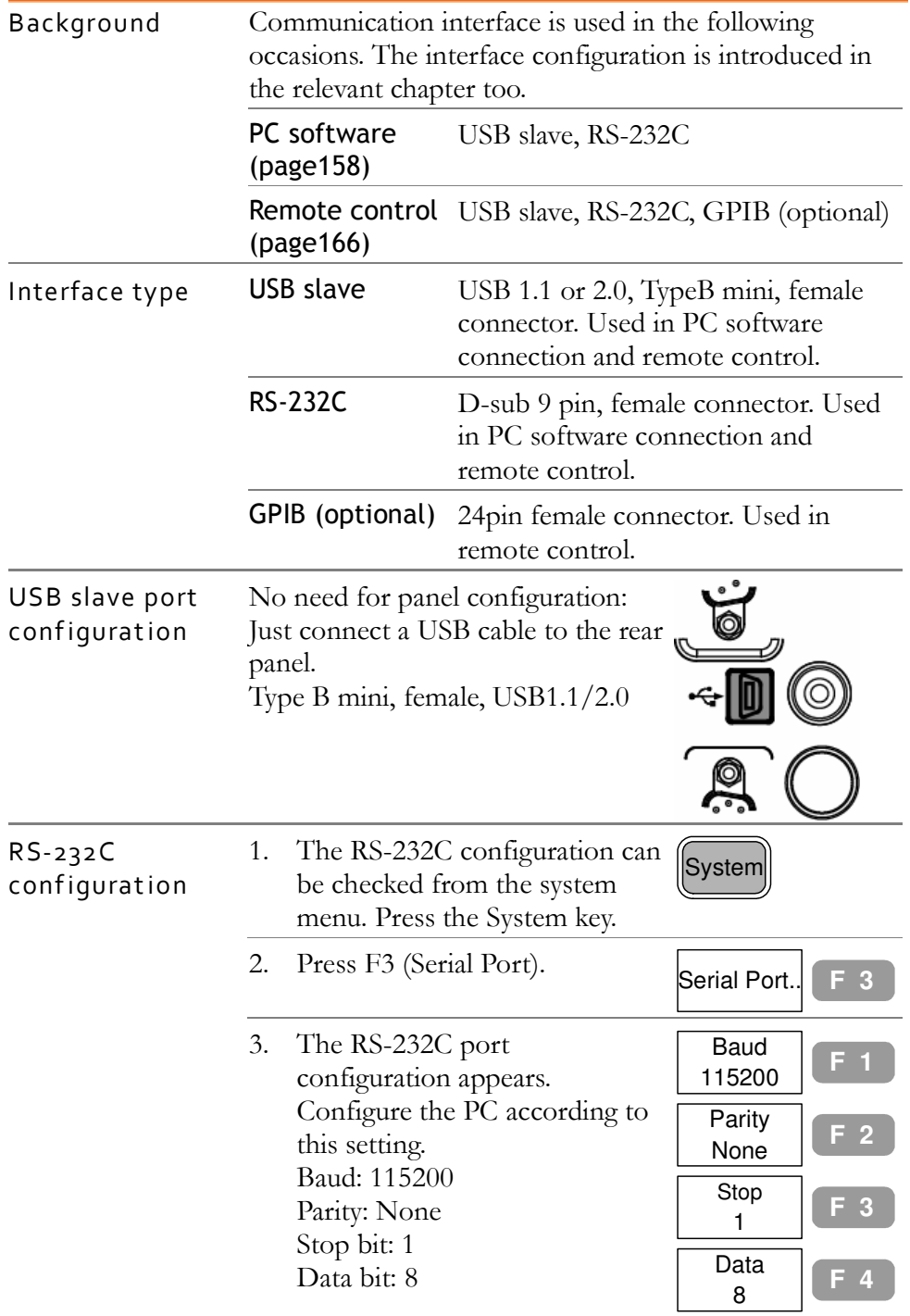

4. Connect RS-232C cable to the rear panel terminal. 9 pin, female

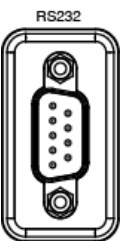

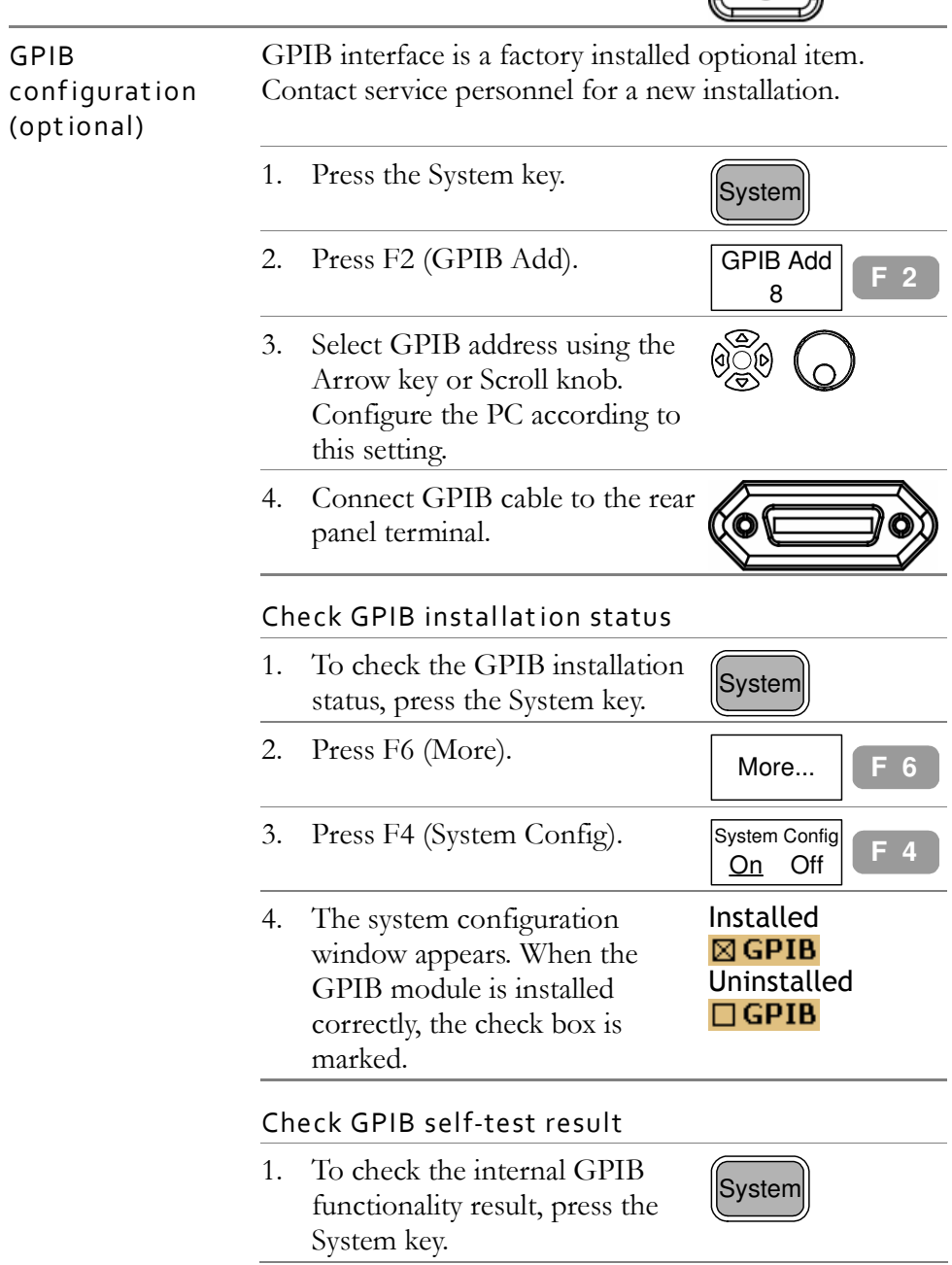

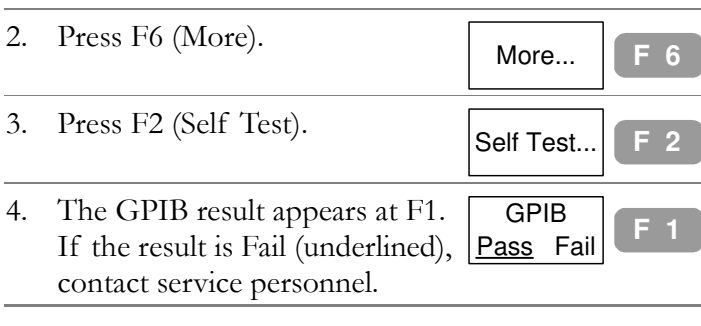

#### GPIB constraints

Keep these rules when using GPIB interface.

- Altogether less than 15 devices & 20m cable length, 2m between each device on the bus
- Unique address assigned for each device
- At least 2/3 of the GPIB devices turned On
- No loop or parallel structure allowed

#### View System Information

#### View system error

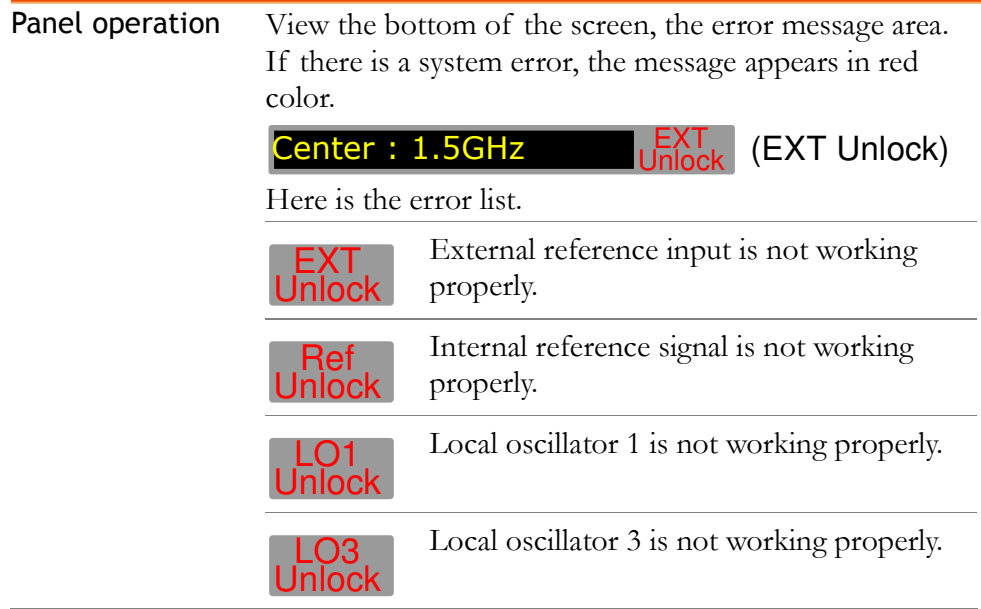

#### View system configuration

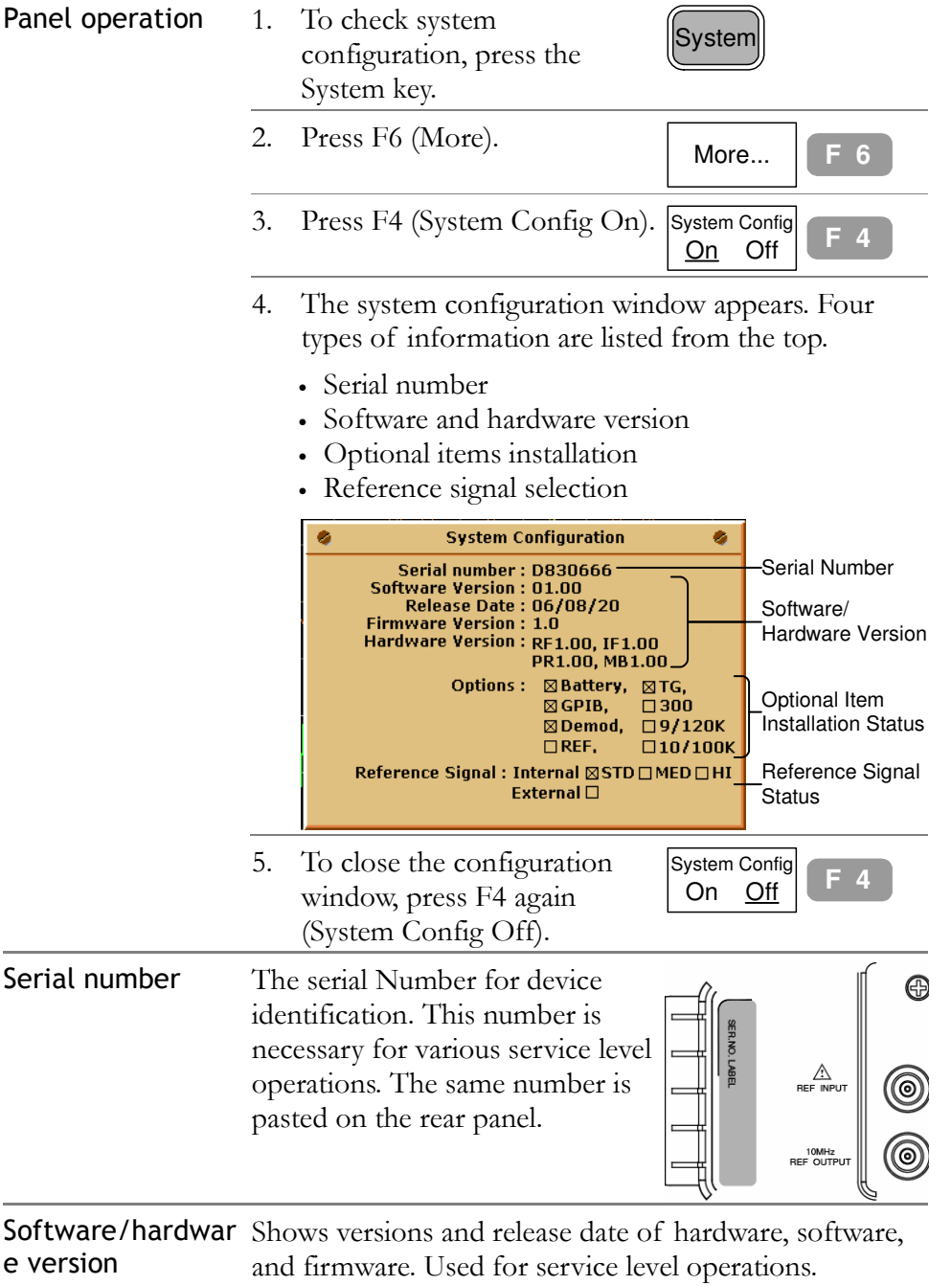

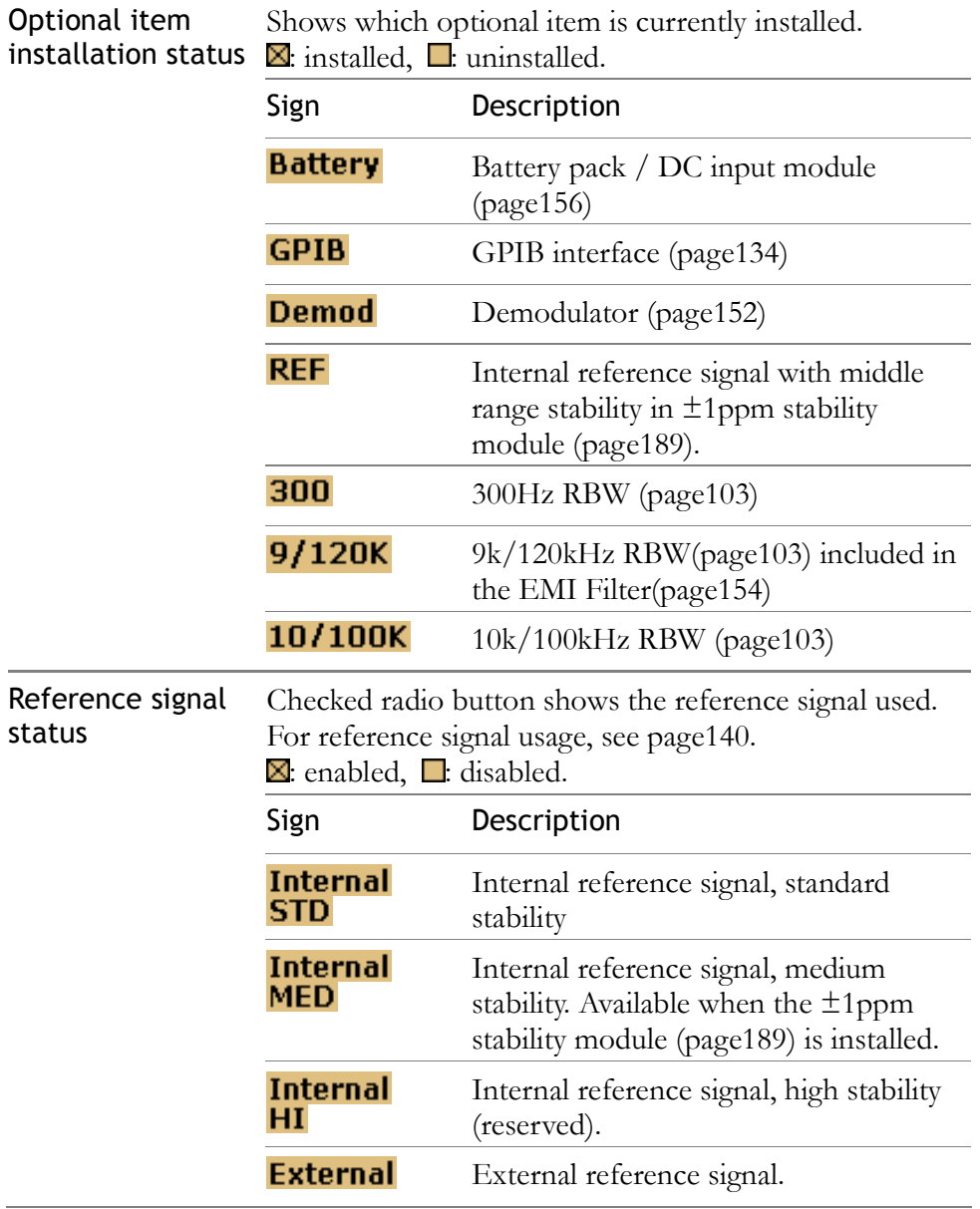

#### View self-test result

SPA-3000 runs a series of internal tests upon power-up.

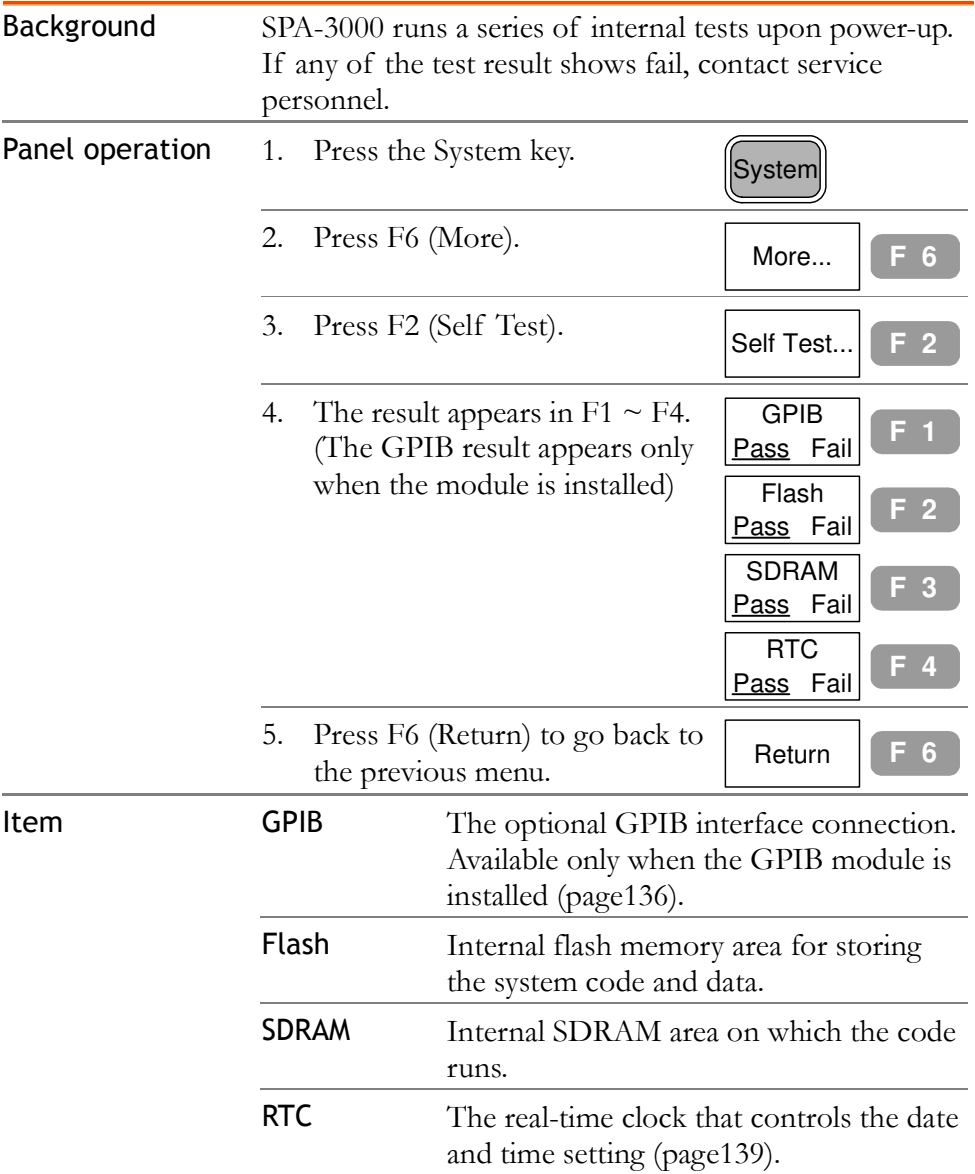

### Set Date/Time

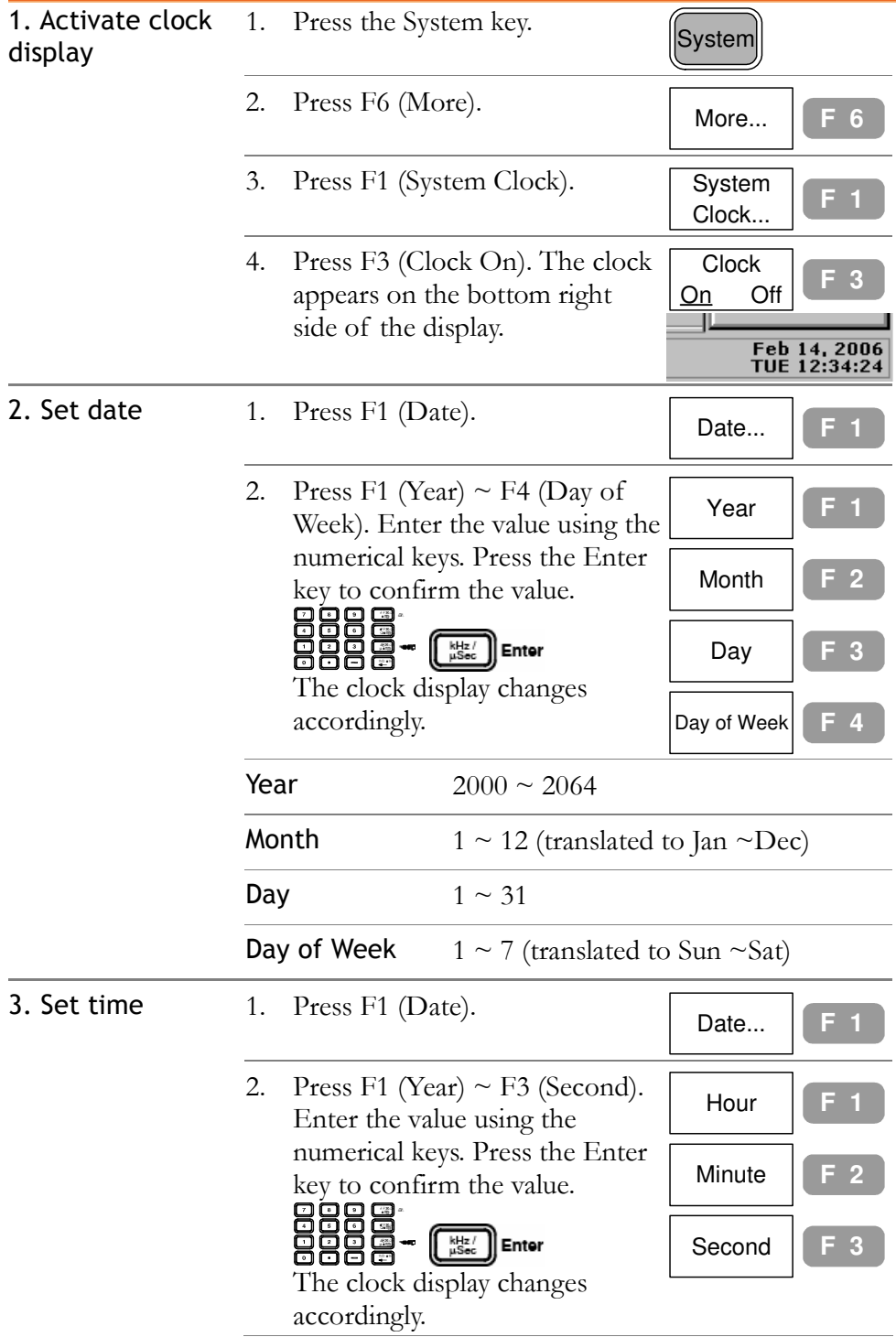

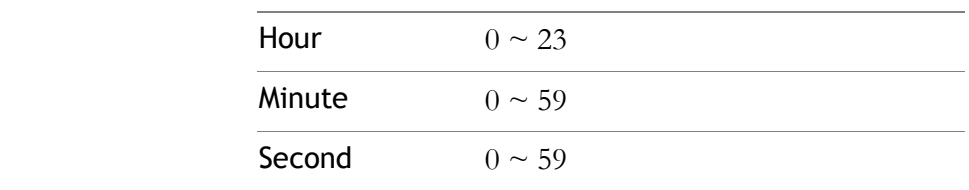

#### Synchronize SPA-3000 with Other

#### Device

Using the reference frequency input/output on the rear panel, SPA-3000 can synchronize its internal frequency with other device. SPA-3000 can become the master (output the reference signal to other device) or the slave (input the reference signal from other device).

#### GSP as a master (internal reference signal)

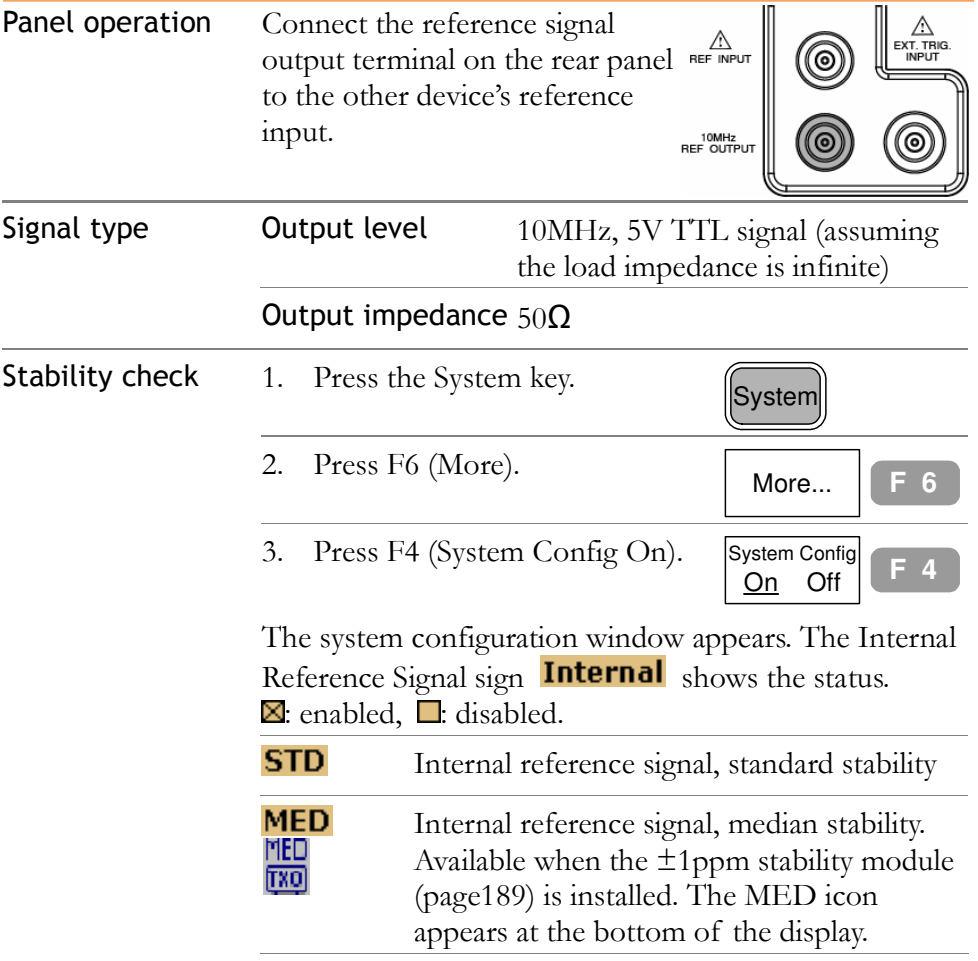

Ξ

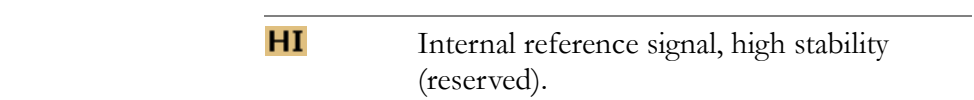

#### GSP as a slave (external reference signal)

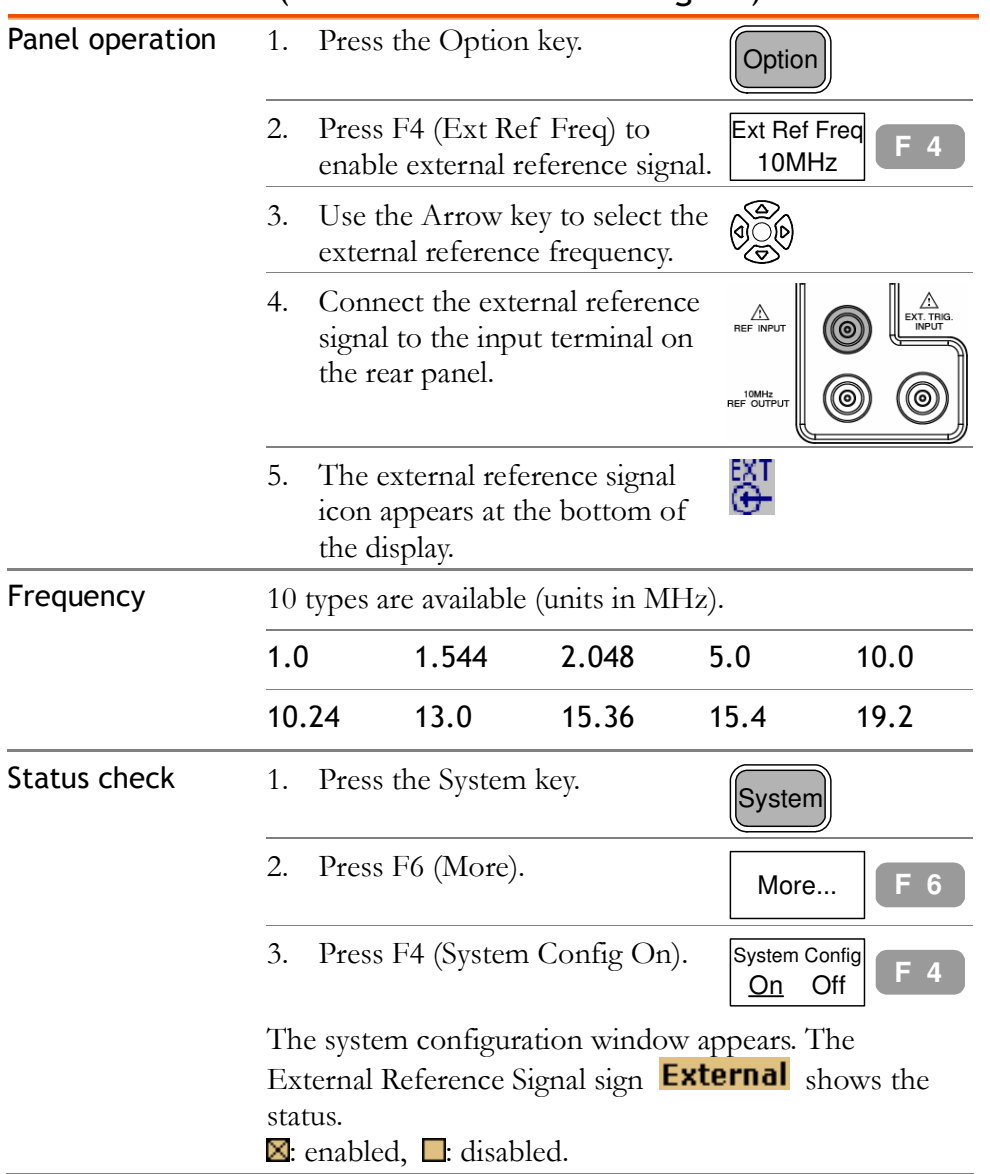

### Select Menu Language

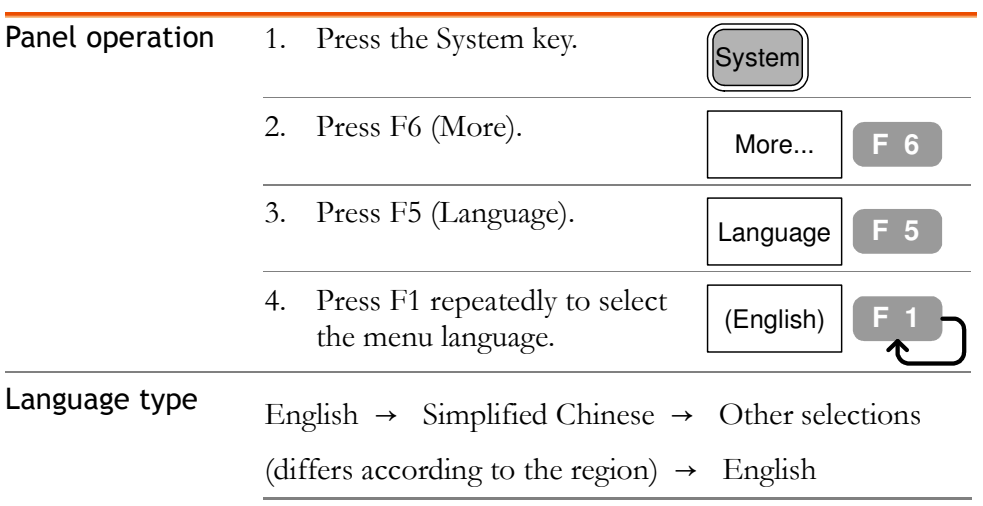

#### Service operation menu

The following functions are intended only for service personnel.

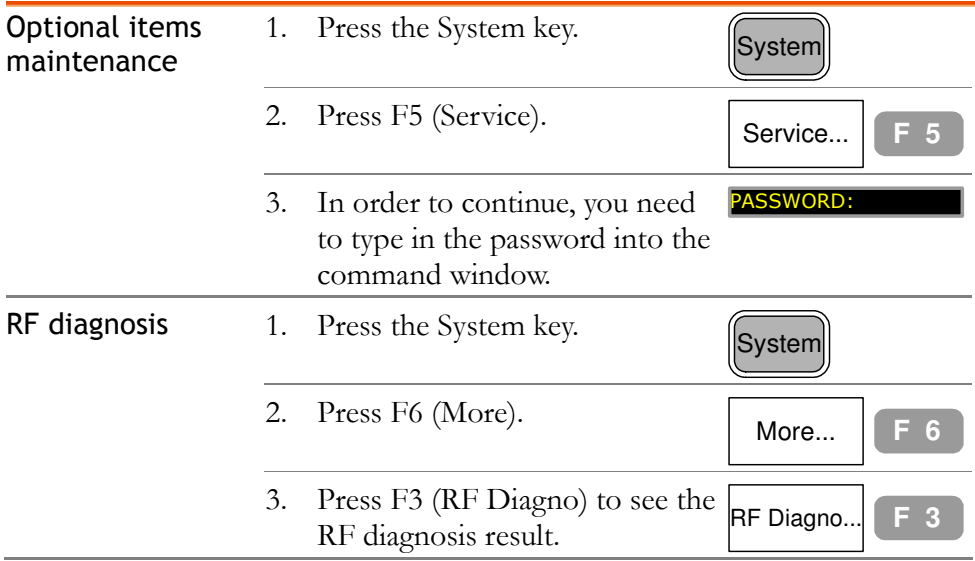

# **SEQUENCE**

Sequence function records and playbacks user-defined macro (measurement steps). 10 sequences are available in repeat or single running mode, each with 20 steps available for all panel operations. Delay and pause features allows observing measurement result during the sequence.<br> **G**WINSTEK

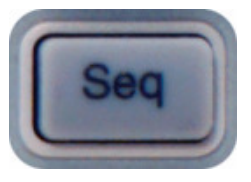

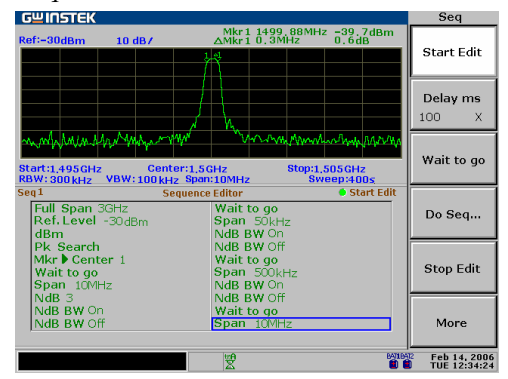

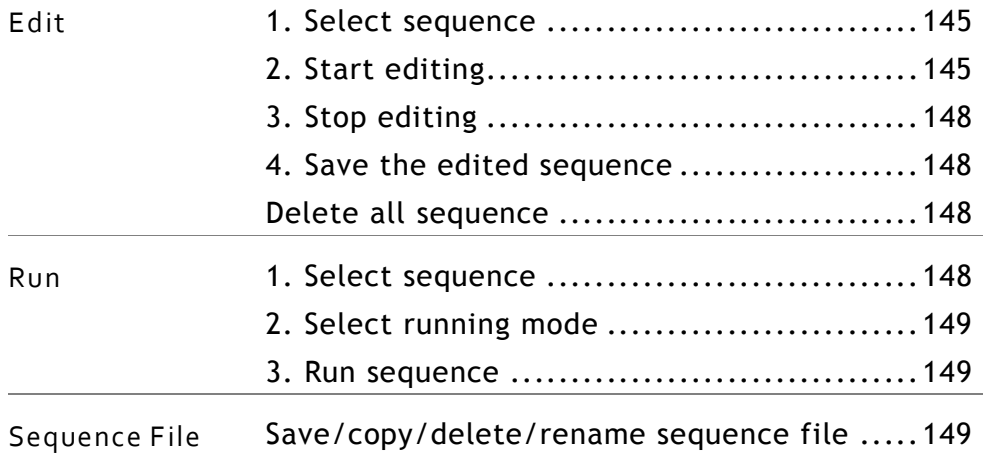
## Edit Sequence

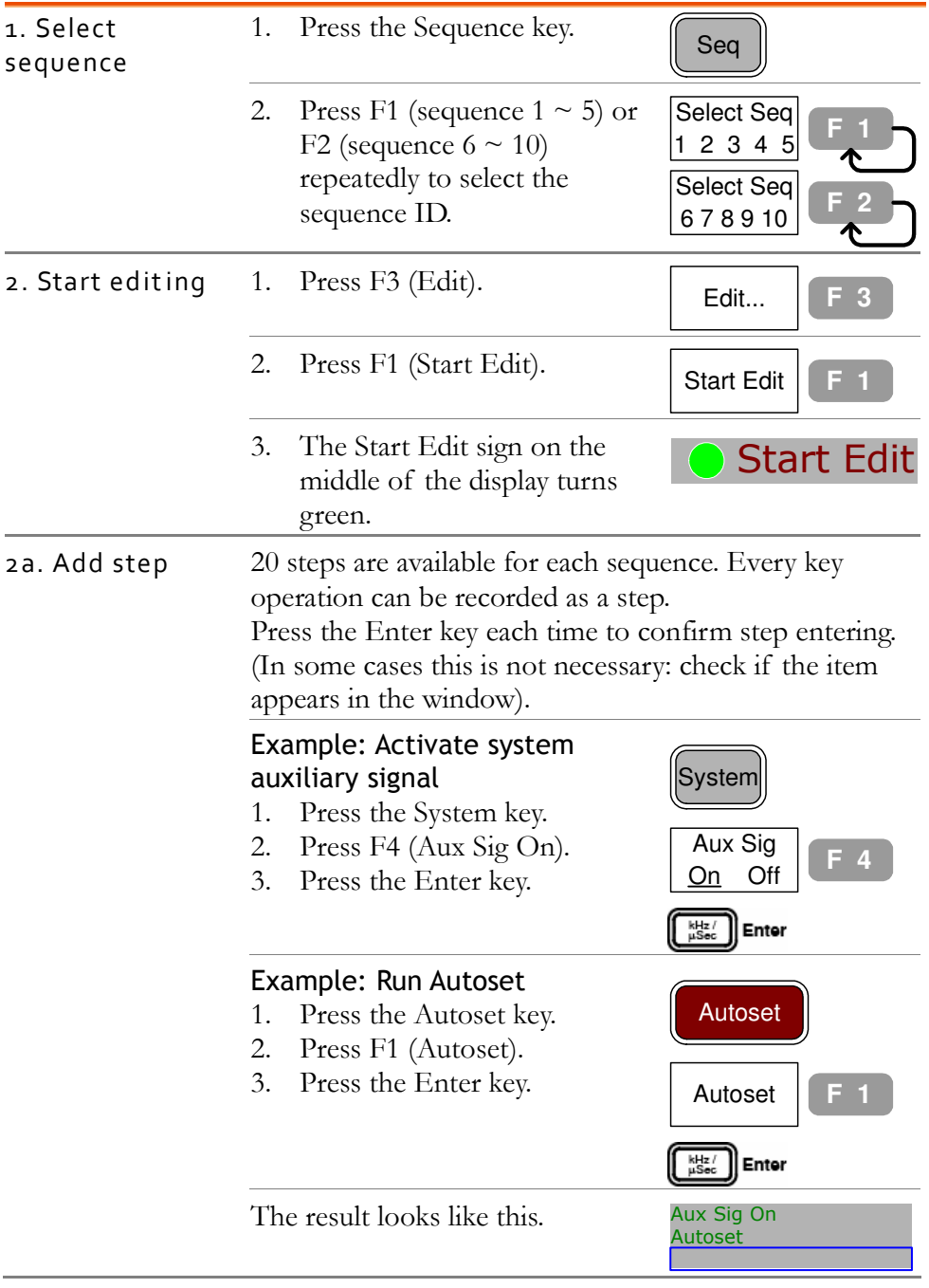

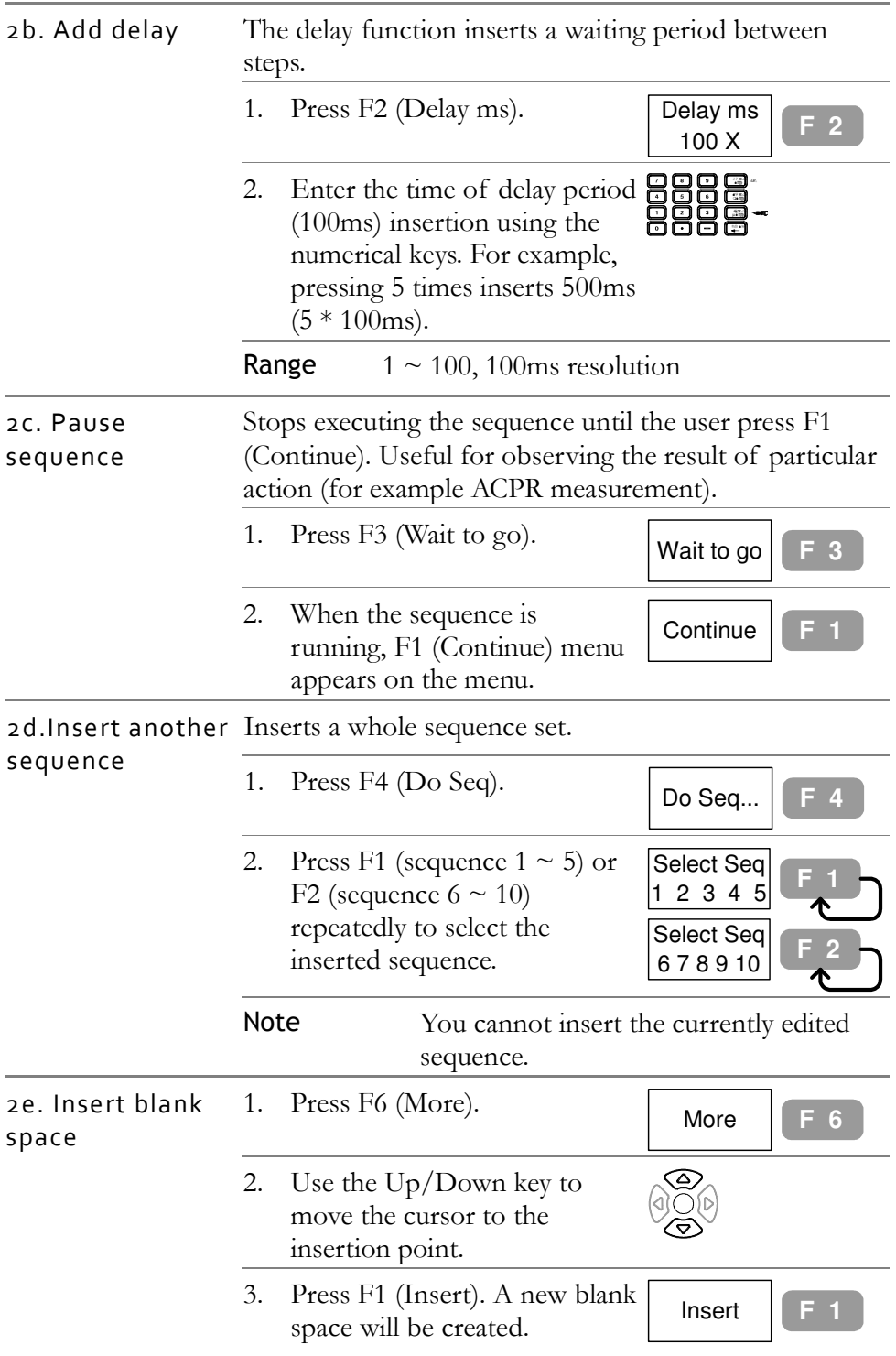

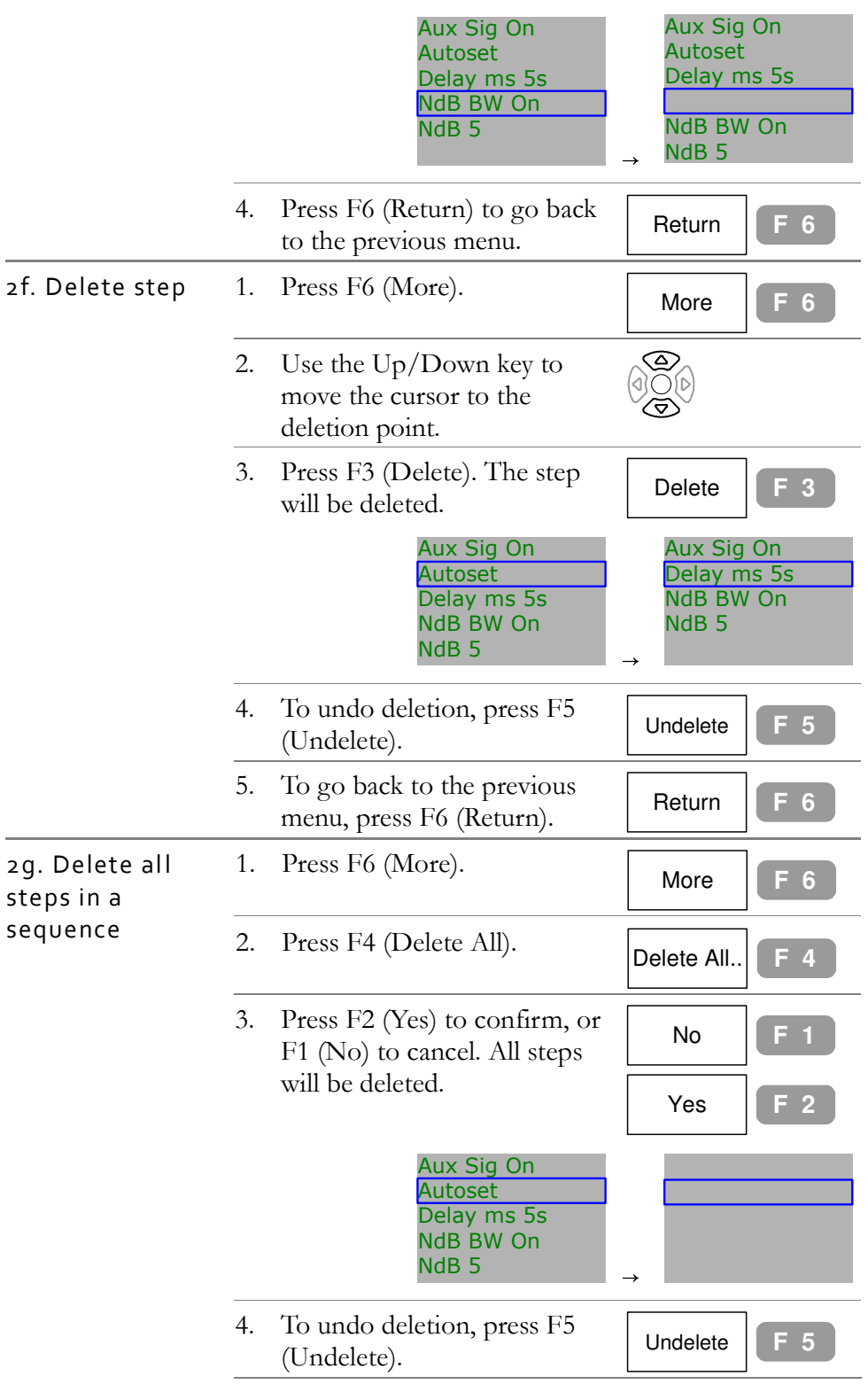

Com-Power Corporation Comes Com-Power Corporation

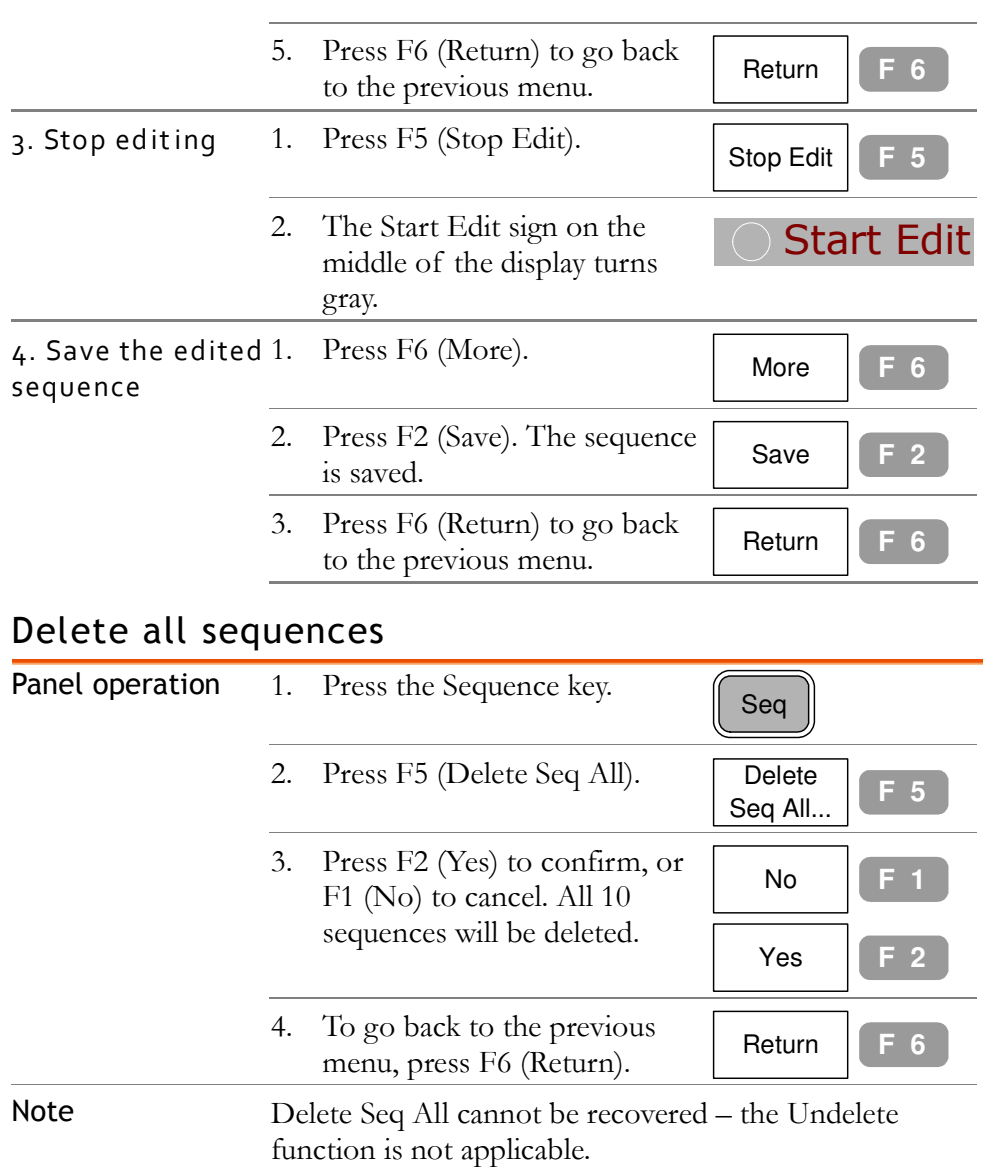

### Run Sequence

This section assumes that the sequence is already edited.

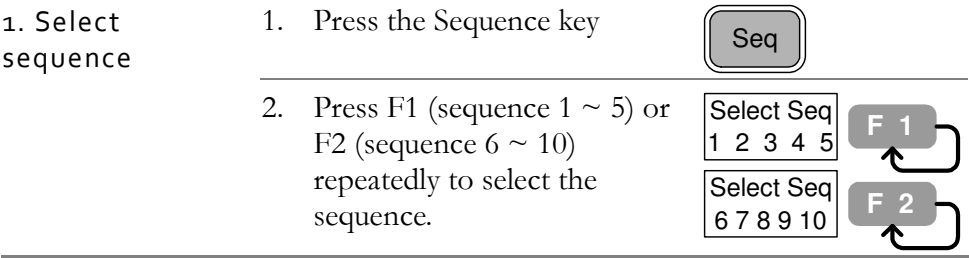

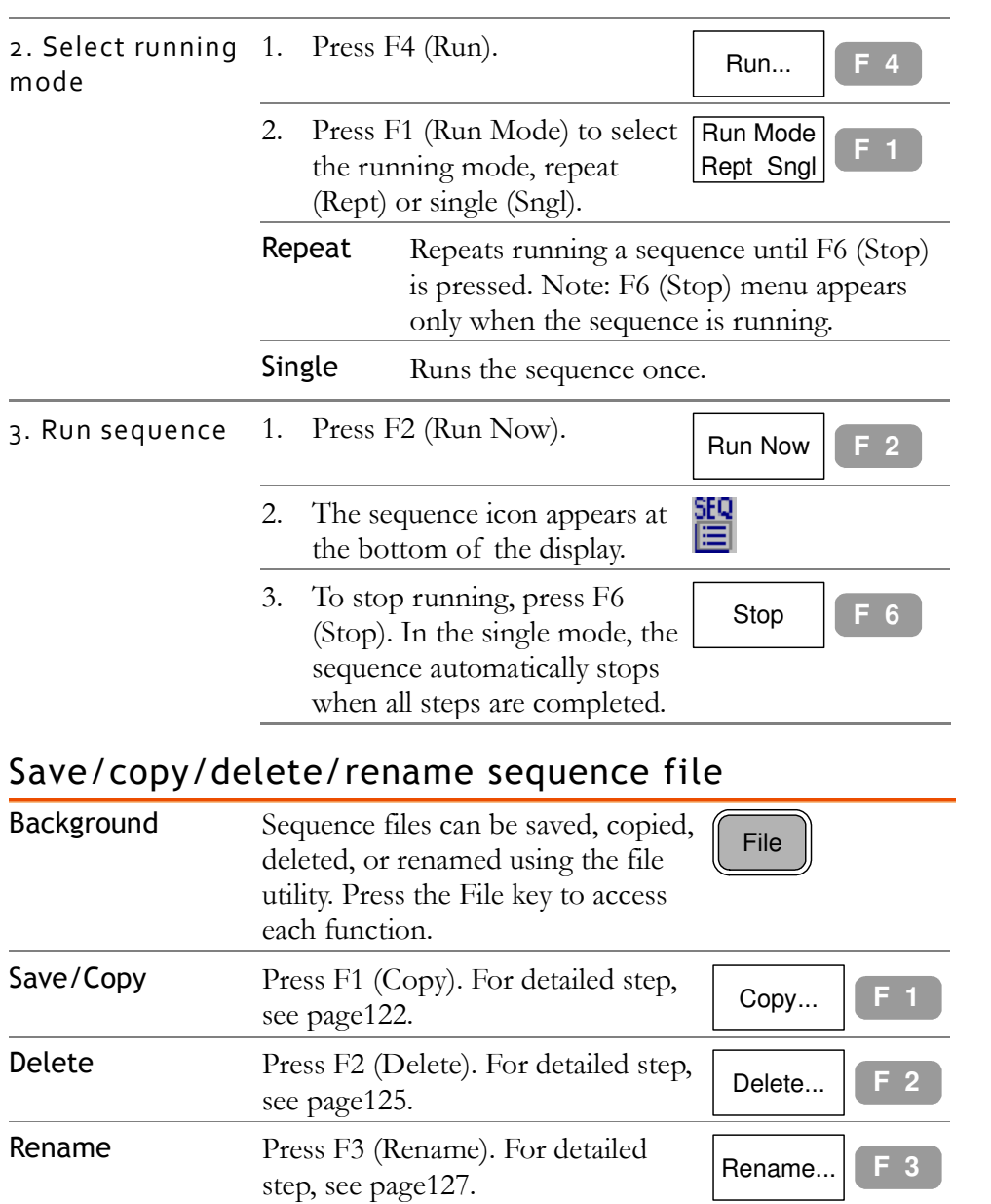

# TRACKING GENERATOR

The optional Tracking Generator generates a sweep signal with its sweep time and its frequency range matching the SPA-3000 system. The amplitude is maintained to a constant value over the entire frequency range, which is very useful for testing the frequency response of the Device Under Test.

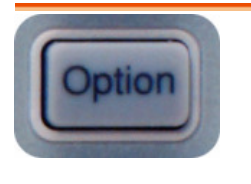

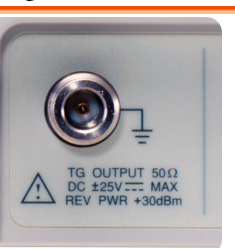

#### Activate tracking generator

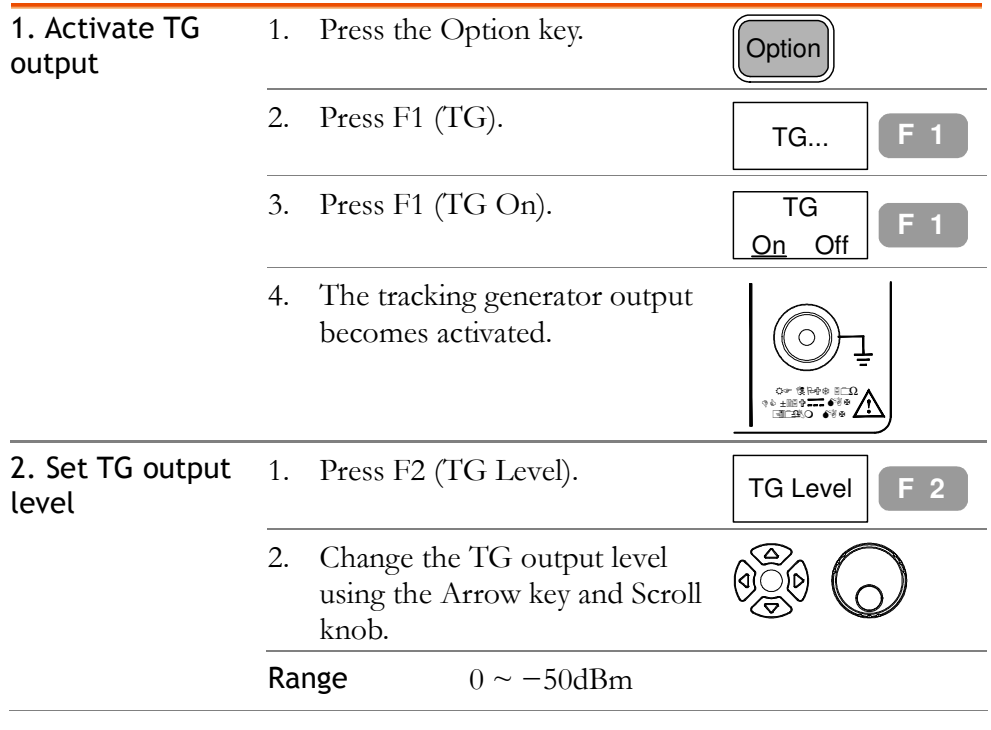

#### Normalize tracking generator

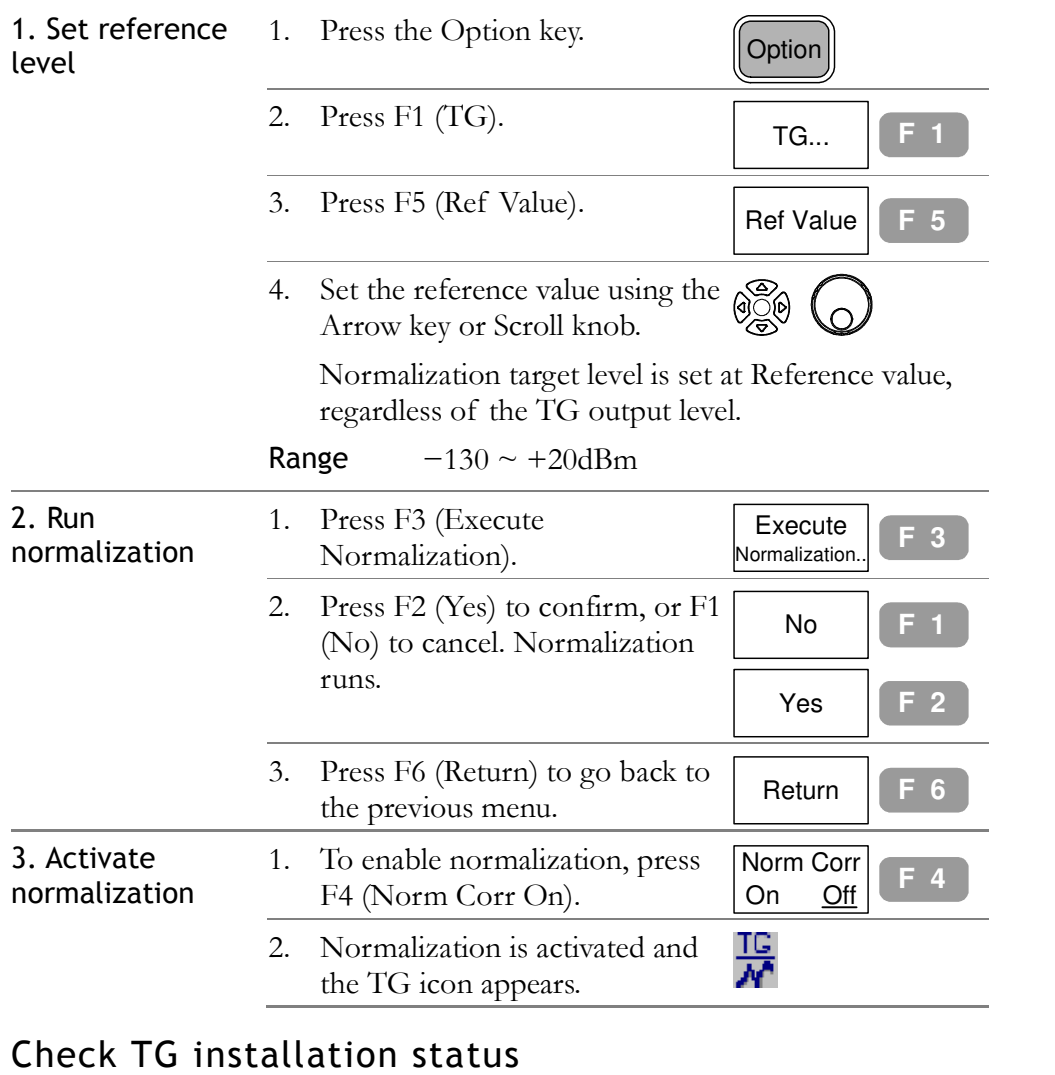

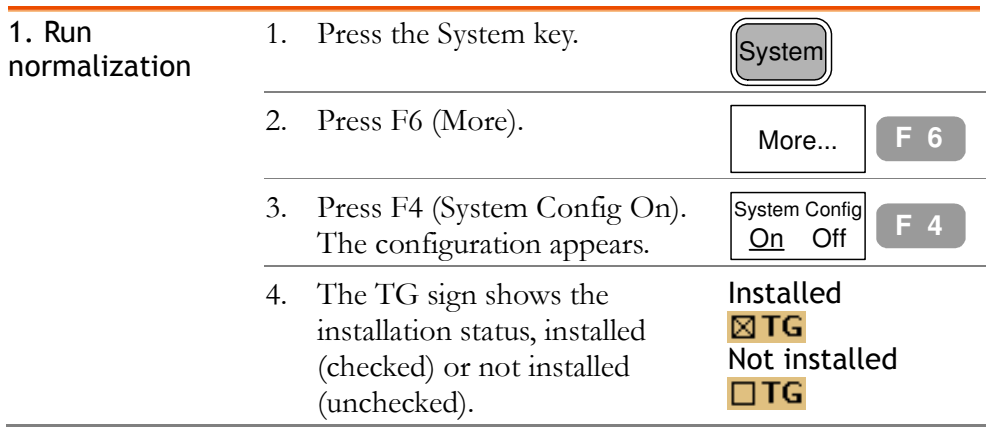

# **DEMODULATOR**

The optional FM/AM Demodulator recovers AM or FM modulated baseband signal. The demodulated signal can be output from the rear panel mono phone jack.

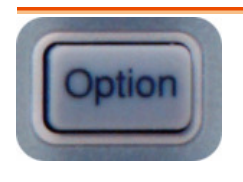

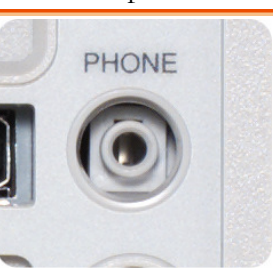

#### Activate Demodulation

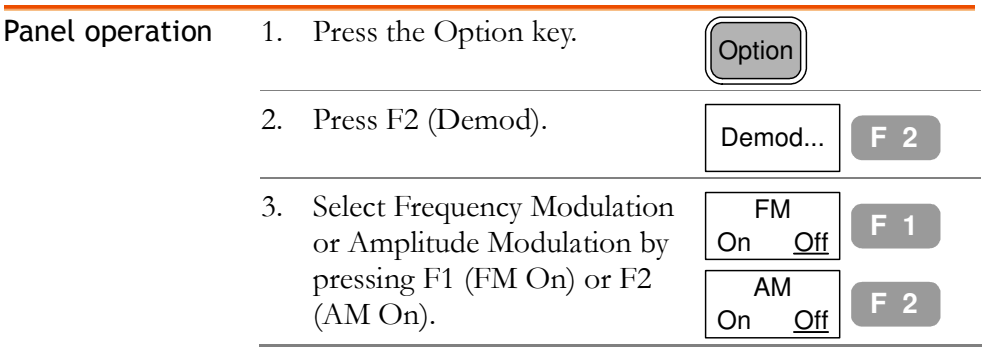

#### Activate phone output

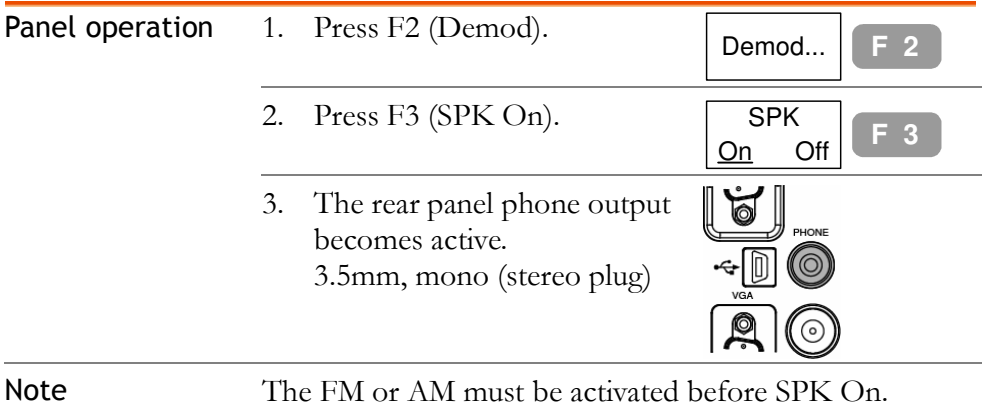

#### Set phone output volume

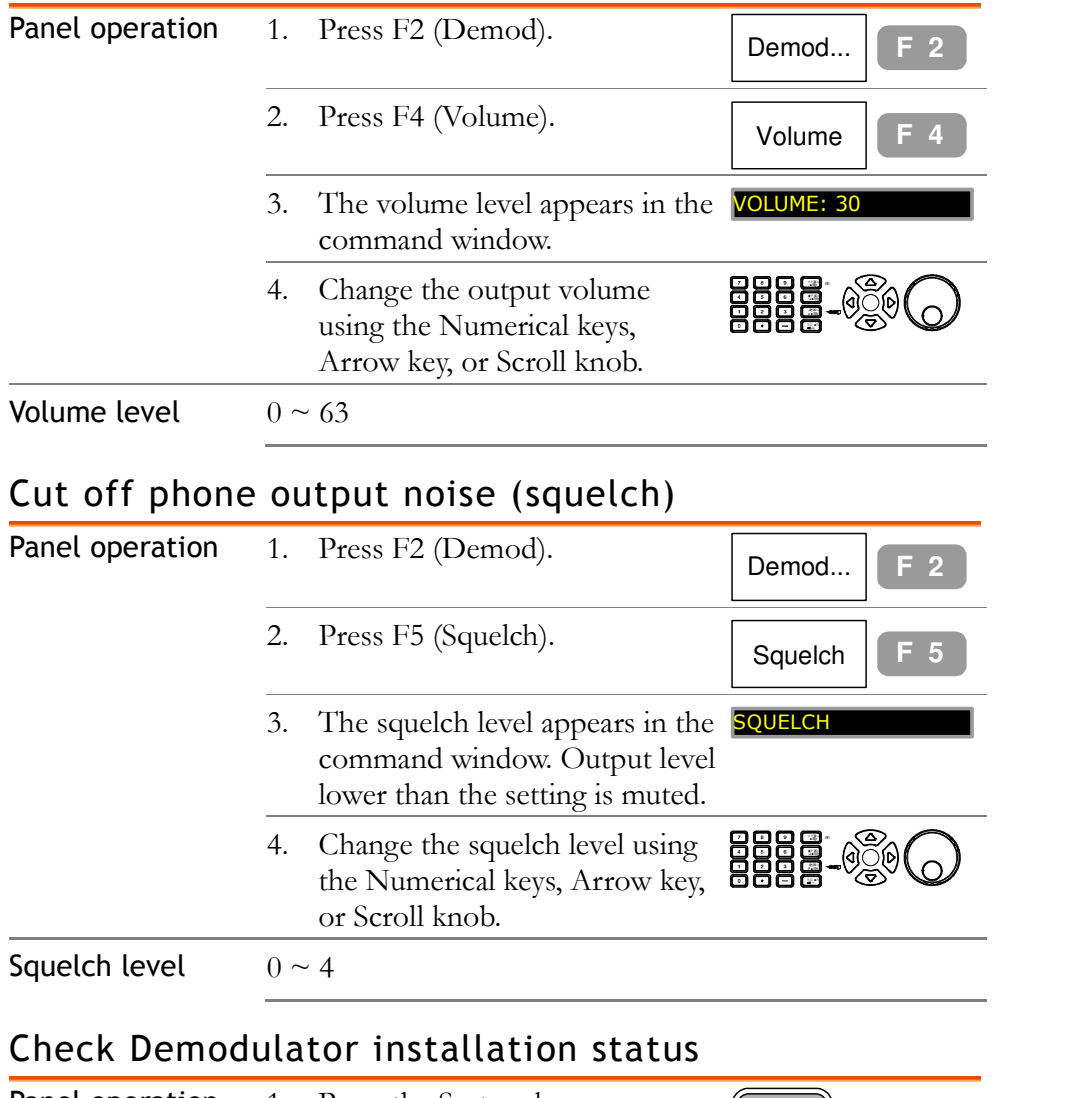

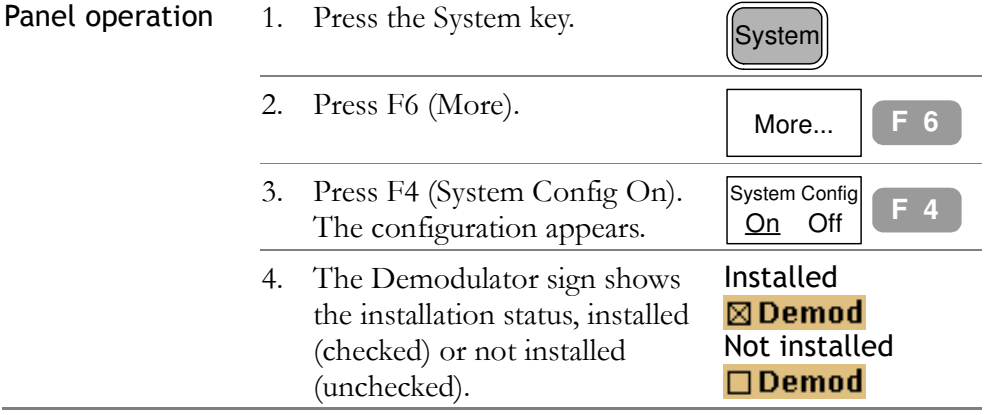

## EMI FILTER

The optional **EMI filter** is used for specific measurement situations such as EMI average detection, where higher level of sensitivity is required than the standard configuration. When this module is installed, SPA-3000 gets two additional features: Average/Quasi-peak detection mode, and 9k/120k RBW. For a new installation, contact the service center.

#### Select AVG/ QPeak signal detection mode

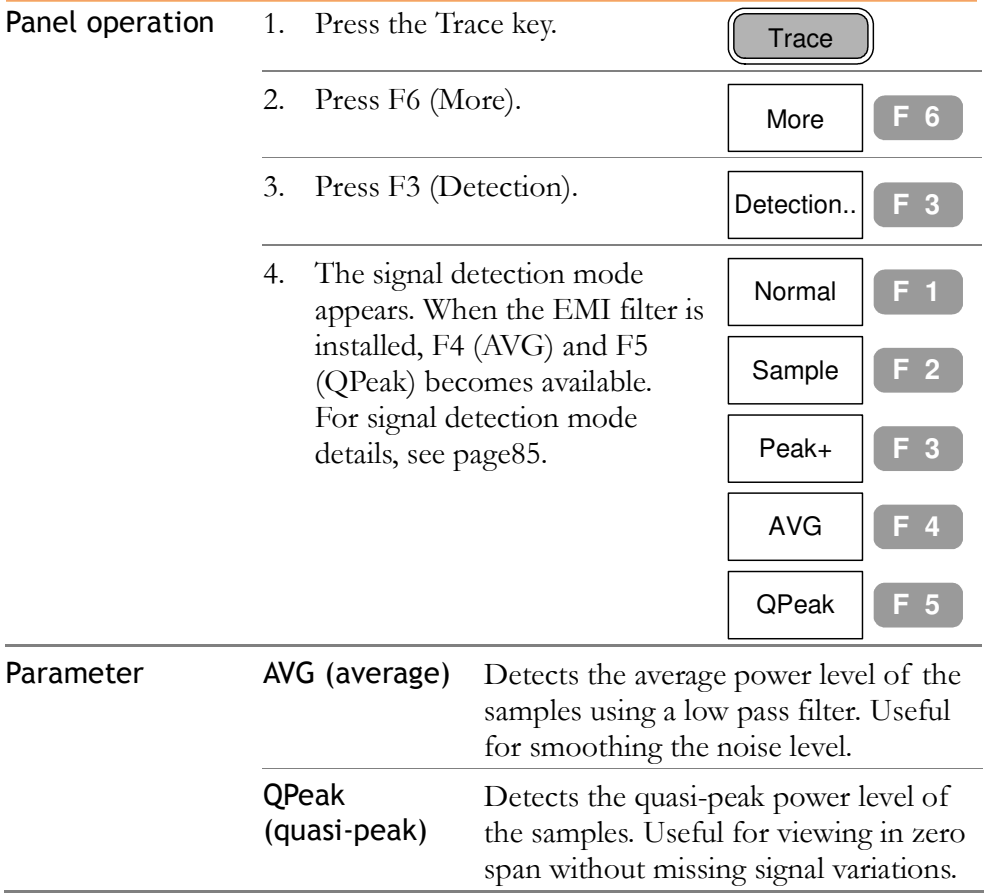

#### Select 9kHz/120kHz RBW

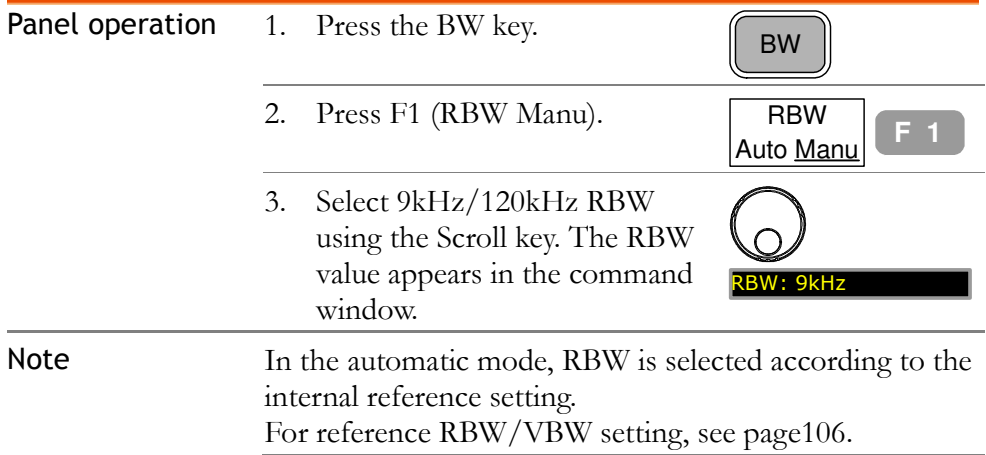

#### Check EMI filter installation status

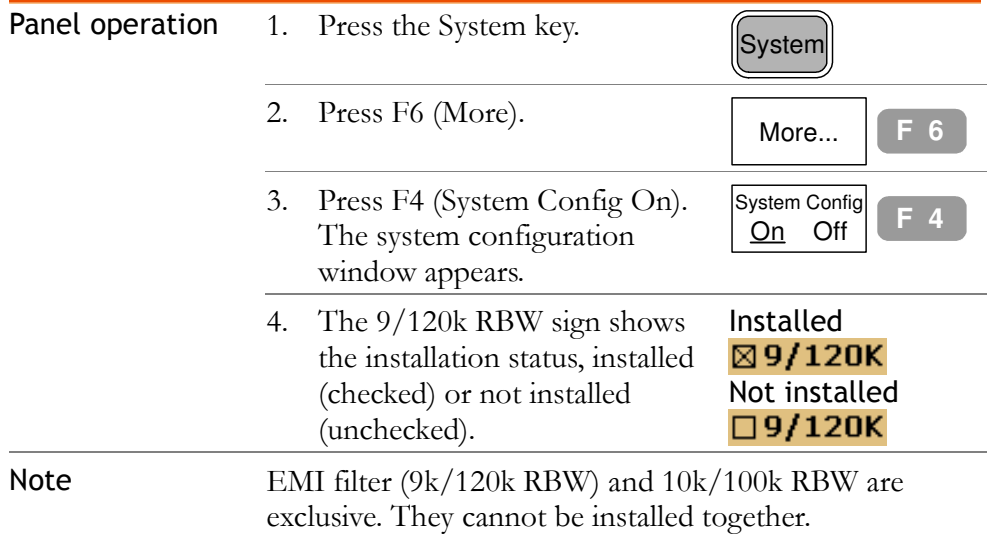

## BATTERY / DC **OPERATION**

Battery/DC operation kit is an optional item for using SPA-3000 in outdoor environment, such as field operation using battery and automobile using DC outlet.

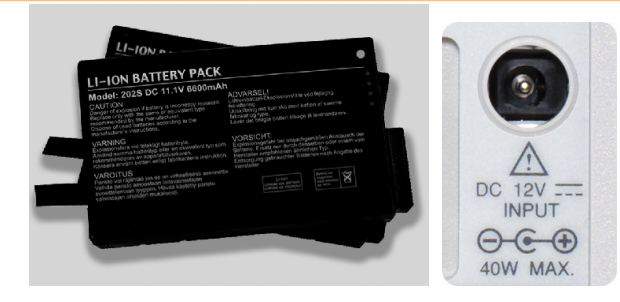

### Battery Operation

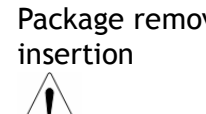

Package removal / Turn Off the main power switch before inserting or removing the battery pack.

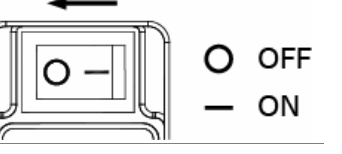

Take out the battery when not in use for a long time. Turn the knob to open the battery compartment.

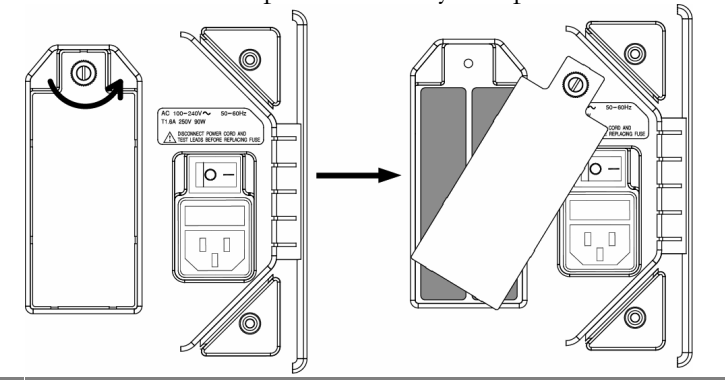

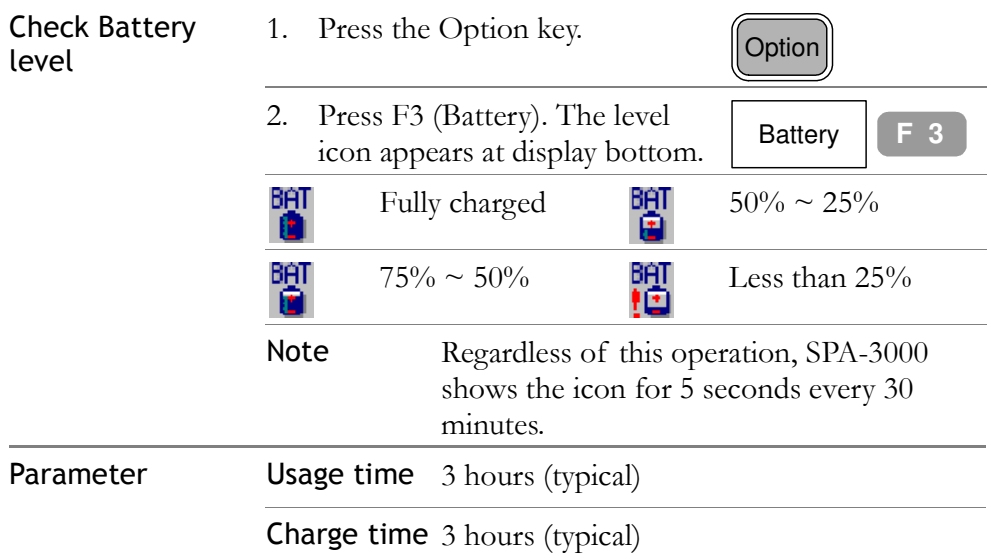

## DC Operation

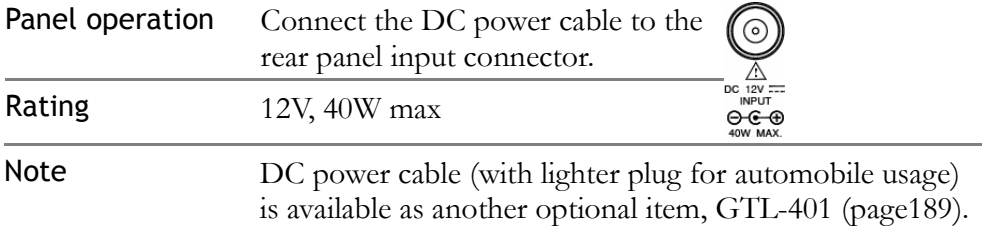

#### Check Battery/DC module installation status

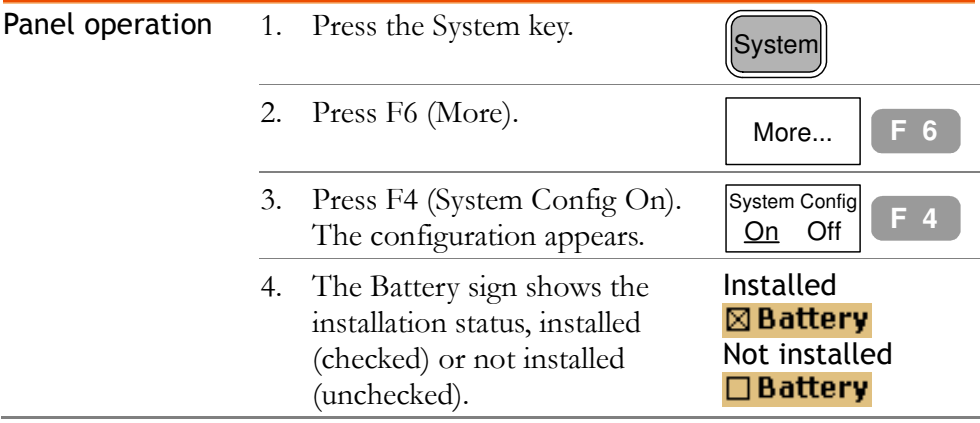

# PC SOFTWARE

The proprietary PC software for remote operation is downloadable from GoodWill Instruments website. It monitors the waveform and allows panel operations from the familiar PC environment, including large display and keyboard/mouse operation.

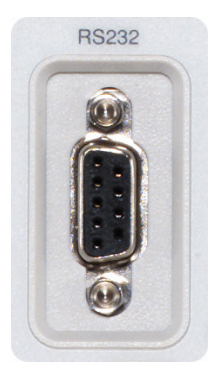

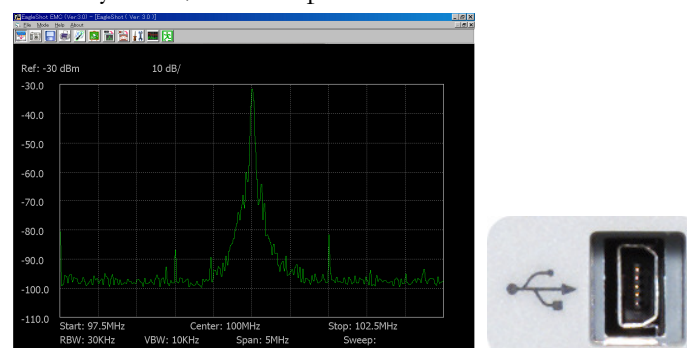

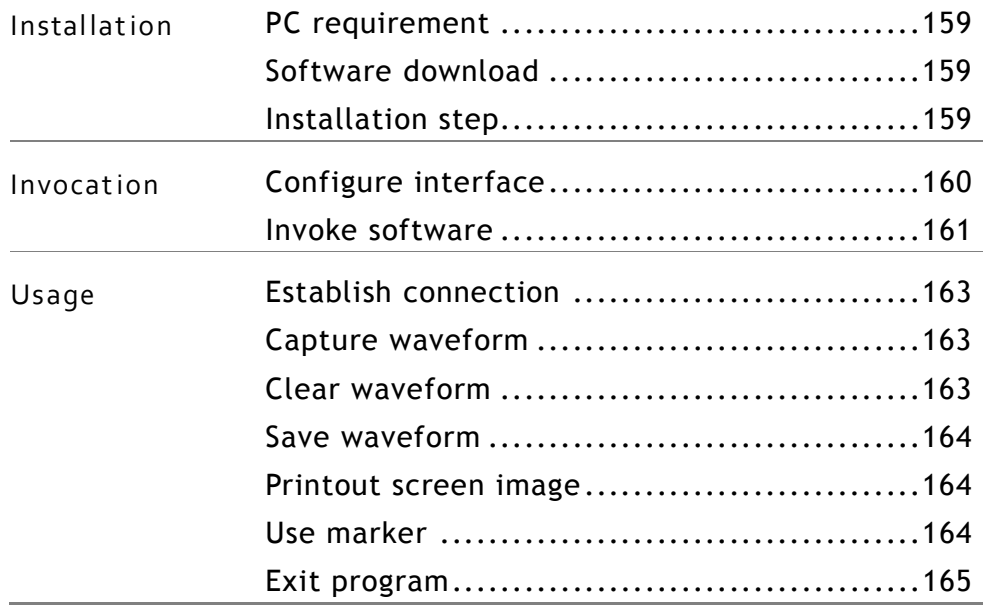

### Install Software

#### PC requirement

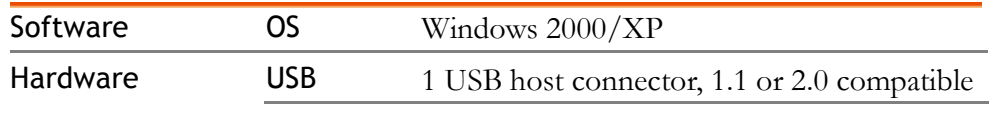

#### Software download

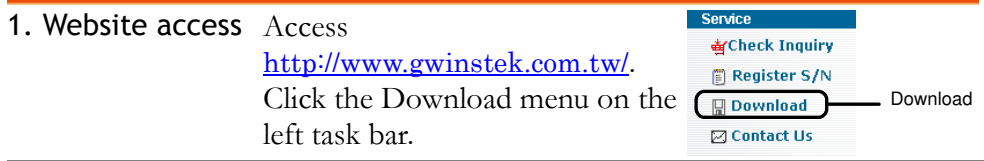

#### 2. Download page The Software download screen appears. Select Spectrum Analyzer from the drop down menu.

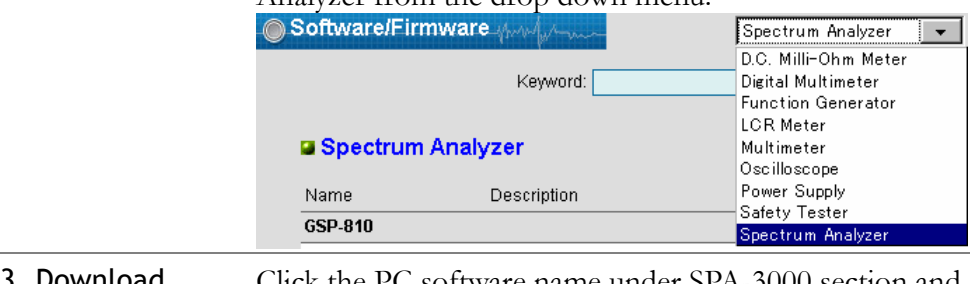

3. Download Click the PC software name under SPA-3000 section and download the software package to your local PC.

#### Installation step

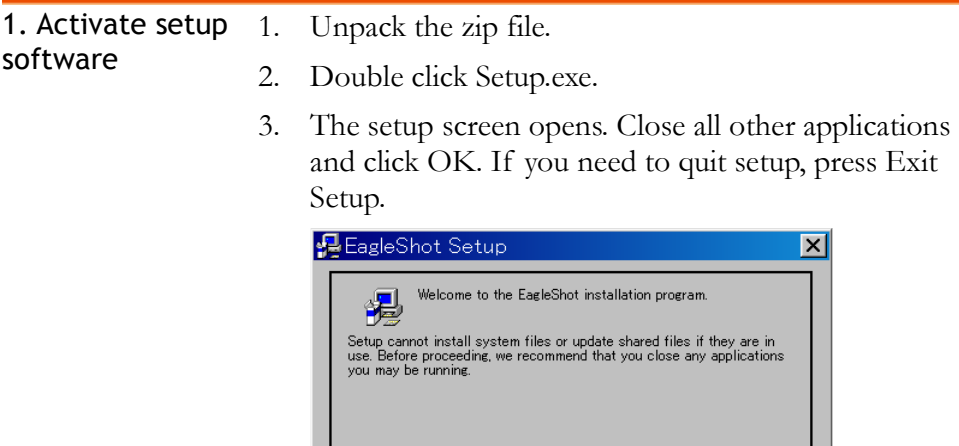

 $\overline{OK}$ 

 $E_{\text{X}}$ it Setup

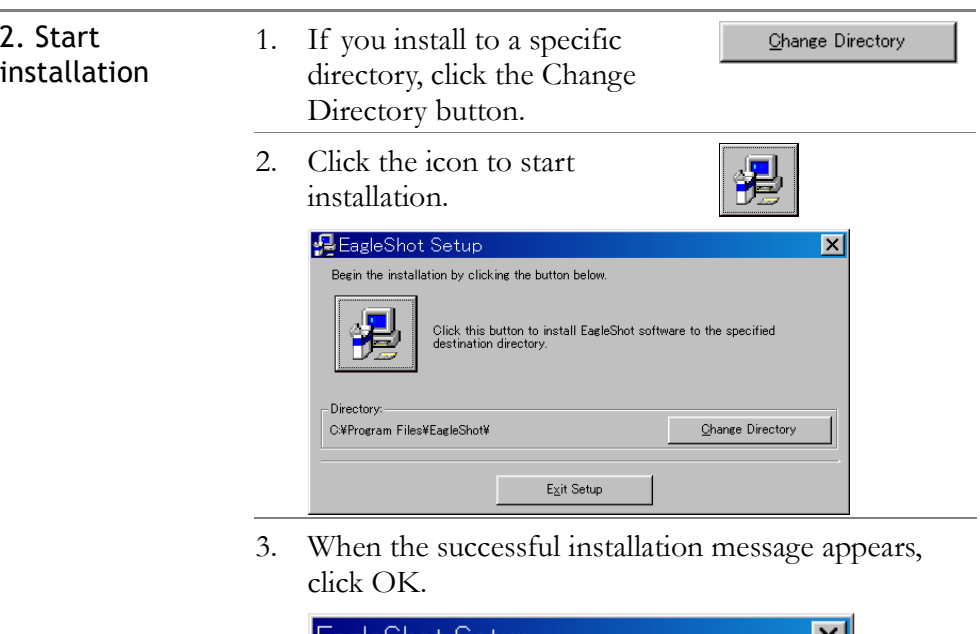

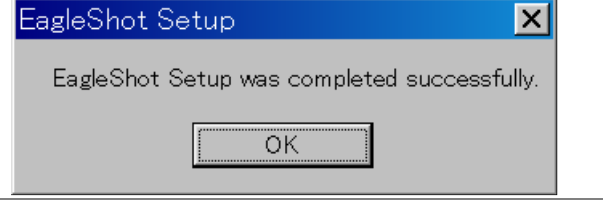

## Connect Software

This section assumes the software is already installed.

#### Configure interface

USB slave, or RS-232C is available.

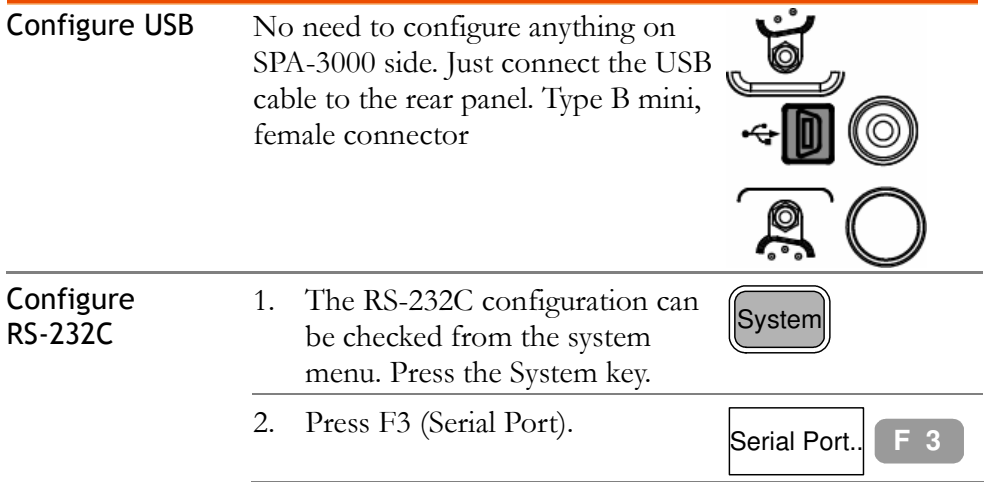

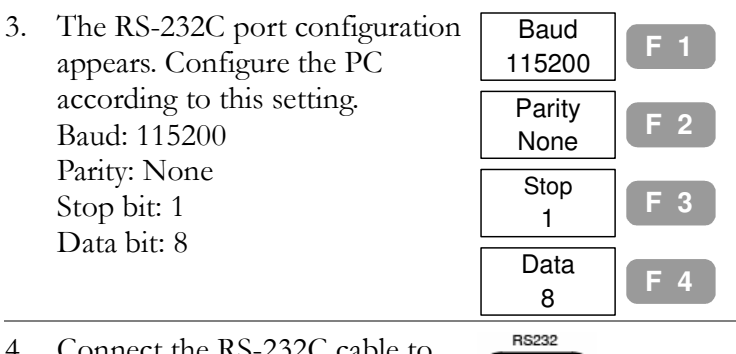

4. Connect the RS-232C cable to the rear panel terminal. 9 pin, female

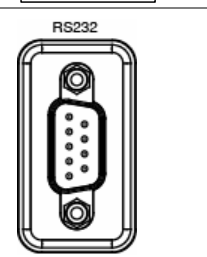

#### Invoke software

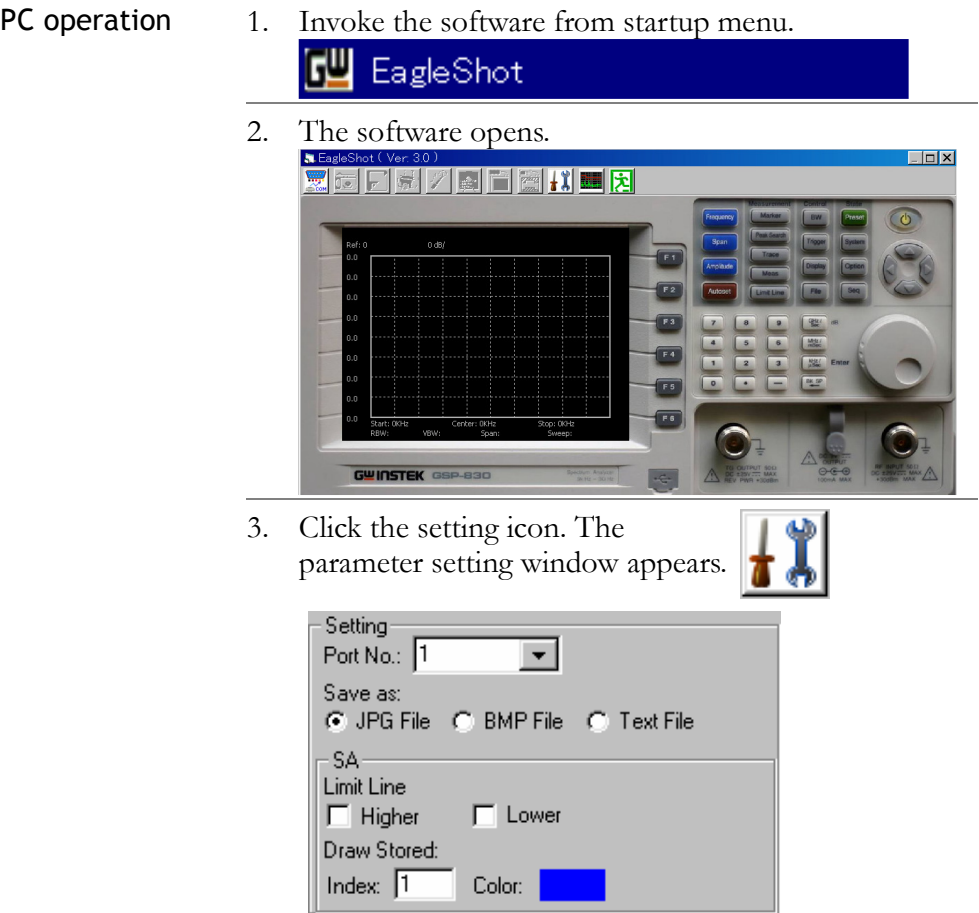

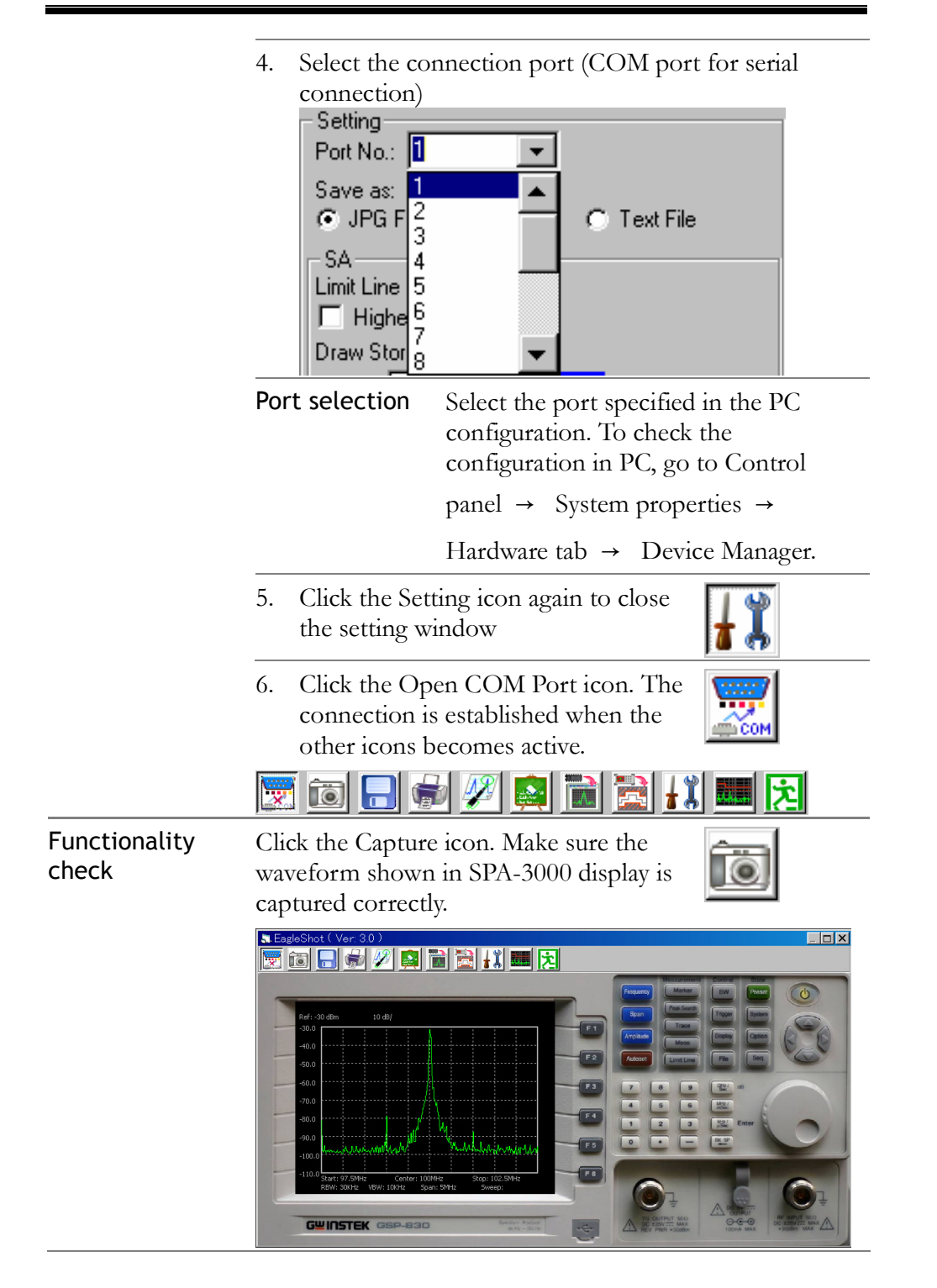

## Use Software

#### Establish connection

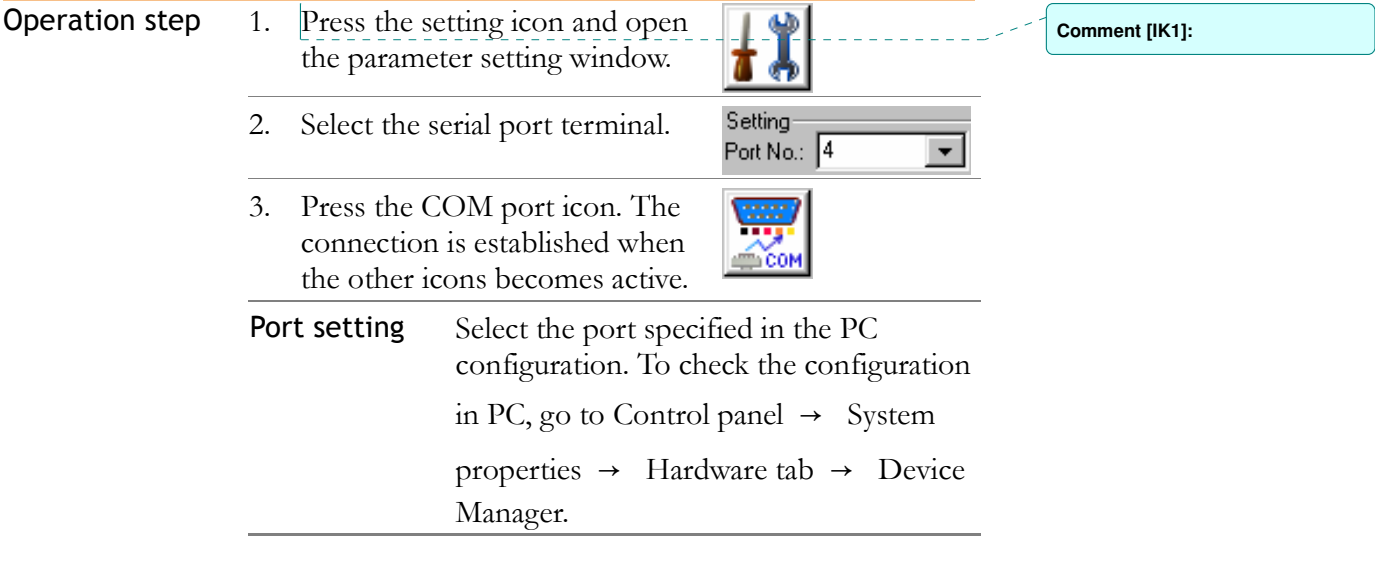

#### Capture waveform

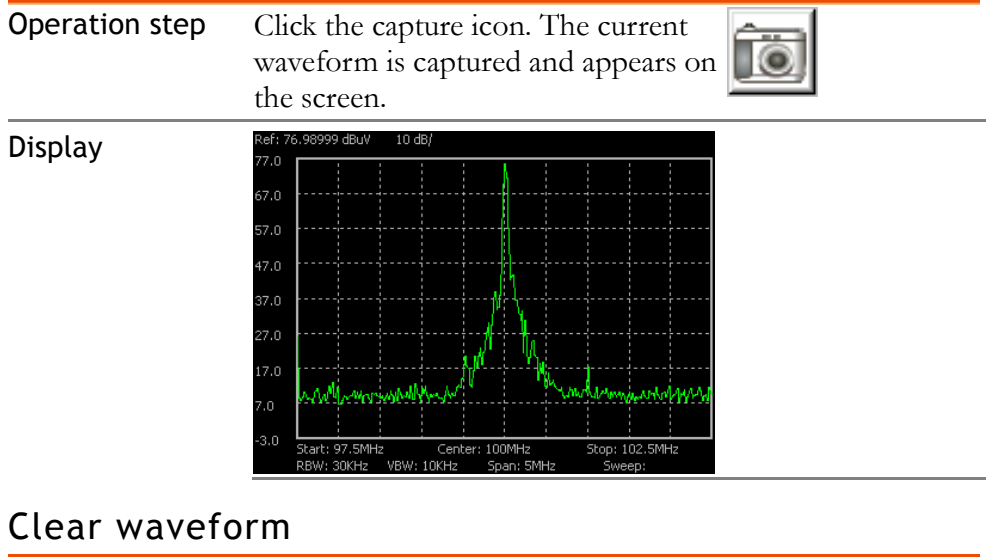

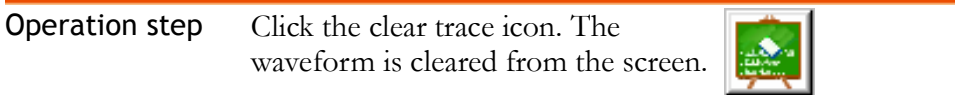

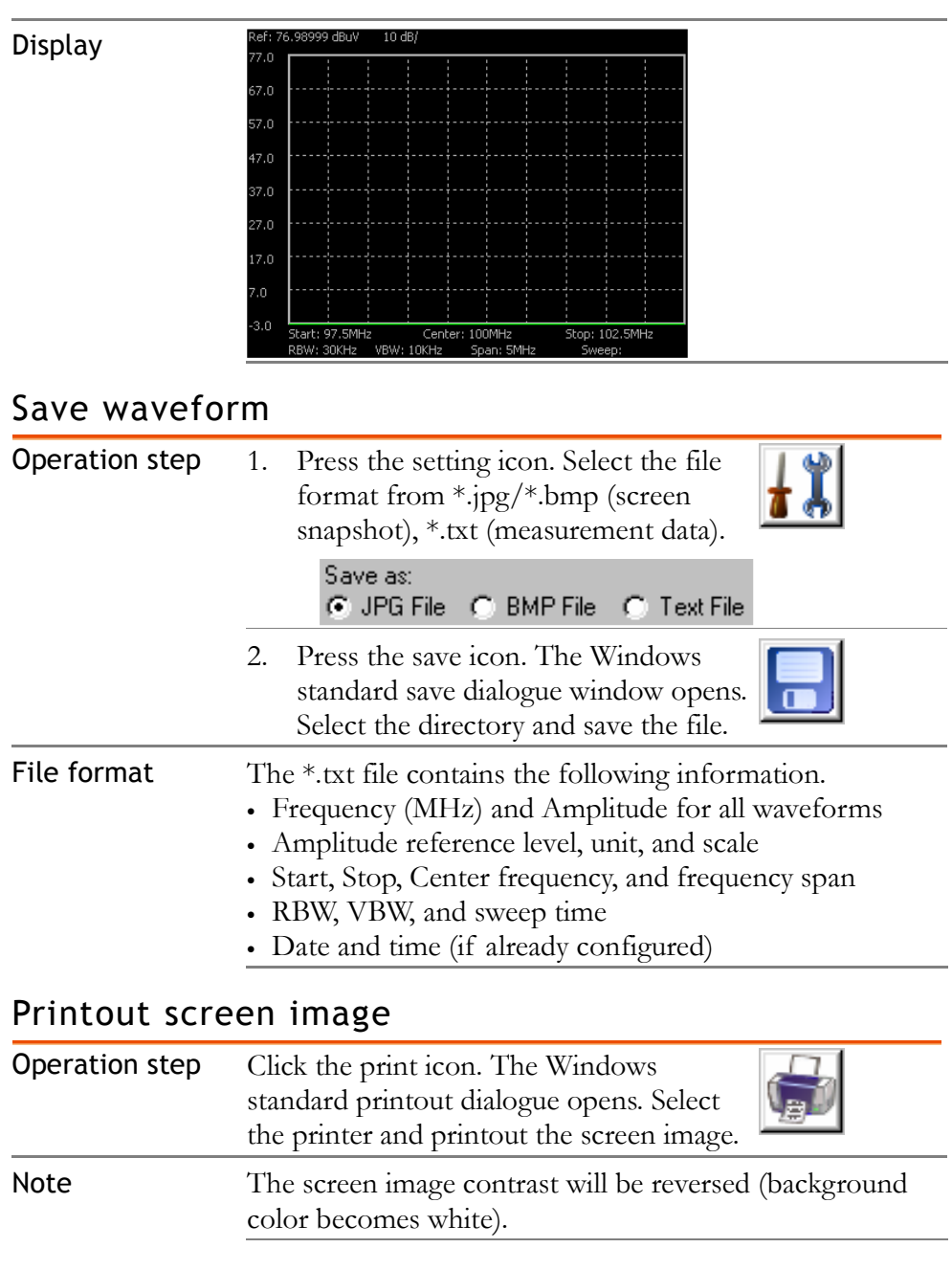

#### Use marker

**Operation step** 1. Click the marker icon. The marker function window appears.

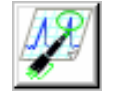

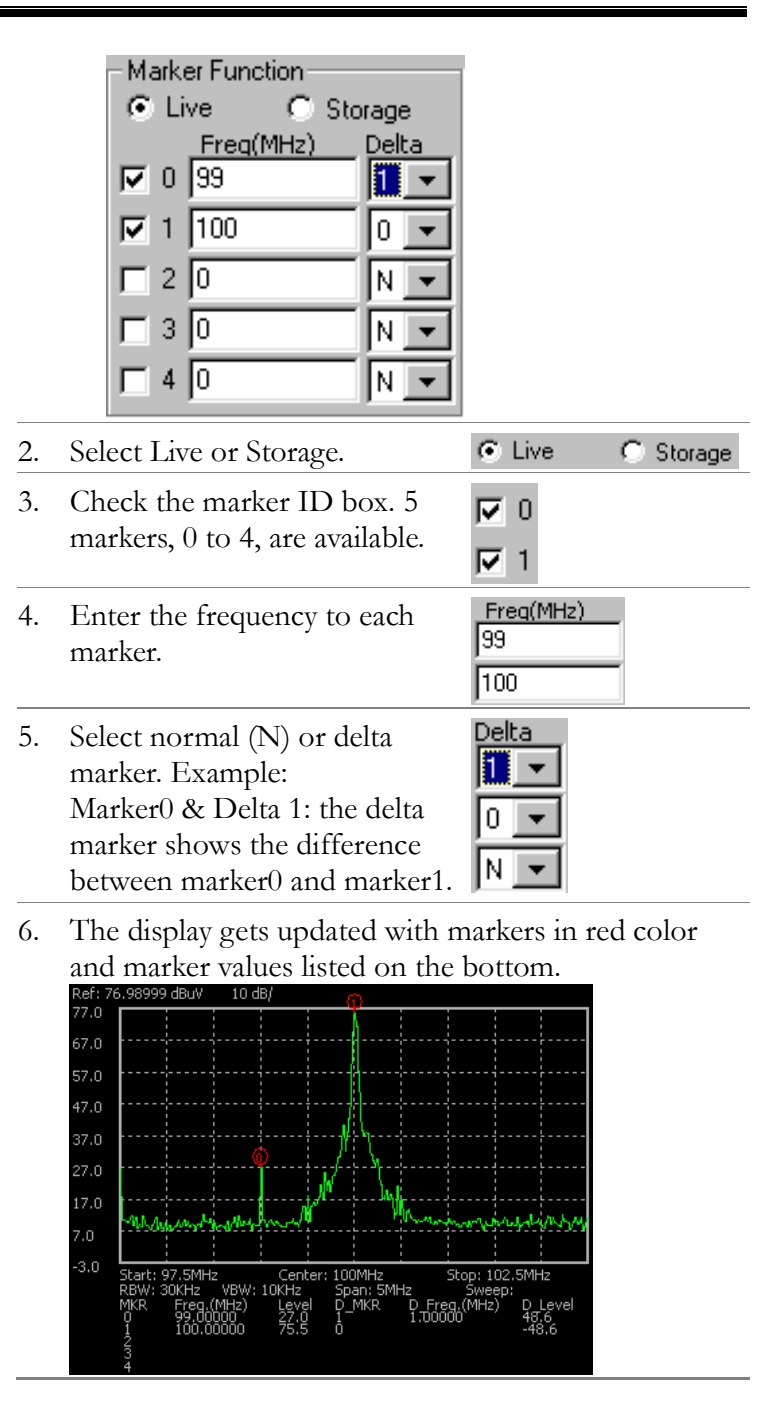

#### Exit program

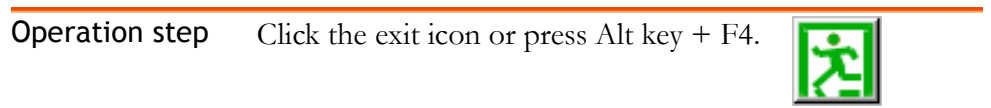

# REMOTE CONTROL

SPA-3000 supports remote control which is partially based on IEEE 488.2 and SCPI standard. The command set covers most of the panel operations. Three interfaces are available: USB slave, RS-232, and GPIB (optional).

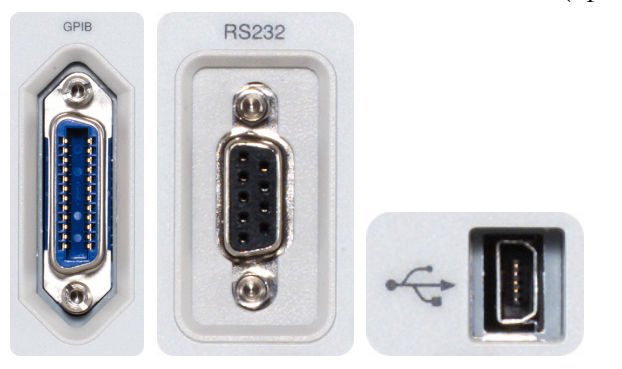

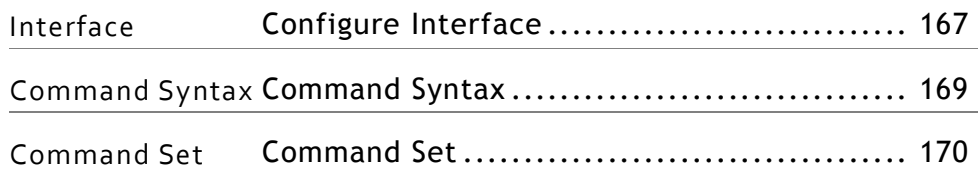

## Configure Interface

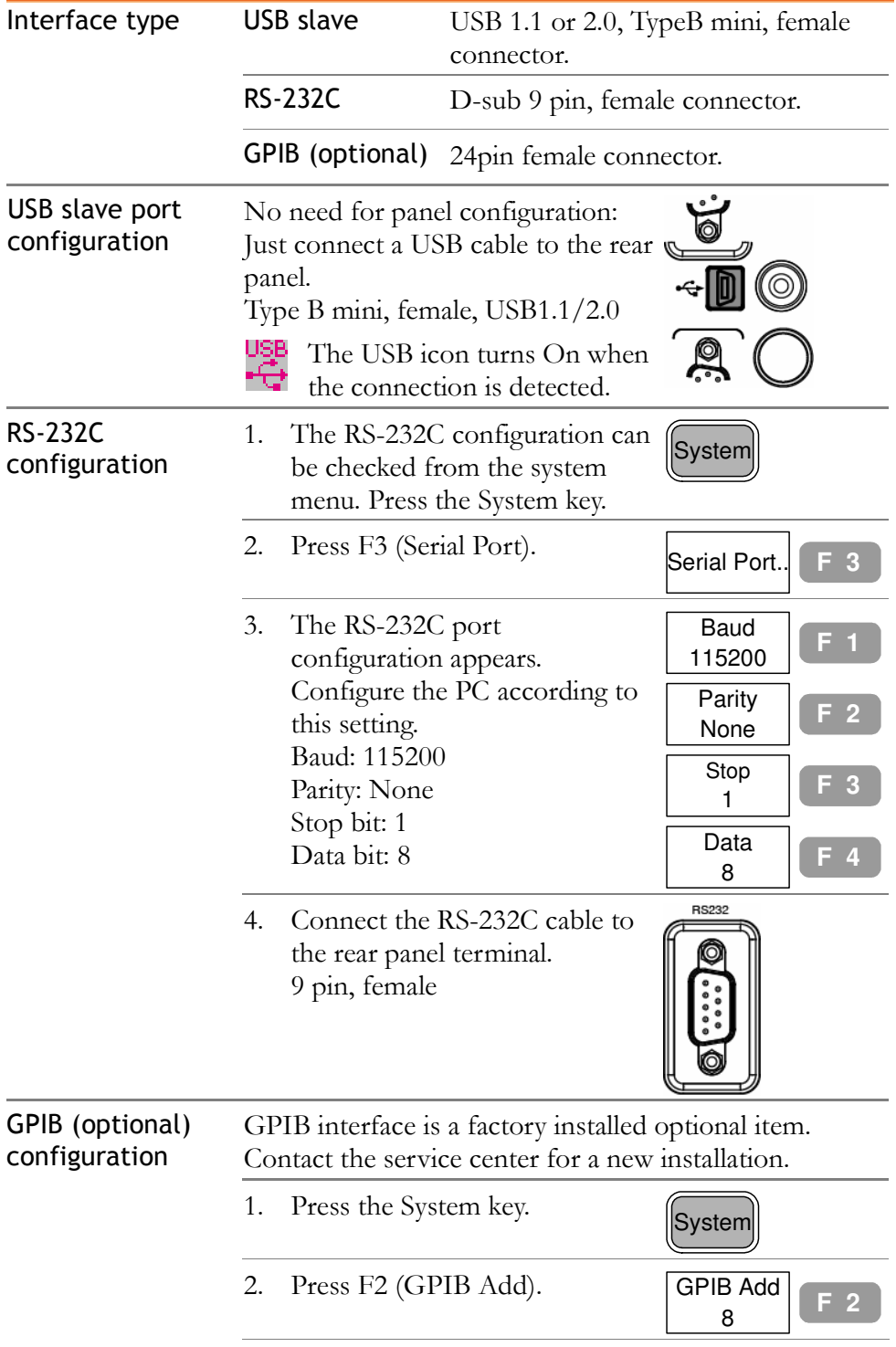

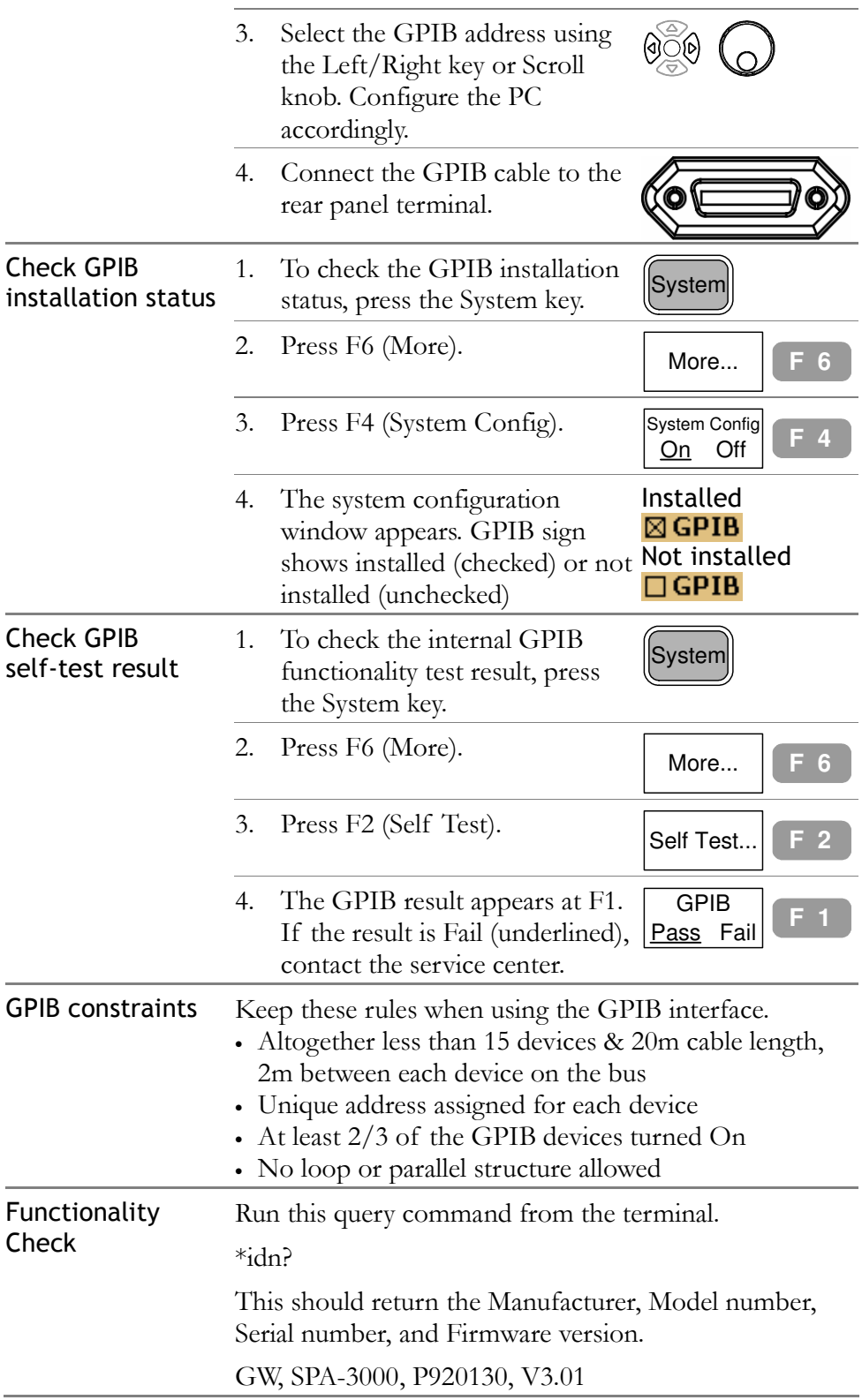

### Command Syntax

The commands are partially compatible with IEEE488.2 (1992) and SCPI (1994) standard. Commands are NON-case sensitive.

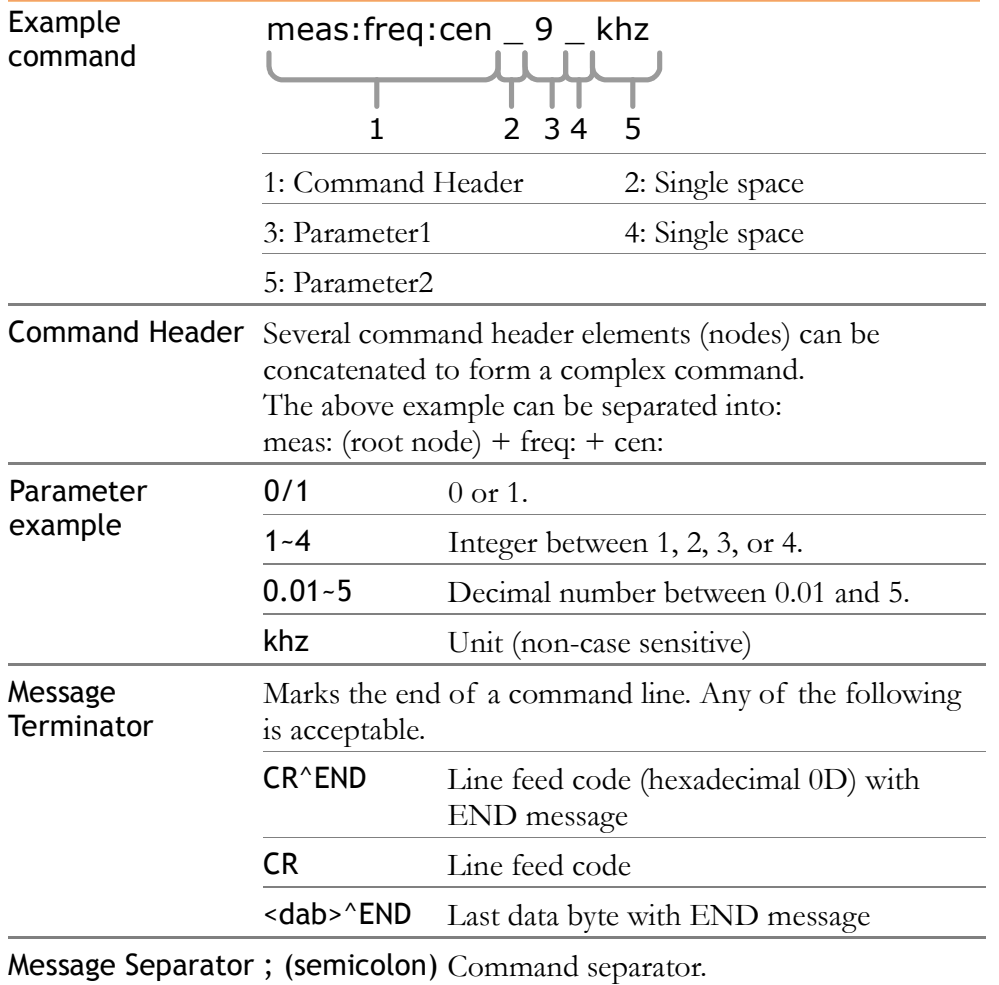

## Command Set

- Commands are non-case sensitive.
- Underline means a single space (100\_mhz→ 100 mhz).

#### Frequency

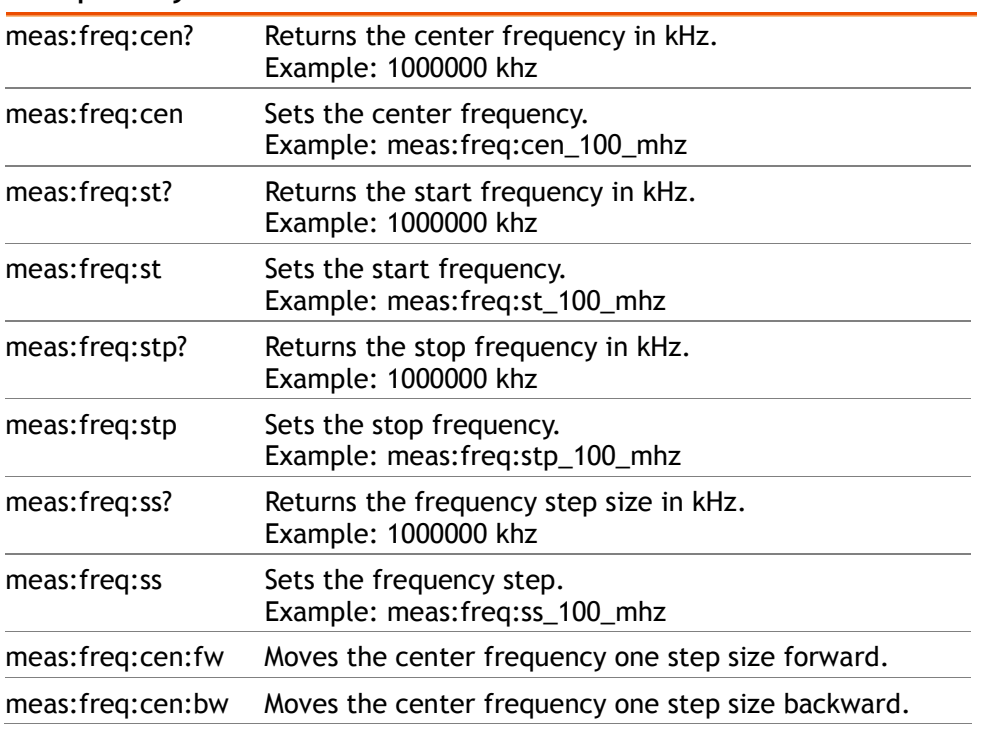

#### Span

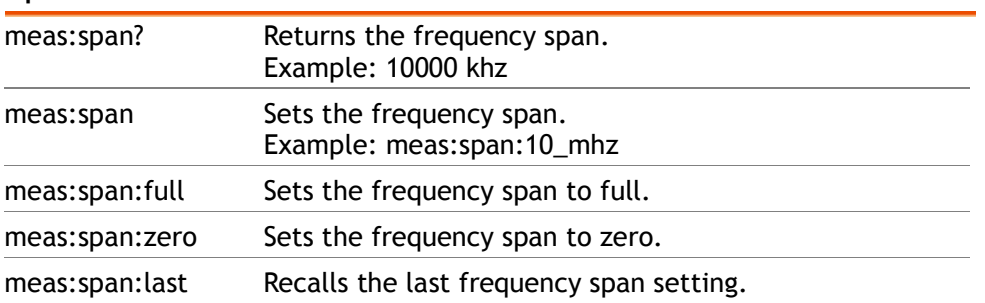

#### Amplitude

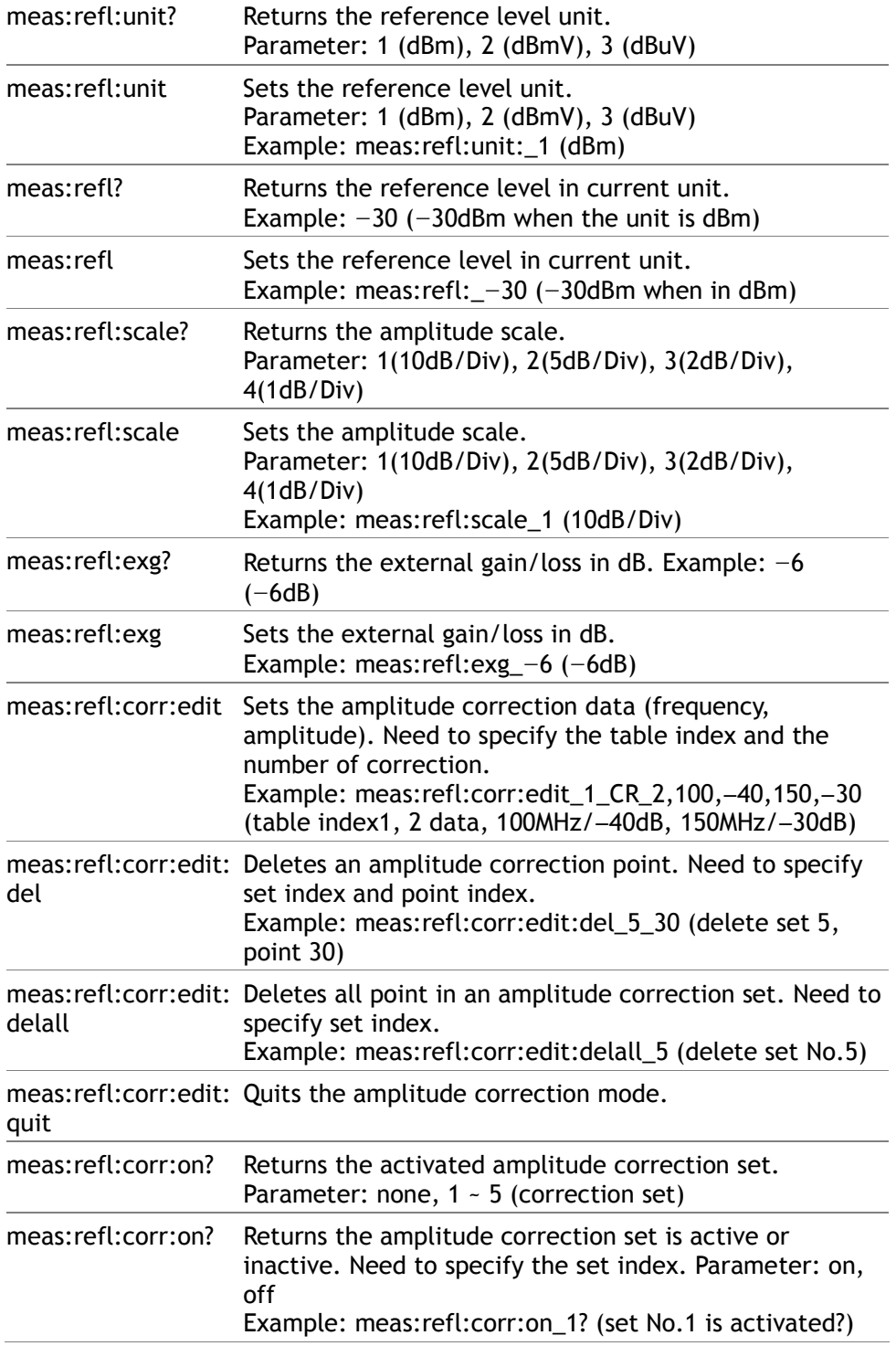

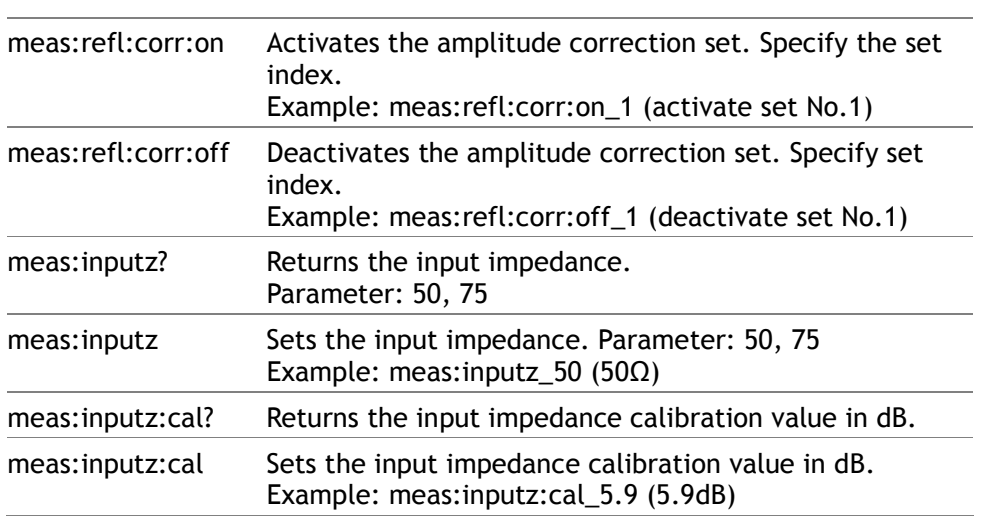

#### Autoset

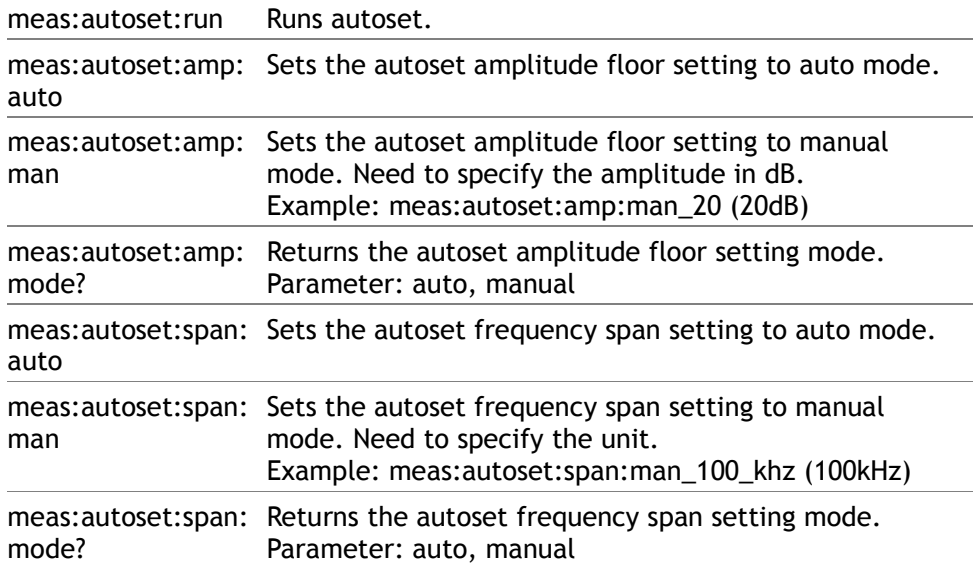

#### Marker & Peak Search

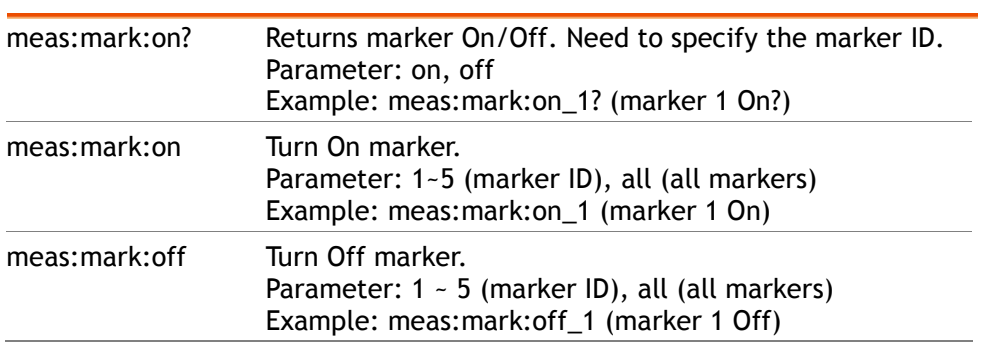

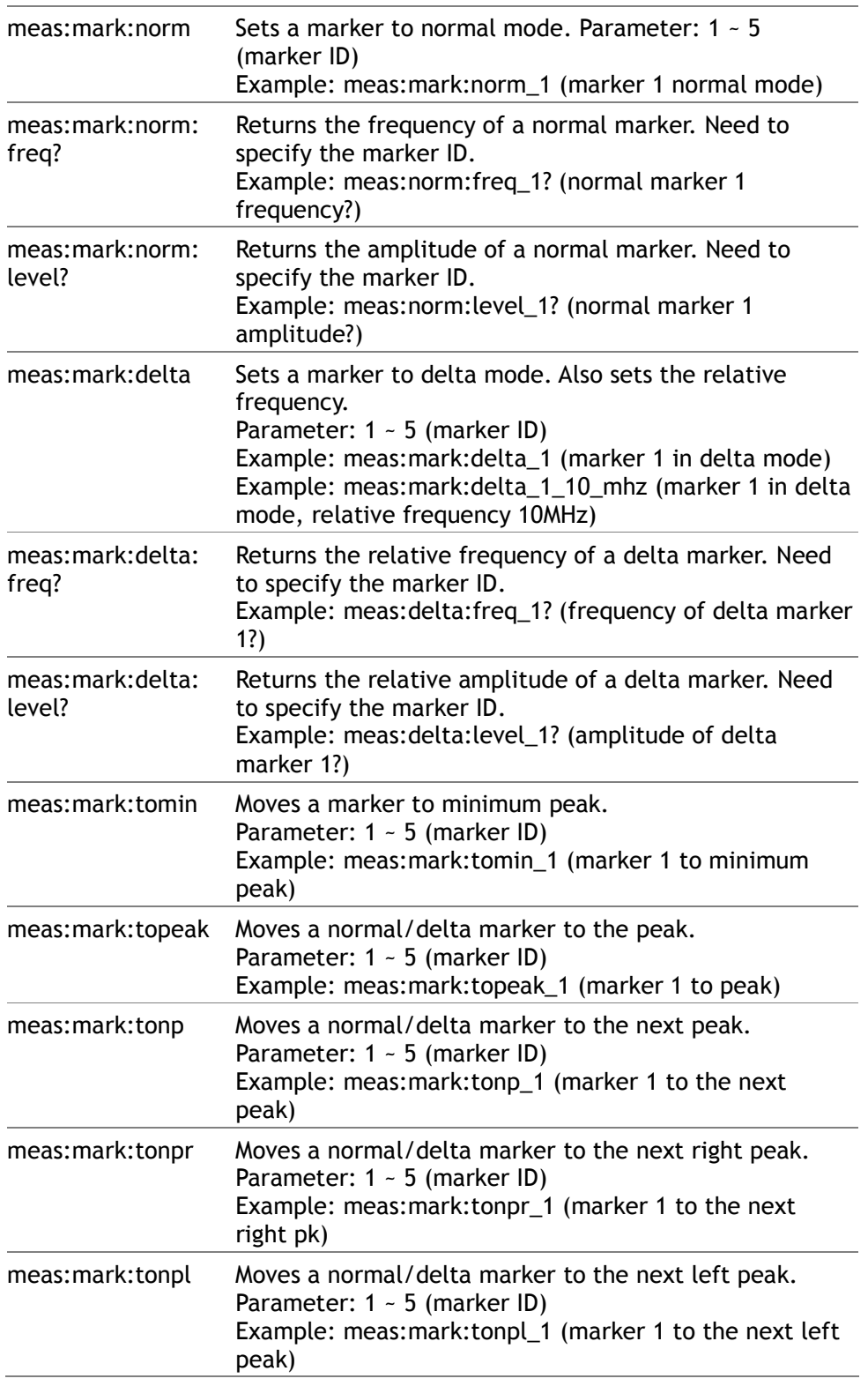

Com-Power Corporation GSP-830 User Manual

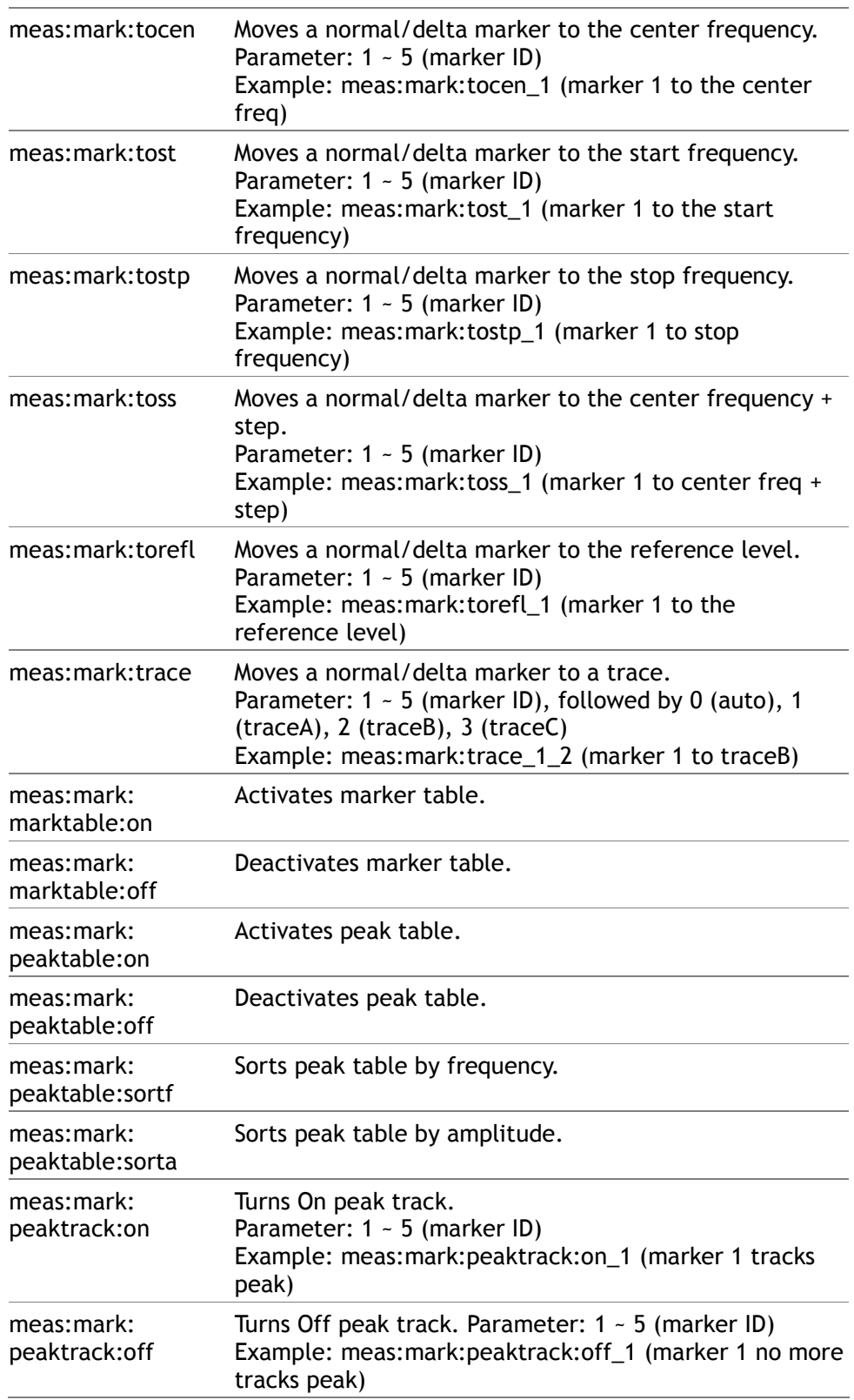

Com-Power Corporation and The Company of the REMOTE CONTROL

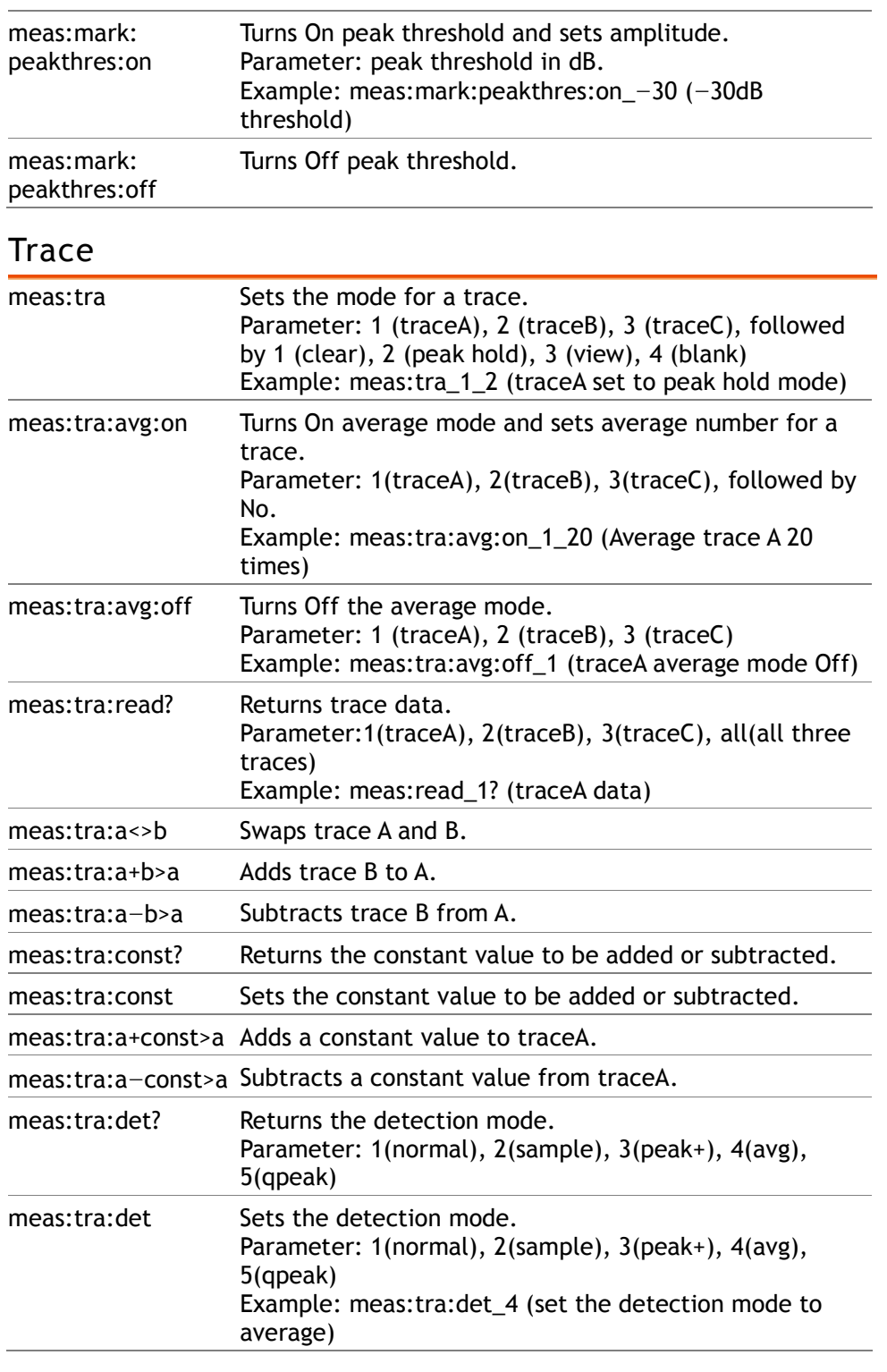

Power measurement

### Com-Power Corporation GSP-830 User Manual

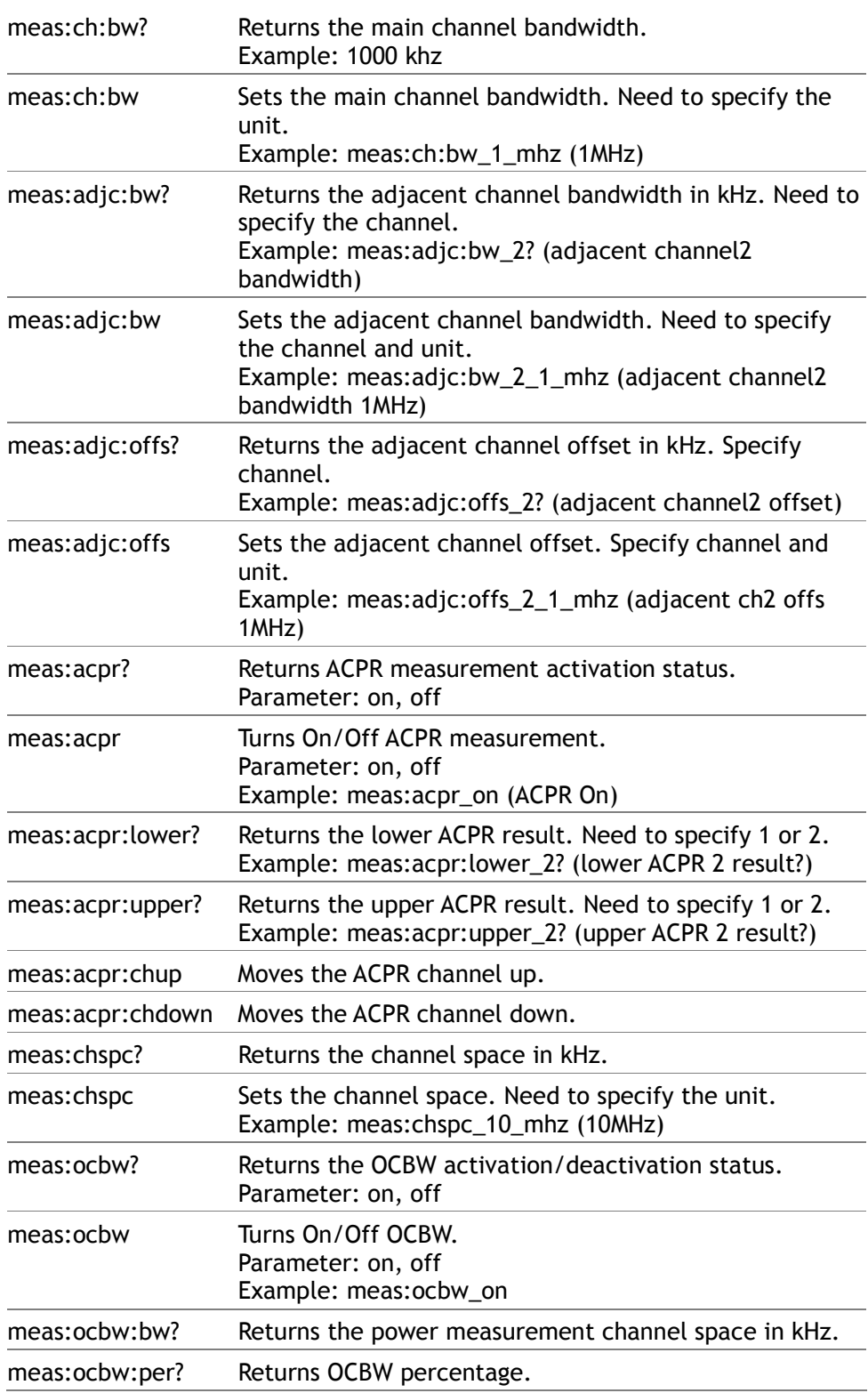

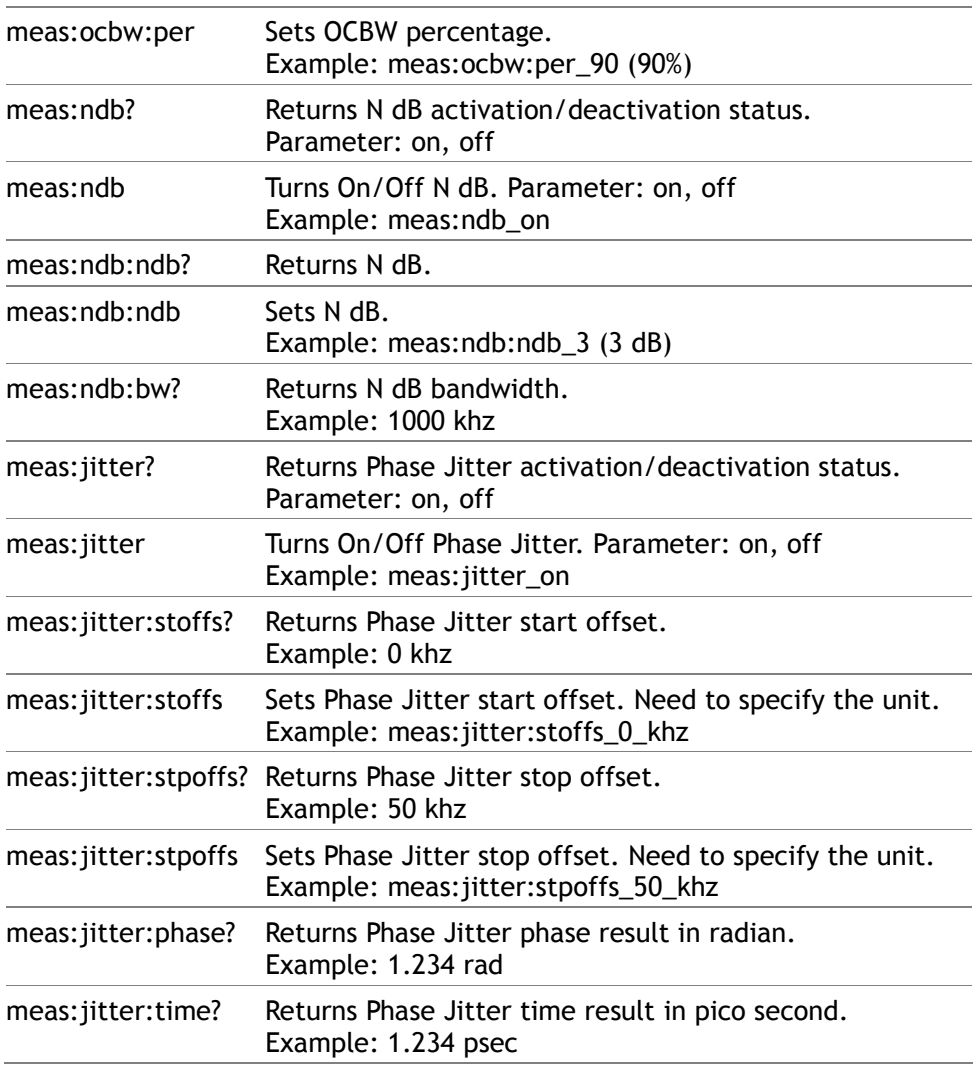

#### Limit line

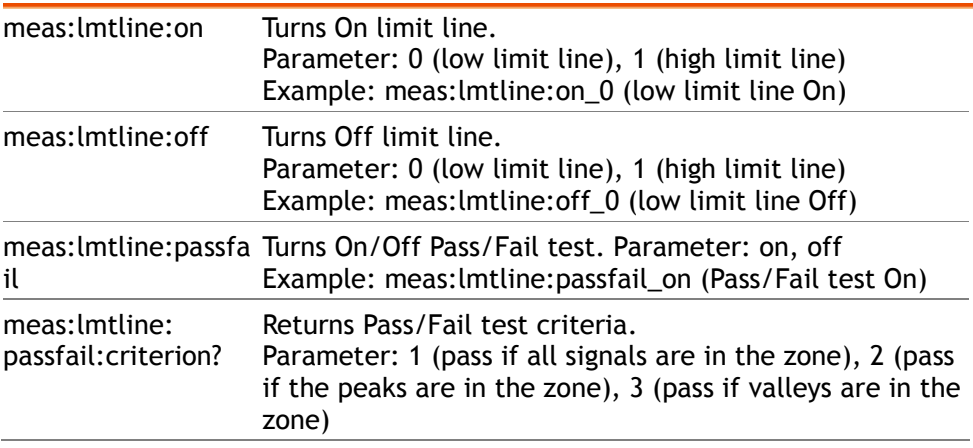

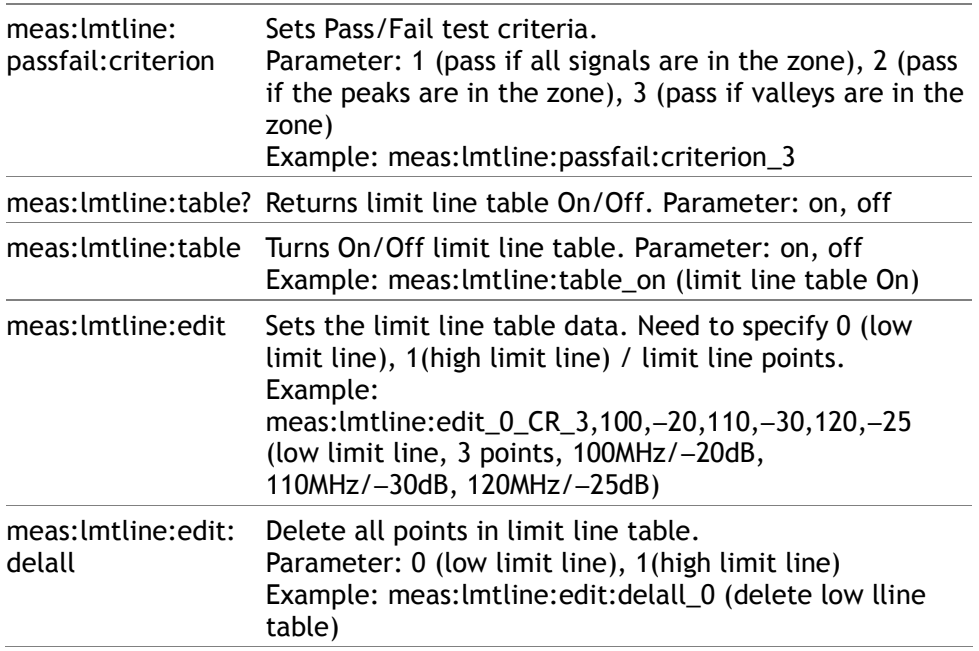

#### BW

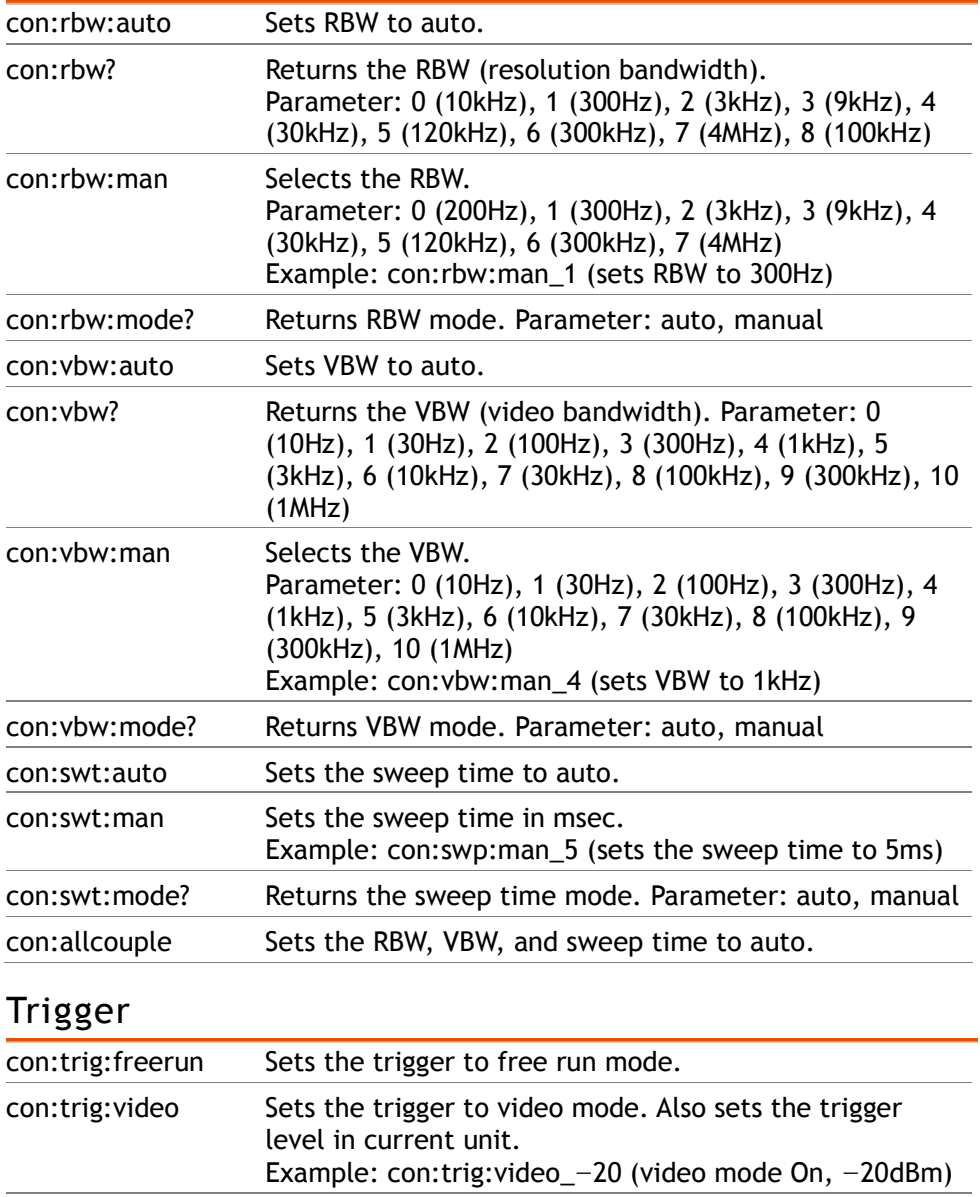

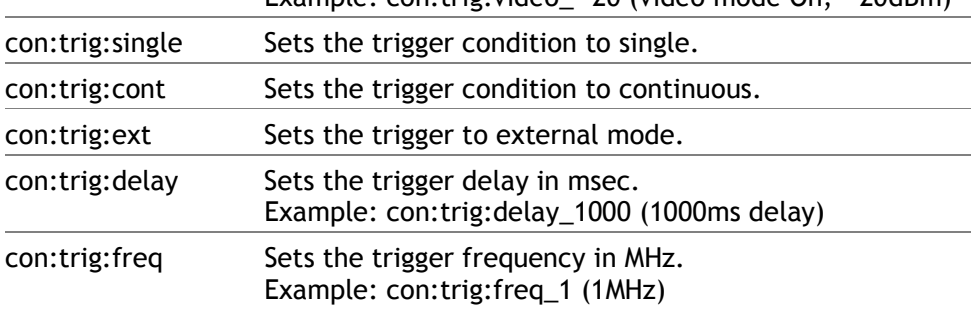

#### Display

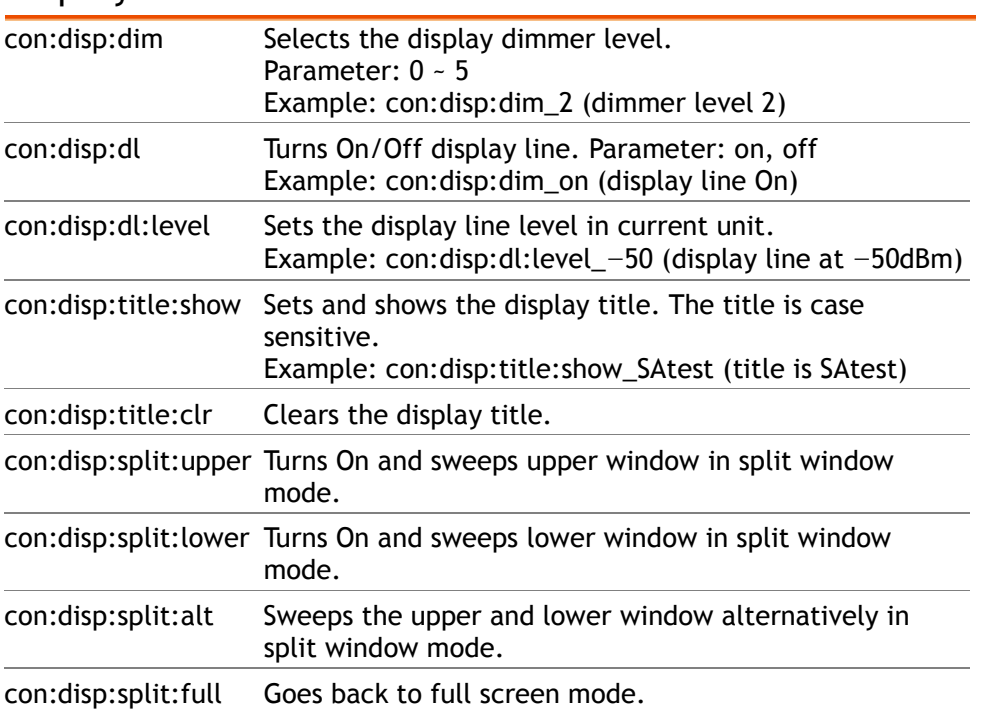

#### File

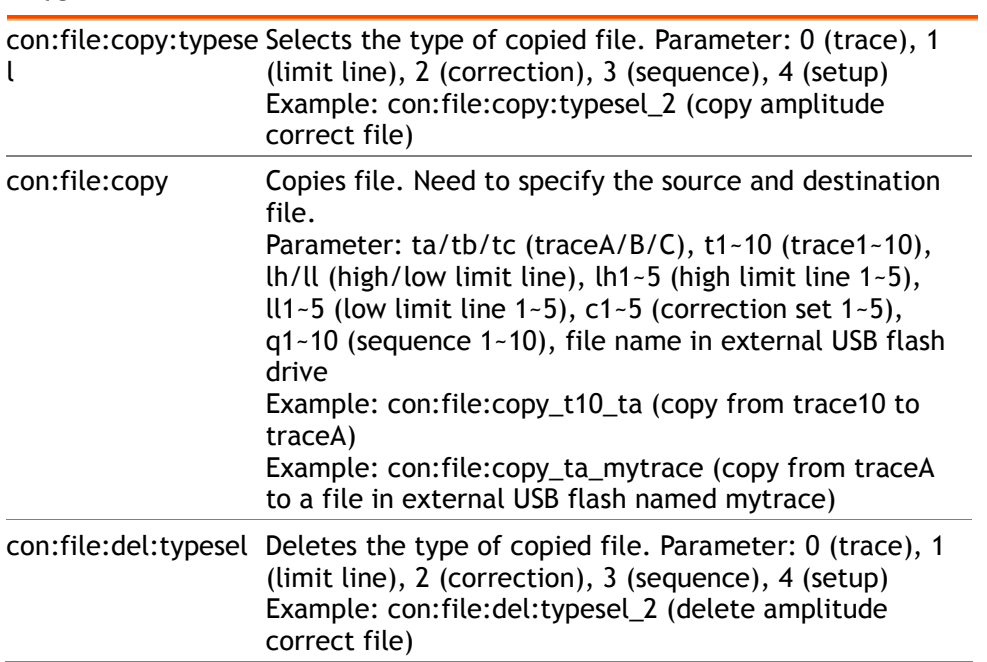
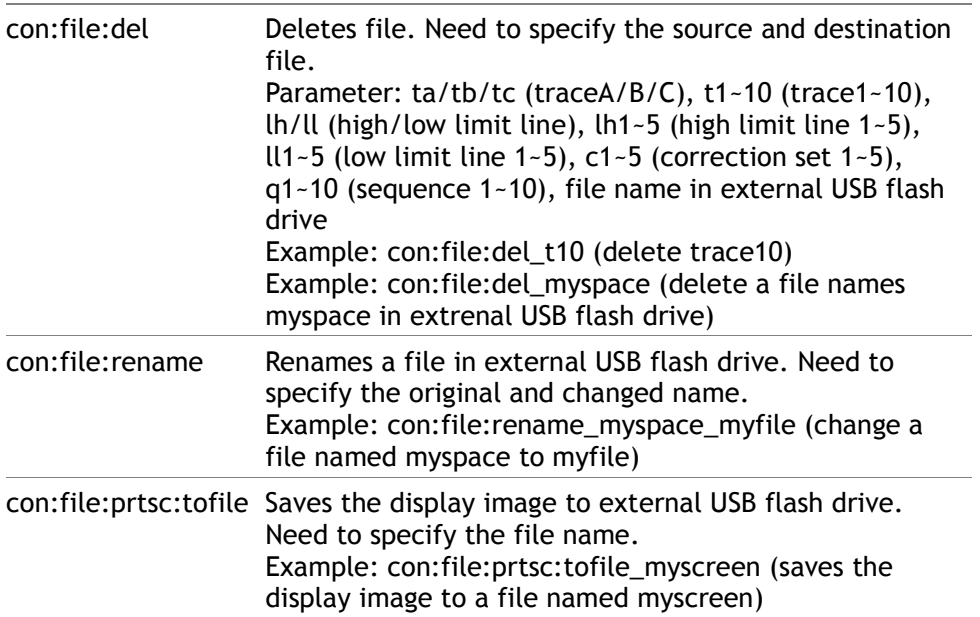

## Preset

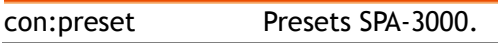

## System

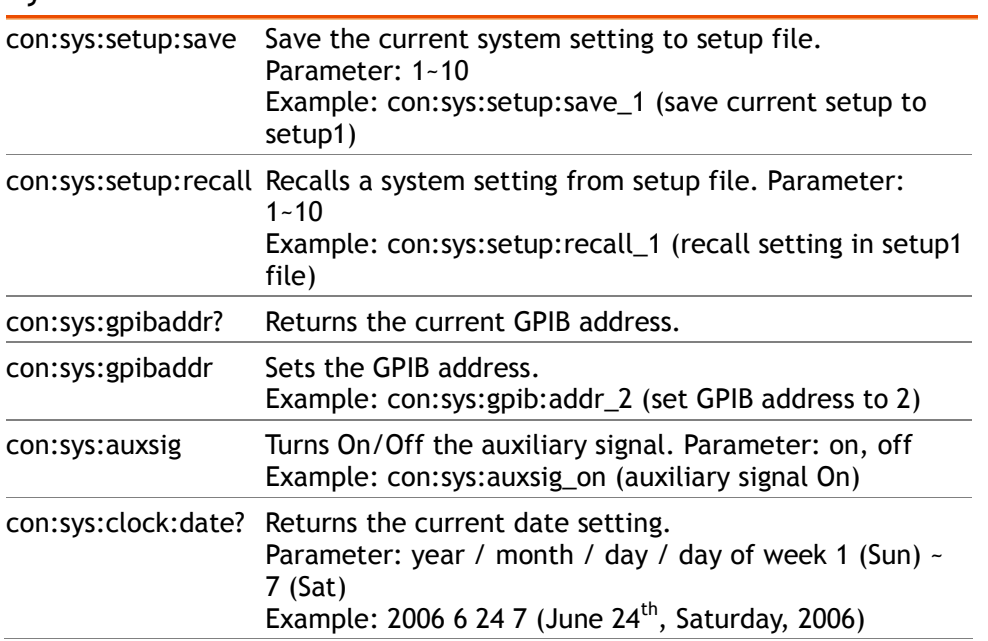

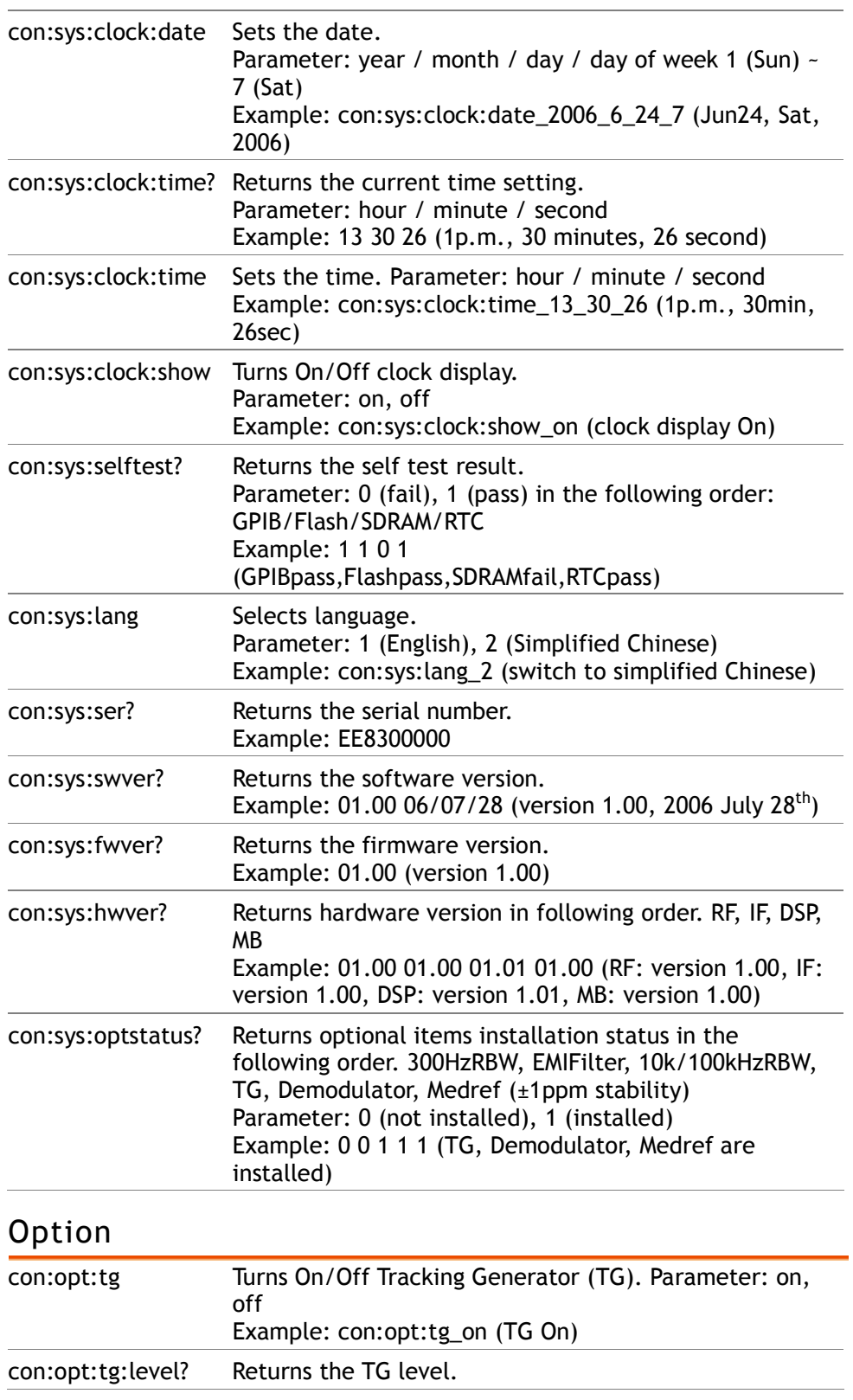

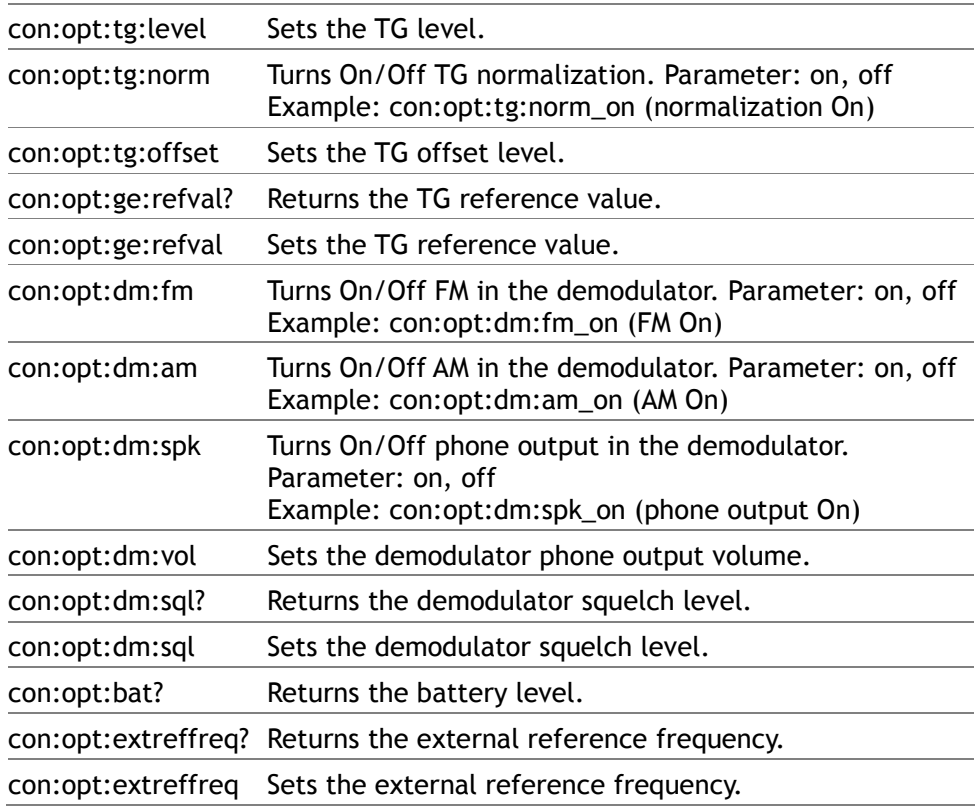

## Sequence

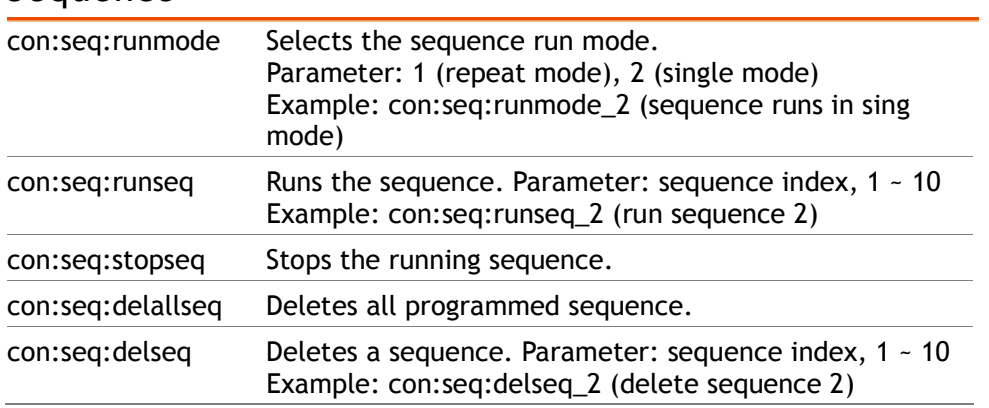

# F<sub>AQ</sub>

- I pressed the Power (On/Standby) key on the front panel but nothing happens.
- I cannot even see the default green line on the display.
- I connected the signal but it does not appear on screen.
- I want to see which optional items are installed.
- The SPA-3000 performance does not match the specification.

I pressed the Power (On/Standby) key on the front panel but nothing happens.

> Make sure you turned On the rear panel Power switch. For details, see page22. Note that after proper sequence, it takes around 10 seconds for the display to become active.

## I cannot even see the default green line on the display.

Check if the Trace Blank (hide trace from the display) is On for TraceA, the default waveform. Press the Trace

key→ F1 (select TraceA)→ F2 (Clear) to recover the trace. For details, see page78.

I connected the signal but it does not appear on screen.

Run the Autoset and let SPA-3000 find the best display scale for your target signal. Press the Autoset key, then press F1 (Autoset). For details, see page62.

I want to see which optional items are installed.

Check the optional item status in the system information window. Press the System key  $\rightarrow$  F6 (More)  $\rightarrow$  F4 (System Config On). For details, see page136.

The Pre-amplifier (page60) is a completely external item, therefore does not appear in the system information menu.

The SPA-3000 performance does not match the specif icat ion.

Make sure the device is powered On for at least 30 minutes, within  $+20^{\circ}$ C $\sim$  $+30^{\circ}$ C. This is necessary to stabilize the unit to match the specification.

If there is still a problem, please contact your local dealer or GWInstek at marketing@goodwill.com.tw.

# Appendix

## SPA-3000 Specification

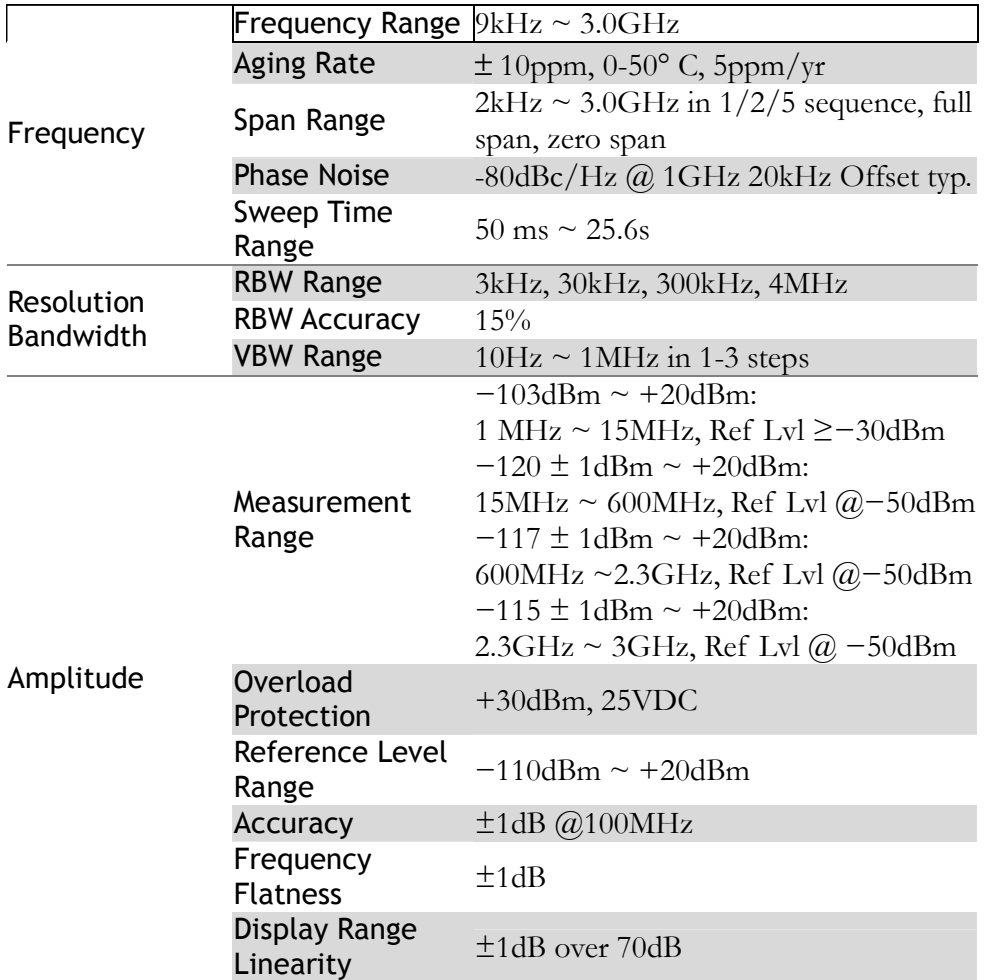

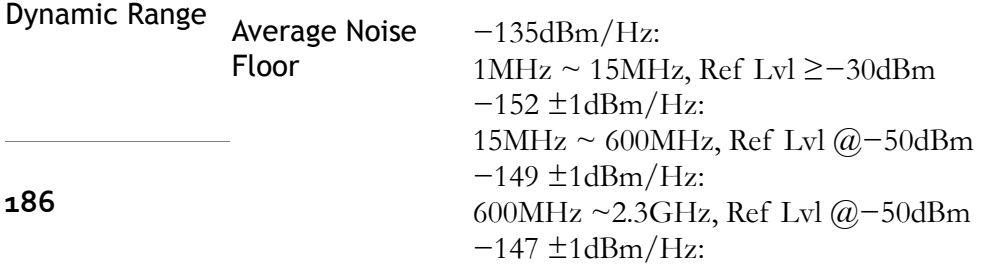

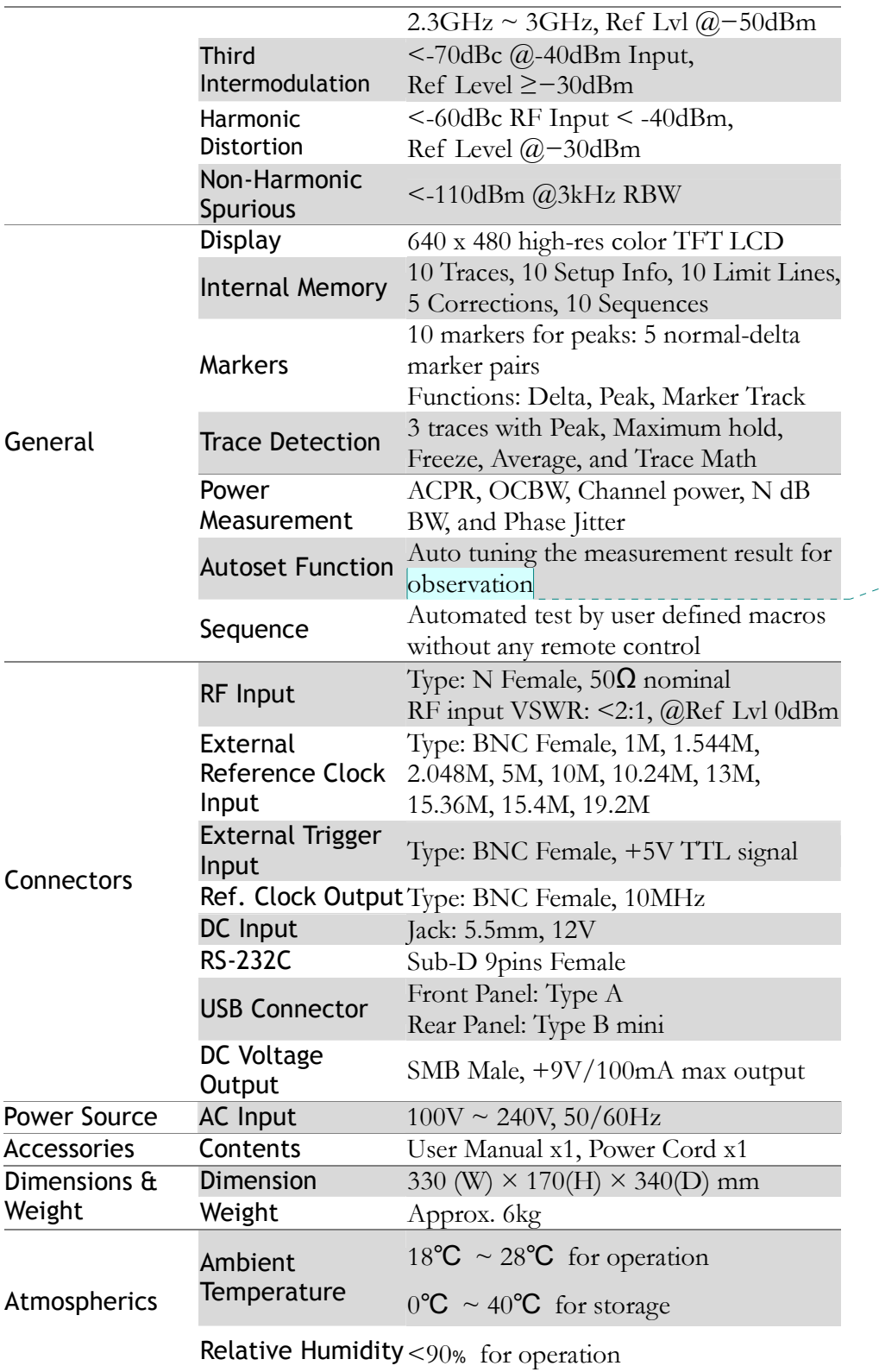

**Comment [IK2]:** 

J

<85﹪ for storage

## Optional Items Specifications

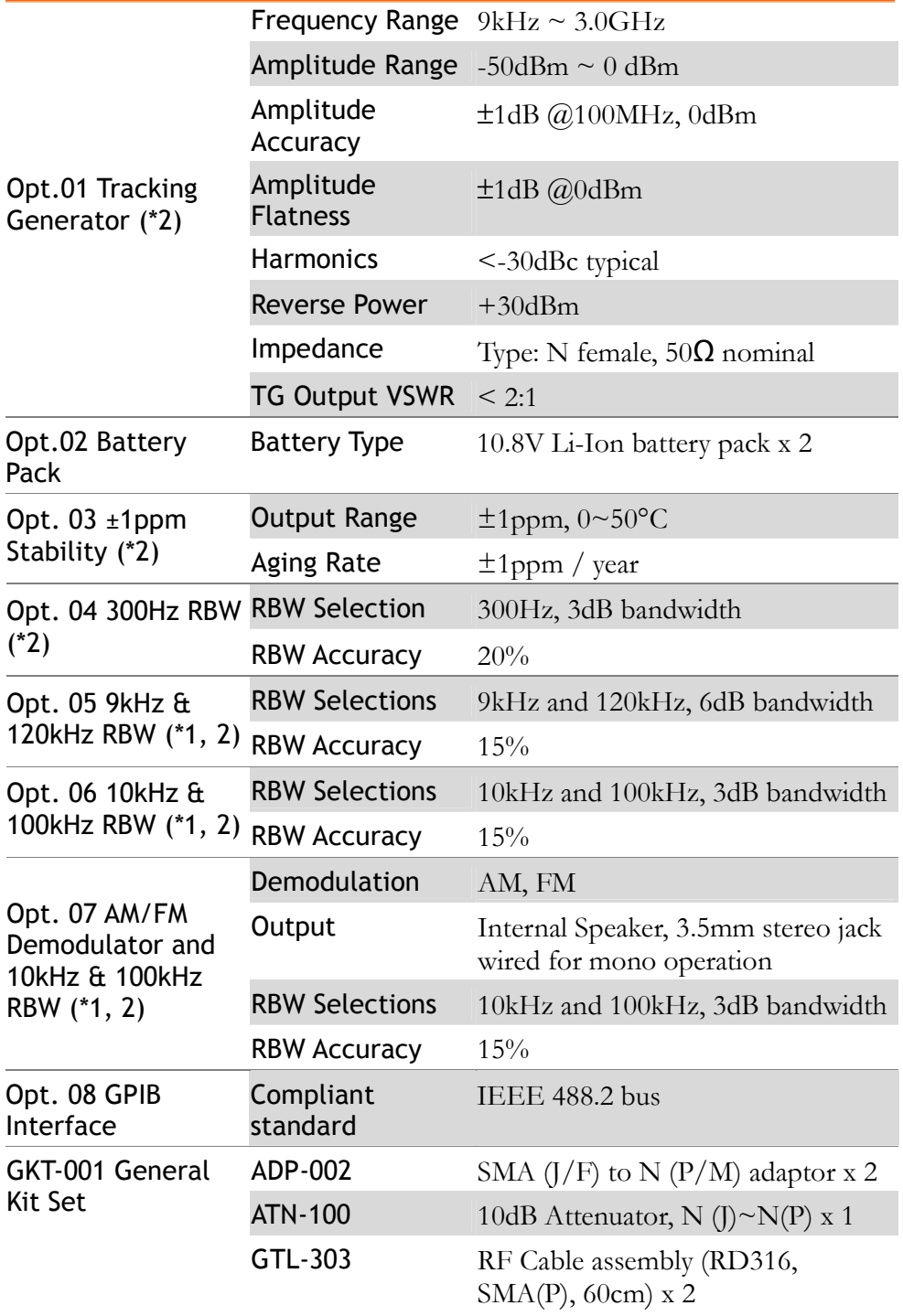

Com-Power Corporation Comes Com-Power Corporation

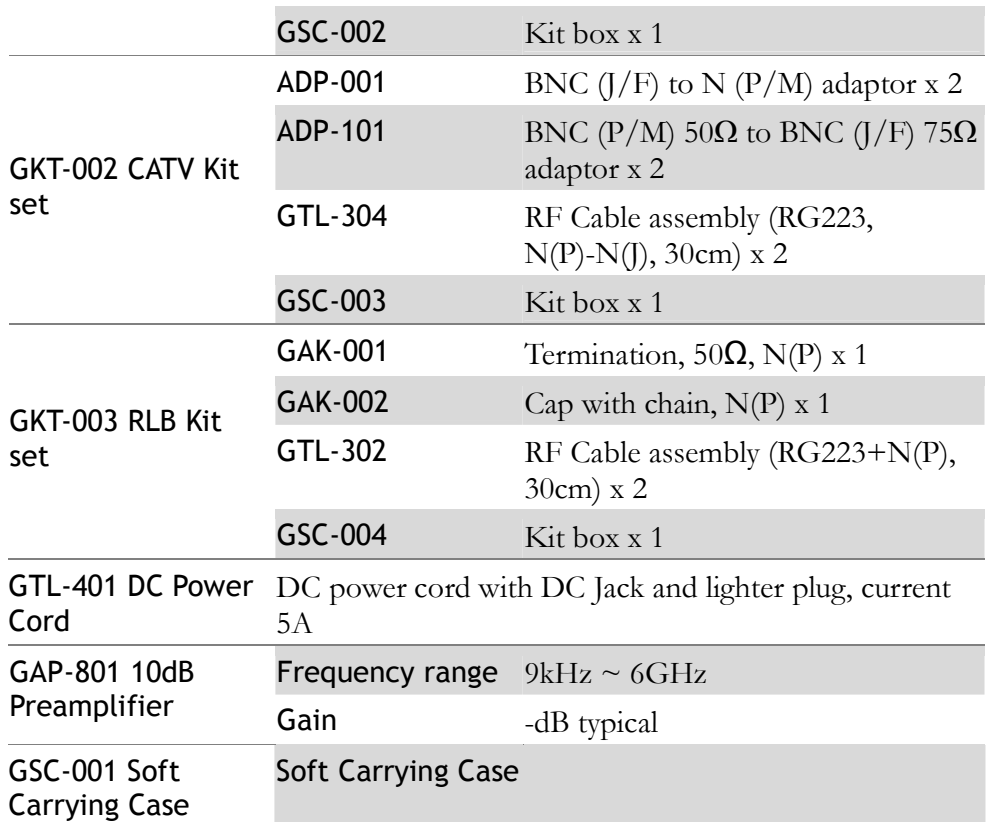

\* Note:

1. Among Opt. 05 to 07, only one item can be installed to given SPA-3000.

2. The following are factory installed items. Opt. 01, 03, 04, 05, 06, 07

## Declaration of Conformity

## We

## GOOD WILL INSTRUMENT CO., LTD.

(1) No.7-1, Jhongsing Rd., Tucheng City, Taipei County, Taiwan (2) No. 69, Lu San Road, Suzhou City (Xin Qu), Jiangsu Sheng, China declare, that the below mentioned product

## Type of Product: Digital Spectrum Analyzer Model Number: SPA-3000

are herewith confirmed to comply with the requirements set out in the Council Directive on the Approximation of the Law of Member States relating to Electromagnetic Compatibility (89/336/EEC, 92/31/EEC, 93/68/EEC) and Low Voltage Directive (73/23/EEC, 93/68/EEC). For the evaluation regarding the Electromagnetic Compatibility and Low Voltage Directive, the following standards were applied:

## ◎ EMC

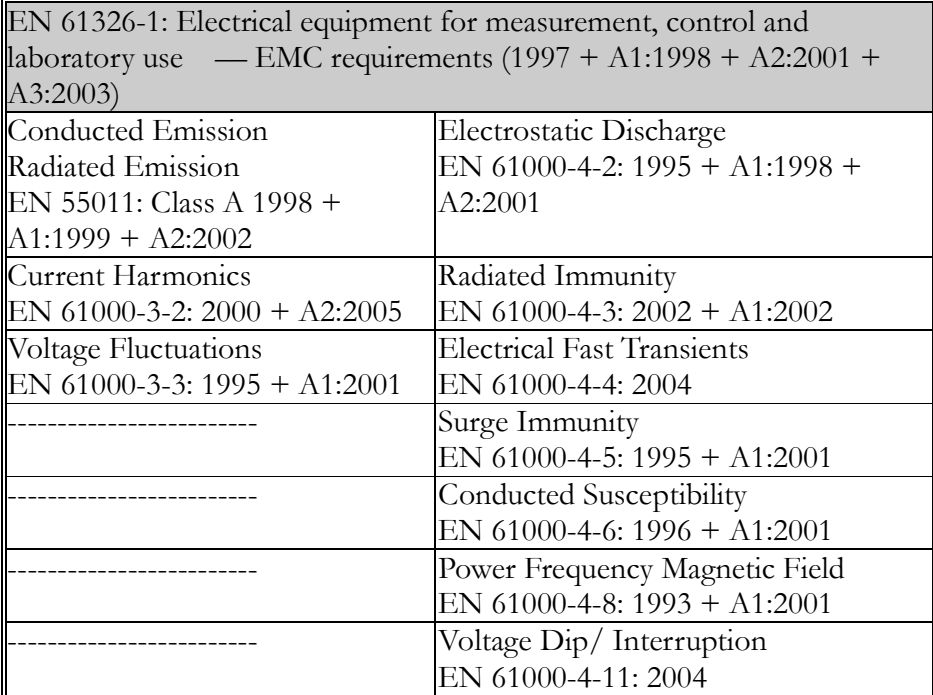

## ◎ Safety

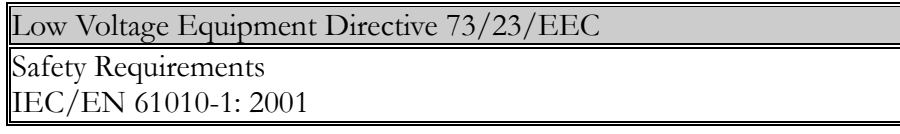

## NDEX

#### $\pmb{A}$

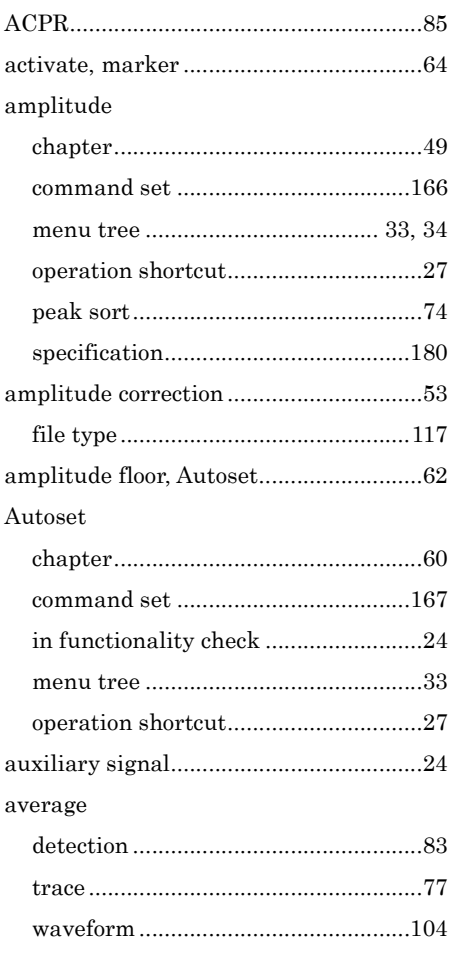

## $\boldsymbol{B}$

### bandwidth

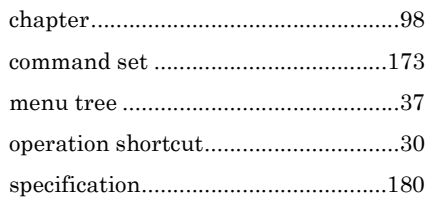

#### battery

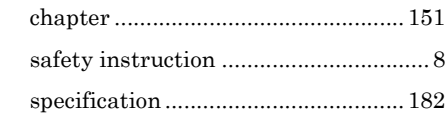

## $\overline{C}$

## **CATV** command set, general............................ 178 continuous trigger mode........................ 108 control keys overview ................................ 15

### $\boldsymbol{D}$

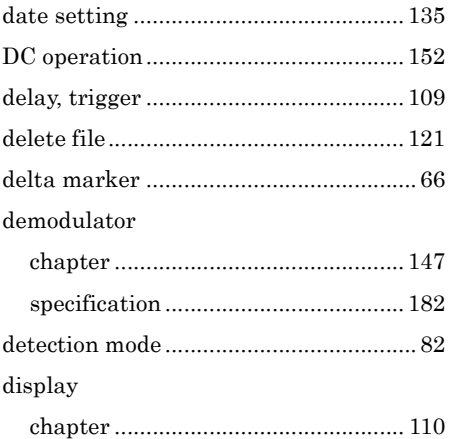

## Com-Power Corporation and INDEX

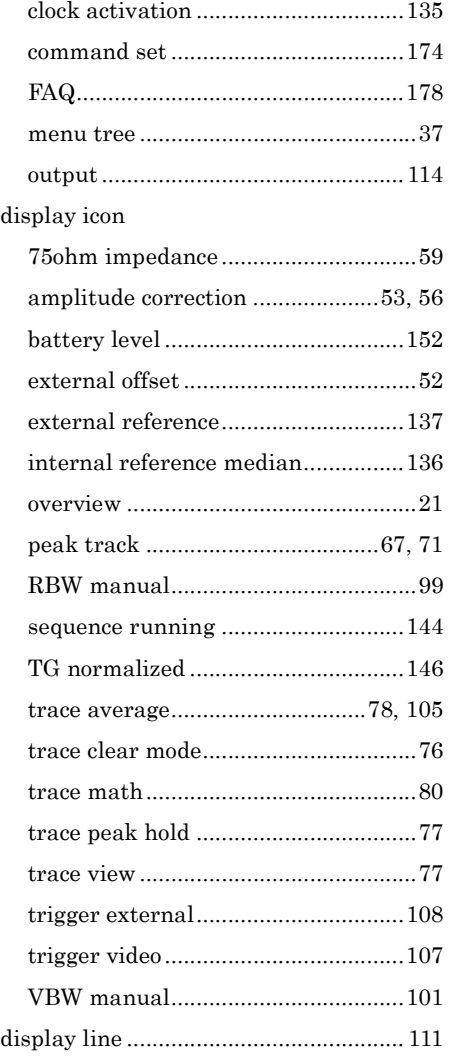

## E

## EMI filter

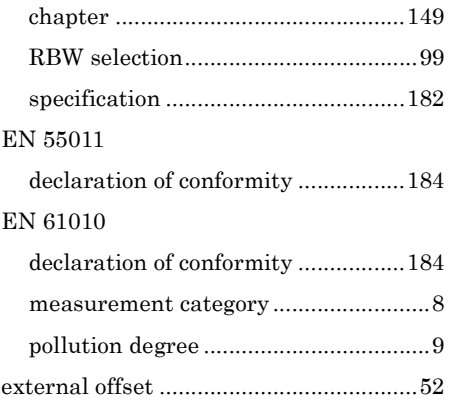

i.

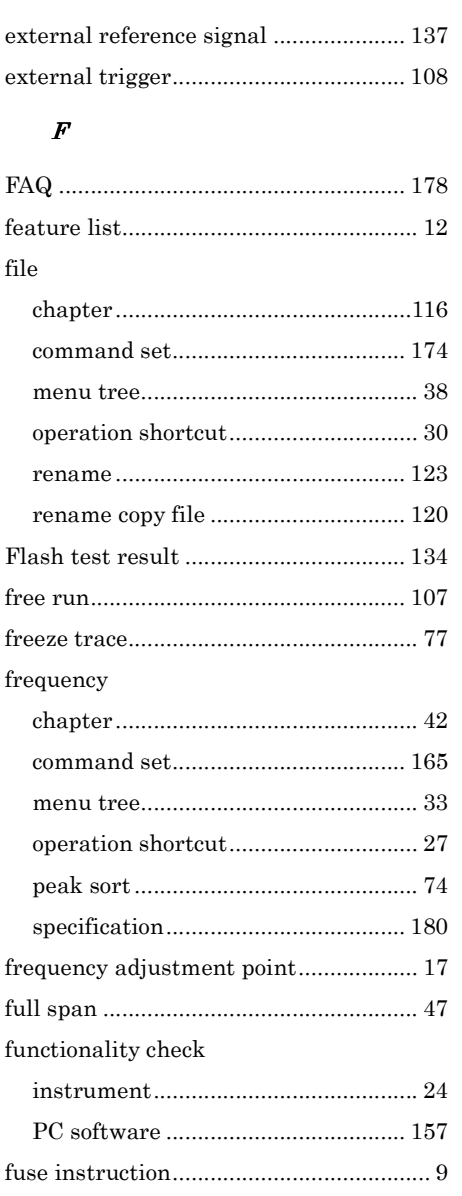

## G

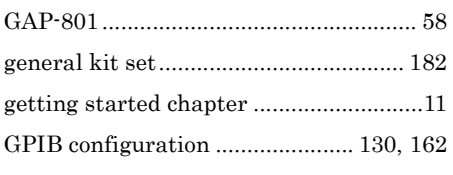

## H

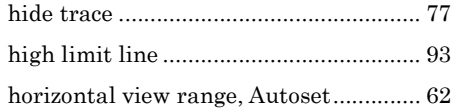

## $\boldsymbol{I}$

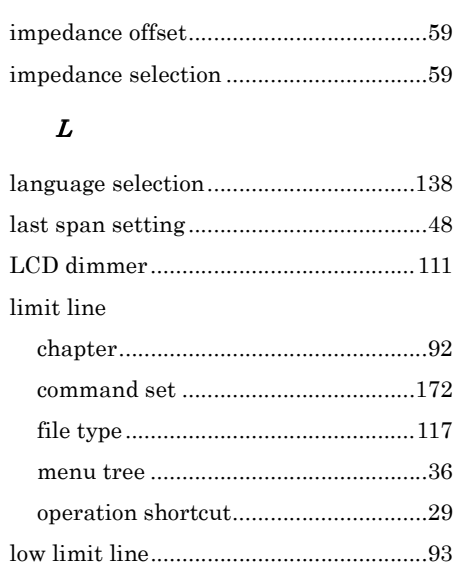

### $\pmb{M}$

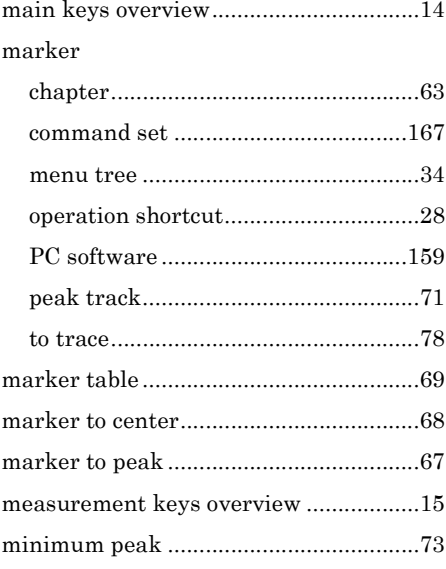

## $\boldsymbol{N}$

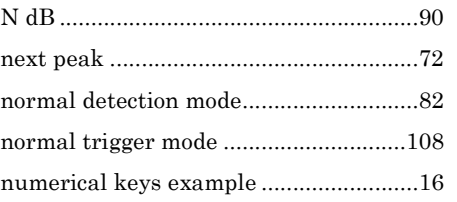

## $\boldsymbol{o}$

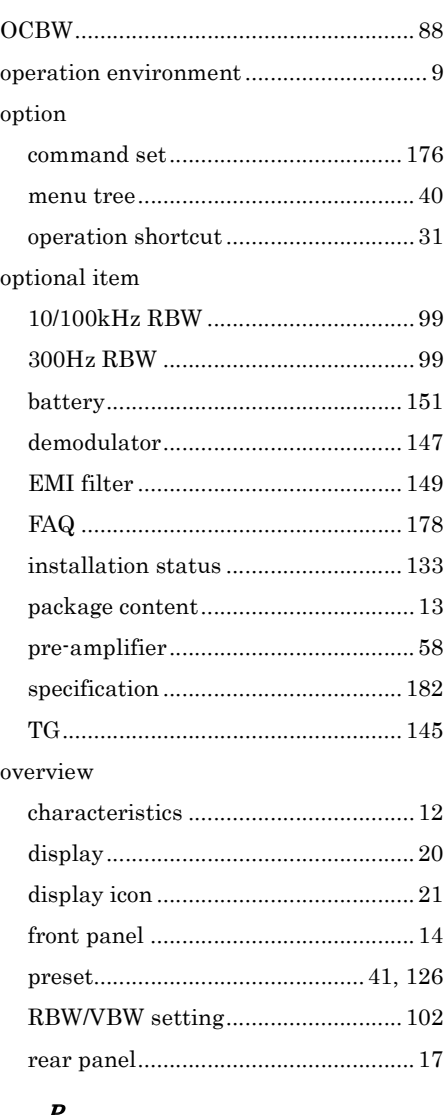

## $\boldsymbol{P}$

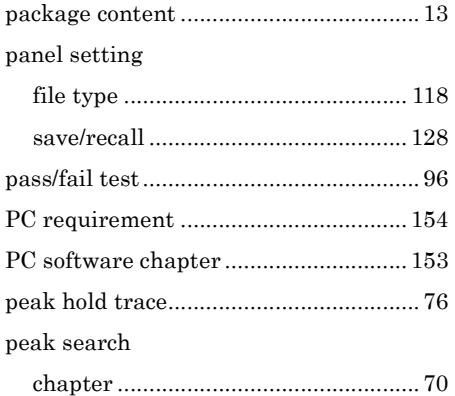

## Com-Power Corporation INDEX

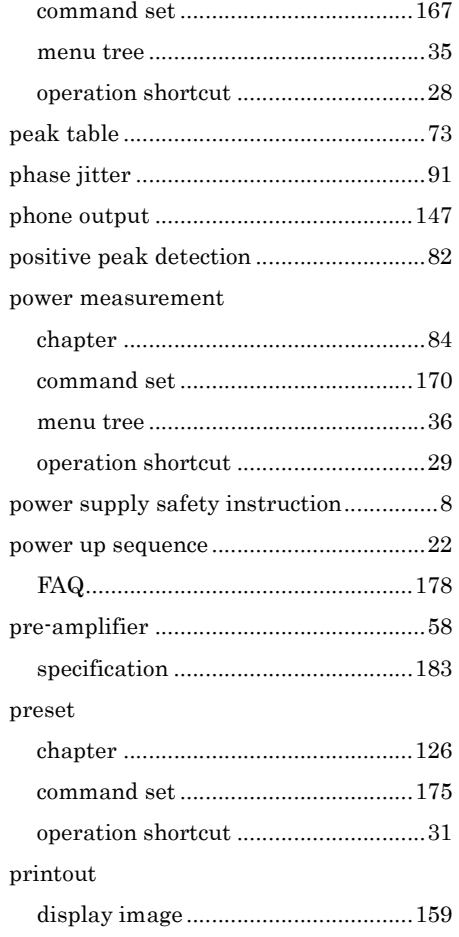

## $\boldsymbol{Q}$

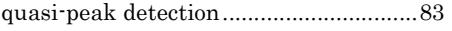

## R

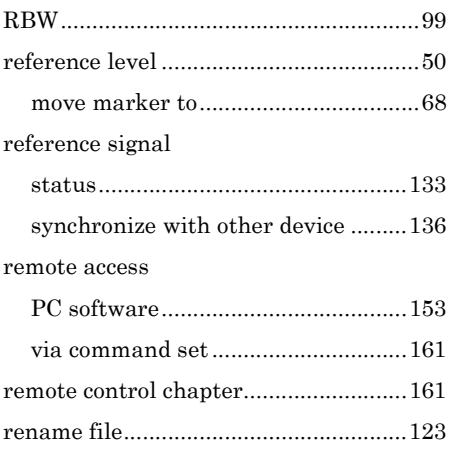

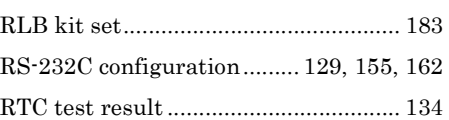

## $\boldsymbol{S}$

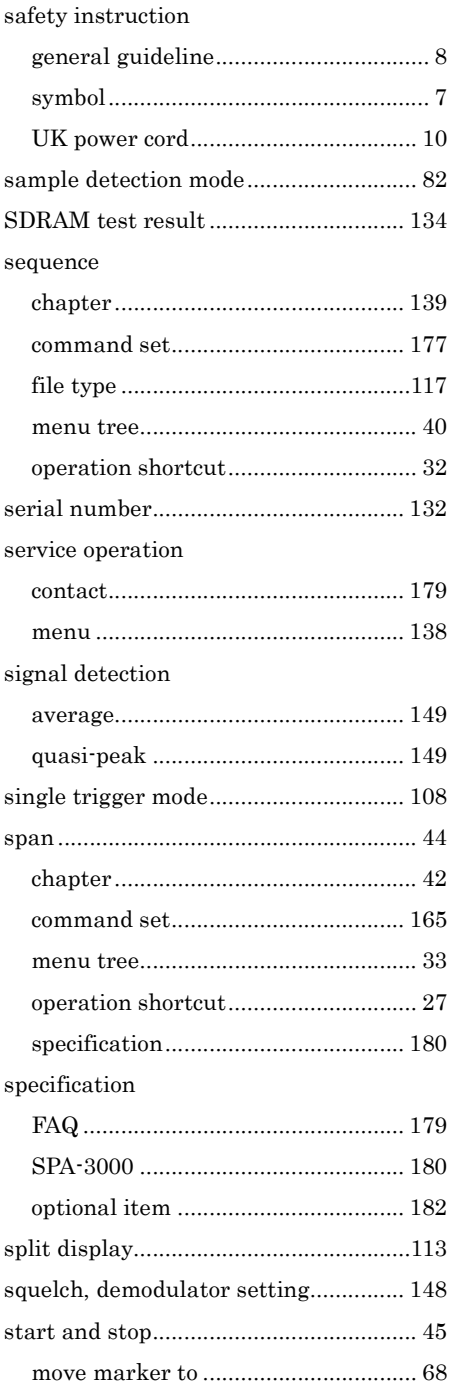

## Com-Power Corporation

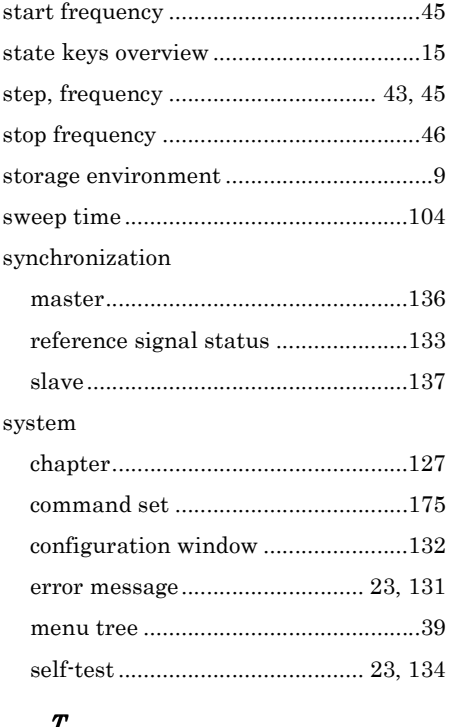

#### $\pmb{T}$

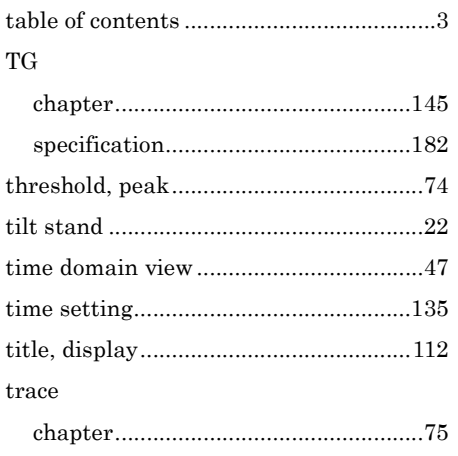

#### GSP-830 User Manual ı

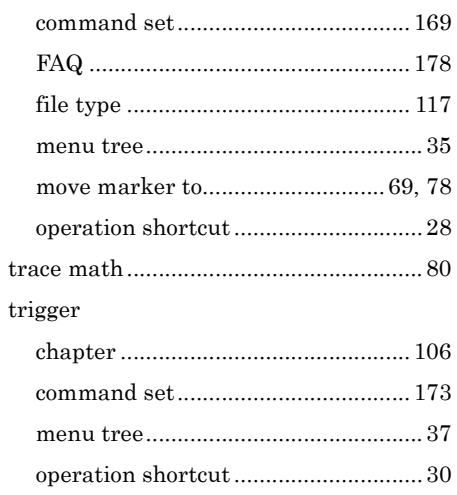

## $\boldsymbol{U}$

## $_{\rm USB}$

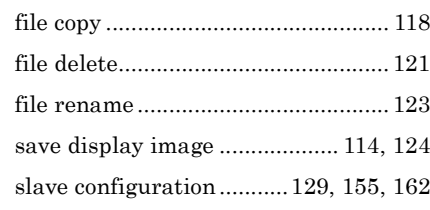

## $\boldsymbol{V}$

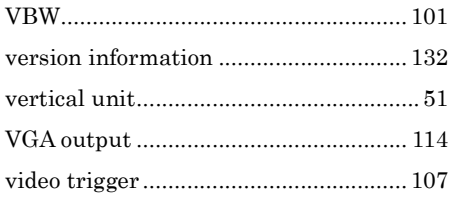

## $\pmb{Z}$

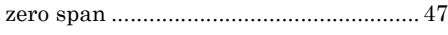